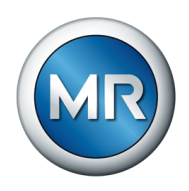

## Instructions de service MSENSE® BM. Système de monitorisation

8459847/05 FR

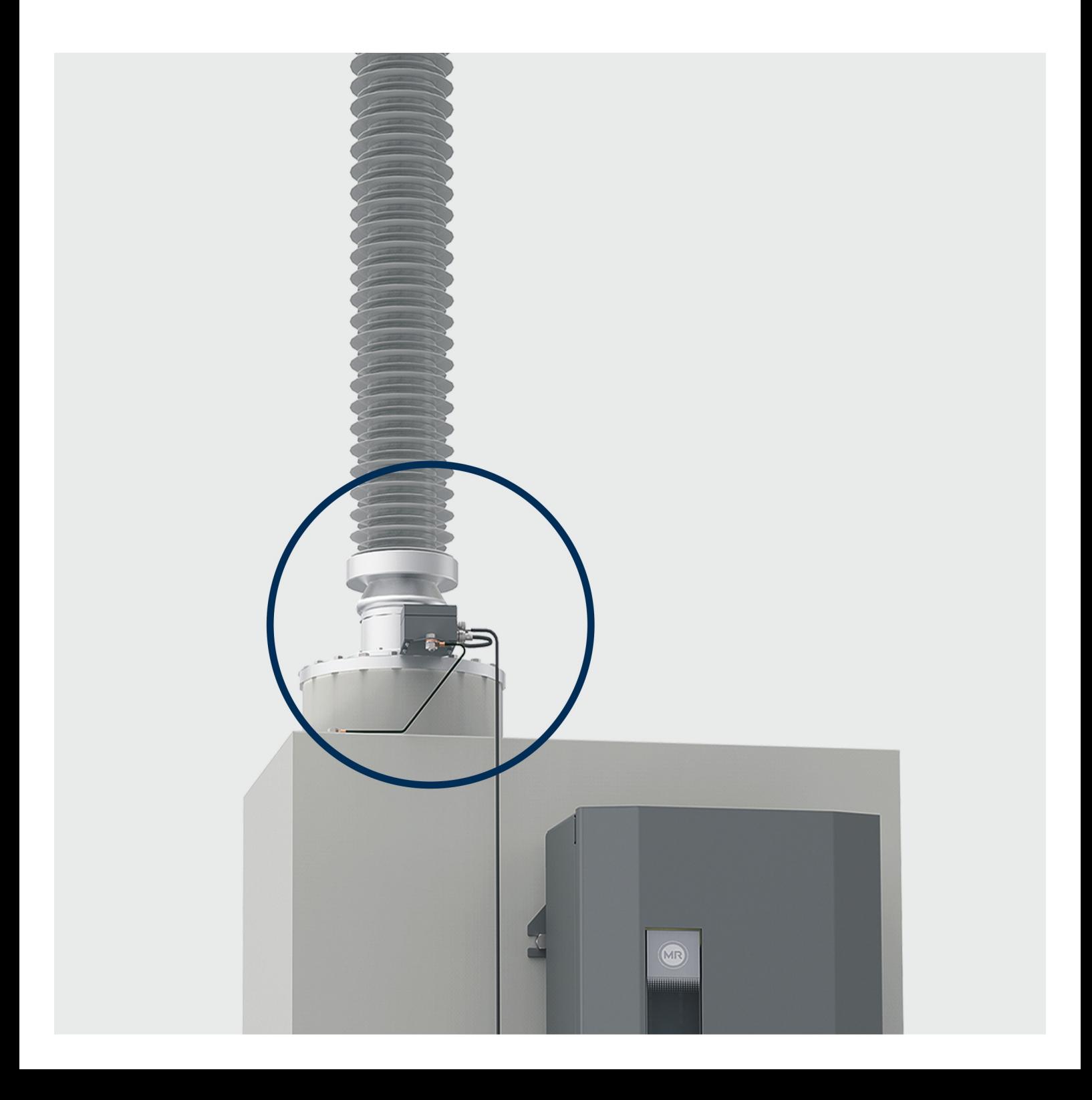

© Tous droits réservés à la société Maschinenfabrik Reinhausen

La transmission et la reproduction du présent document, l'exploitation et la communication de son contenu sont interdites sauf autorisation expresse.

Tout manquement expose son auteur au versement de dommages et intérêts. Tous droits réservés pour le cas de la délivrance d'un brevet, d'un modèle d'utilité ou d'un modèle de présentation.

Des modifications ont pu intervenir sur le produit depuis la clôture de la rédaction de la présente documentation.

Sous réserve expresse de modifications des caractéristiques techniques, de la conception ainsi que du contenu de la livraison.

Les informations transmises et les accords convenus lors du traitement des offres et commandes respectives doivent toujours être pris en compte.

Le produit est livré conformément à la spécification technique de MR, basée sur les indications du client. Le client se doit de garantir la compatibilité du produit avec le champ d'application prévu par le client.

Les instructions de service d'origine sont libellées en allemand.

## Sommaire

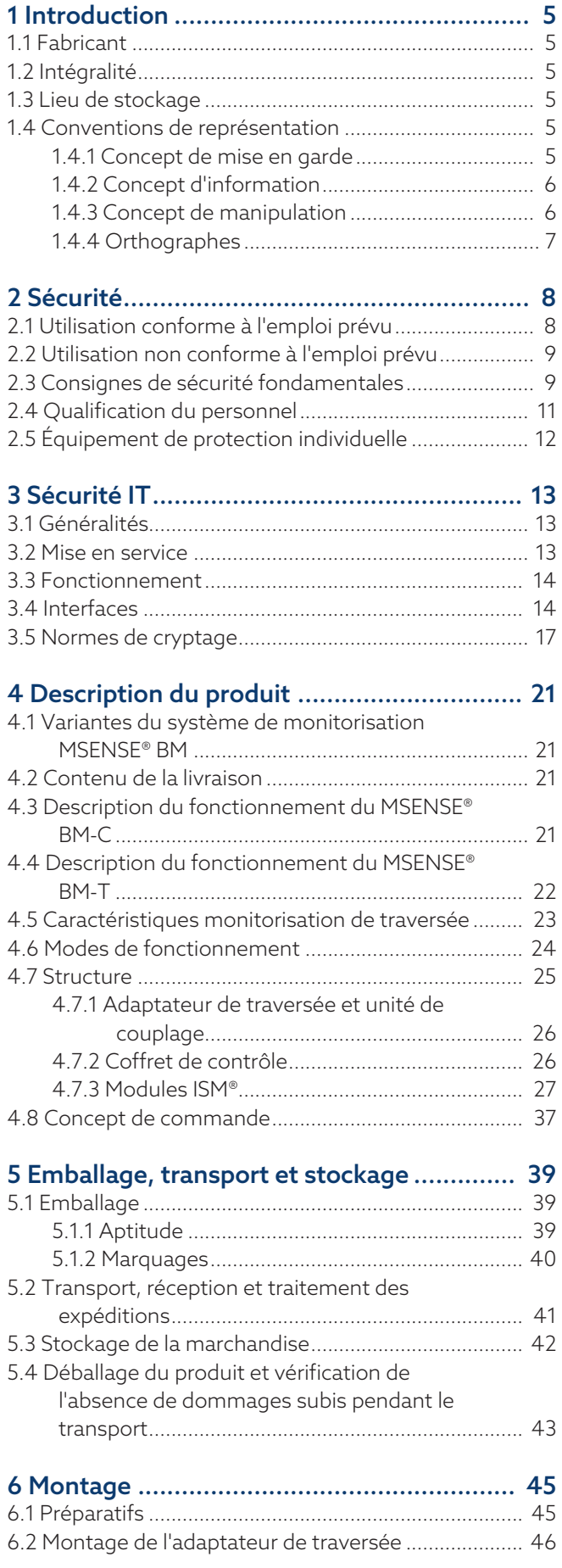

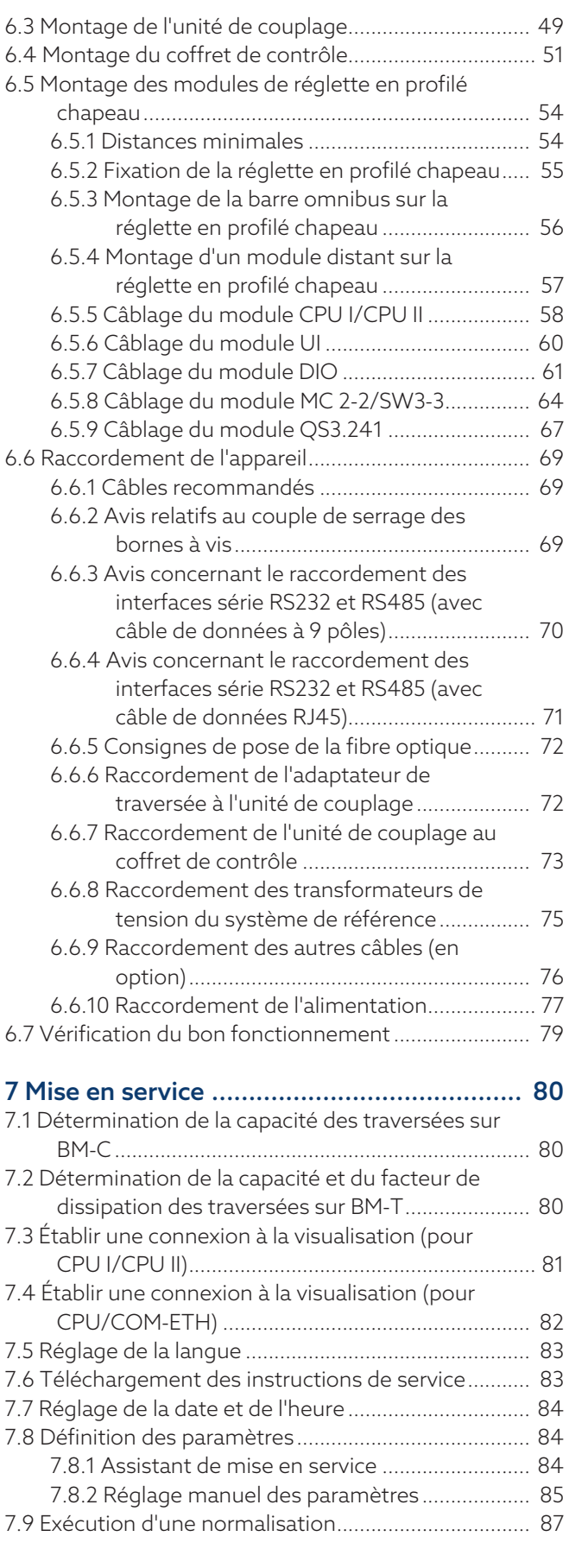

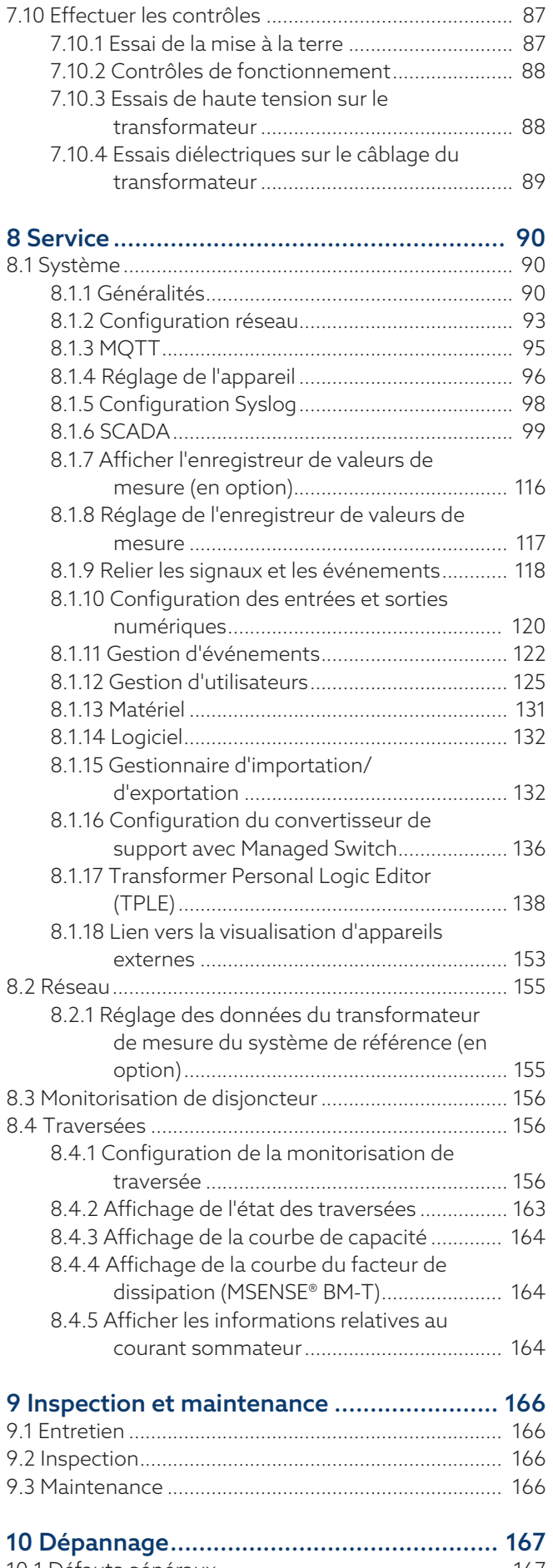

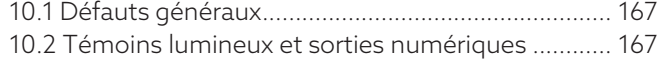

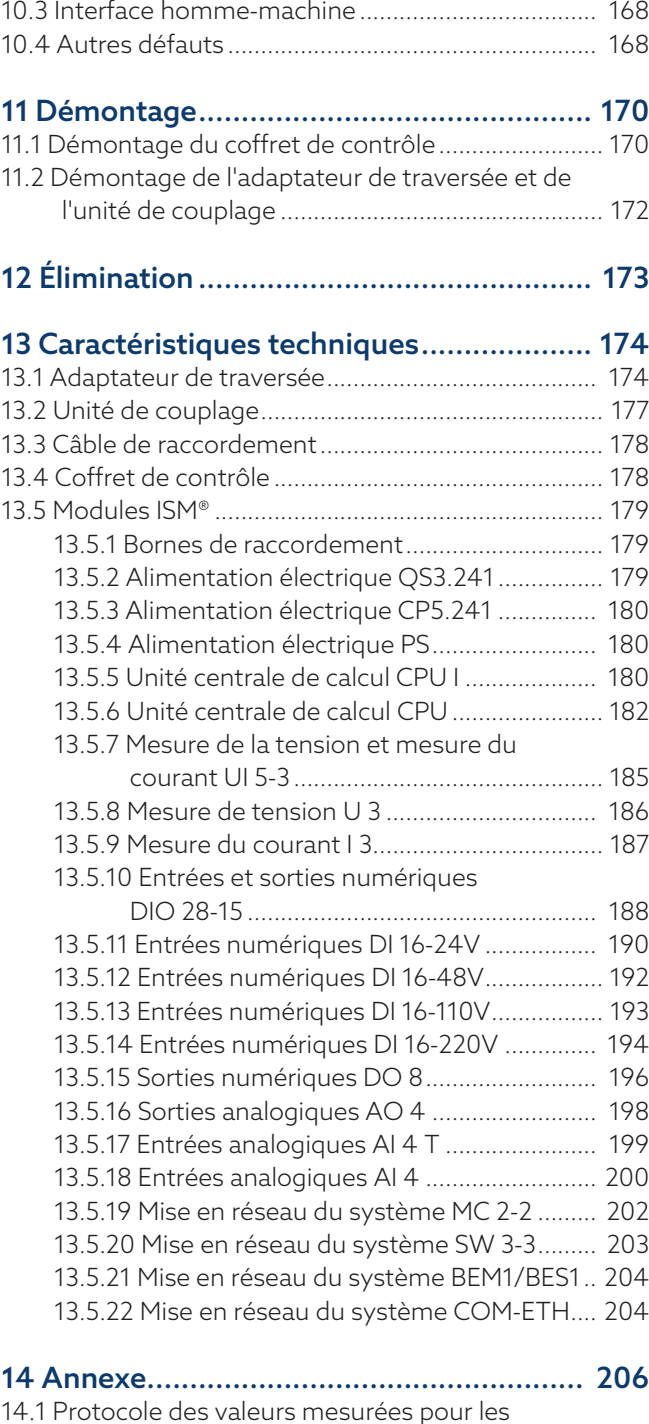

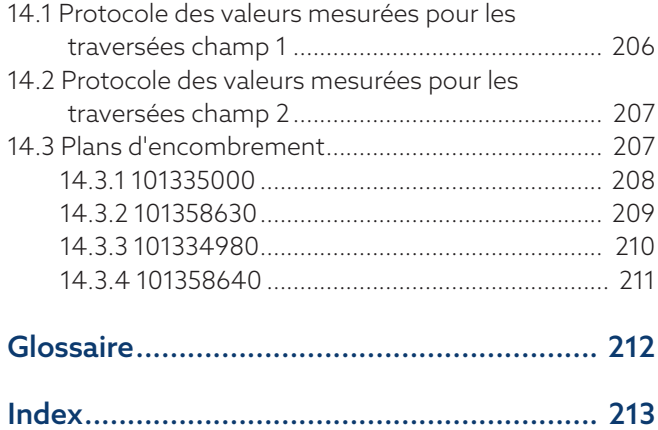

## <span id="page-4-0"></span>1 Introduction

La présente documentation technique contient les consignes détaillées pour le montage, le raccordement, la mise en service et la surveillance en toute sécurité et adéquats du produit.

Elle contient également les consignes de sécurité ainsi que les informations générales sur le produit.

La présente documentation technique s'adresse exclusivement au personnel spécialement formé et autorisé.

### <span id="page-4-1"></span>1.1 Fabricant

Maschinenfabrik Reinhausen GmbH Falkensteinstrasse 8 93059 Regensburg Allemagne +49 941 4090-0 [sales@reinhausen.com](mailto:sales@reinhausen.com) [reinhausen.com](http://www.reinhausen.com/)

Portail client de MR Reinhausen:<https://portal.reinhausen.com>

De plus amples informations relatives au produit et aux éditions de la présente documentation technique sont disponibles à cette adresse.

### <span id="page-4-2"></span>1.2 Intégralité

La présente documentation technique n'est intégrale qu'en combinaison avec les documents également applicables.

Les documents suivants s'appliquent également :

- Instructions de service
- Schémas de raccordement

### <span id="page-4-3"></span>1.3 Lieu de stockage

Conservez la présente documentation technique ainsi que tous les documents afférents à portée de main et accessibles à tout moment pour une utilisation ultérieure.

### <span id="page-4-4"></span>1.4 Conventions de représentation

### 1.4.1 Concept de mise en garde

<span id="page-4-5"></span>Les avertissements contenus dans la présente documentation technique sont représentés comme suit :

### 1.4.1.1 Avertissement relatif à un chapitre

Les avertissements relatifs à un chapitre concernent des chapitres entiers ou des sections, sous-sections ou plusieurs paragraphes de la présente documentation technique. Les avertissements relatifs à un chapitre répondent au schéma suivant :

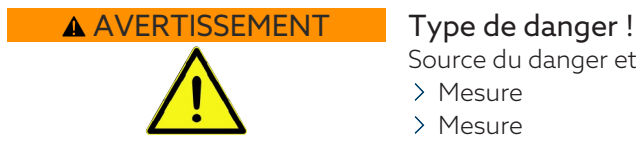

Source du danger et conséquences.

- > Mesure
- > Mesure

### 1.4.1.2 Avertissement imbriqué

Les avertissements imbriqués se rapportent à une partie précise d'une section. Contrairement aux avertissements relatifs au chapitre, ces avertissements s'appliquent à des unités d'informations de plus petite taille. Les avertissements imbriqués répondent au schéma suivant :

DANGER ! Instruction visant à éviter une situation dangereuse.

### 1.4.1.3 Mots-signaux dans les indications d'avertissement

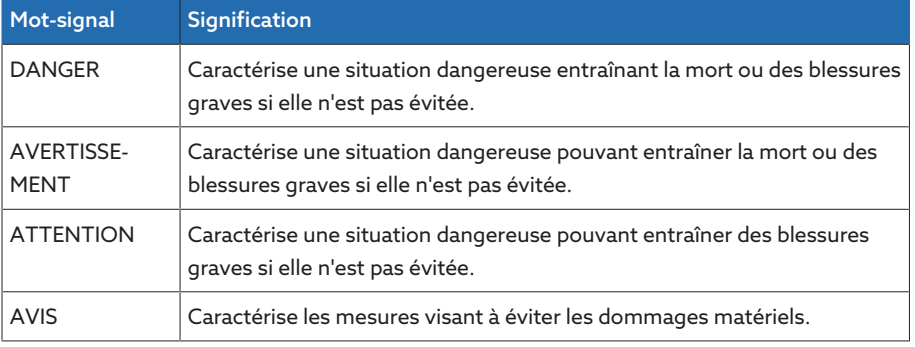

Tableau 1: Mots-signaux dans les indications d'avertissement

### 1.4.2 Concept d'information

i

<span id="page-5-0"></span>Les informations servent à simplifier et améliorer la compréhension de certains processus. Dans la présente documentation technique, elles suivent le schéma ci-après :

Informations importantes.

### 1.4.3 Concept de manipulation

<span id="page-5-1"></span>La présente documentation technique contient des consignes opératoires à une étape et à plusieurs étapes.

#### Consignes opératoires à une étape

Les consignes opératoires englobant une seule étape de travail répondent au schéma suivant dans la présente documentation technique :

### Objectif

 $\checkmark$  Conditions (option).

- Étape 1 de 1.
	- Résultat de l'étape de manipulation (option).
- Résultat de l'opération (option).

#### Consignes opératoires à plusieurs étapes

Les consignes opératoires englobant plusieurs étapes de travail répondent au schéma suivant dans la présente documentation technique :

#### Objectif

- $\checkmark$  Conditions (option).
- 1. 1ère étape.
	- Résultat de l'étape de manipulation (option).
- 2. 2e étape.
	- » Résultat de l'étape de manipulation (option).
- Résultat de l'opération (option).

### <span id="page-6-0"></span>1.4.4 Orthographes

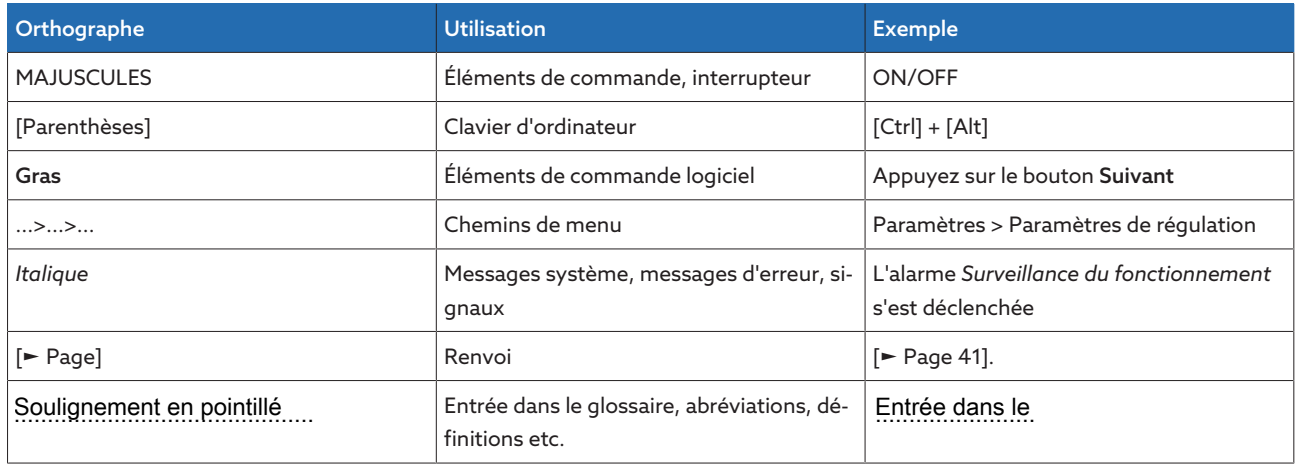

Tableau 2: Orthographes utilisées dans la présente documentation technique

## <span id="page-7-0"></span>2 Sécurité

- Veuillez lire la présente documentation technique afin de vous familiariser avec le produit.
- La présente documentation technique fait partie du produit.
- Lisez et tenez compte des consignes de sécurité contenues dans ce chapitre.
- Lisez et tenez compte des avertissements contenus dans la présente documentation technique afin d'éviter les dangers liés au fonctionnement.
- Ce produit a été fabriqué selon l'état actuel de la technique. Néanmoins, on ne peut exclure entièrement des risques fonctionnels pour l'intégrité corporelle et la vie de l'utilisateur, ni de préjudices au produit et autres dommages matériels en cas d'utilisation non conforme à l'emploi prévu.

### <span id="page-7-1"></span>2.1 Utilisation conforme à l'emploi prévu

Le produit dont il s'agit ici est un système de monitorisation qui sert à la surveillance de traversées à répartition capacitive sur les transformateurs de puissance des niveaux de tension  $U_m = 66...420$  kV (autres plages de tension sur demande). Vous pouvez utiliser ce produit pour la détection de claquages sur les capacités partielles de la traversée et la surveillance du vieillissement des traversées.

Ce produit est exclusivement prévu pour une utilisation dans les installations et les équipements d'énergie électrique. Son utilisation est autorisée uniquement si les conditions énumérées dans la présente documentation technique, ainsi que les avertissements contenus dans la présente documentation technique et inscrits sur le produit sont respectés. Cela est valable pour toute la durée de vie, depuis la livraison jusqu'au démontage et l'élimination, en passant par le montage et l'exploitation.

L'utilisation est conforme à l'usage prévu dans les cas suivants :

- Cet appareil est destiné à une utilisation dans des locaux intérieurs dans des zones non dangereuses et doit être uniquement utilisé par du personnel qualifié, familier avec son utilisation. Le dispositif de coupure fait partie de l'application finale.
- L'appareil est prévu pour être monté. La protection contre la propagation du feu et la protection contre un choc électrique doivent être données dans l'application finale. La résistance aux contraintes mécaniques doit être donnée dans l'application finale.
- Sécurisez le raccordement de tension de réseau avec un dispositif de protection contre les surintensités. Prévoyez pour cela un disjoncteur de ligne avec une caractéristique C, K ou Z avec un courant nominal de 16 A ou de 20 A dans l'installation du bâtiment.
- Vous utilisez le produit exclusivement pour les traversées faisant l'objet de la commande.
- Vous utilisez le produit uniquement pour les traversées haute tension d'un transformateur de puissance soumises aux mêmes conditions de montage et aux mêmes charges thermiques.
- Vous utilisez le produit uniquement pour les traversées de même type (fabricant, gamme, technologie, année de fabrication).
- Vous utilisez le produit exclusivement pour des traversées intactes.
- Vous utilisez le produit conformément à la présente documentation technique, aux conditions de livraison convenues et aux caractéristiques techniques.
- Vous vous assurez que tous les travaux nécessaires sont effectués exclusivement par un personnel qualifié.
- Vous utilisez les dispositifs et les outils spéciaux accompagnant le produit exclusivement aux fins prévues et conformément aux stipulations de la présente documentation technique.
- Vous utilisez le produit exclusivement dans les zones industrielles. Vous observez les consignes contenues dans la présente documentation technique relatives à la compatibilité électromagnétique et aux caractéristiques techniques.

### <span id="page-8-0"></span>2.2 Utilisation non conforme à l'emploi prévu

Une utilisation non conforme à l'emploi prévu consisterait à utiliser le produit d'une manière contraire à la description contenue dans la section Utilisation conforme à l'emploi prévu . Observez également les points suivants :

- Le produit ne convient pas pour la prolongation de la durée d'utilisation admissible prescrite par le fabricant de la traversée.
- Le produit n'est pas un appareil de protection. Ne l'utilisez pas pour reproduire les fonctions de sécurité.
- Risque d'explosion et d'incendie dû aux gaz, vapeurs ou poussières facilement inflammables ou explosifs. N'utilisez pas le produit en atmosphères explosives.
- Le produit n'est pas adapté à une utilisation dans des environnements à forte charge corrosive.
- Les modifications non autorisées ou inadéquates du produit sont susceptibles de causer des dommages corporels et matériels ou d'entraîner des dysfonctionnements. N'effectuez des modifications du produit qu'après concertation avec la société Maschinenfabrik Reinhausen GmbH.
- Ne raccordez pas de systèmes de mesure d'autres fabricants aux composants du produit, cela pouvant entraîner des erreurs de monitorisation de traversée.

### <span id="page-8-1"></span>2.3 Consignes de sécurité fondamentales

Le responsable du transport, du montage, de l'exploitation, de la maintenance et de l'élimination du produit ou de pièces du produit est tenu de garantir les points suivants afin de prévenir les accidents, les dérangements et les avaries et de protéger l'environnement :

### Travaux lors de l'exploitation

N'utilisez le produit que si celui-ci est en parfait état de fonctionnement. Dans le cas contraire, il y a danger pour l'intégrité corporelle et la vie de l'utilisateur.

- Contrôlez régulièrement le bon fonctionnement des dispositifs de sécurité.
- Observez les travaux d'inspection et d'entretien, ainsi que les intervalles d'entretien, décrits dans la présente documentation technique.

### Espace de travail

Les espaces de travail non rangés et non éclairés comportent un risque d'accident.

- Veillez à ce que l'espace de travail soit propre et ordonné.
- Assurez-vous que l'espace de travail est bien éclairé.
- Respectez les lois nationales en vigueur concernant la prévention des accidents.

#### Pièces de rechange

Les pièces de rechange non autorisées par la société Maschinenfabrik Reinhausen GmbH peuvent entraîner des dommages corporels et matériels, ainsi que des dysfonctionnements du produit.

- Utilisez exclusivement les pièces de rechange autorisées par Maschinenfabrik Reinhausen GmbH.
- Contactez la société Maschinenfabrik Reinhausen GmbH.

#### Protection contre les explosions

Les gaz, vapeurs et poussières facilement inflammables ou explosifs peuvent entraîner des explosions graves et des incendies.

– Ne montez pas et n'utilisez pas le produit dans des atmosphères explosives.

### Équipement de protection individuelle

Des vêtements amples ou inappropriés augmentent le risque de happement ou d'entraînement par les pièces en rotation et le risque de coincement dans les pièces en saillie. Il existe donc un danger pour l'intégrité corporelle et la vie de l'utilisateur.

- Portez un équipement de protection individuelle, comme un casque, des chaussures de travail etc. pour exécuter la tâche correspondante.
- Ne portez jamais d'équipement de protection individuelle défectueux.
- Ne portez jamais de bagues, chaînes ni autres bijoux.
- Portez une résille si vous avez des cheveux longs.

#### Indications de sécurité

Les panneaux d'avertissement et de sécurité sont apposés sur le produit comme indications de sécurité. Ils constituent un élément important du concept de sécurité.

- Observez toutes les indications de sécurité apposées sur le produit.
- Veillez à ce que toutes les indications de sécurité sur le produit soient intégrales et lisibles.
- Remplacez les indications de sécurité endommagées ou détachées.

#### Manipulation des composants électriques

Les composants électriques peuvent être endommagés par les décharges électrostatiques.

- Ne jamais toucher des composants électriques pendant la mise en service, le fonctionnement ou lors de travaux de maintenance.
- Assurez-vous par le biais de mesures appropriées (par ex. recouvrement) que les composants de l'appareil ne puissent pas être touchés par le personnel.
- Porter un équipement de protection individuelle adéquat.

#### Manipulation des prises de mesure sur les traversées haute tension

Les prises de mesure sur les traversées haute tension ne doivent pas être exploitées ouvertes car les tensions produites risquent de détruire le matériel.

- Fermer la prise de mesure (= raccord de test de la traversée) avec le capuchon d'origine pour garantir la mise à la terre, ou :
- Installation complète et câblage correct pour la fonction de monitorisation jusqu'à la carte de mesure dans le coffret de contrôle conformément au chapitre [Montage \[](#page-44-0)[►](#page-44-0)[Section 6, Page 45\]](#page-44-0).

#### Conditions ambiantes

Afin de garantir un fonctionnement fiable et sûr du produit, utilisez celui-ci uniquement dans les conditions ambiantes indiquées dans la partie Caractéristiques techniques.

– Respectez les conditions de fonctionnement et les exigences sur le lieu d'implantation.

#### Rayonnement laser invisible

Évitez de regarder directement dans le rayon réfléchissant afin d'éviter le risque de lésions oculaires. Le rayon sort au niveau des raccordements optiques ou à l'extrémité des fibres optiques de modules qui y sont raccordées. Lisez également le chapitr[e« Caractéristiques techniques à ce sujet » \[](#page-173-0)[►](#page-173-0)[Section 13, Page](#page-173-0) [174\]](#page-173-0).

- Ne regardez jamais directement dans le rayon réfléchissant.
- Ne regardez jamais dans le rayon avec des instruments optiques comme p. ex. une loupe ou un microscope.
- Si le rayonnement laser atteint l'œil, fermez les yeux et éloignez immédiatement la tête du rayon.

### Modifications et transformations

Les modifications non autorisées ou inadéquates du produit sont susceptibles de causer des dommages corporels et matériels ou d'entraîner des dysfonctionnements.

– N'effectuez des modifications du produit qu'après concertation avec la société Maschinenfabrik Reinhausen GmbH.

### <span id="page-10-0"></span>2.4 Qualification du personnel

La personne responsable du montage, de la mise en service, de la commande, de la maintenance et de l'inspection doit s'assurer que le personnel est suffisamment qualifié.

### Électricien

L'électricien a suivi une formation spécialisée qui lui confère les connaissances et les expériences requises, ainsi que la connaissance des normes et dispositions en vigueur. Qui plus est, il dispose des aptitudes suivantes :

- L'électricien identifie par lui-même les risques potentiels et est en mesure de les éviter.
- L'électricien est en mesure d'exécuter des travaux sur les installations électriques.
- L'électricien est spécialement formé pour l'environnement de travail qui est le sien.
- L'électricien doit respecter les dispositions des prescriptions légales en vigueur en matière de prévention des accidents.

#### Personnes initiées à l'électrotechnique

Une personne initiée à l'électrotechnique a été informée par l'électricien et a appris de celui-ci les tâches qui lui sont confiées, et les risques potentiels dûs à un comportement inapproprié, ainsi que les dispositifs de protection et les mesures de protection. La personne initiée à l'électrotechnique travaille exclusivement sous la direction et la surveillance d'un électricien.

#### Opérateur

L'opérateur utilise et commande le produit dans le cadre de la présente documentation technique. Il reçoit un apprentissage et une formation par l'exploitant sur les tâches spéciales et les risques qu'elles peuvent comporter en cas de comportement inapproprié.

#### Service technique

Nous recommandons vivement de faire effectuer les travaux de maintenance, de réparation et de rétrofit par notre service technique qui saura garantir une exécution conforme de tous les travaux. Si une maintenance n'est pas effectuée par notre service technique, il faut s'assurer que le personnel a été formé et autorisé par Maschinenfabrik Reinhausen GmbH.

#### Personnel autorisé

Le personnel autorisé est formé par la société Maschinenfabrik Reinhausen GmbH pour effectuer les maintenances spéciales.

### <span id="page-11-0"></span>2.5 Équipement de protection individuelle

Le port d'équipements de protection individuelle pendant le travail est indispensable dans le but de minimiser les risques pour la santé.

- Portez toujours les équipements de protection requis pour chaque cas pendant le travail.
- Ne portez jamais un équipement de protection défectueux.
- Observez les indications relatives aux équipements de protection individuelle affichées dans la zone de travail.

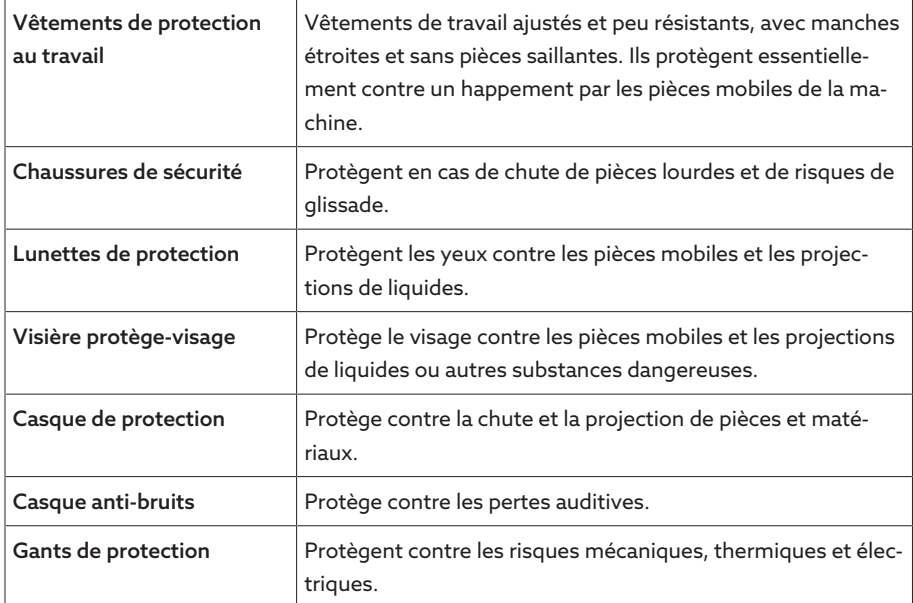

Tableau 3: Équipement de protection individuelle

# <span id="page-12-0"></span>3 Sécurité IT

Veuillez observer les recommandations ci-après afin de garantir un fonctionnement en toute sécurité du produit.

### <span id="page-12-1"></span>3.1 Généralités

- Assurez-vous que seules les personnes autorisées ont accès à l'appareil.
- Utilisez l'appareil uniquement dans un périmètre de sécurité électronique (ESP – electronic security perimeter). Établissez toujours une connexion sécurisée à Internet. Utilisez les mécanismes de segmentation de réseau verticale et horizontale et les passerelles de sécurité (pare-feux) aux points de transition.
- Assurez-vous que l'appareil est utilisé exclusivement par un personnel formé sensibilisé aux thèmes afférents à la sécurité IT.
- Vérifiez régulièrement si les mises à jour logicielles pour l'appareil sont disponibles et effectuez les mises à jour.

### <span id="page-12-2"></span>3.2 Mise en service

Observez les recommandations ci-après pour la mise en service de l'appareil :

- Les identifiants utilisateur doivent être univoques et clairement attribuables. N'utilisez ni la fonction « Compte de groupe », ni la fonction « Connexion automatique ».
- Activez la fonction « [Déconnexion automatique \[](#page-90-0)[►](#page-90-0)[Section 8.1.1.2, Page](#page-90-0) [91\]](#page-90-0) ».
- Limitez au maximum les droits des différents groupes d'utilisateurs, cela vous permet d'éviter les erreurs opérationnelles. Exemple : un utilisateur du rôle « Opérateur » ne devrait pas être en mesure de modifier les réglages de l'appareil, mais devrait uniquement pouvoir exécuter des opérations.
- Supprimez ou désactivez l'identifiant utilisateur pré-installé « admin ». Pour ce faire, vous devez créer au préalable un nouvel identifiant utilisateur du rôle « Administrateur » que vous pourrez alors utiliser pour supprimer ou désactiver le compte pré-installé « admin ».
- Désactivez [l'accès utilisateur à la maintenance \[](#page-90-1)[►](#page-90-1)[Section 8.1.1.3, Page 91\]](#page-90-1).
- Activez le [cryptage SSL/TLS \[](#page-89-2)[►](#page-89-2)[Section 8.1.1, Page 90\]](#page-89-2) ; un accès à l'appareil n'est alors possible que via le protocole SSL/TLS. En plus de chiffrer la communication, ce protocole sert également à la vérification de l'authenticité du serveur.
- Utilisez si possible la version TLS 1.2 ou supérieure.
- Intégrez l'appareil dans une infrastructure à clés publiques. Si nécessaire, créez à cet effet vos propres certificats SSL et importez-les.
- Connectez l'appareil à un serveur de journal centralisé en utilisant l'[interface](#page-97-0) [Syslog \[](#page-97-0)[►](#page-97-0)[Section 8.1.5, Page 98\].](#page-97-0)
- Utilisez la fonction [SNMP \[](#page-91-0)[►](#page-91-0)[Section 8.1.1.4, Page 92\]](#page-91-0) uniquement si la communication est protégée par des dispositifs de sécurité externes.
- Désactivez toutes les interfaces inutilisées.
- [Convertisseur de média avec commutateur géré \(module SW 3-3\) \[](#page-135-0)[►](#page-135-0)[Section](#page-135-0) [8.1.16, Page 136\]](#page-135-0) :
	- changer le compte utilisateur et le mot de passe,
	- désactiver les services inutiles.

### <span id="page-13-0"></span>3.3 Fonctionnement

Observez les recommandations ci-après pendant le fonctionnement de l'appareil :

- Changez régulièrement le mot de passe.
- Exportez régulièrement le [Journal de sécurité \[](#page-131-2)[►](#page-131-2)[Section 8.1.15.1, Page 132\]](#page-131-2).
- Vérifiez régulièrement si des tentatives d'accès non autorisé aux fichiers journaux ou d'autres incidents de sécurité ont eu lieu.
- Convertisseur de média avec commutateur géré (module SW 3-3) : vérifiez régulièrement si des mises à jour sont disponibles pour le produit « EES 25 » du fabricant Belden/Hirschmann et effectuez éventuellement une mise à jour du micrologiciel.

### <span id="page-13-1"></span>3.4 Interfaces

L'appareil utilise les interfaces suivantes pour la communication :

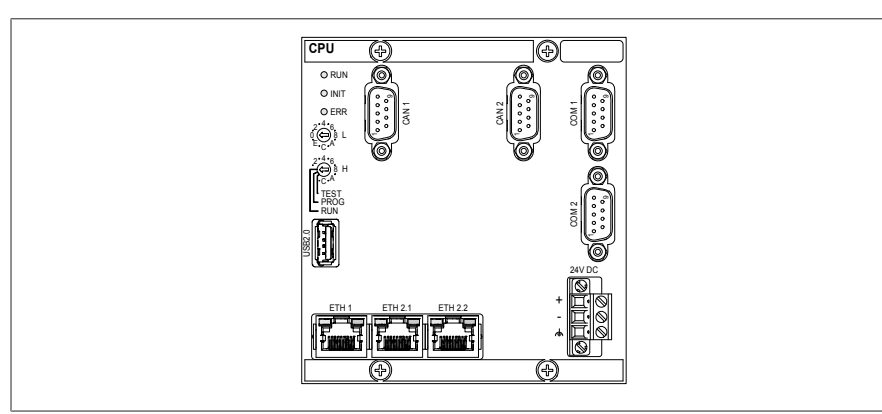

Figure 1: Interfaces du module CPU

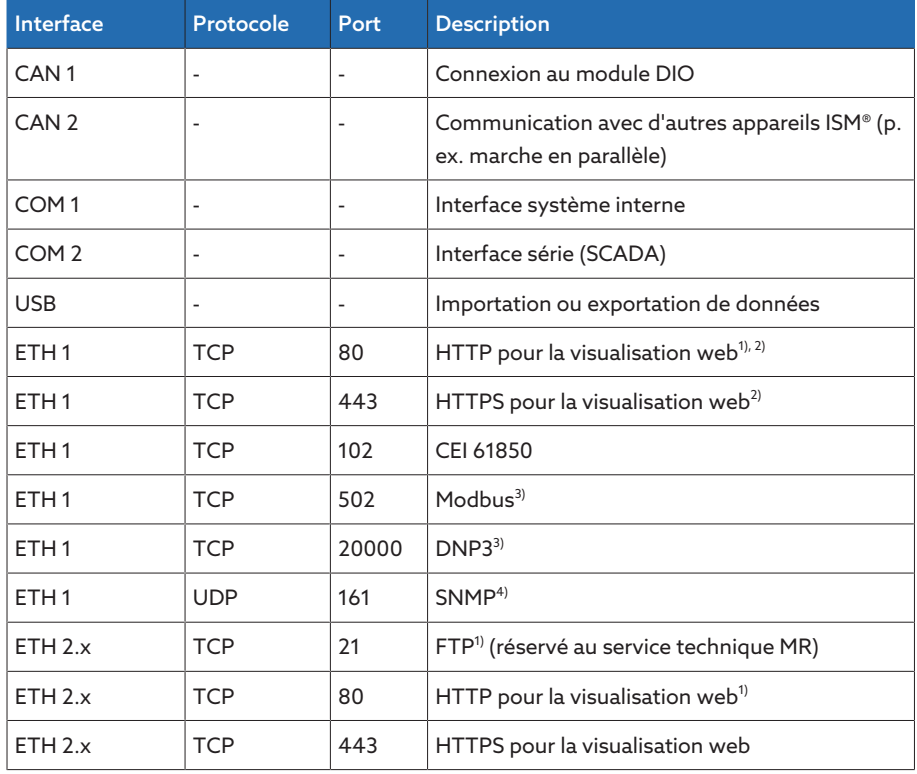

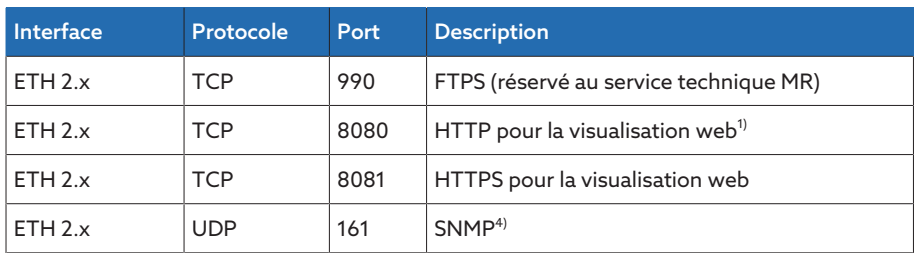

Tableau 4: Interfaces et ports ouverts du module CPU

<sup>1)</sup> Le port est fermé si vous activez le cryptage SSL de l'appareil.

<sup>2)</sup> En fonction du réglage du paramètre [Autorisation visualisation \[](#page-93-0)▶[Page 94\]](#page-93-0).

<sup>3)</sup> Réglage par défaut ; si vous avez changé le port du protocole poste de conduite, seul le port réglé est ouvert.

4) En fonction du réglage du paramètre [Agent SNMP \[](#page-92-1)[►](#page-92-1)[Page 93\]](#page-92-1).

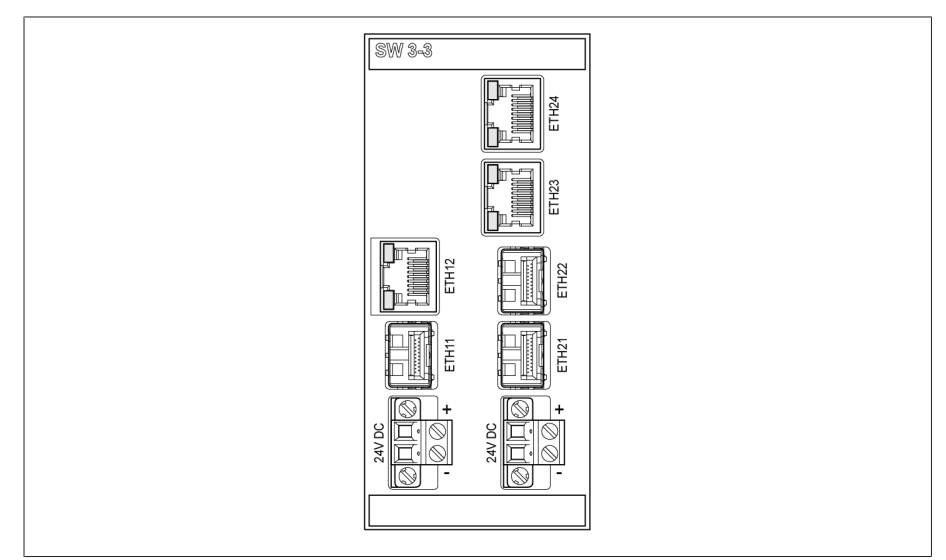

Figure 2: Interfaces du module SW 3-3

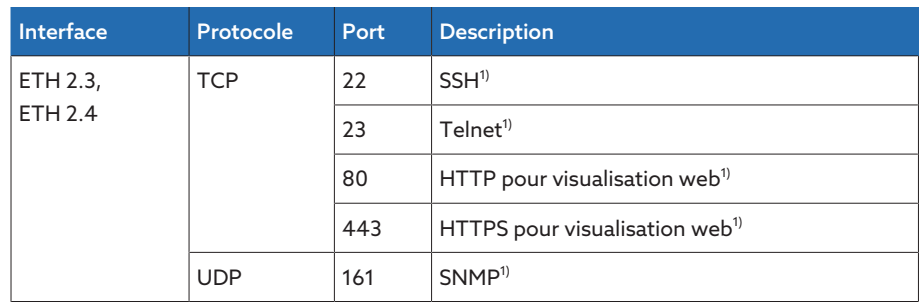

Tableau 5: Interfaces et ports ouverts du module SW 3-3

 $1)$  Le port est fermé lorsque le service correspondant est désactivé.

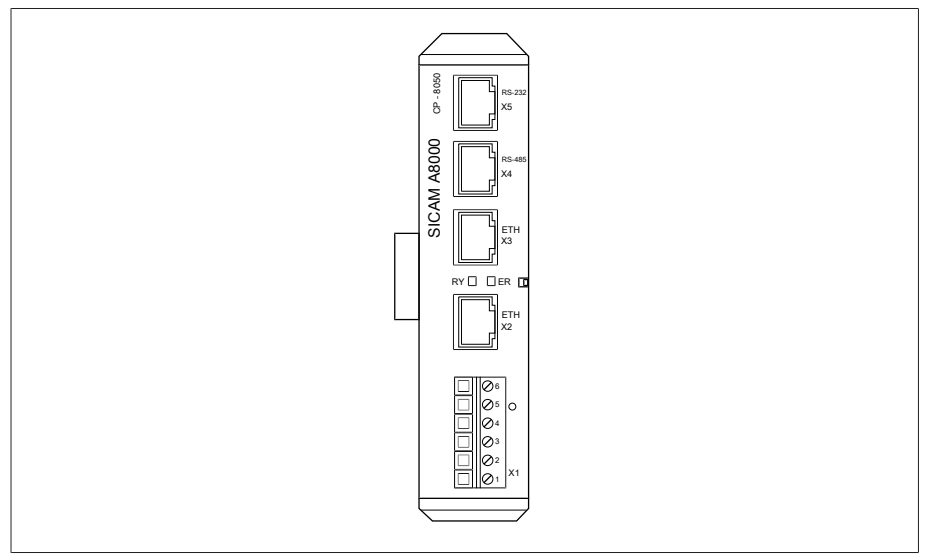

Figure 3: Interfaces du module CPU

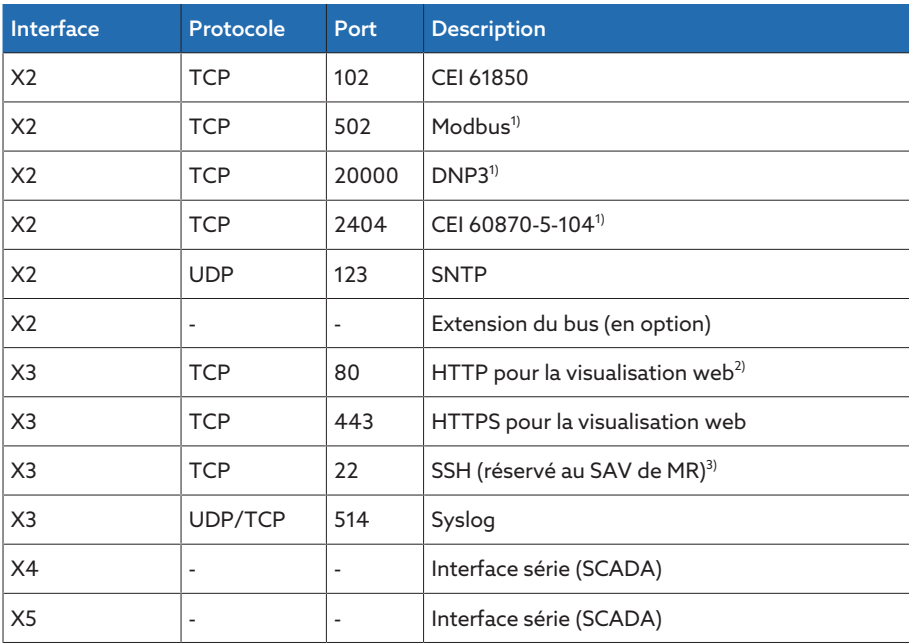

Tableau 6: Interfaces et ports ouverts du module CPU

<sup>1)</sup> Réglage par défaut ; si vous avez changé le port du protocole poste de conduite, seul le port réglé est ouvert.

 $2)$  Le port est fermé si vous activez le cryptage SSL de l'appareil.

<sup>3)</sup> Le port est fermé si vous désactivez [l'accès utilisateur à la maintenance](#page-90-1) [\[](#page-90-1)[►](#page-90-1)[Section 8.1.1.3, Page 91\].](#page-90-1)

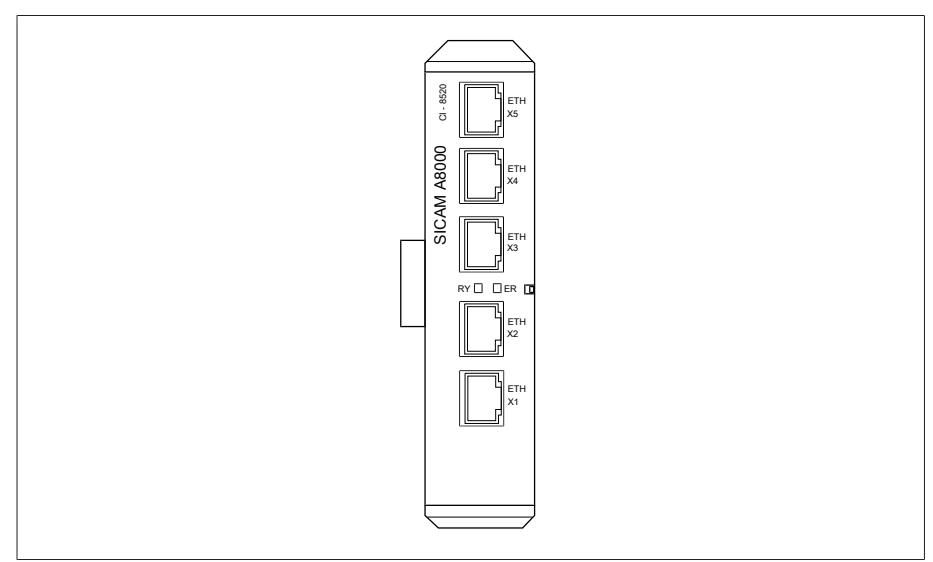

Figure 4: Interfaces du module COM-ETH

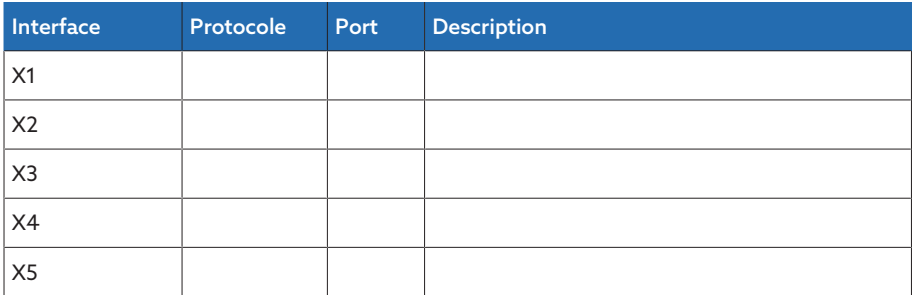

Tableau 7: Interfaces et ports ouverts du module COM-ETH

### <span id="page-16-0"></span>3.5 Normes de cryptage

L'appareil prend en charge les versions TLS suivantes :

- $-$  TLS 1.0
- TLS 1.1
- TLS 1.2
- TLS 1.3

L'appareil utilise les suites de chiffrement suivantes pour une connexion sécurisée TLS :

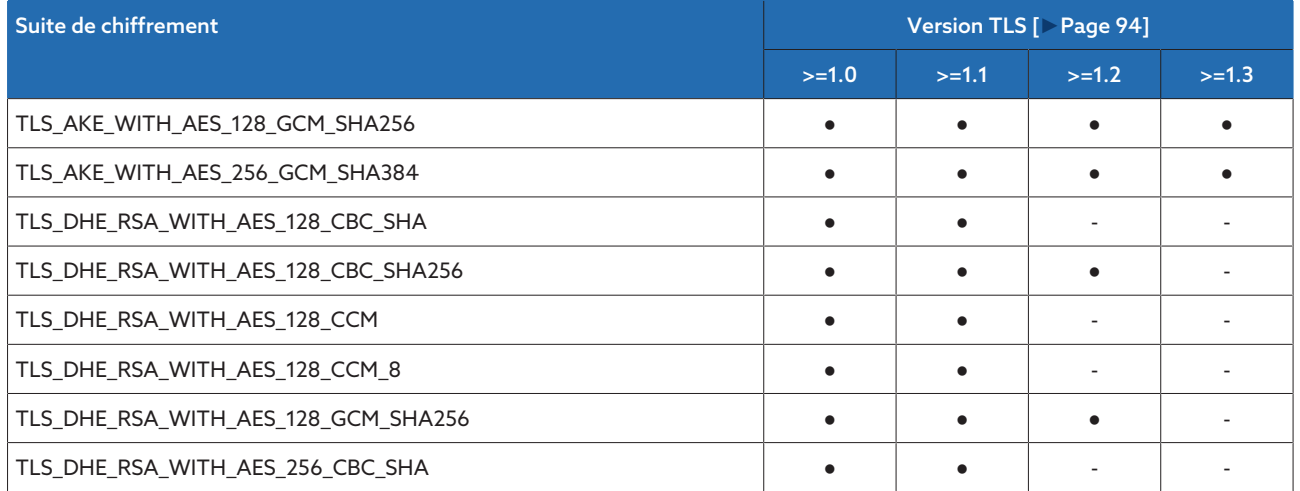

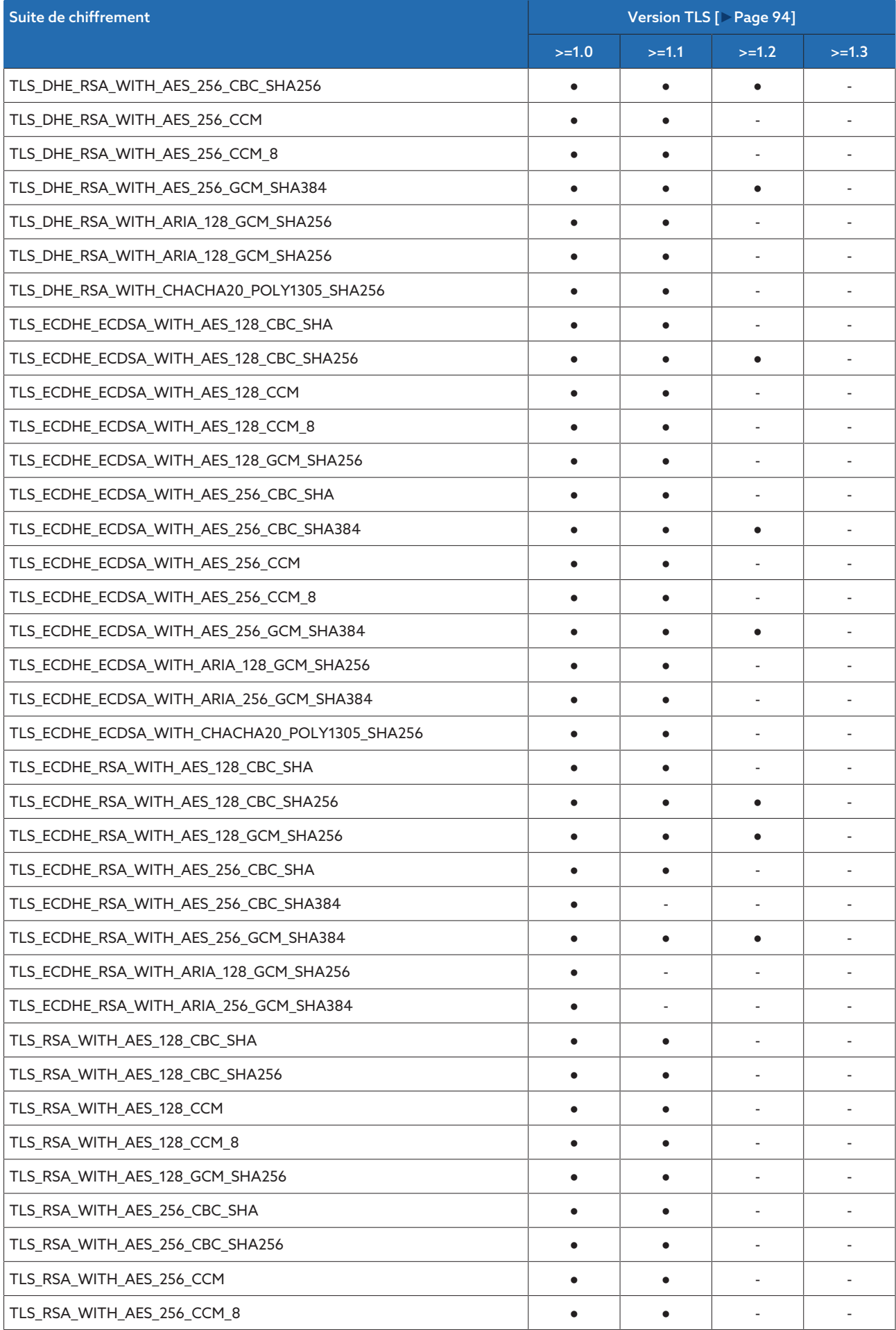

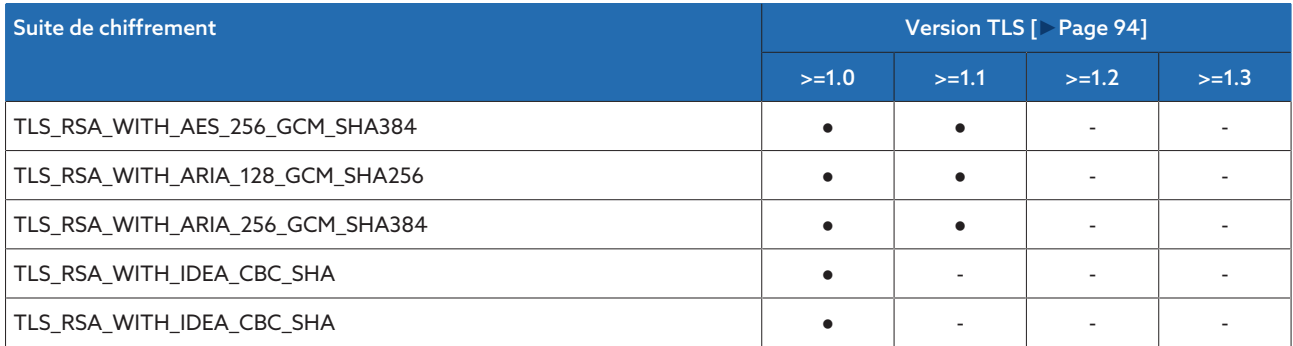

Tableau 8: Suite de chiffrement (Cipher-Suite (● = disponible, - = non disponible)

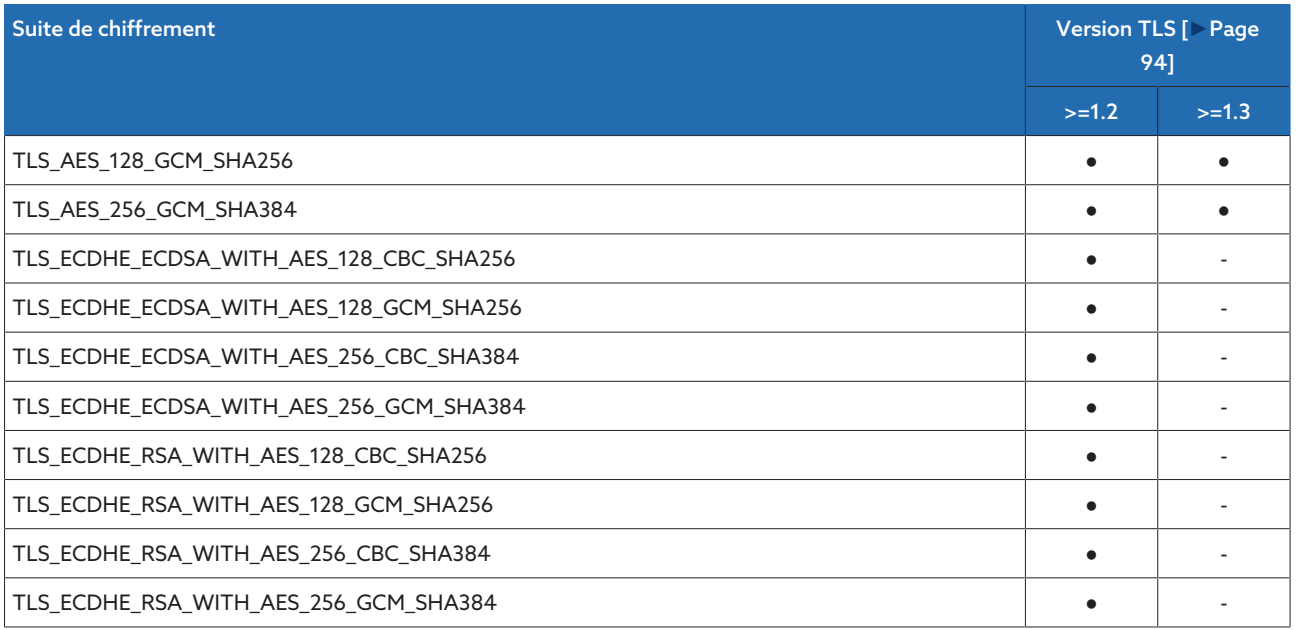

Tableau 9: Suite de chiffrement (Cipher-Suite (● = disponible, - = non disponible)

L'appareil utilise la fonction de hachage SHA256 pour l'enregistrement des mots de passe.

Le module SW 3-3 prend en charge la version TLS suivante :

– TLS 1.2

Le module utilise les suites de chiffrement suivantes pour une connexion sécurisée TLS :

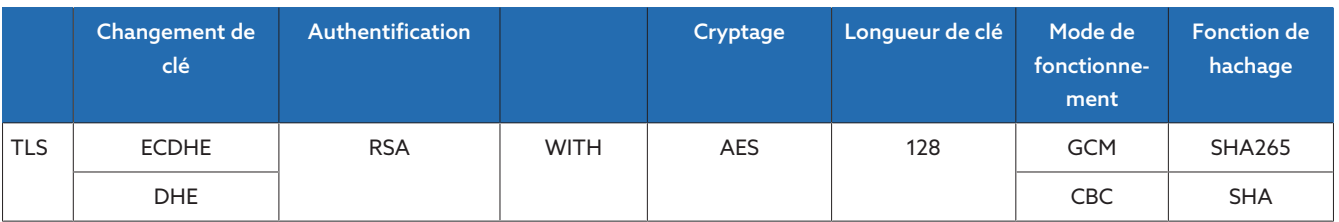

Tableau 10: Suite de chiffrement

L'appareil utilise les normes de cryptage ci-après conformément à la Directive technique TR-02102-4 du BSI (Office fédéral allemand chargé de la sécurité des technologies de l'information) :

– Validation de clé :

- diffie-hellman-group1-sha1
- diffie-hellman-group14-sha1
- diffie-hellman-group16-sha512
- diffie-hellman-group18-sha512
- diffie-hellman-group-exchange-sha256
- ecdh-sha2-nistp256
- Authentification serveur :
	- ssh-rsa
	- rsa-sha2-512
	- rsa-sha2-256
- Algorithmes de cryptage :
	- aes128-ctr
	- aes128-gcm@openssh.com
	- chacha20-poly1305@openssh.com
- Sauvegardes MAC :
	- hmac-sha1
	- hmac-sha2-256
	- hmac-sha1-etm@openssh.com
	- hmac-sha2-256-etm@openssh.com
- Compression :
	- None
	- zlib@openssh.com
	- Zlib

## <span id="page-20-0"></span>4 Description du produit

### <span id="page-20-1"></span>4.1 Variantes du système de monitorisation MSENSE® BM

L'appareil est disponible dans les variantes suivantes :

- MSENSE® BM :
	- Variante autonome dans l'armoire électrique
	- Solution d'intégration dans l'armoire électrique du client (modules enfichables)
- ETOS® avec la fonction du MSENSE® BM :
	- Solution d'intégration dans l'armoire électrique
	- Solution d'intégration dans l'armoire électrique du client (modules enfichables)

### <span id="page-20-2"></span>4.2 Contenu de la livraison

Les composants suivants sont contenus dans la livraison :

- Coffret de contrôle avec monitorisation de traversée MSENSE® BM
- Pour chaque traversée à surveiller (trois ou six) :
	- Adaptateur de traversée
	- Câble de raccordement de l'adaptateur de traversée et de l'unité de couplage
	- Unité de couplage
	- Jeu de fixation pour unité de couplage
	- Câble de raccordement de l'unité de couplage et du coffret de contrôle
- Documentation technique

Observez les points suivants :

- vérifiez l'intégralité de la livraison à l'aide des documents d'expédition,
- entreposez les pièces dans un endroit sec jusqu'au montage.

### <span id="page-20-3"></span>4.3 Description du fonctionnement du MSENSE® BM-C

Ce produit est un système de monitorisation qui sert à la surveillance de traversées à répartition capacitive sur les transformateurs de puissance. Vous pouvez utiliser ce produit pour la détection de claquages sur les capacités partielles des traversées et la surveillance du vieillissement des traversées.

### Changement de la capacité Δ*C1*

Les traversées sont équipées d'un dispositif de mesure pour l'analyse de leur état. Ce dispositif est utilisé par le système pour le calcul en continu du changement de la capacité Δ*C1* pendant le fonctionnement. ΔC1 est calculée suite au changement de tension entre deux phases du système et sert d'indicateur de claquages sur les capacités partielles des traversées. Cette méthode est désignée ci-après par algorithme de référence 2/3. Veuillez consulter le chapitre [Configuration de la surveillance de capacité \[](#page-156-0)[►](#page-156-0)[Section 8.4.1.2, Page 157\]](#page-156-0) pour de plus amples informations.

Le système de monitorisation peut utiliser l'algorithme de référence 2/3 implémenté pour compenser largement les fluctuations de tension et de température du système triphasé et garantir ainsi une surveillance fiable des traversées.

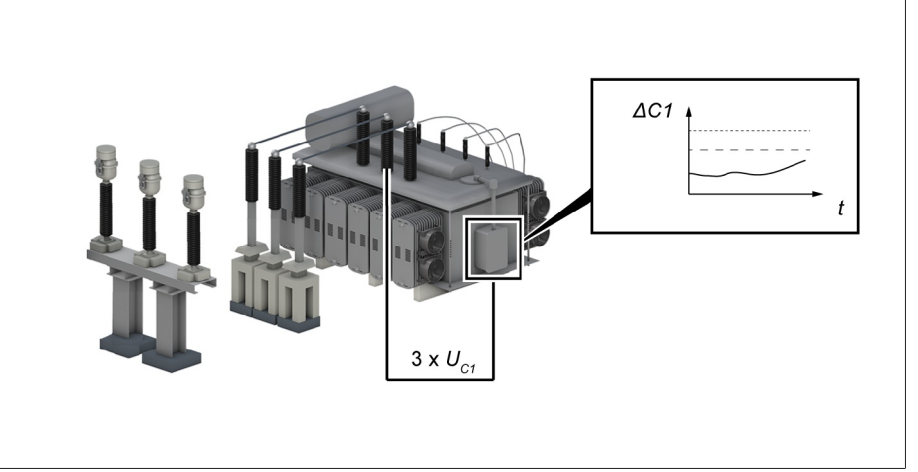

Figure 5: Principe de fonctionnement

i

La monitorisation de traversée avec l'algorithme de référence 2/3 est conçue pour la surveillance des traversées dans les installations qui ne permettent pas une mesure de la tension de réseau de référence. À cet effet, le système utilise une tension de réseau de référence constante. L'angle entre les phases est de 120° et est constant.

Comme la tension du système de référence n'est pas mesurée, il y a risque de déclenchement intempestif d'événements dû à de fortes asymétries dans le réseau.

### <span id="page-21-0"></span>4.4 Description du fonctionnement du MSENSE® BM-T

Ce produit est un système de monitorisation qui sert à la surveillance de traversées à répartition capacitive sur les transformateurs de puissance. Vous pouvez utiliser ce produit pour la détection de claquages sur les capacités partielles des traversées et la surveillance du vieillissement des traversées.

### Changement de la capacité Δ*C1*

Les traversées sont équipées d'un dispositif de mesure pour l'analyse de leur état. Ce dispositif est utilisé par le système pour le calcul en continu du changement de la capacité Δ*C1* pendant le fonctionnement. ΔC1 est calculée suite au changement de tension entre deux phases du système et sert d'indicateur de claquages sur les capacités partielles des traversées. Cette méthode est désignée ci-après par algorithme de référence 2/3. Veuillez consulter le chapitre [Configuration de la surveillance de capacité \[](#page-156-0)[►](#page-156-0)[Section 8.4.1.2, Page 157\]](#page-156-0) pour de plus amples informations.

Une comparaison continue avec une tension de référence renforce la précision et supprime l'effet d'asymétries dans le réseau.

### Changement du facteur de dissipation Δtan*δ*

Le système est en mesure de déterminer le changement du facteur de dissipation Δtan*δ* des traversées et surveiller ainsi le vieillissement de la traversée. Veuillez lire la section [Configuration de la surveillance du facteur de dissipation](#page-159-0) [\[](#page-159-0)[►](#page-159-0)[Section 8.4.1.3, Page 160\]](#page-159-0) pour de plus amples informations.

Le système de monitorisation peut utiliser la mesure de référence et l'algorithme de référence 2/3 implémenté pour compenser largement les fluctuations de tension et de température du système triphasé et garantir ainsi une surveillance fiable des traversées.

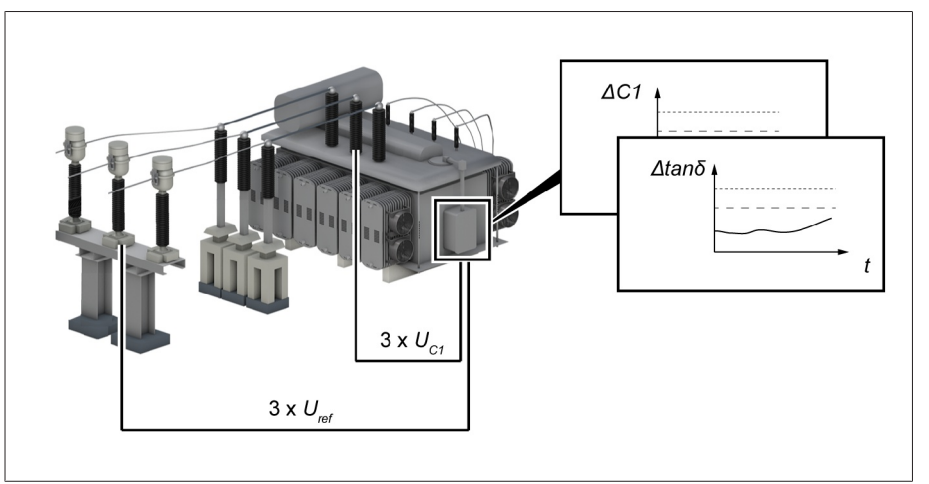

Figure 6: Principe de fonctionnement (avec l'option Mesure de référence)

La variante Monitorisation de traversée avec algorithme de référence 2/3 en combinaison avec la mesure de la tension de référence  $U_{ref}$  sert à la surveillance des traversées dans les installations où de fortes asymétries dans le réseau sont susceptibles de provoquer le déclenchement intempestif d'événements. Le système exécute une mesure de la tension de référence U<sub>ref</sub> en compensation.

### <span id="page-22-0"></span>4.5 Caractéristiques monitorisation de traversée

Le système de monitorisation MSENSE® BM surveille les traversées d'un transformateur de puissance et se distingue par les caractéristiques suivantes :

- Surveillance de traversées en papier imprégnées d'huile (OIP) et de traversées en papier imprégnées de résine (RIP) des niveaux de tension  $U_m =$ 66...420 kV (autres plages de tension sur demande)
- En option : monitorisation de six traversées, dont trois forment un jeu (champ 1 et champ 2)
- Monitorisation en ligne de la traversée via la mesure de capacité
	- Surveillance du changement de la capacité *C1*
	- Compensation des fluctuations de température
	- Compensation des influences climatiques
	- Compensation des fluctuations de tension
- Uniquement pour l'option BM-T Compensation d'asymétrie survenant dans le réseau (seulement si la mesure
- 

- du système de référence est active) Uniquement pour l'option BM-T – Monitorisation en ligne de la traversée par voie de mesure du facteur de dissi
	- pation (mesure de la tension de référence)
	- Système de référence triphasé (par ex. transformateur de tension) avec surveillance du changement du facteur de dissipation tan*δ*
	- Affichage des valeurs mesurées et calculées
	- Messages d'état via les sorties numériques
	- Visualisation web
- SCADA
	- CEI 60870-5-101
	- CEI 60870-5-103
	- CEI 60870-5-104
	- CEI 61850 (1ère édition et 2e édition)
	- Modbus (RTU, TCP, ASCII)
	- DNP3

### <span id="page-23-0"></span>4.6 Modes de fonctionnement

### Mode local (LOCAL)

En mode Local, vous pouvez effectuer les saisies et entrer les commandes à l'aide des éléments de commande de l'appareil. Les saisies et les commandes via les entrées ou le système de contrôle ne sont pas possibles.

### Mode à distance (À DISTANCE)

En mode À distance, vous pouvez exécuter des entrées et des commandes via les entrées numériques ou le système de conduite en fonction du réglage du paramètre [Comportement à distance \[](#page-89-3)[►](#page-89-3)[Page 90\].](#page-89-3)

### <span id="page-24-0"></span>4.7 Structure

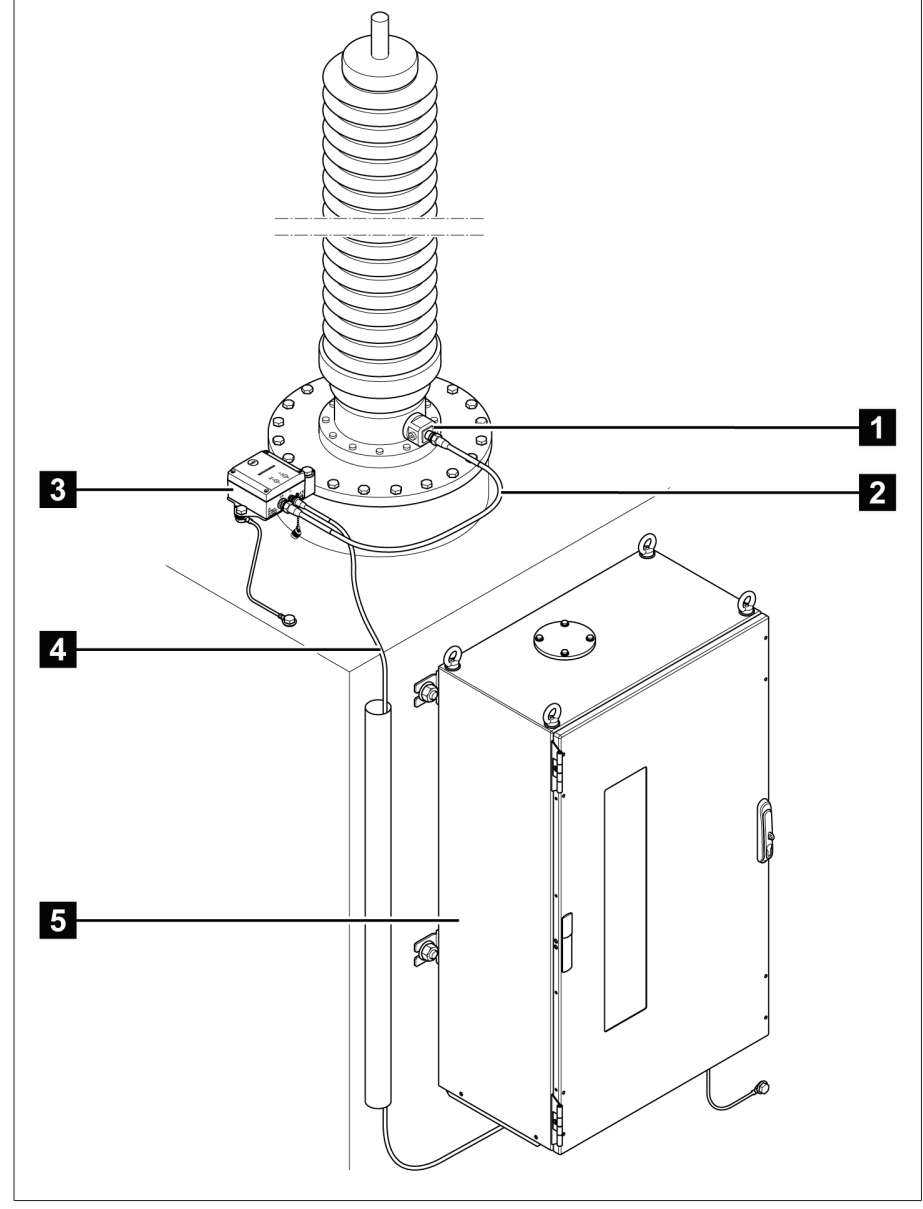

Le système complet comprend les modules suivants :

#### Figure 7: Structure

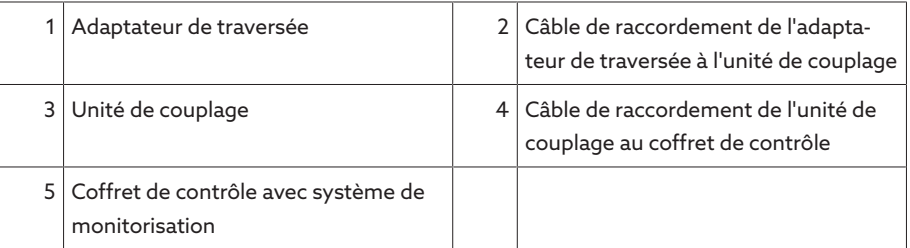

### 4.7.1 Adaptateur de traversée et unité de couplage

<span id="page-25-0"></span>L'adaptateur de traversée sert à la capture de la tension de mesure au niveau de la prise de mesure de la traversée. L'unité de couplage ci-dessous sert à l'adaptation de la tension de mesure. Les deux composants sont adaptés aux traversées à surveiller conformément à votre commande. Utilisez-les exclusivement pour ces traversées.

Les composants suivants sont utilisés :

– Adaptateur de traversée (A001...A010)

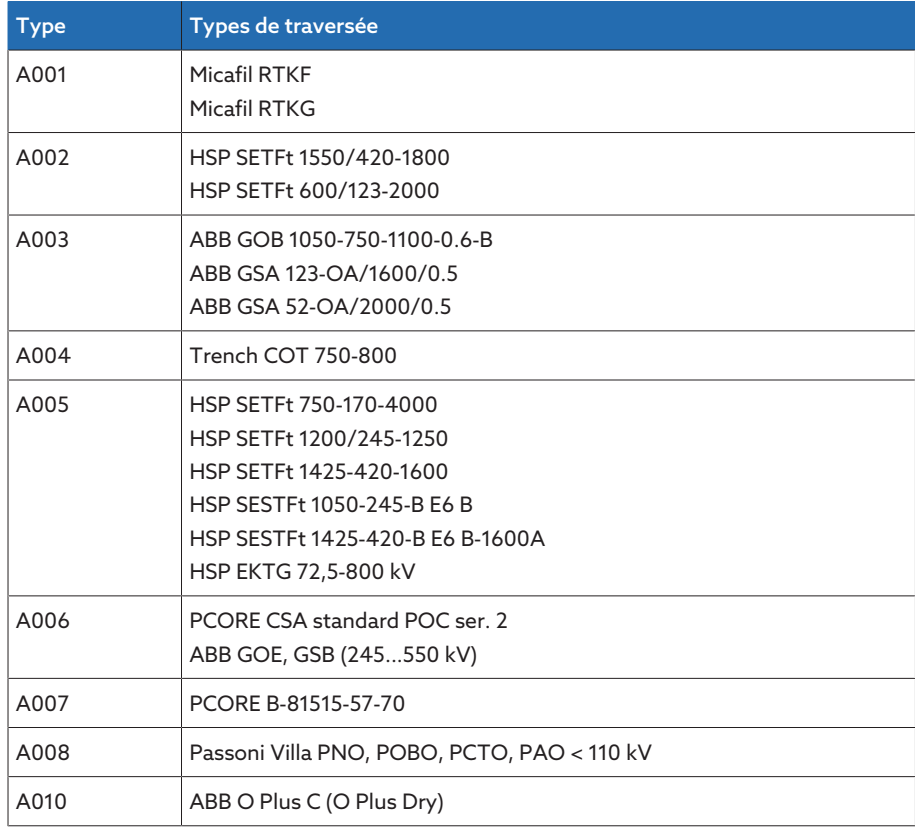

Tableau 11: Adaptateur de traversée

– C002 : unité de couplage

### 4.7.2 Coffret de contrôle

<span id="page-25-1"></span>Le coffret de contrôle comporte le dispositif de contrôle servant à la surveillance des traversées, ainsi que différents éléments d'affichage et de commande. Le produit MSENSE® BM est un système modulaire dont la nature des composants est fonction de la commande du client. Vous trouverez la structure détaillée dans le schéma de connexion accompagnant le produit.

### <span id="page-26-0"></span>4.7.3 Modules ISM®

### 4.7.3.1 Alimentation électrique QS3.241

Le module PULS DIMENSION QS3.241 sert à l'alimentation électrique des modules ISM®.

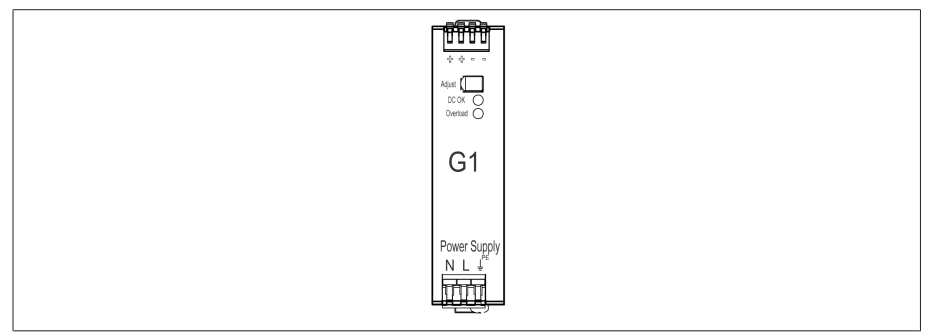

Figure 8: Module PULS DIMENSION QS3.241

### 4.7.3.2 Alimentation électrique CP5.241

Le module PULS DIMENSION CP5.241 sert à l'alimentation électrique des modules ISM®.

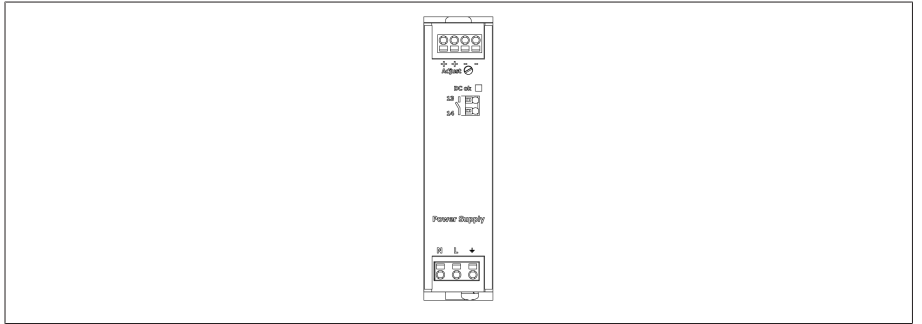

Figure 9: Module PULS DIMENSION CP5.241

### 4.7.3.3 Alimentation électrique PS

Le module PS contient le bloc d'alimentation qui sert à l'alimentation électrique des modules ISM®. La DEL *RY* indique que le module est opérationnel.

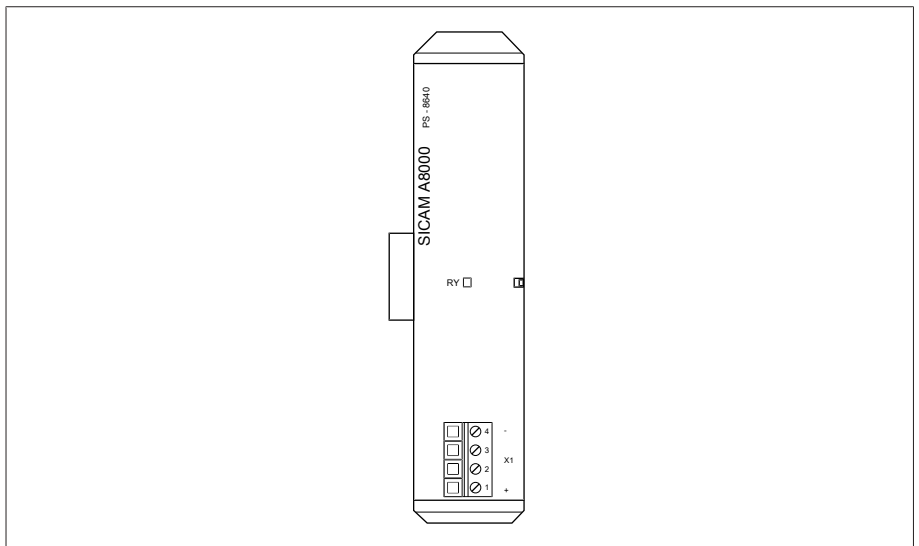

Figure 10: Module PS

### 4.7.3.4 Unité centrale de calcul CPU I

Le module CPU I est l'unité centrale de calcul de l'appareil. Il est doté des interfaces suivantes :

- Interface système interne RS232 (COM1)
- Interface série RS232/485 (COM2)
- 3x Ethernet (ETH1, ETH 2.1, ETH 2.2)
- USB (USB 2.0)
- 2 bus CAN (CAN 1, CAN 2)

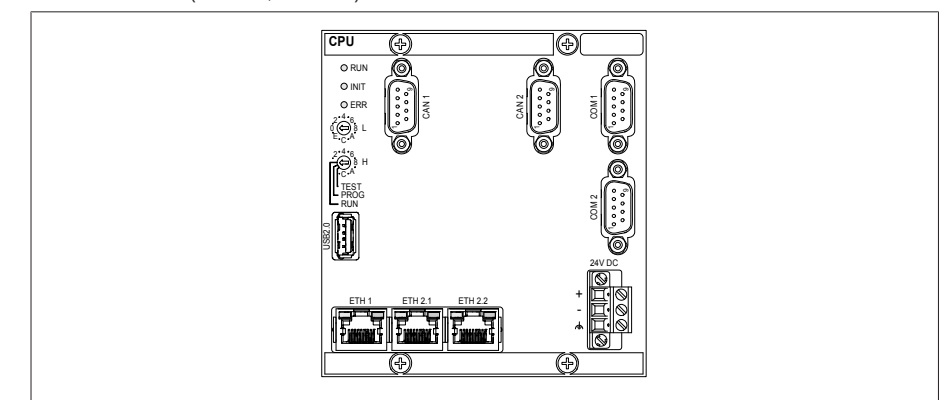

Figure 11: Module CPU I

### 4.7.3.5 Unité centrale de calcul CPU

Le module CPU est l'unité de calcul centrale de l'appareil. Il est doté des interfaces suivantes :

- Interface série RS-485/422 (à séparation galvanique, X4)
- Interface système interne RS232 (X5)
- 2x Ethernet 10/100 Mbit (à séparation galvanique, X2, X3)

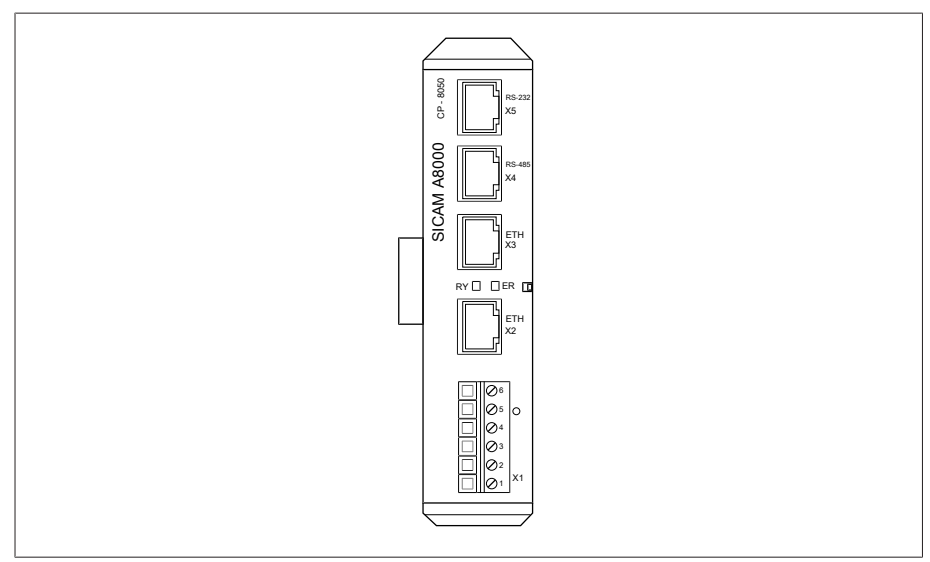

Figure 12: Module CPU

### 4.7.3.6 Mesure de tension

Le module UI 5-3 sert à la mesure triphasée de la tension.

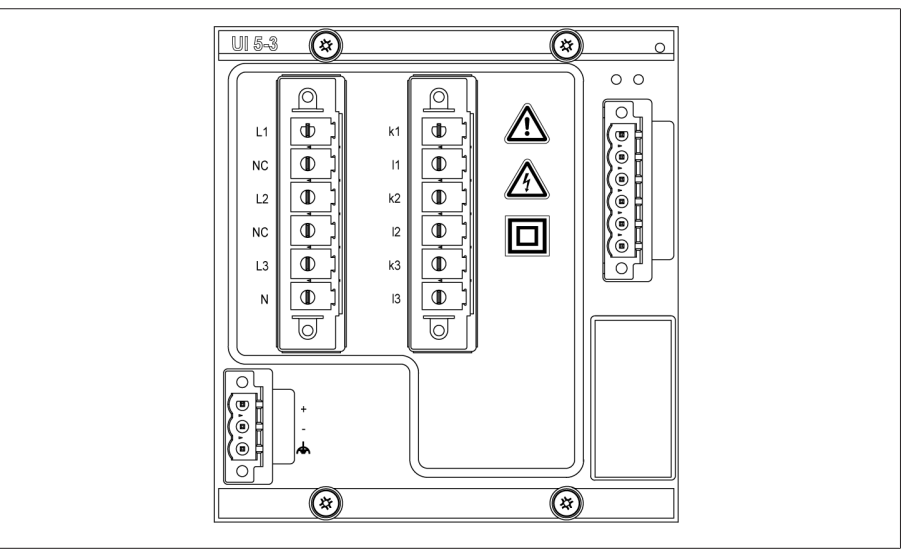

Figure 13: Module UI 5-3

### 4.7.3.7 Mesure de tension U 3

Le module U3 sert à la mesure triphasée de la tension. La DEL *RY* indique que le module est opérationnel.

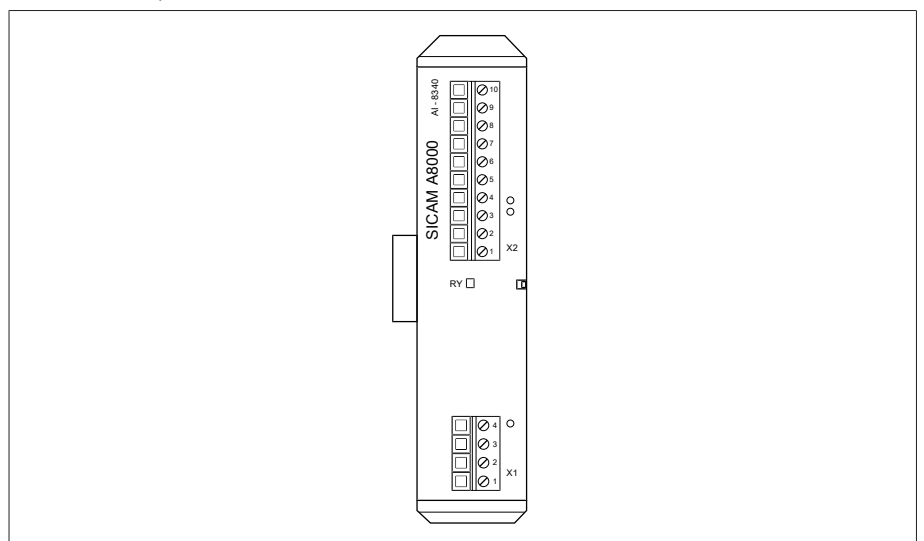

Figure 14: Module U 3

### 4.7.3.8 Mesure du courant I 3

Le module I 3 sert à la mesure triphasée du courant. La DEL *RY* indique que le module est opérationnel.

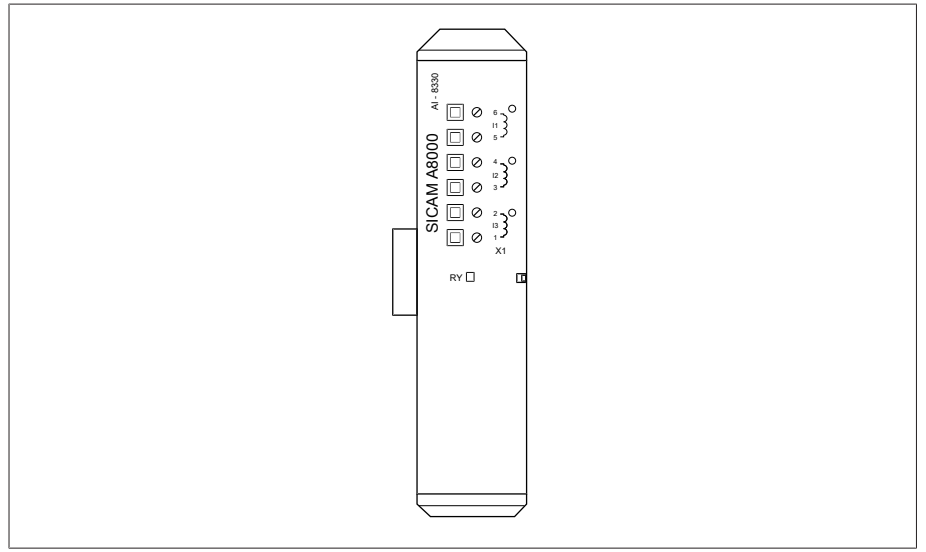

Figure 15: Module I 3

### 4.7.3.9 Entrées et sorties numériques DIO 28-15

Le module DIO 28-15 offre 28 entrées et 15 sorties (6 contacts à fermeture, 9 contacts inverseurs).

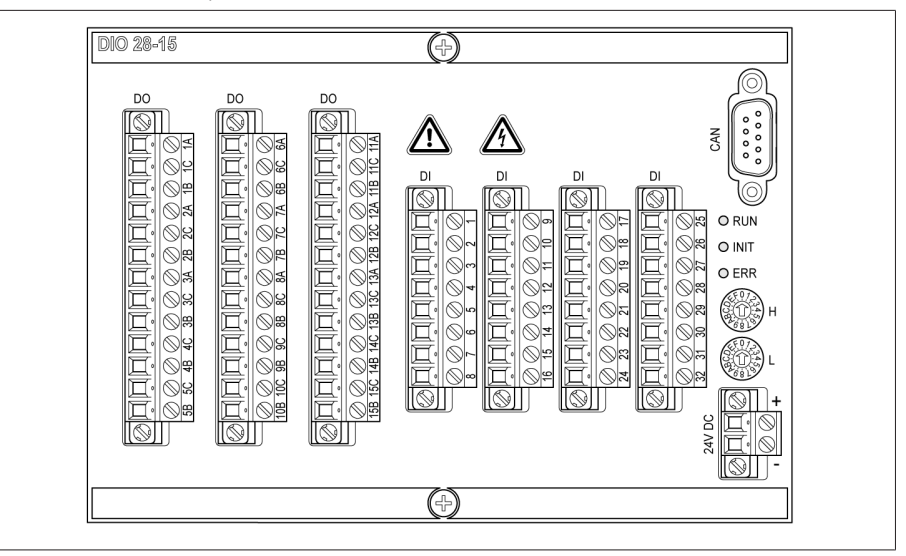

Figure 16: Module DIO 28-15

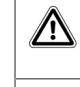

 $\bigwedge$ 

Mise en garde contre un danger. Veuillez lire les indications fournies dans les instructions de service du produit.

Mise en garde contre une tension électrique dangereuse.

Tableau 12: Symboles de sécurité relatifs au module

### 4.7.3.10 Entrées numériques DI 16-24V

Le module DI 16-24V offre 16 entrées numériques avec une tension nominale de 24 VCC. La DEL *RY* indique que le module est opérationnel.

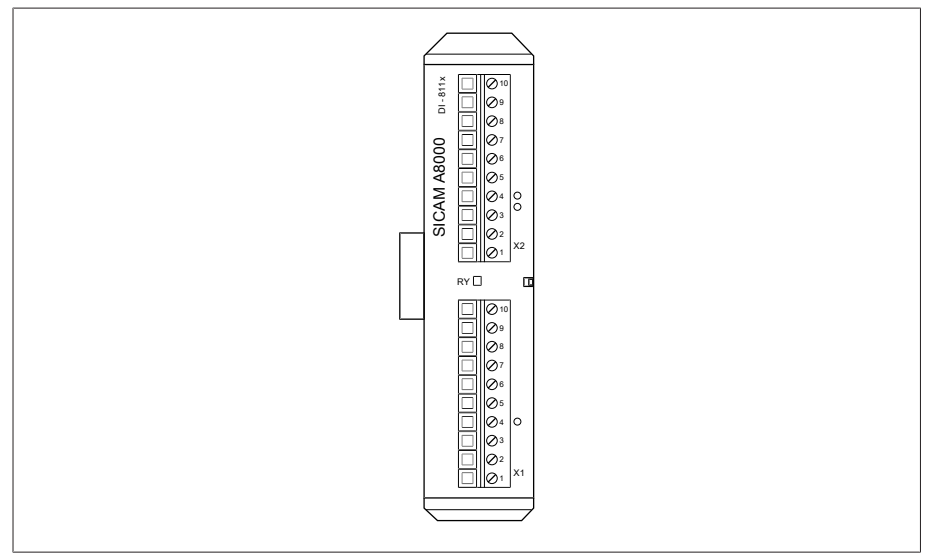

Figure 17: Module DI 16-24V

### 4.7.3.11 Entrées numériques DI 16-48V

Le module DI 16-48V offre 16 entrées numériques avec une tension nominale de 48 VCC. La DEL *RY* indique que le module est opérationnel.

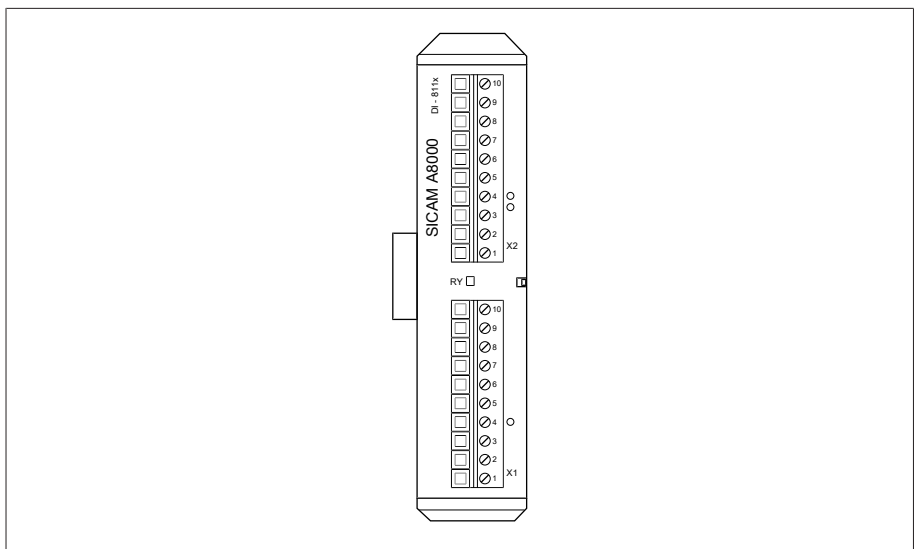

Figure 18: Module DI 16-48V

### 4.7.3.12 Entrées numériques DI 16-110V

Le module DI 16-110V offre 16 entrées numériques avec une tension nominale de 110 VCC. La DEL *RY* indique que le module est opérationnel.

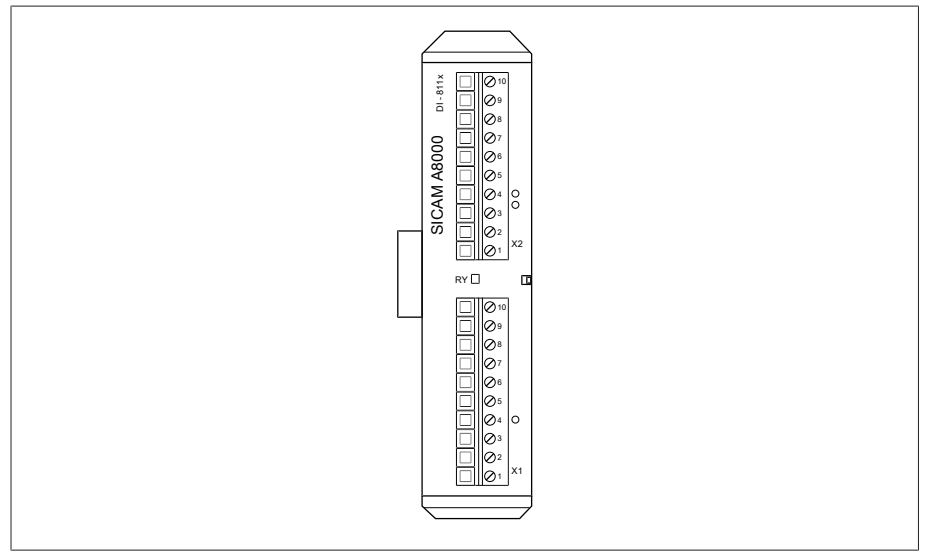

Figure 19: Module DI 16-110V

### 4.7.3.13 Entrées numériques DI 16-220V

Le module DI 16-220V offre 16 entrées numériques avec une tension nominale de 220 VCC. La DEL *RY* indique que le module est opérationnel.

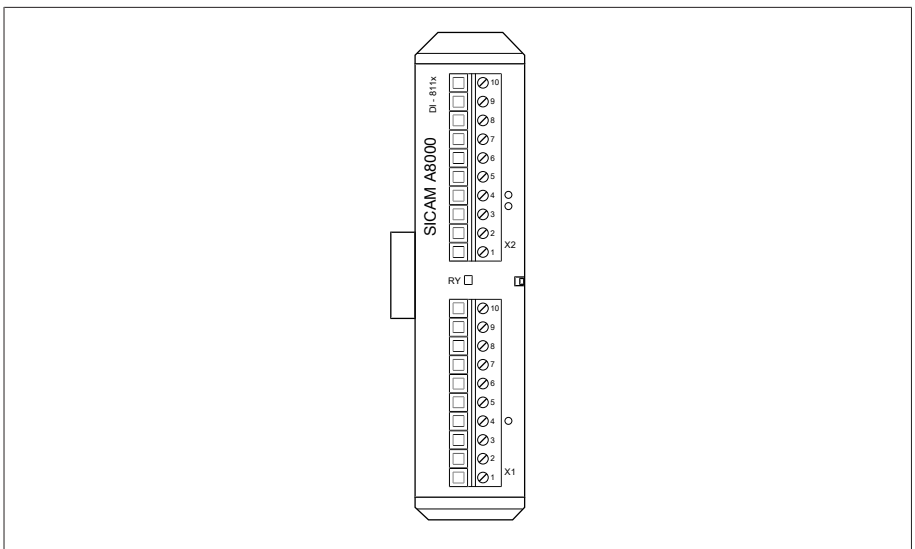

Figure 20: Module DI 16-220V

### 4.7.3.14 Sorties numériques DO 8

Le module DO 8 offre huit sorties numériques (relais). La DEL *RY* indique que le module est opérationnel.

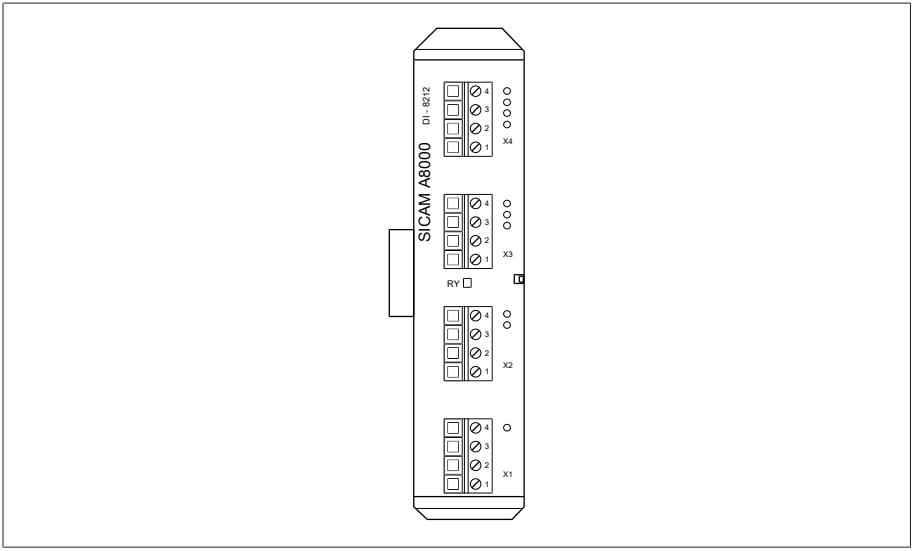

Figure 21: Module DO 8

### 4.7.3.15 Sorties analogiques AO 4

Le module AO 4 offre quatre sorties analogiques pour l'émission de valeurs mesurées (0/4...20 mA, 0...10 V). La DEL *RY* indique que le module est opérationnel.

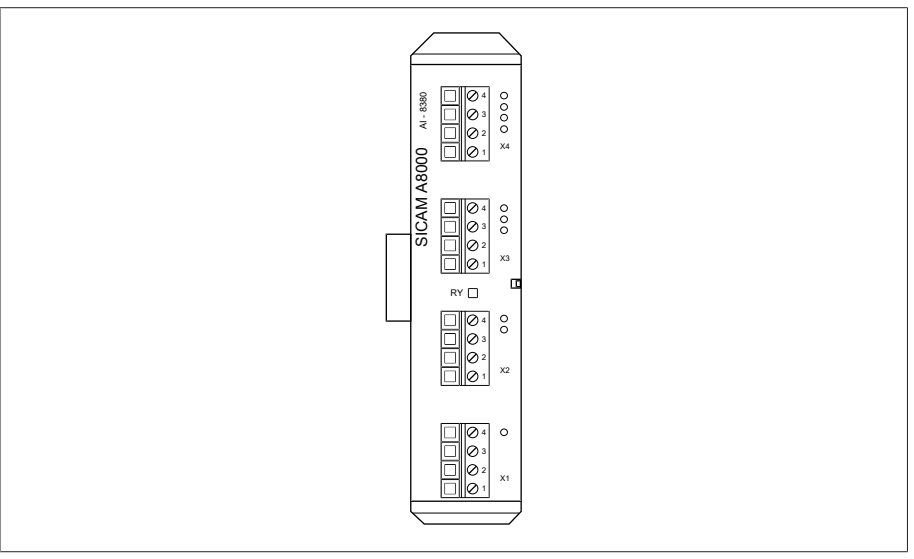

Figure 22: Module AO 4

### 4.7.3.16 Entrées analogiques AI 4 T

Le module AI 4-T offre quatre entrées analogiques pour la mesure de la température (PT100, PT1000). La DEL *RY* indique que le module est opérationnel.

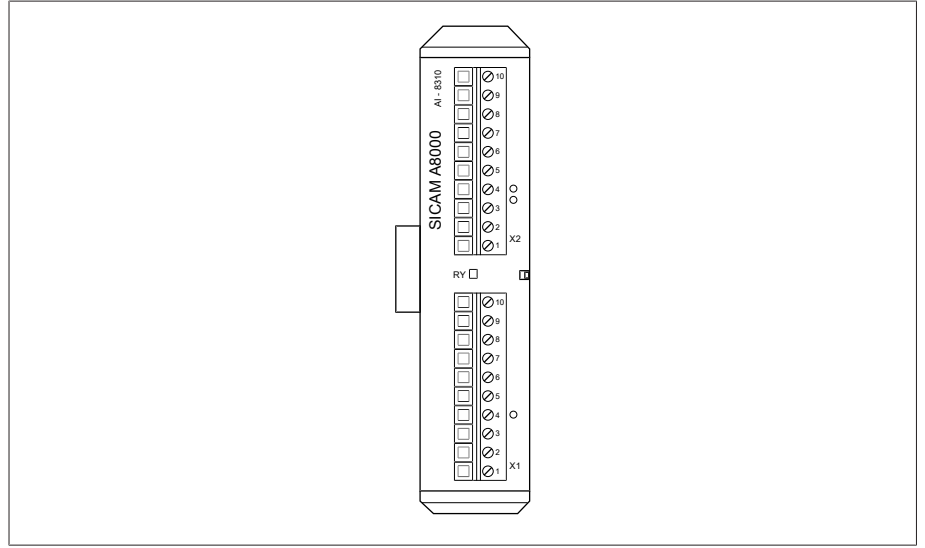

Figure 23: Module AI 4-T

### 4.7.3.17 Entrées analogiques AI 4

Le module AI 4 offre quatre entrées analogiques pour la mesure du courant (0/4...20 mA) ou de la tension (0...10 V) de capteurs analogiques. La DEL *RY* indique que le module est opérationnel.

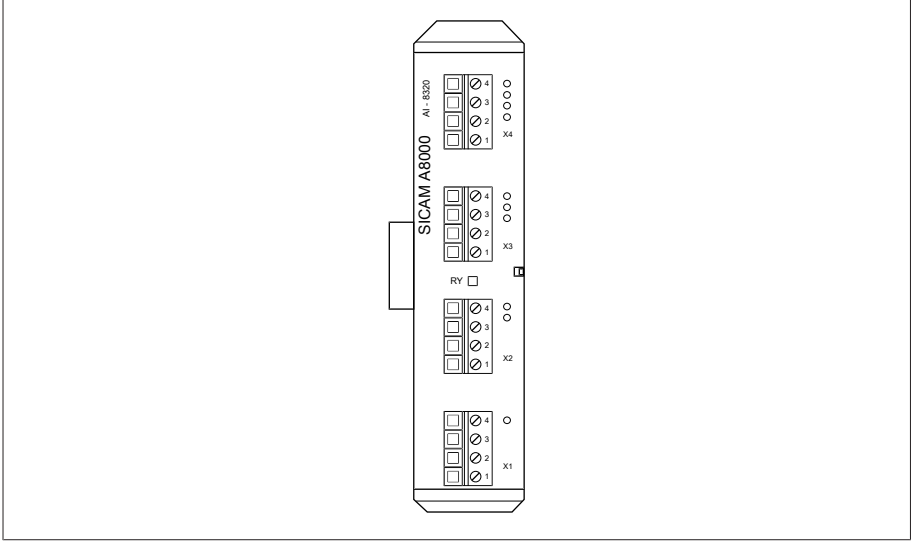

Figure 24: Module AI 4

### 4.7.3.18 Mise en réseau du système MC 2-2

Le module MC 2-2 est un convertisseur de support qui convertit deux raccords électriques (RJ45) indépendamment l'un de l'autre sur un raccord de fibre optique. Les interfaces suivantes sont disponibles :

- 2x RJ45 (ETH12, ETH22)
- 2x Duplex-LC (module SFP) (ETH11, ETH21)

Le convertisseur de support est exécuté avec transparence pour le réseau et ne possède aucune adresse IP propre.

i

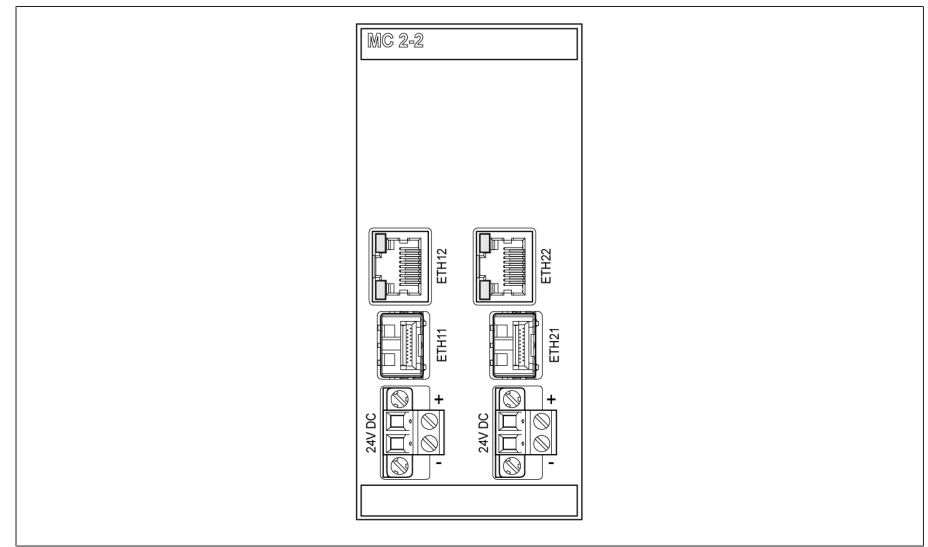

Figure 25: Module MC 2-2

### 4.7.3.19 Mise en réseau du système SW 3-3

Le module SW 3-3 est un convertisseur de support avec Managed Switch. Il allie deux fonctions indépendantes et offre les interfaces suivantes :

- Le convertisseur de support convertit un raccordement électrique (RJ45) sur un raccordement de fibre optique
	- RJ45 (ETH12)
	- Duplex-LC (module SFP) (ETH11)
- Managed Switch avec fonction de redondance (PRP ou RSTP)
	- 2x RJ45 (ETH23, ETH24), raccordement à l'intérieur de l'appareil
	- 2x Duplex-LC (module SFP) (ETH21, ETH22), raccordement de redondance

Les fonctions de redondance suivantes sont disponibles conformément à la commande :

- [PRP](#page-211-1) (réglage par défaut)
- [RSTP](#page-211-2)

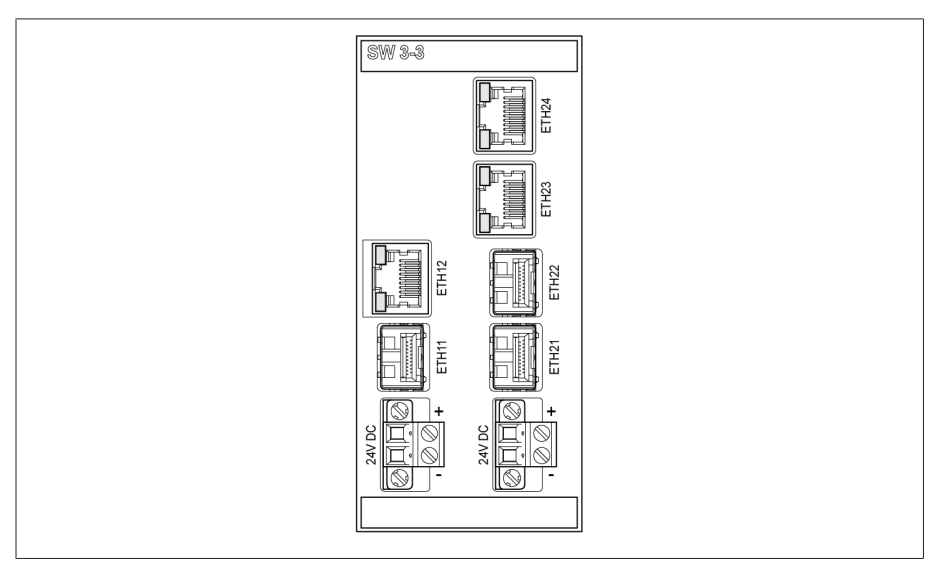

Figure 26: Module SW 3-3

### 4.7.3.20 Mise en réseau du système BEM1/BES1

Les modules BEM 1 (Maître) et BES 1 (Esclave) sont des modules d'extension de bus qui servent à ajouter une barre omnibus supplémentaire avec des modules additionnels au système. Les données sont transmises par fibre optique. Le module BES 1 offre un raccordement à l'alimentation de la barre omnibus supplémentaire.

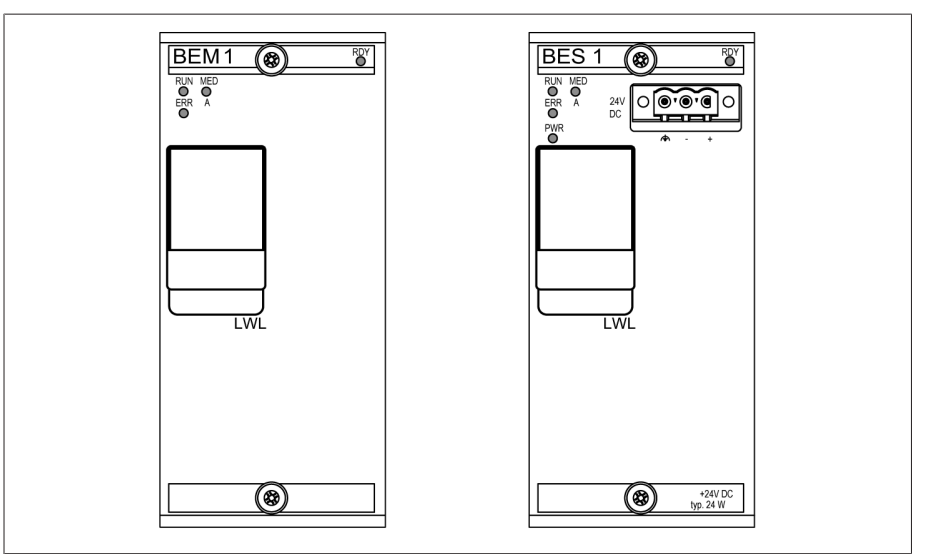

Figure 27: Modules BEM 1 et BES 1

### 4.7.3.21 Mise en réseau du système COM-ETH

Le module COM-ETH offre cinq interfaces Ethernet.

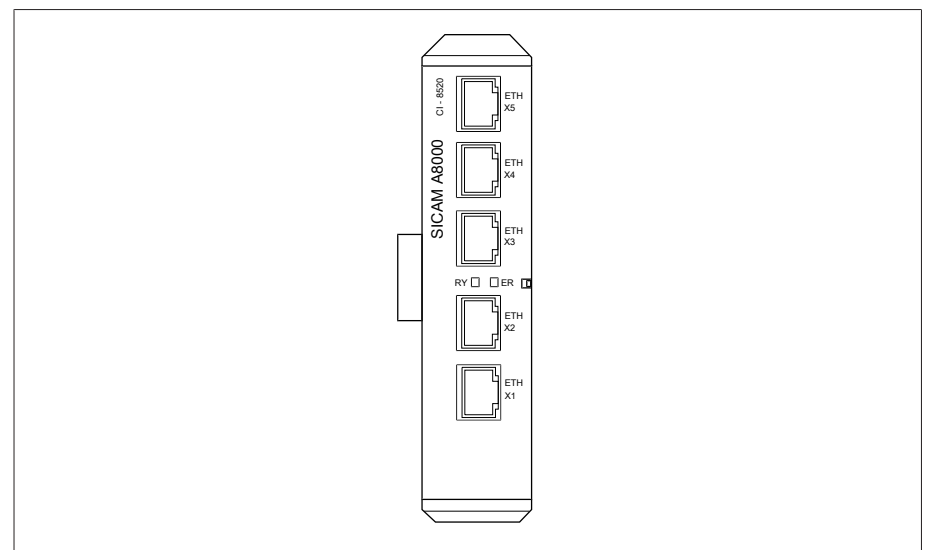

Figure 28: Module COM-ETH
# 4.8 Concept de commande

Vous pouvez commander l'appareil via la visualisation Web ISM™ Intuitive Control Interface par ordinateur.

### Droits d'utilisateur et rôles d'utilisateur

L'appareil est équipé d'un système de droits et de rôles qui permet de gérer au niveau utilisateur l'affichage et les droits d'accès aux réglages de l'appareil ou aux événements.

Vous pouvez configurer les systèmes de droits et de rôles selon vos exigences. Vous trouverez de plus amples informations sur les droits d'utilisateur et les rôles utilisateur dans la section [Gestion d'utilisateurs \[](#page-124-0)[►](#page-124-0)[Section 8.1.12, Page](#page-124-0) [125\].](#page-124-0)

Vous ne pouvez modifier les réglages de l'appareil ou les paramètres que si vous possédez les droits requis.

#### Connexion, déconnexion ou changement d'utilisateur

La gestion des droits d'accès aux réglages de l'appareil et aux paramètres est basée sur l'utilisateur. Différents utilisateurs peuvent se connecter simultanément (p. ex. via la visualisation) et accéder à l'appareil.

Pour vous connecter comme utilisateur, procédez comme suit :

- 1. Sélectionnez le bouton LOGIN ou CHANGE dans la barre d'état.
- 2. Entrez le nom d'utilisateur et le mot de passe et sélectionnez le bouton Appliquer.
- L'utilisateur connecté s'affiche dans la barre d'état.

Pour vous déconnecter comme utilisateur, procédez comme suit :

> Sélectionnez le bouton LOGOUT dans la barre d'état.

#### **Navigation**

i

Si vous commandez l'appareil via la visualisation Web, vous pouvez naviguer sur les boutons correspondants par un clic de souris.

### Exemple Pour naviguer vers le paramètre « Date », procédez comme suit :

- 1. Sélectionnez l'option de menu Réglages.
- 2. Sélectionnez l'option de menu Paramètres.
- 3. Sélectionnez l'option de menu Système.
- 4. Sélectionnez l'option de menu Synchronisation temporelle.
- 5. Sélectionnez Heure.

Le chemin de navigation vers un paramètre est toujours représenté sous forme de raccourci dans les présentes instructions de service : sélectionnez l'option de menu Réglages > Paramètres > Système > Synchronisation temporelle > Heure.

### Rechercher un paramètre

Dans le menu de paramètres, vous pouvez utiliser la fonction de recherche rapide pour rechercher un paramètre. À cet effet, entrez le nom du paramètre souhaité dans le champ correspondant Recherche.

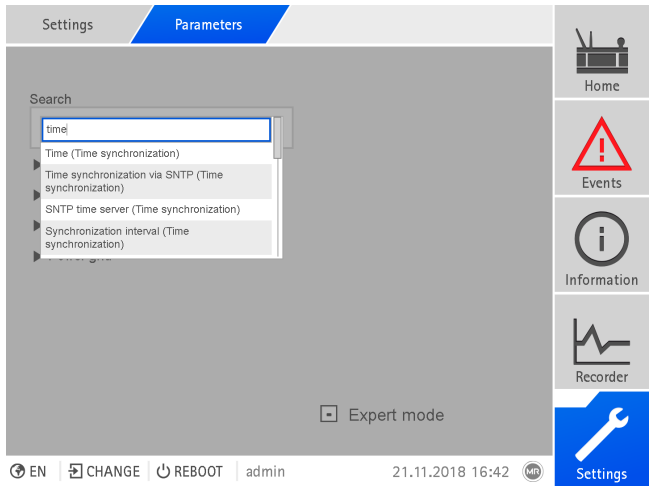

Figure 29: Recherche rapide

### Mode Expert

L'appareil est équipé d'un mode Expert qui sert à entrer les paramètres. Dans ce mode, vous pouvez régler les paramètres directement à l'écran d'aperçu du menu correspondant.

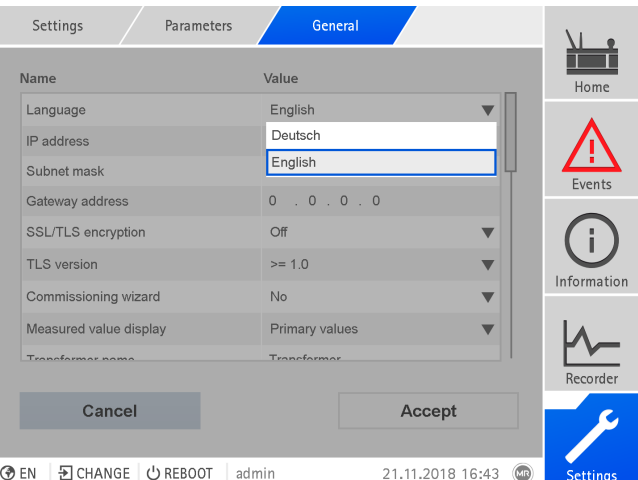

Figure 30: Mode Expert

Pour activer le mode Expert, procédez comme suit :

- 1. Sélectionnez l'option de menu Réglages > Paramètres.
- 2. Cochez la case Mode experts.
- Le mode Expert est actif.

### Paramètres affichés/masqués

Selon la méthode de réglage des paramètres que vous adoptez, l'appareil masque ou affiche d'autres paramètres associés à cette fonction.

# 5 Emballage, transport et stockage

# 5.1 Emballage

Selon les besoins, les produits sont livrés en partie dans un emballage étanche et en partie à l'état sec.

Un emballage étanche sous forme de film en plastique enveloppe entièrement le produit.

Les produits en outre séchés sont marqués d'un panneau indicateur jaune sur l'emballage étanche. À l'état sec, une livraison dans un conteneur de transport est également possible.

Les indications correspondantes contenues dans les sections ci-dessous doivent être appliquées comme il se doit.

## 5.1.1 Aptitude

*AVIS* Dommages matériels dus à l'empilage incorrect des caisses ! L'empilage incorrect des caisses peut endommager le produit emballé.

- Le marquage extérieur sur l'emballage indique, par ex., si le changeur de prises en charge ou le sélecteur sont emballés à la verticale. N'empilez jamais ces caisses.
- En règle générale : n'empilez jamais les caisses à partir d'une hauteur de 1,5 m.
- Pour d'autres cas : empilez au maximum 2 caisses de dimensions identiques.

L'emballage convient pour des moyens de transport intacts et entièrement opérationnels dans le respect des lois et des prescriptions locales relatives au transport.

Le produit est emballé dans une caisse solide. Cela garantit que le produit emballé est stabilisé dans sa position de transport de manière à empêcher tout déplacement inadmissible et prévient tout contact des pièces avec la surface de chargement du moyen de transport ou avec le sol après le déchargement.

Un emballage étanche sous forme de film en plastique enveloppe entièrement le produit. Le produit emballé est protégé de l'humidité par un dessiccateur. Le film plastique a été scellé après la mise en place du dessiccateur.

# 5.1.2 Marquages

L'emballage porte des symboles avec des consignes pour le transport en sécurité et pour un stockage adéquat. Les symboles graphiques ci-après sont utilisés pour l'expédition de marchandises non dangereuses. Leur respect est obligatoire.

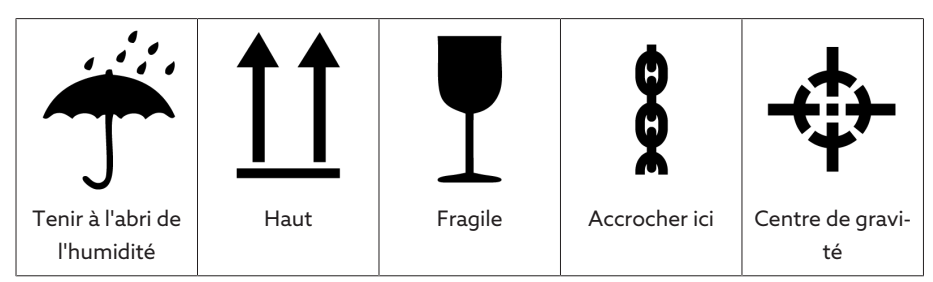

Tableau 13: Symboles graphiques utilisés pour l'expédition

# 5.2 Transport, réception et traitement des expédi-

# tions

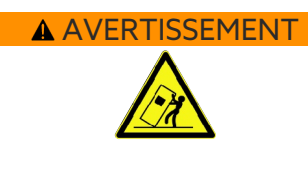

### A AVERTISSEMENT Danger de mort et risque de blessures graves!

Danger de mort et risque de blessure graves dûs au basculement ou à la chute de la charge.

- La caisse doit impérativement être fermée pour le transport.
- N'enlevez pas le matériel de fixation utilisé dans la caisse pendant le transport.
- Si le produit est livré sur une palette, il convient de garantir une fixation conforme.
- Seules les personnes autorisées et ayant été formées en la matière sont habilitées à sélectionner les moyens d'accrochage et à procéder à l'accrochage de la charge.
- > Ne vous placez pas sous la charge suspendue.
- Utilisez des moyens de transport et des engins de levage d'une force suffisante conformément aux indications de poids mentionnées sur le bordereau de livraison.

Outres des vibrations, des chocs sont également possibles pendant le transport. Pour exclure d'éventuels endommagements, prévenir la chute, le basculement et le rebondissement.

Si une caisse bascule d'une certaine hauteur (à cause de la rupture d'un accessoires d'élingage, par ex.), ou chute sans être freinée, il faut s'attendre à des dommages, indépendamment du poids.

À chaque livraison, le destinataire doit contrôler les points suivants avant d'en accuser la réception :

- L'intégralité de la livraison sur la base du bordereau de livraison
- La présence de dommages extérieurs de toute nature

Procédez aux contrôles après le déchargement lorsque la caisse ou le récipient de transport est totalement accessible.

Dommages visibles Si, lors de la réception, vous constatez des dégâts extérieurs visibles occasionnés pendant le transport, procédez comme suit :

- Mentionnez immédiatement le dommage de transport constaté sur les documents de transport et faites-les contresigner par la personne ayant assuré la livraison.
- En cas de dommages graves, de perte totale et de coûts de dégâts élevés, informez immédiatement le fabricant et l'assureur compétent.
- Ne modifiez pas l'état de la marchandise après constat du dommage et conservez l'emballage jusqu'à ce que le transporteur ou l'assureur ait décidé d'une visite de contrôle.
- Documentez le dommage sur place avec les transporteurs impliqués. Cette démarche est essentielle pour une demande de dommages et intérêts !
- Faites des photos des dommages sur l'emballage et le produit emballé ; ceci est également valable pour les traces de corrosion sur le produit emballé dues à l'humidité (pluie, neige, eau de condensation).
- *AVIS !* Endommagement du produit emballé dû au mauvais état de l'emballage étanche. Si le produit est livré dans un emballage étanche, contrôlez immédiatement ce dernier. Si l'emballage étanche est endommagé, il est strictement déconseillé de monter le produit ou de le mettre en service. Vous pouvez soit sécher à nouveau par vos propres soins le produit emballé séché conformément aux instructions de service, soit contacter le fabricant pour convenir de la marche à suivre.

### – Citez les pièces endommagées.

Dommages cachés Procédez comme suit pour les dommages constatés seulement après la réception de la marchandise lors du déballage (dommages cachés) :

- engagez au plus vite la responsabilité du potentiel auteur du dommage par téléphone et par écrit et documentez le dommage
- observez les délais en vigueur en la matière dans le pays dans lequel vous vous trouvez informez-vous en à temps

Un recours contre le transporteur (ou un autre auteur du dommage) est particulièrement difficile en cas de dommages cachés. En matière d'assurance, un cas de dommage de cette nature ne peut aboutir que si cela est explicitement défini dans les conditions d'assurance.

# 5.3 Stockage de la marchandise

### Produit emballé séché par Maschinenfabrik Reinhausen

Dès réception du produit emballé séché par Maschinenfabrik Reinhausen, sortez-le de l'emballage étanche et entreposez-le à l'abri de l'air dans du liquide isolant sec jusqu'à l'utilisation définitive, si le produit emballé n'a pas été livré immergé dans du liquide isolant.

#### Produit emballé non séché

Le produit non séché dans un emballage étanche fonctionnel peut être stocké à l'air libre, à condition d'observer les stipulations suivantes.

À respecter lors du choix et de l'aménagement du lieu de stockage :

- le produit entreposé doit être protégé contre l'humidité (inondation, eau de fonte des neiges et de la glace), l'encrassement, les animaux nuisibles ou parasites tels que les rats, souris, termites, etc. et contre l'accès non autorisé.
- posez les caisses sur des madriers et des bois carrés afin de garantir une protection contre l'humidité du sol et une meilleure aération
- assurez-vous que le sol est suffisamment solide
- gardez l'accès libre
- le produit entreposé doit être contrôlé à des intervalles réguliers et des mesures supplémentaires doivent être prises après une tempête, une pluie diluvienne ou une chute de neige abondante

le film d'emballage doit être protégé contre les rayons de soleil directs afin d'en prévenir la désintégration par les rayons ultra-violets et, par là même, la perte des propriétés étanches de l'emballage.

Si le produit est monté après plus de six mois après la livraison, des mesures appropriées doivent être prises à temps. Il s'agit :

- de la régénération du déshydratant et de la restauration de l'emballage étanche par un spécialiste
- du déballage et du stockage du produit dans un entrepôt approprié (suffisamment aéré, si possible exempt de poussière et avec une humidité de l'air  $< 50 \%$

# 5.4 Déballage du produit et vérification de l'absence de dommages subis pendant le transport

- *AVIS !* Transportez la caisse dans son emballage jusqu'au lieu de montage du produit. N'ouvrez l'emballage étanche que juste avant le montage. Dans le cas contraire, le produit sera endommagé en raison d'un emballage étanche devenu inefficace.
- AVERTISSEMENT ! Vérifiez l'état du produit emballé lorsque vous le sortez de l'emballage. Placez le produit emballé dans une caisse pour le protéger contre une chute. Dans le cas contraire, il existe un risque de blessures graves et d'endommagement du produit.
- Contrôlez l'intégralité du supplément sur la base du bordereau de livraison.
- *AVIS !* Ne posez pas l'appareil sur le compensateur de pression situé sur la face arrière sous peine d'endommager le compensateur.

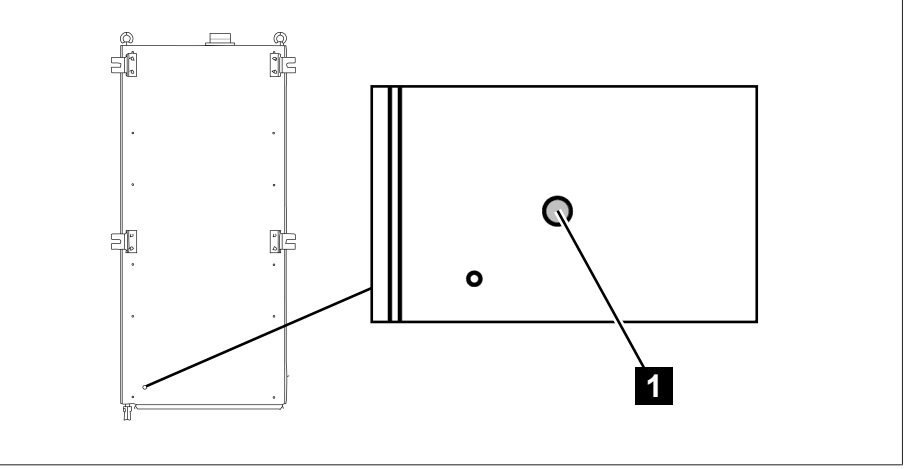

Figure 31: Compensateur de pression au dos de l'appareil

1 Compensateur de pression

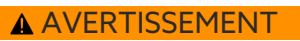

Points d'arrimage pour engins de levage

#### AVERTISSEMENT Danger de mort et risque de dommages matériels !

Danger de mort et risque de dommages matériels dus au basculement ou à la chute de la charge !

- Seules les personnes autorisées et ayant été formées en la matière sont habilitées à sélectionner les moyens d'accrochage et à procéder à l'accrochage de la charge.
- Ne vous placez pas sous la charge suspendue.
- Utilisez des moyens de transport et des engins de levage d'une force suffisante conformément aux indications de poids mentionnées dans la section [Caractéristiques techniques \[](#page-173-0)[►](#page-173-0)[Section 13, Page 174\]](#page-173-0).
- AVERTISSEMENT ! Blessures graves et endommagement du coffret de contrôle dus à une chute. Utilisez tous les quatre anneaux de levage ou les deux anneaux de levage situés du côté de la porte. Tournez les anneaux de

levage dans la direction de l'engin de levage. Fixez l'engin de levage de manière à ce que l'angle du câble mesuré par rapport à la verticale soit toujours inférieur à 45°.

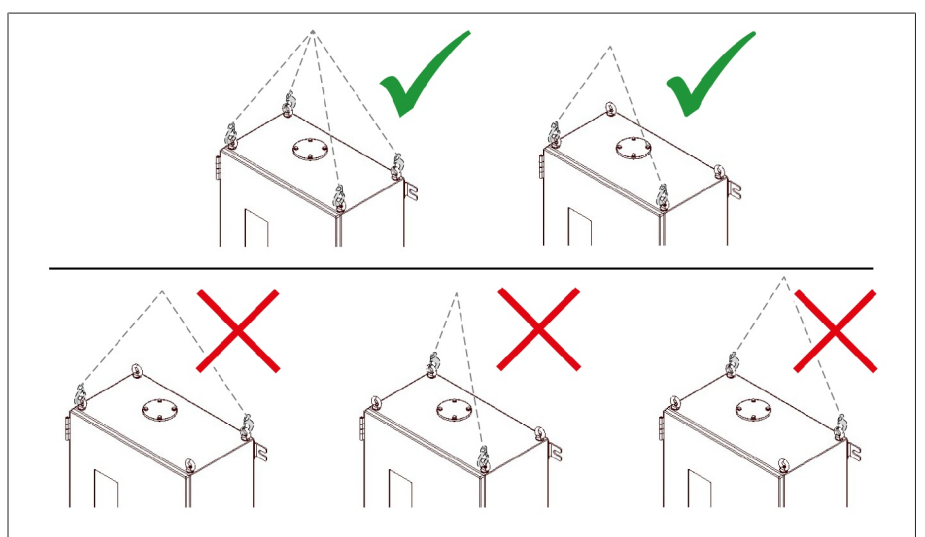

Figure 32: Anneaux de levage pour l'engin de levage

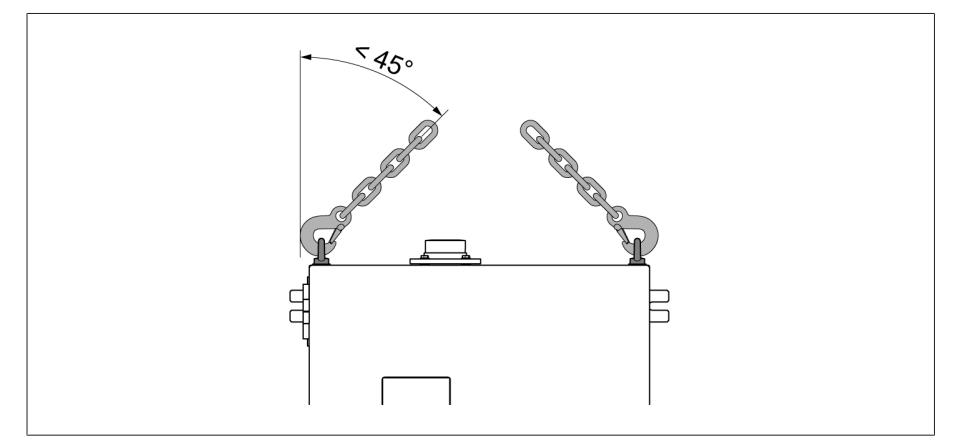

Figure 33: Angle de câble maximal admissible pour la butée de l'engin de levage du coffret de contrôle

- **A AVERTISSEMENT !** Blessures graves provoquées par le basculement du coffret de contrôle et endommagement du presse-étoupe si le coffret de contrôle est posé, transporté et entreposé à la verticale. Assurez-vous de poser, transporter et stocker le coffret de contrôle uniquement à l'horizontale.
- Ne déchargez le coffret de contrôle de la grue qu'une fois entièrement vissé au transformateur.

# 6 Montage

Ce chapitre décrit le montage et le raccordement adéquats de l'appareil. Respectez les schémas de connexion qui s'appliquent.

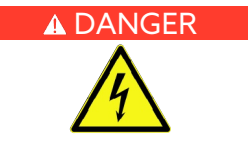

### A DANGER Choc électrique !

Danger de mort dû à la tension électrique. Observez toujours les règles de sécurité suivantes lors de travaux dans et sur les installations électriques.

- Mettez l'installation hors tension.
- Protégez l'installation contre une remise en marche.
- Assurez-vous que l'appareil est hors tension sur tous les pôles.
- Mettez à la terre et court-circuitez.
- Recouvrez les pièces avoisinantes sous tension ou barrez-en l'accès.

### AVERTISSEMENT Risque d'explosion avec temporisation et risque d'incendie !

Lorsque la prise de mesure n'est pas mise à la terre ou pas correctement reliée avec l'adaptateur de traversée, la traversée peut être détruite et le transformateur peut prendre feu. La conséquence peut en être la mort ou des blessures graves. Prendre les mesures suivantes avant la mise en service du transformateur :

- N'utilisez jamais la prise de mesure ouverte. Observez les instructions de service de la traversée.
- Assurez-vous du montage correct de l'adaptateur de traversée et de la liaison par câble vers l'unité de couplage.
- Veillez au raccordement de câble correct entre l'unité de couplage et la carte de mesure dans le coffret de contrôle.

### *AVIS* Endommagement de l'appareil !

- La décharge électrostatique peut provoquer des dégâts sur l'appareil.
- Prenez des mesures de prévention de décharge électrostatique des surfaces de travail et du personnel.

# <span id="page-44-0"></span>6.1 Préparatifs

Avant le montage, vérifiez si les numéros de série de l'adaptateur de traversée et de l'unité de couplage concordent avec le bordereau de livraison et la traversée que vous avez prévue.

Effectuez le contrôle de plausibilité avant de commencer à monter l'unité de couplage.

### A AVERTISSEMENT Risque d'explosion avec temporisation et risque d'incendie !

Le montage d'une unité de couplage avec une valeur de capacité incorrecte peut entraîner un dysfonctionnement et la défaillance du dispositif de protection. Une surchauffe avec un risque d'explosion et un risque de blessures graves survient alors.

- Effectuez un contrôle de plausibilité conformément à la description suivante.
- Poursuivez le montage et la mise en service uniquement si la plage de consigne de la tension de mesure est respectée. Si ce n'est pas le cas, contactez le fabricant et remplacez l'unité de couplage.

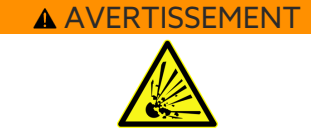

### Contrôle de plausibilité

- 1. Pour les champs 1 et 2, vérifiez séparément si la valeur de capacité respective de l'unité de couplage est correcte.
- 2. Calculez la tension de mesure au niveau de la sortie de l'unité de couplage selon la formule suivante :

$$
U_{out} = \frac{U_r}{\sqrt{3}} \times \frac{C_1}{C_{BCU}}
$$

Figure 34: Formule du contrôle de plausibilité

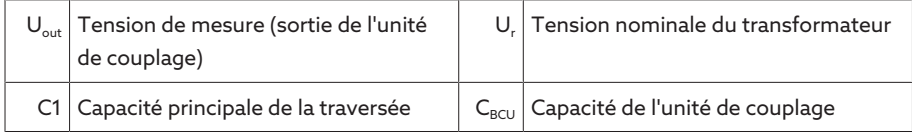

3. Recoupez la valeur calculée pour U<sub>out</sub> avec la plage de consigne.

Module UI5-3 : 55 V  $\leq U_{\text{out}} \leq 100$  V

Module U 3 :  $25 V \le U_{\text{out}} \le 125 V$ 

i

- 1. Si la valeur se situe en dehors de la plage de consigne, remplacez l'unité de couplage.
- 2. Poursuivez le montage uniquement avec une unité de couplage correctement installée. En cas de doute, contactez MR.

# 6.2 Montage de l'adaptateur de traversée

Exécutez les étapes ci-après sur toutes les traversées.

- 1. Démontez le capuchon de protection de la prise de mesure de la traversée. Conservez le capuchon de protection (et éventuellement le ressort intégré, voir « Adaptateur de traversée sans connecteur à tige ») en lieu sûr pour une éventuelle utilisation ultérieure de la traversée sans système de monitorisation.
- 2. Assurez-vous que la prise de mesure et l'adaptateur de traversée sont secs et propres. Dans le cas contraire, nettoyez-les et séchez-les à l'aide d'un chiffon.

3. Assurez-vous que l'anneau d'étanchéité de l'adaptateur de traversée est monté et bien en place.

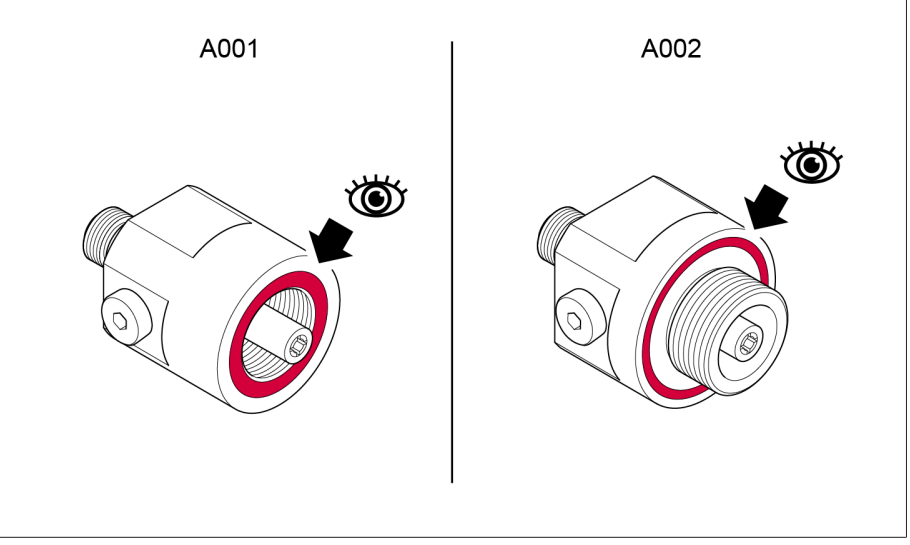

Figure 35: Vérifier l'anneau d'étanchéité (exemple d'illustration Adaptateurs de traversée A001 et A002)

### Adaptateur de traversée avec connecteur à tige

– Dans le cas d'adaptateurs de traversée munis d'un logement de tige, effectuez un contrôle visuel de la tige de la prise de mesure pour voir si elle correspond mécaniquement à la prise de l'adaptateur de traversée.

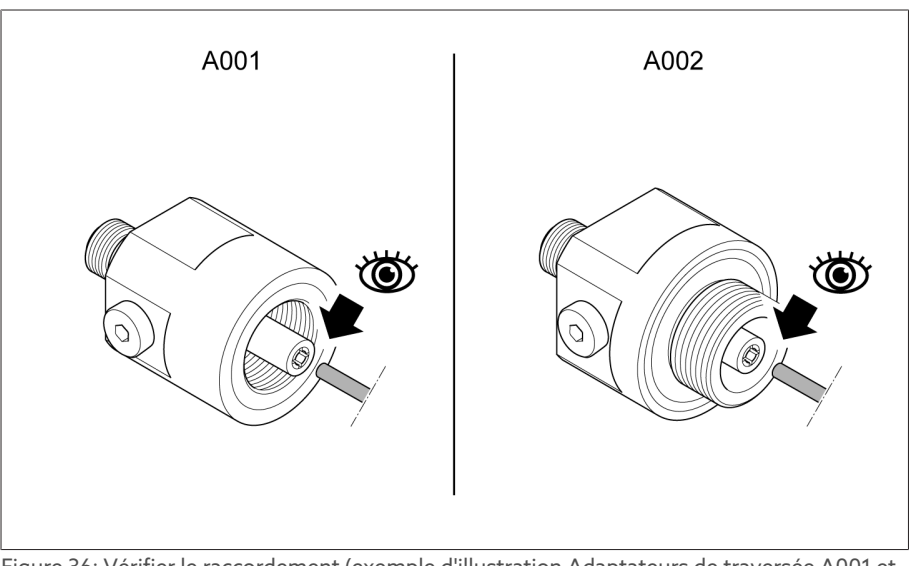

Figure 36: Vérifier le raccordement (exemple d'illustration Adaptateurs de traversée A001 et A002)

### Adaptateur de traversée sans connecteur à tige

– Si l'adaptateur de traversée est livré avec un ressort, utilisez ce dernier et conservez soigneusement le ressort intégré dans la prise de mesure.

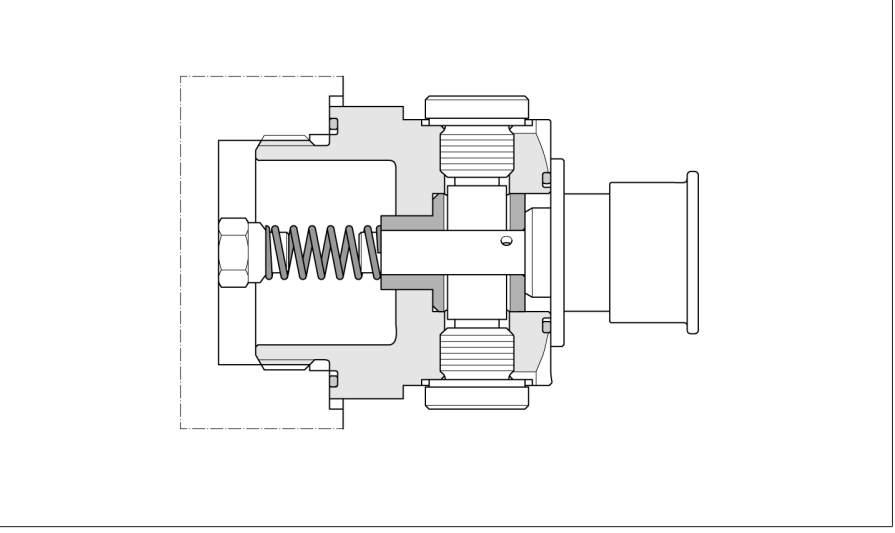

Figure 37: Prise de mesure avec ressort

- Si l'adaptateur de traversée n'est pas livré avec un ressort, continuez à utiliser le ressort intégré dans la prise de mesure.
- Pour ce qui est de l'adaptateur de traversée A008, une liaison surfacique est établie et aucun ressort n'est utilisé. Conservez soigneusement le ressort intégré dans la prise de mesure.
- *AVIS !* Montez l'adaptateur de traversée sur la prise de mesure de la traversée. Comparez les valeurs indicatives suivantes pour le couple de serrage avec les indications du fabricant de la traversée et contactez-le si nécessaire. Dans le cas contraire, il y a risque de problèmes d'étanchéité ou d'endommagement de la traversée.

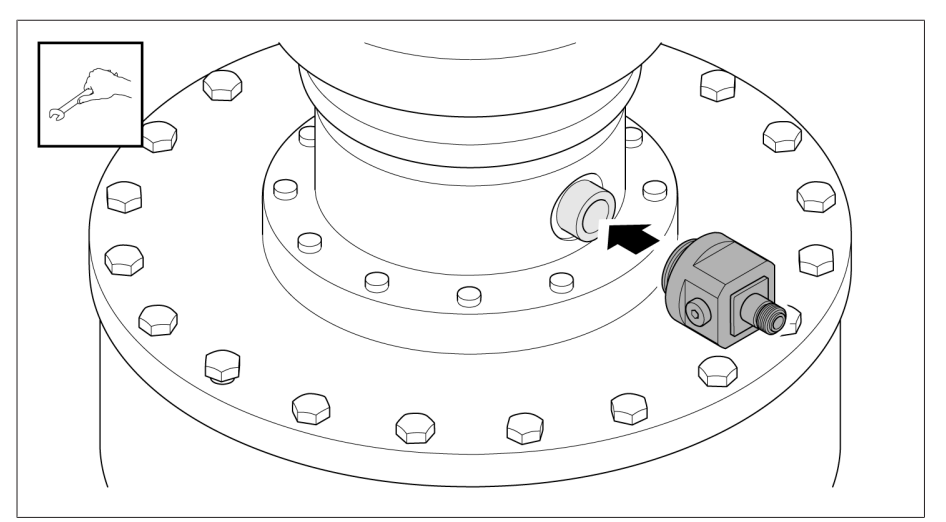

Figure 38: Monter l'adaptateur de traversée (exemple avec l'adaptateur de traversée A002)

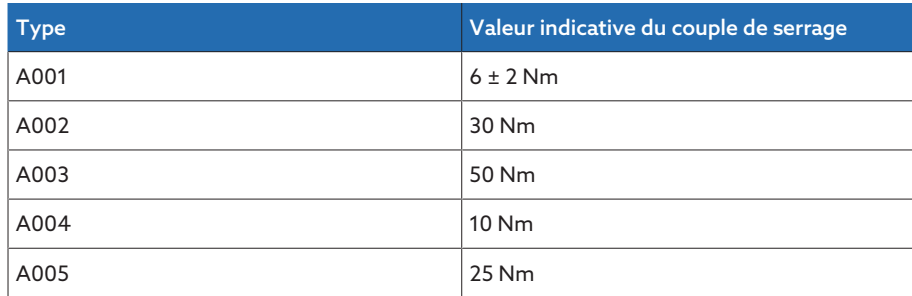

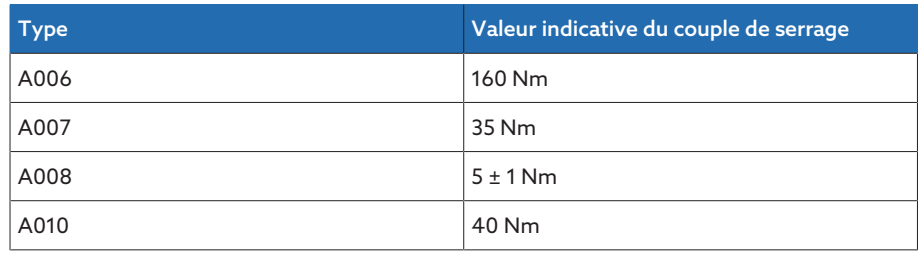

Tableau 14: Valeurs indicatives du couple de serrage

i

i

# 6.3 Montage de l'unité de couplage

Observez les avis relatifs au [contrôle de plausibilité \[](#page-44-0)[►](#page-44-0)[Section 6.1, Page 45\].](#page-44-0)

Vous pouvez utiliser votre propre tôle de maintien à la place de la tôle de maintien fournie. Pour cela, vous devez vous assurer que l'unité de couplage est raccordée avec une faible impédance permanente à la cuve du transformateur (par ex. par des disques dentés sous les têtes des vis de fixation M4). Vous trouverez les dimensions nécessaires pour les perçages dans la section Caractéristiques techniques de [l'unité de couplage \[](#page-176-0)[►](#page-176-0)[Sec](#page-176-0)[tion 13.2, Page 177\]](#page-176-0).

Exécutez les étapes ci-après sur toutes les traversées.

Montez l'unité de couplage sur la bride de traversée à proximité de l'adaptateur de traversée.

1. Desserrez les vis de couvercle de l'unité de couplage et soulevez le couvercle.

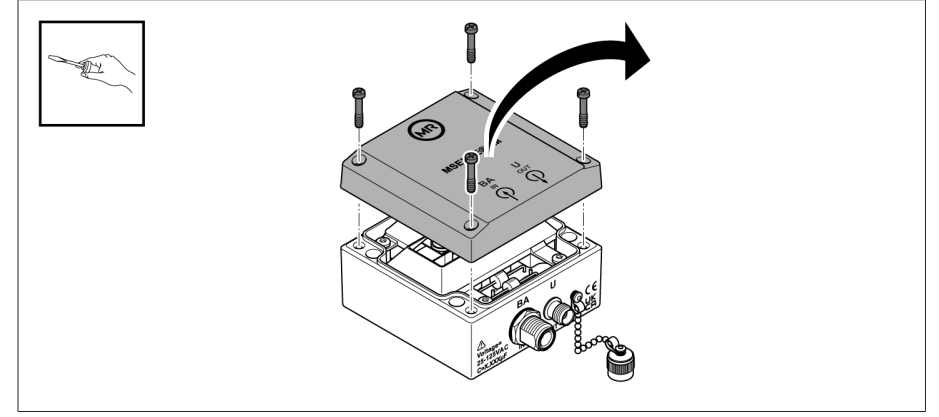

Figure 39: Desserrez les vis et enlevez le couvercle

2. Orientez la tôle de maintien de manière à ce que le symbole de mise à la terre reste bien visible après le montage. Enfoncez les vis à six pans creux avec les disques dentés dans les perçages prévus à cet effet et fixez la tôle de maintien sur le côté opposé avec des disques dentés et des écrous.

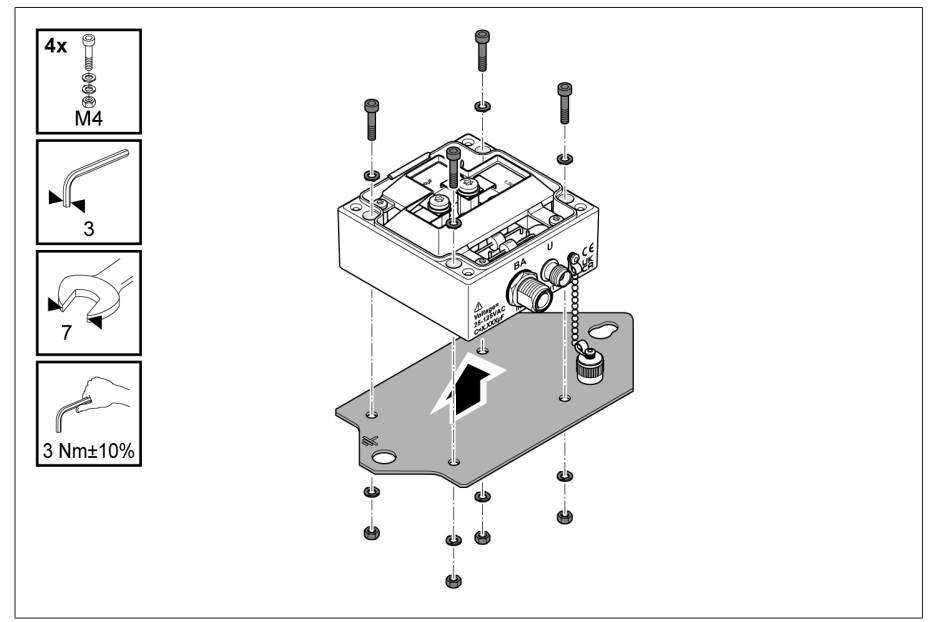

Figure 40: Fixer l'unité de couplage sur la tôle de maintien

3. Posez le couvercle sur l'unité de couplage et vissez-le.

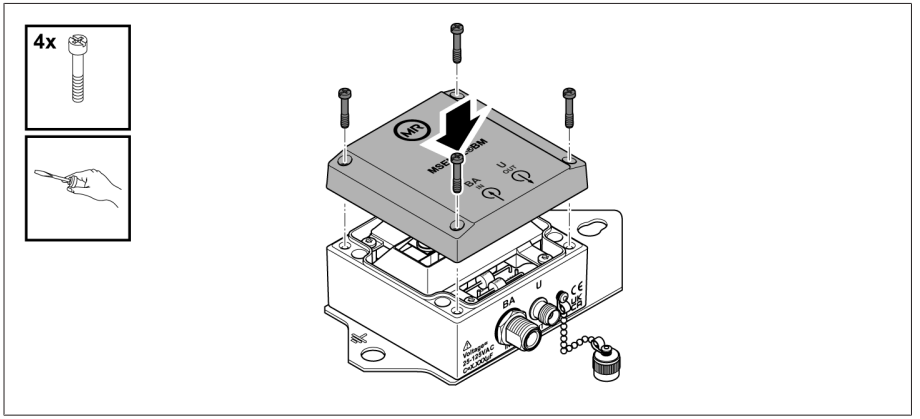

Figure 41: Fixer le couvercle

- 4. Desserrez la vis de fixation de la bride de traversée.
- 5. Montez la tôle de maintien sur la bride de traversée.

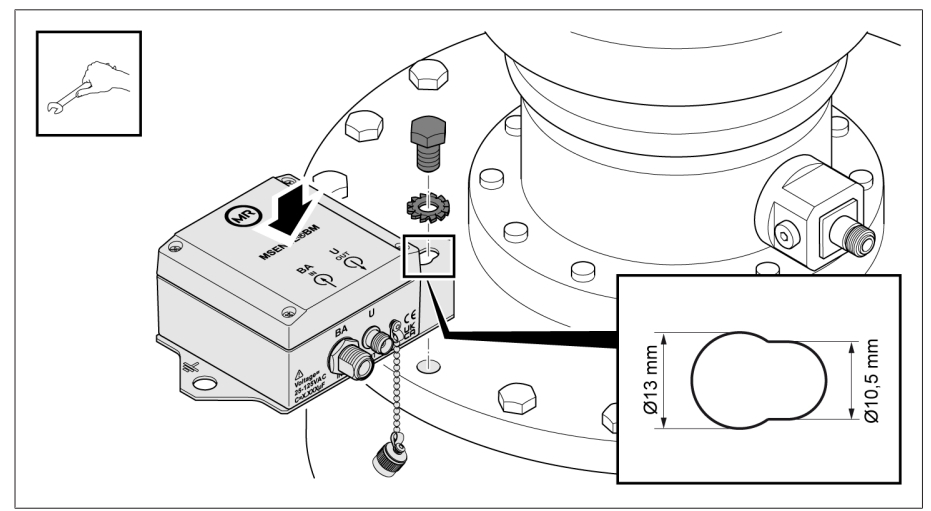

Figure 42: Monter la tôle de maintien sur la bride de traversée

6. Raccordez le conducteur de terre à la tôle de maintien et au transformateur.

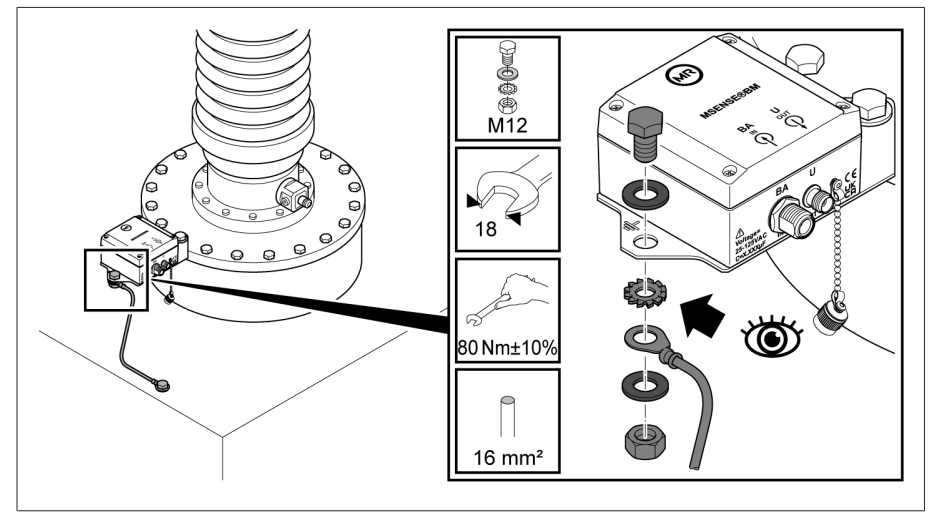

Figure 43: Raccorder le conducteur de terre

# 6.4 Montage du coffret de contrôle

 AVERTISSEMENT Danger de mort et risque de dommages matériels ! Danger de mort et risque de dommages matériels dus au basculement ou à la chute de la charge !

- Seules les personnes autorisées et ayant été formées en la matière sont habilitées à sélectionner les moyens d'accrochage et à procéder à l'accrochage de la charge.
- > Ne vous placez pas sous la charge suspendue.
- Utilisez des moyens de transport et des engins de levage d'une force suffisante conformément aux indications de poids mentionnées dans la section [Caractéristiques techniques \[](#page-173-0)[►](#page-173-0)[Section 13, Page 174\]](#page-173-0).

Le coffret de contrôle est équipé de quatre languettes de fixation sur la face arrière pour la fixation.

1. Fixez quatre goujons filetés (non fournis par MR) sur la cuve du transformateur. Distance recommandée entre le coffret de contrôle et le plancher 0,5… 1 m environ.

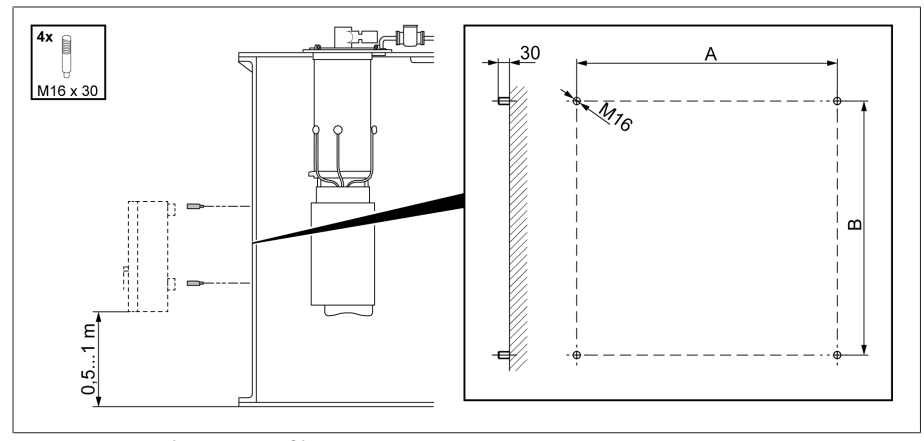

Figure 44: Fixer les goujons filetés

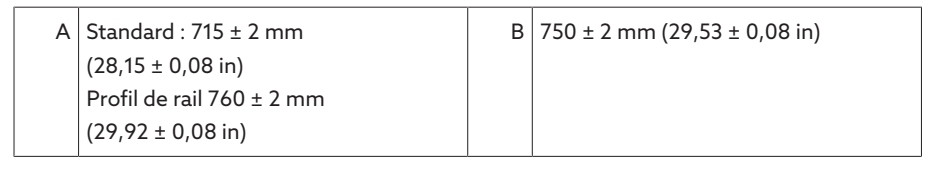

- 2. Dans le cas de coffrets de contrôle avec amortisseurs de vibrations : fixez les équerres intérieures au coffret de contrôle. Fixez les équerres extérieures à la paroi du transformateur. Les surfaces d'appui des équerres doivent être complètement en appui.
- 3. **A AVERTISSEMENT !** Blessures graves et endommagement du coffret de contrôle dus à une chute. Utilisez tous les quatre anneaux de levage ou les deux anneaux de levage situés du côté de la porte. Fixez l'engin de levage de manière à ce que l'angle du câble mesuré par rapport à la verticale soit toujours inférieur à 45°.

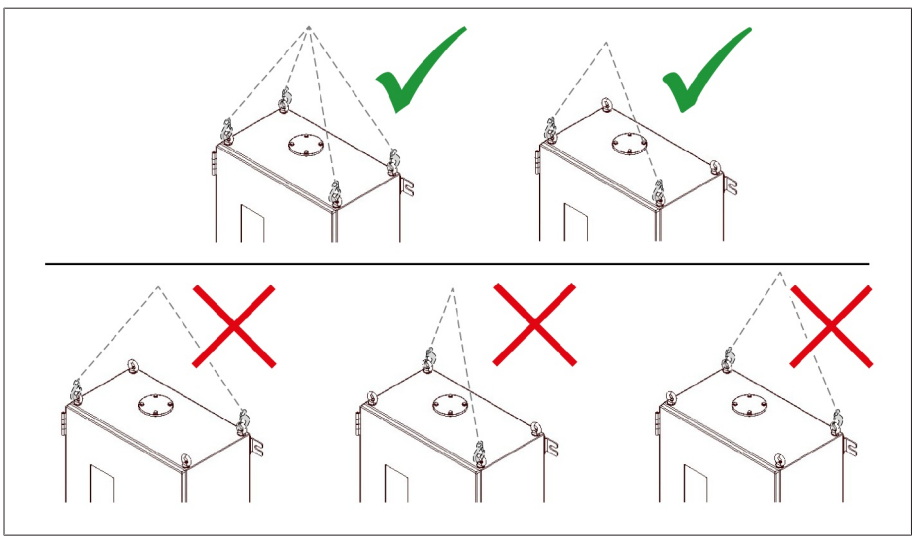

Figure 45: Anneaux de levage pour l'engin de levage

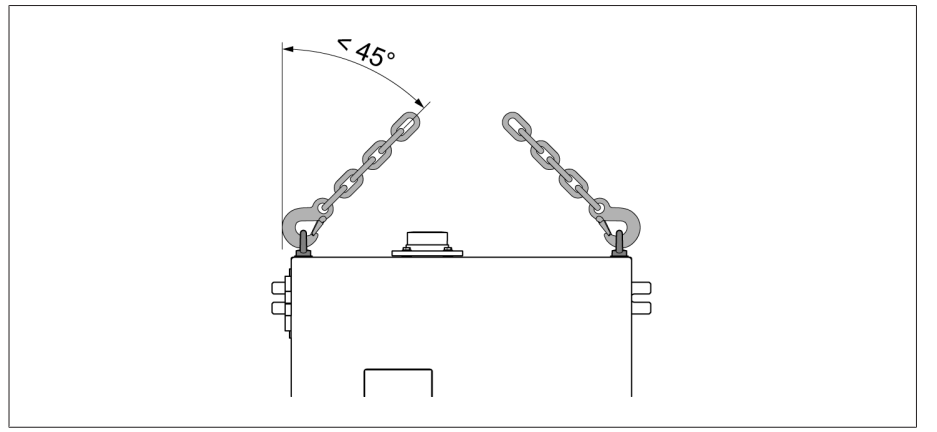

Figure 46: Angle de câble maximal admissible pour la butée de l'engin de levage du coffret de contrôle

4. Positionnez le coffret de contrôle avec les languettes de fixation sur les goujons filetés et alignez-le à la verticale sur la cuve du transformateur.

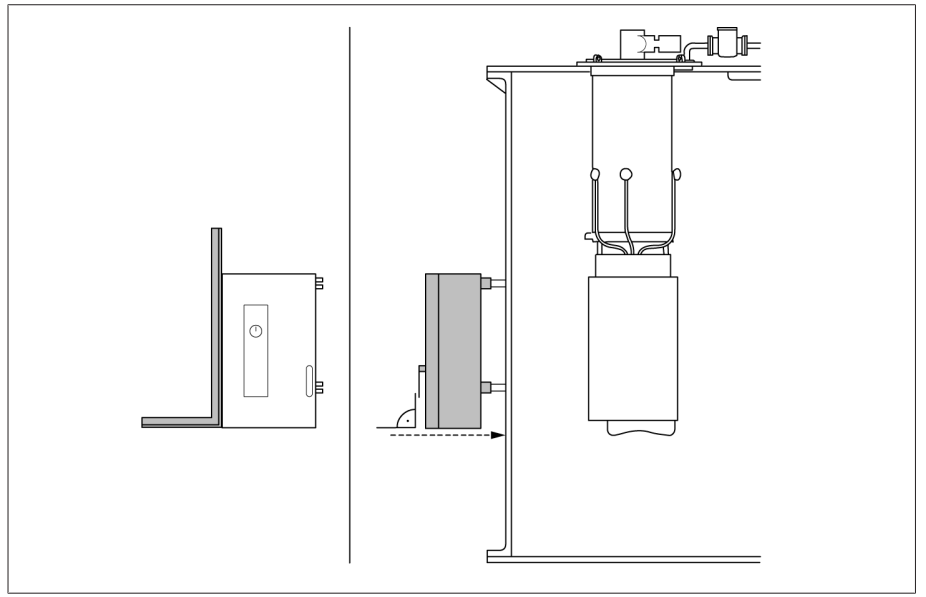

Figure 47: Mettre en place le coffret de contrôle

5. *AVIS !* Endommagement du coffret de contrôle dû à la tension mécanique lorsque le décalage de niveau est supérieur à 5 mm. Compensez le décalage au moyen de rondelles. Fixez le coffret de contrôle sans contrainte.

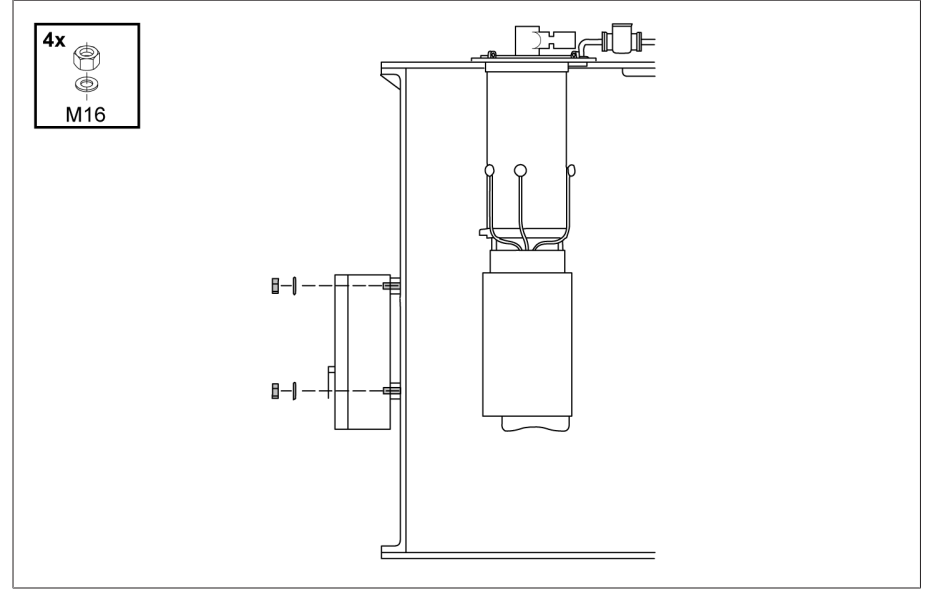

Figure 48: Fixer le mécanisme d'entraînement

6. Raccordez le câble de terre au coffret de contrôle et à la cuve du transformateur.

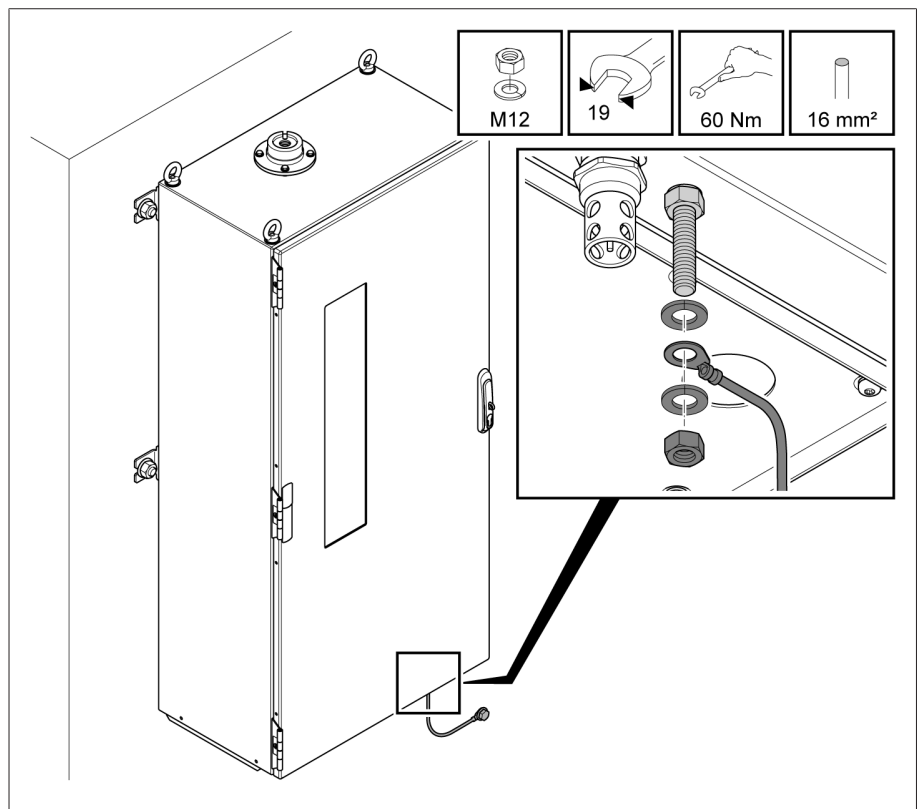

Figure 49: Brancher le câble de terre

# 6.5 Montage des modules de réglette en profilé chapeau

Dans le cas de la variante du MSENSE® BM comme solution d'intégration dans l'armoire électrique du client, vous devez monter les modules de réglette en profilé chapeau dans une armoire électrique appropriée tout en respectant les normes CEM. Si vous possédez une autre variante de produit, vous pouvez sauter cette section.

### 6.5.1 Distances minimales

### AVIS **Endommagement de l'appareil**!

La circulation insuffisante de l'air ambiant peut endommager l'appareil en raison d'une surchauffe.

- Libérer les fentes d'aération.
- Prévoir une distance suffisante par rapport aux composants avoisinants.
- Montez l'appareil uniquement en position horizontale (les fentes d'aération sont situées en haut et en bas).

Afin de garantir un fonctionnement fiable de l'appareil dans la plage de température admissible, vous devez respecter les distances minimales suivantes par rapport à l'armoire électrique et aux composants avoisinants :

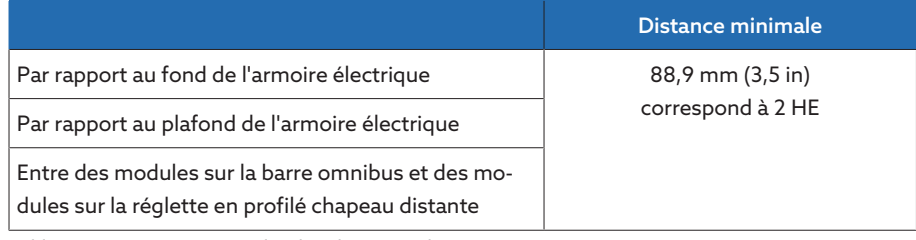

Tableau 15: Distances minimales dans l'armoire électrique

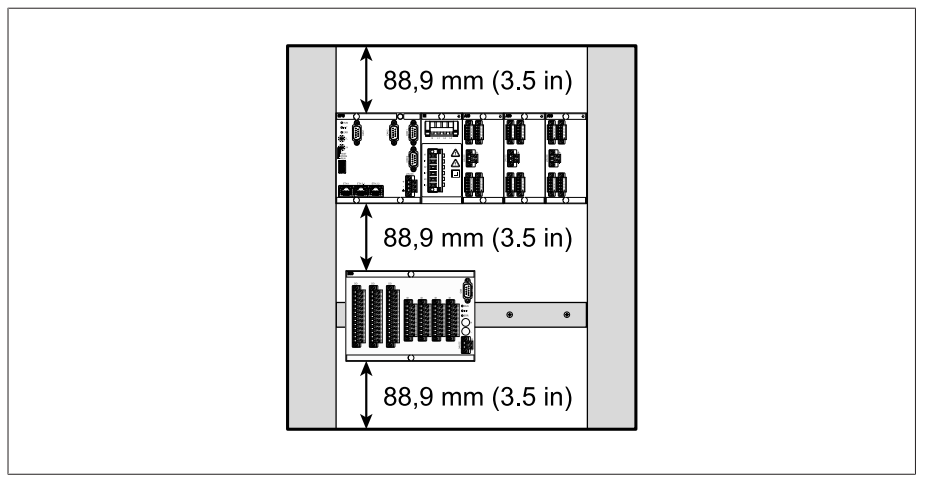

Figure 50: Exemple de représentation des distances minimales dans l'armoire électrique

Pour d'autres types de montage, veuillez contacter la société Maschinenfabrik Reinhausen GmbH.

### 6.5.2 Fixation de la réglette en profilé chapeau

<span id="page-54-0"></span>La réglette en profilé chapeau sert au montage d'une barre omnibus ou de modules décalés de l'appareil dans une armoire électrique. Utilisez uniquement les types de réglette en profilé chapeau suivants conformément à CEI 60715 :

- $-$  TH 35-7.5
- $-$  TH 35-15

La réglette en profilé chapeau ne doit en aucun cas être recouverte de laque.

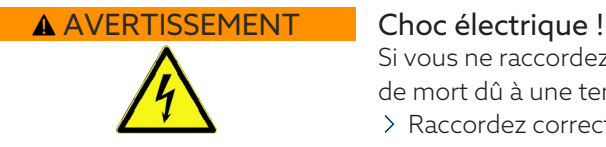

Si vous ne raccordez pas la réglette en profilé chapeau à la terre, il y a danger de mort dû à une tension électrique.

- Raccordez correctement la réglette en profilé chapeau à la terre de protection (p. ex. avec un bornier de terre).
- Une fois le montage terminé, effectuez un essai de mise à la terre pour vous assurer que la réglette en profilé chapeau est correctement raccordée à la terre de protection.

Fixez la réglette en profilé chapeau à l'aide de vis et de plaquettes de contact ou de roues dentées sur la face arrière de l'armoire électrique. L'écart entre les vis ne doit en aucun cas dépasser 10 cm (3,94 pouces).

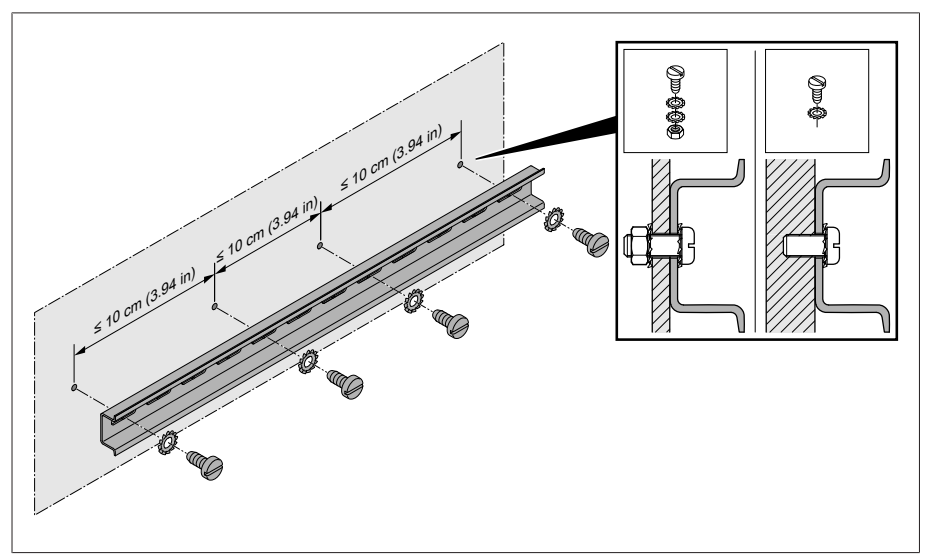

Figure 51: Fixation de la réglette en profilé chapeau

### 6.5.3 Montage de la barre omnibus sur la réglette en profilé chapeau

La barre omnibus crée une liaison mécanique et électrique entre des modules, comme p. ex. CPU, UI et AIO. La barre omnibus peut contenir différents modules, en fonction de votre commande.

> A AVERTISSEMENT ! Montez la barre omnibus sur la réglette en profilé chapeau tout en vous assurant que la première s'encliquette correctement. Dans le cas contraire il y a un risque, en cas d'erreur, de choc électrique dû à un raccordement défectueux à la terre de protection.

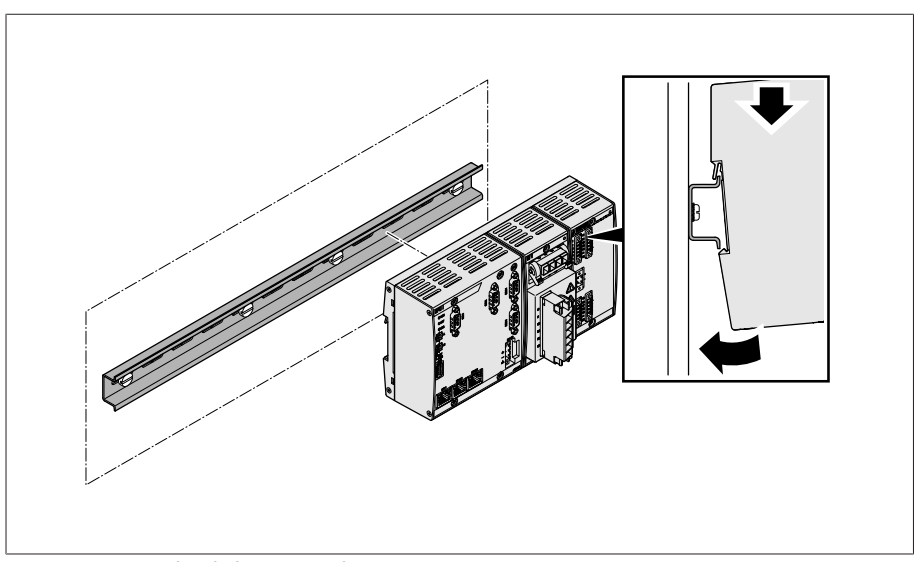

Figure 52: Accrocher la barre omnibus

### 6.5.4 Montage d'un module distant sur la réglette en profilé chapeau

Les modules VI 4, CPU II et AIO 2/AIO 4 sont livrés prémontés sur la barre omnibus. Vous devez monter les modules optionnels suivants sur une réglette en profilé chapeau :

- DIO 28-15 ou DIO 42-20
- $M C 2-2$
- SW 3-3
- G1 (PULS)
- [Réglette en profilé chapeau fixée sur la face arrière de l'armoire électrique](#page-54-0) [\[](#page-54-0)[►](#page-54-0)[Section 6.5.2, Page 55\]](#page-54-0).
- > A AVERTISSEMENT ! Un raccordement défectueux à la terre de protection peut entraîner un choc électrique en cas d'erreur. Accrochez le module à l'endroit prévu à cet effet sur la réglette en profilé chapeau tout en vous assurant que le module s'encliquette correctement.

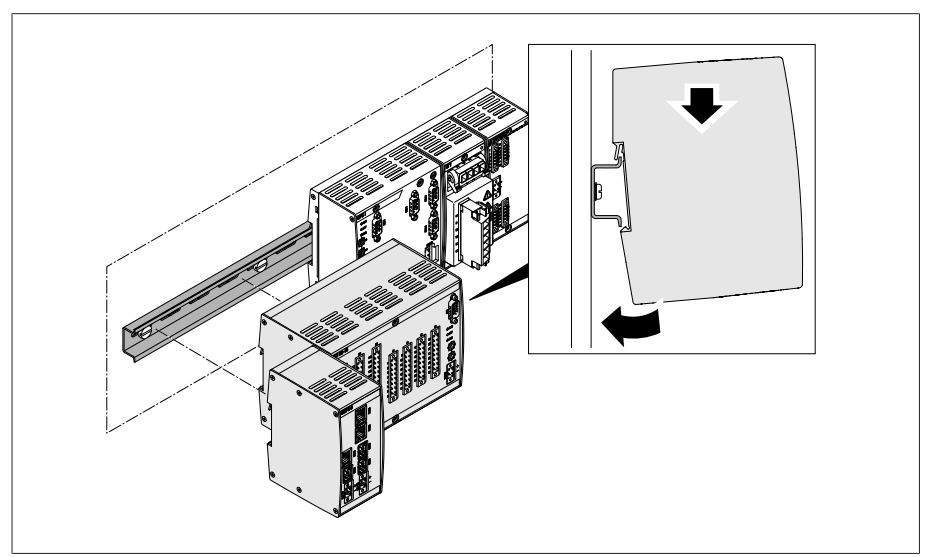

Figure 53: Exemple : accrocher les modules DIO et SW

## 6.5.5 Câblage du module CPU I/CPU II

1. Connectez l'interface ETH 2.1 ou ETH 2.2 (en option) conformément au schéma de raccordement pour l'accès à la visualisation Web.

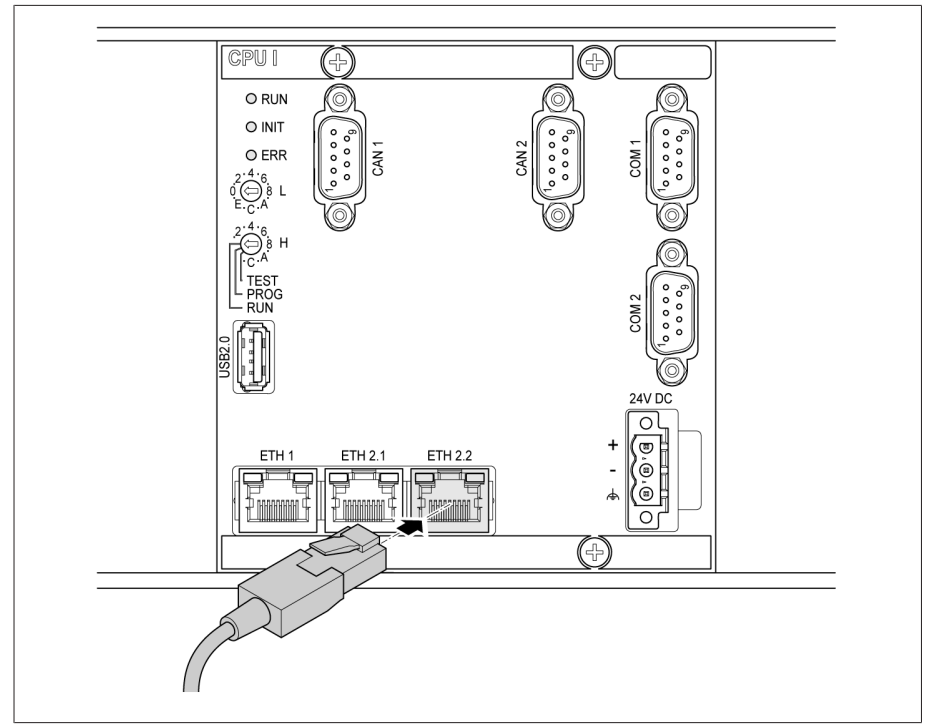

Figure 54: Connexion au PC via l'interface Ethernet

2. Raccordez l'interface ETH 1 au système de conduite (SCADA) conformément au schéma de raccordement.

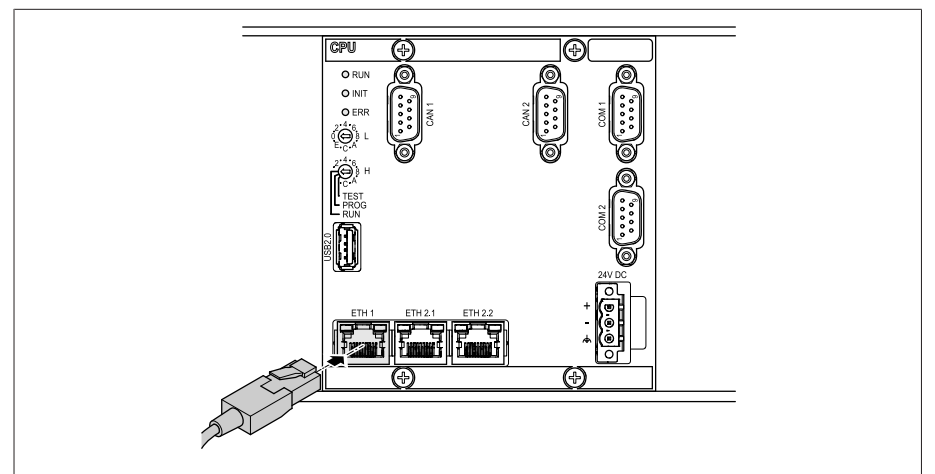

Figure 55: Raccordement SCADA

Observez les avis concernant le raccordement des [interfaces \[](#page-69-0)[►](#page-69-0)[Section](#page-69-0) [6.6.3, Page 70\]](#page-69-0) série.

i

3. Comme alternative à la 2e étape, raccordez l'interface COM 2 (D-Sub 9 pôles) au système de conduite (SCADA) conformément au schéma de raccordement.

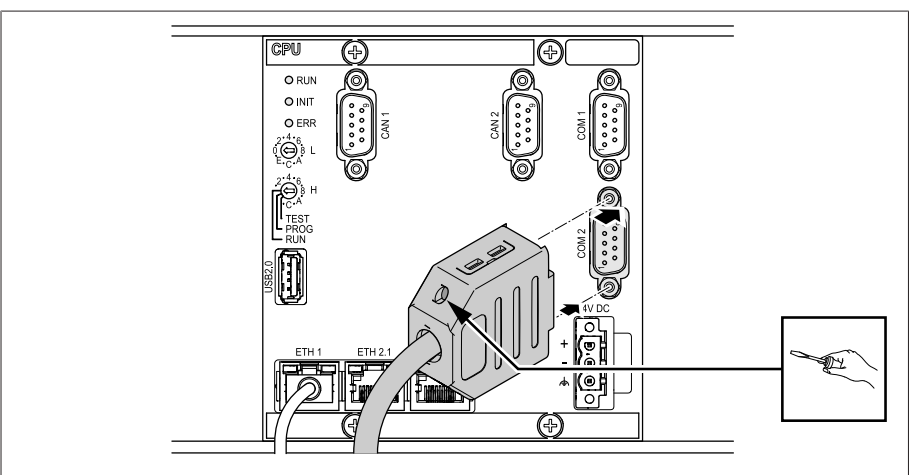

Figure 56: Connexion SCADA série via l'interface COM 2

### Alimentation électrique

Vous devez raccorder le module CPU I ou CPU II à l'alimentation électrique du bloc d'alimentation. Procédez comme suit :

1. Passez les fils dans la borne du connecteur et fixez-les à l'aide d'un tournevis.

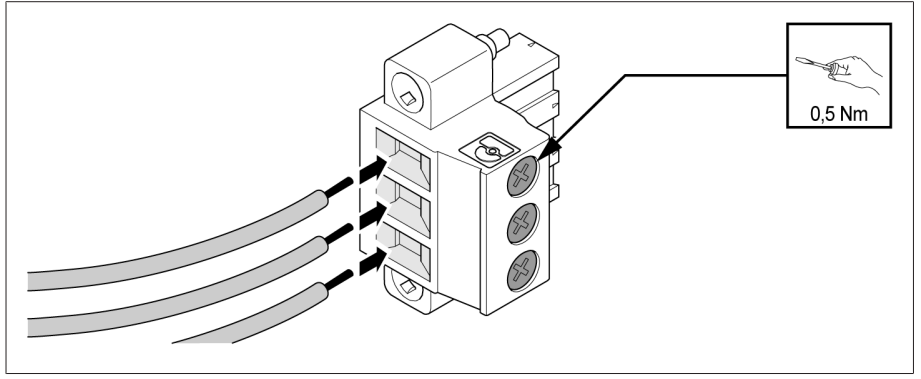

Figure 57: Passer les fils

2. Insérez le connecteur dans l'emplacement correspondant « 24 VCC » et vissez-le.

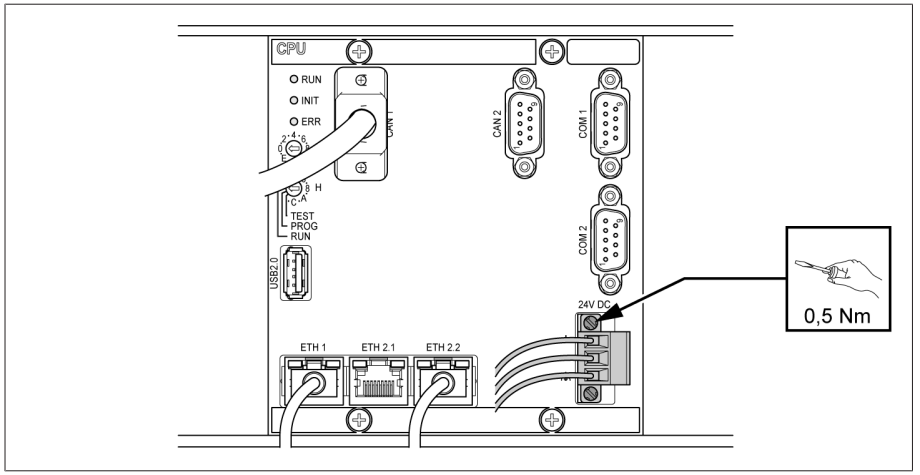

Figure 58: Fixer le connecteur 24V CC

## 6.5.6 Câblage du module UI

Vous devez sécuriser le circuit électrique pour la mesure de tension selon la section de conducteur utilisée. Vous pouvez utiliser les types de sécurisation suivants :

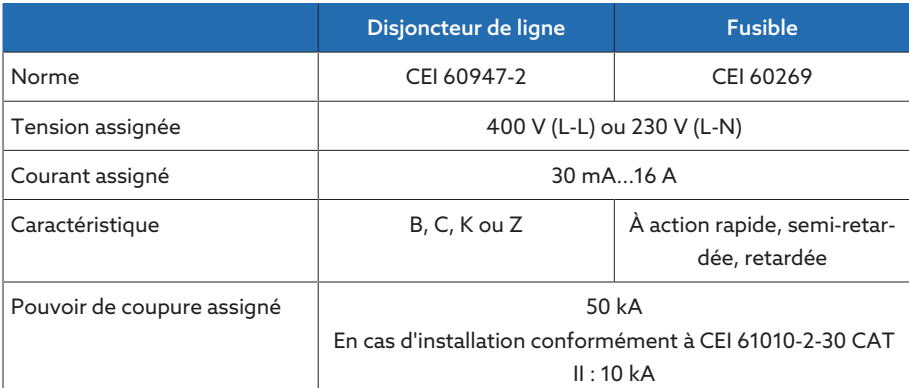

Tableau 16: Types de sécurisation admissibles

1. Passez les fils dans les bornes correspondantes des connecteurs et fixez-les à l'aide d'un tournevis.

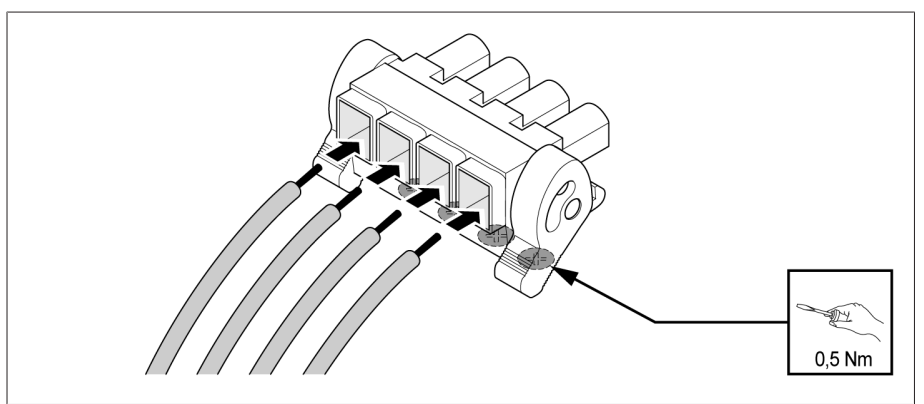

Figure 59: Exemple : connecteur pour la mesure de la tension

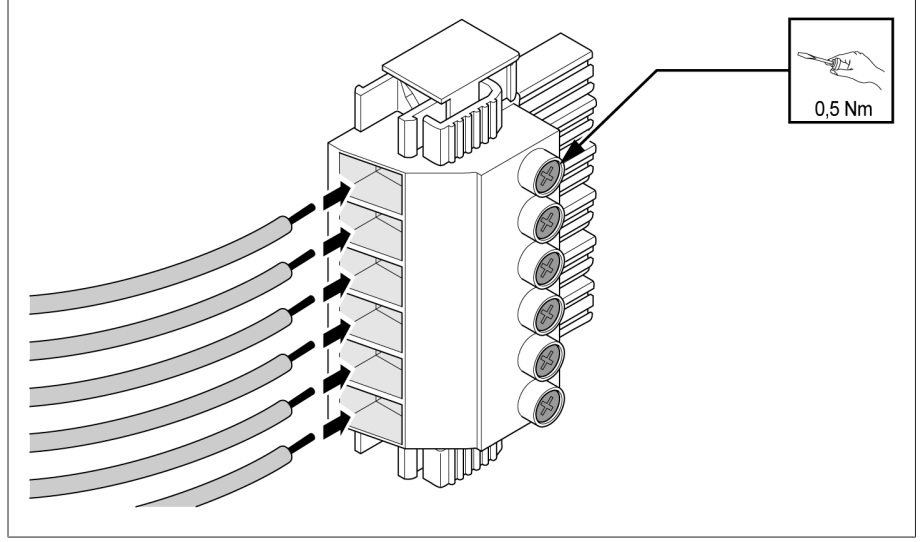

Figure 60: Exemple : connecteur pour la mesure du courant

2. Enfichez les connecteurs dans les emplacements correspondants et encliquetez-les.

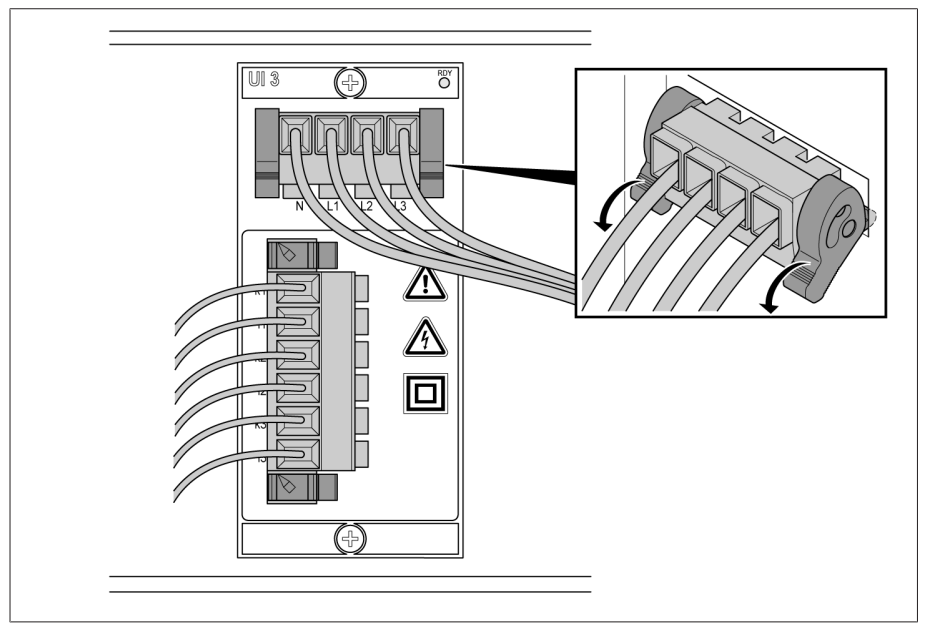

Figure 61: Encliqueter les connecteurs

# 6.5.7 Câblage du module DIO

1. Passez les fils dans la borne du connecteur conformément au schéma de raccordement fourni et fixez-les à l'aide d'un tournevis.

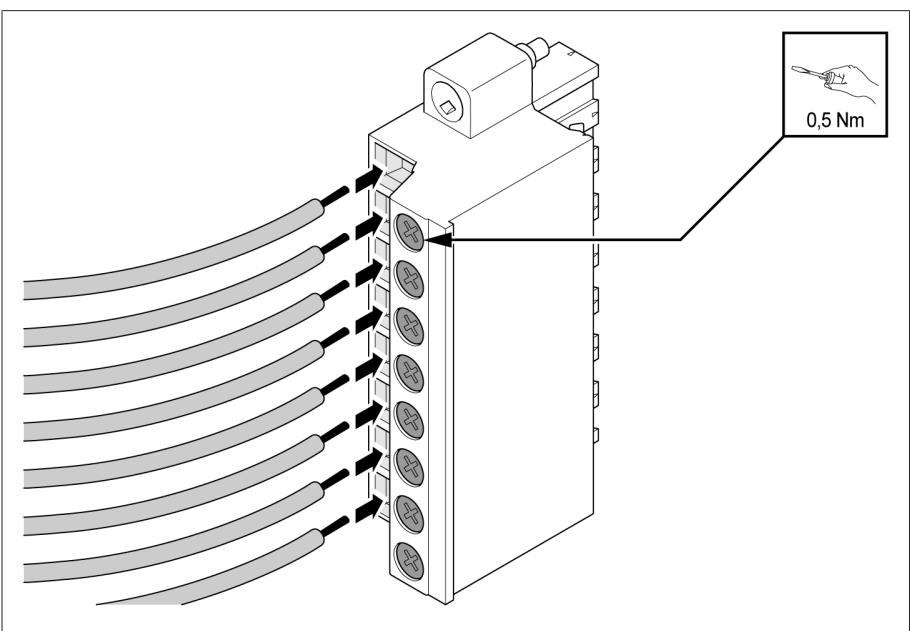

Figure 62: Passer les fils

2. Insérez le connecteur dans l'emplacement correspondant conformément aux schémas de raccordement fourni et vissez-le.

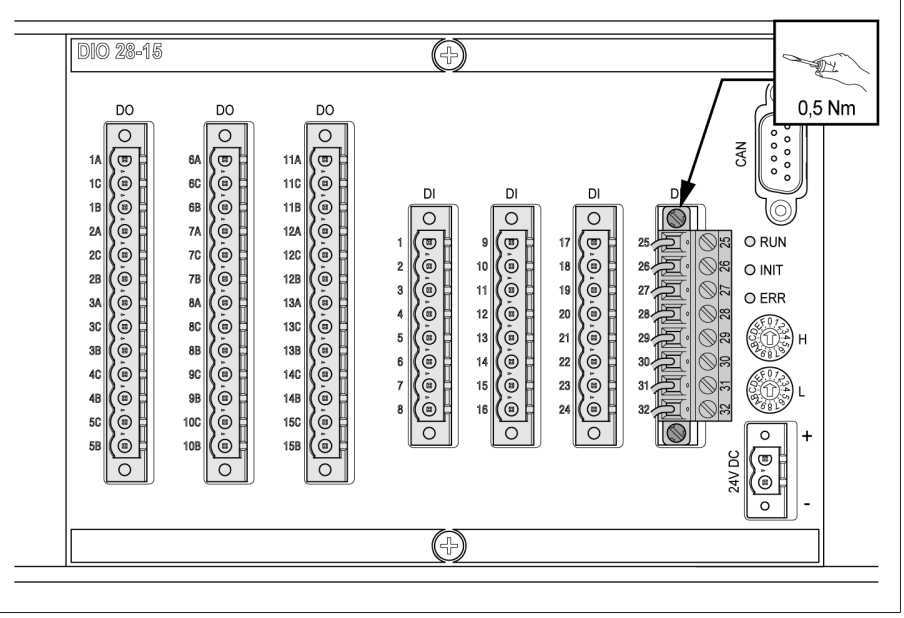

Figure 63: Fixer le connecteur

i

- 3. Raccordez les modules DIO 28-15/DIO 42-20 au CPU I à l'aide d'un câble du bus CAN.
- Pour le raccordement du module DIO 28-15/DIO 42-20 au module CPU, utilisez exclusivement le câble de raccordement fourni. Si vous utilisez le câble de raccordement d'une longueur de 2,1 m ou 3 m, vous devez enficher le connecteur portant l'inscription CPU au module CPU car ledit connecteur présente une résistance de terminaison. Si vous utilisez des câbles plus courts, vous pouvez permuter les connecteurs.

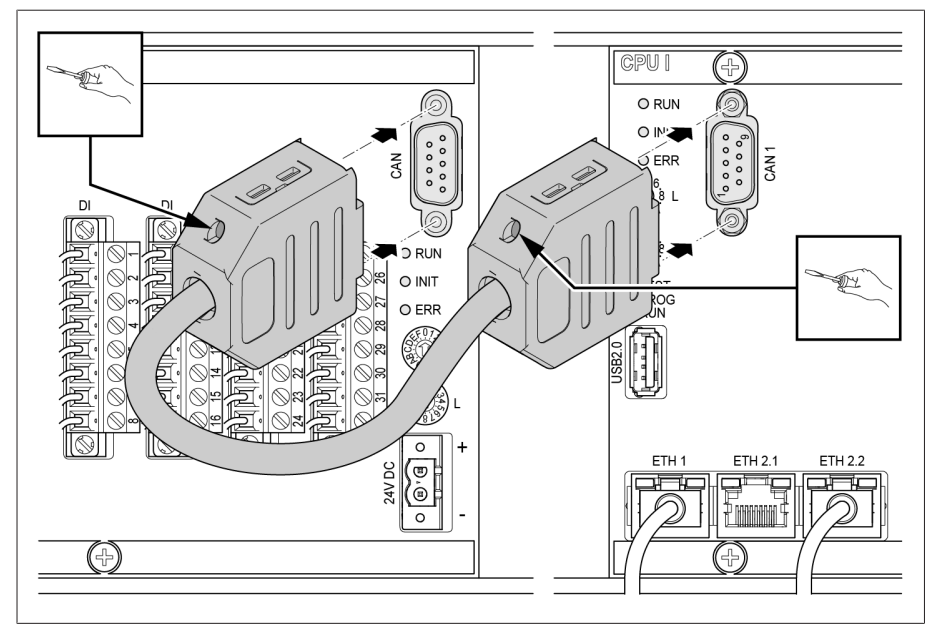

Figure 64: Connexion bus CAN

### Alimentation électrique

Raccordez le module DIO 28-15/DIO 42-20 à l'alimentation en tension du bloc d'alimentation :

1. Passez les fils dans les bornes correspondantes du connecteur pour l'alimentation en tension et fixez-les à l'aide d'un tournevis.

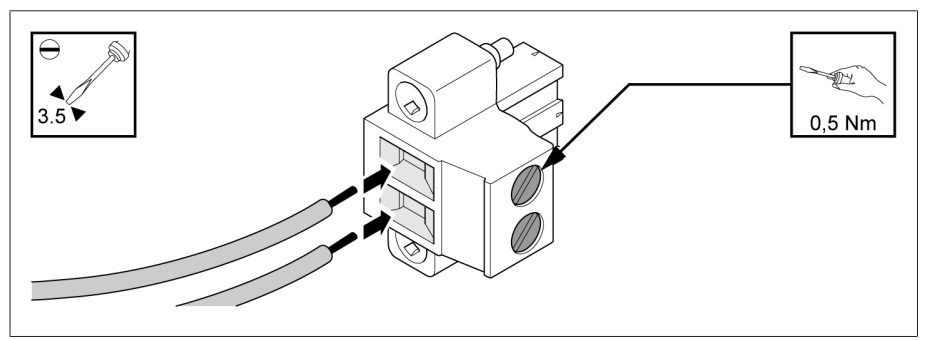

Figure 65: Passer les fils

2. Insérez le connecteur dans l'emplacement correspondant « 24 VCC » et vissez-le.

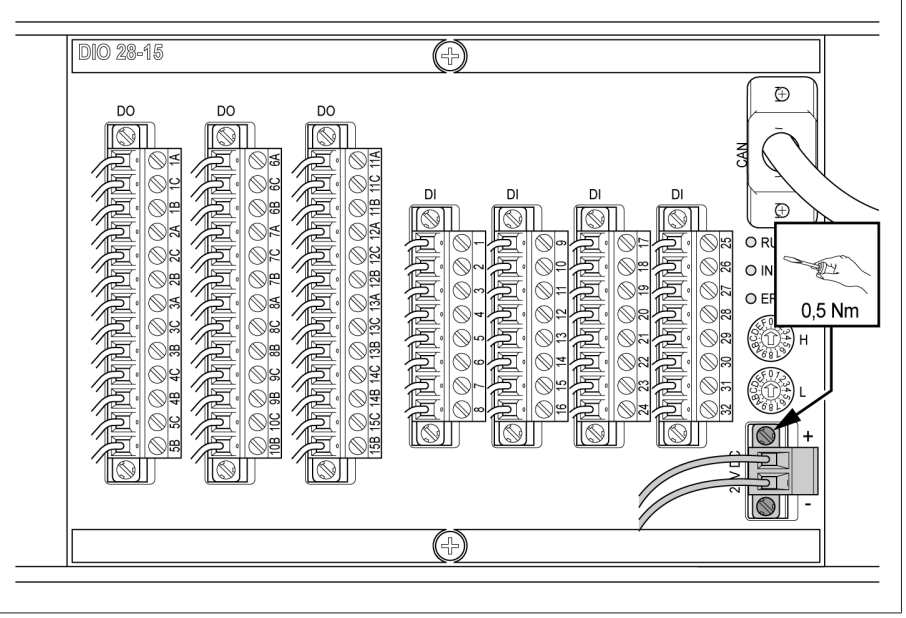

Figure 66: Fixer le connecteur 24V CC

### Réglage des interrupteurs rotatifs des modules DIO 28-15 et DIO 42-20

Si l'appareil est équipé de 2 modules DIO, vous devez vous assurer que les interrupteurs rotatifs L des différents modules présentent des réglages différents. Ce n'est qu'ainsi qu'il sera possible de garantir une connexion impeccable au bus CAN.

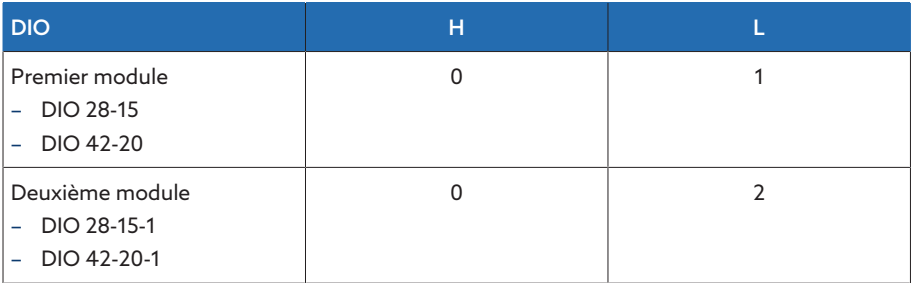

Tableau 17: Configuration des interrupteurs rotatifs

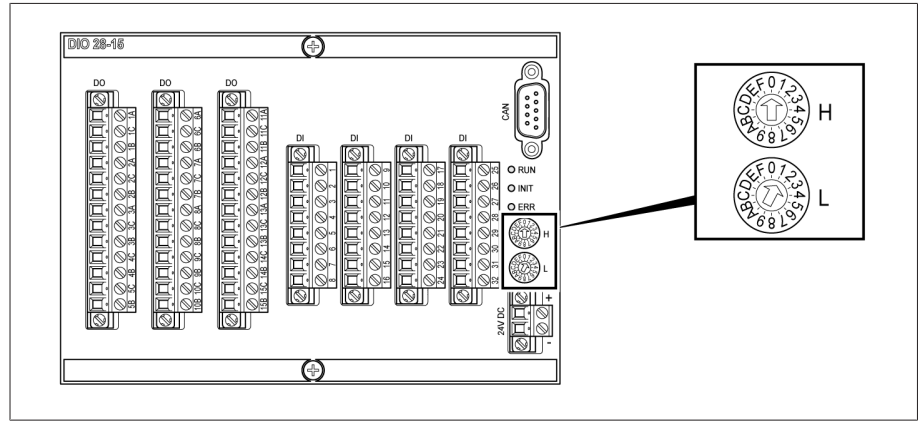

Figure 67: Interrupteurs rotatifs H et L du module DIO

# 6.5.8 Câblage du module MC 2-2/SW3-3

1. Insérez le module SFP fourni dans l'interface Ethernet correspondante  $\mathsf{conform}$ ément au schéma de raccordement et rabattez la barrette  $\mathbf 2$ 

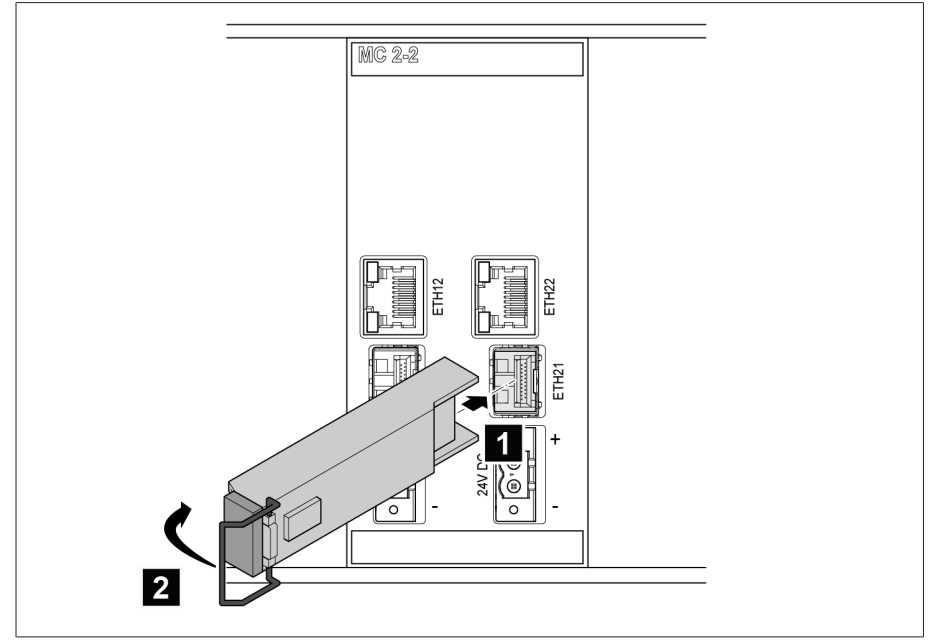

Figure 68: Encliqueter le module SFP

2. Enlevez l'embout anti-poussière du module SFP.

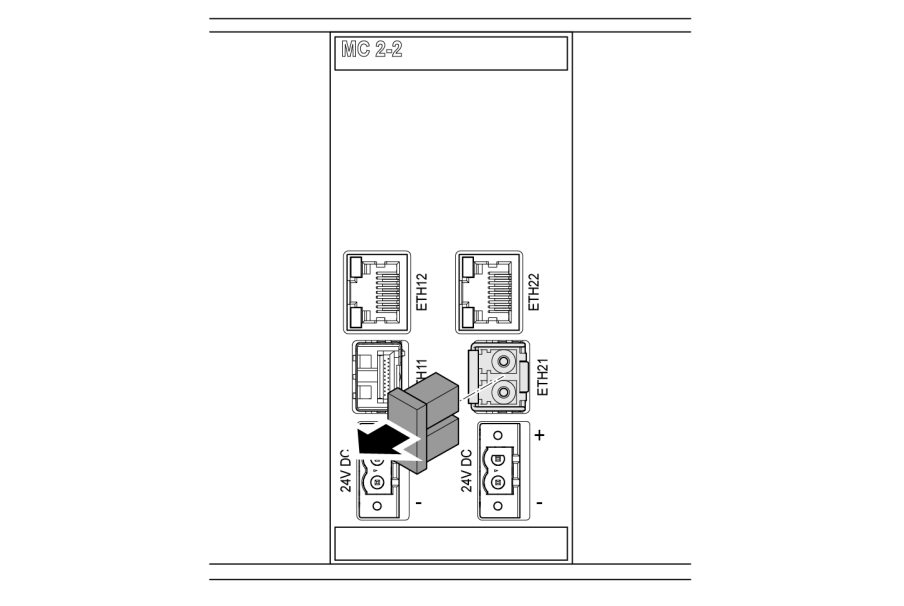

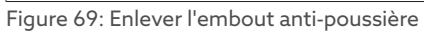

3. Insérez la fibre optique dans le module SFP.

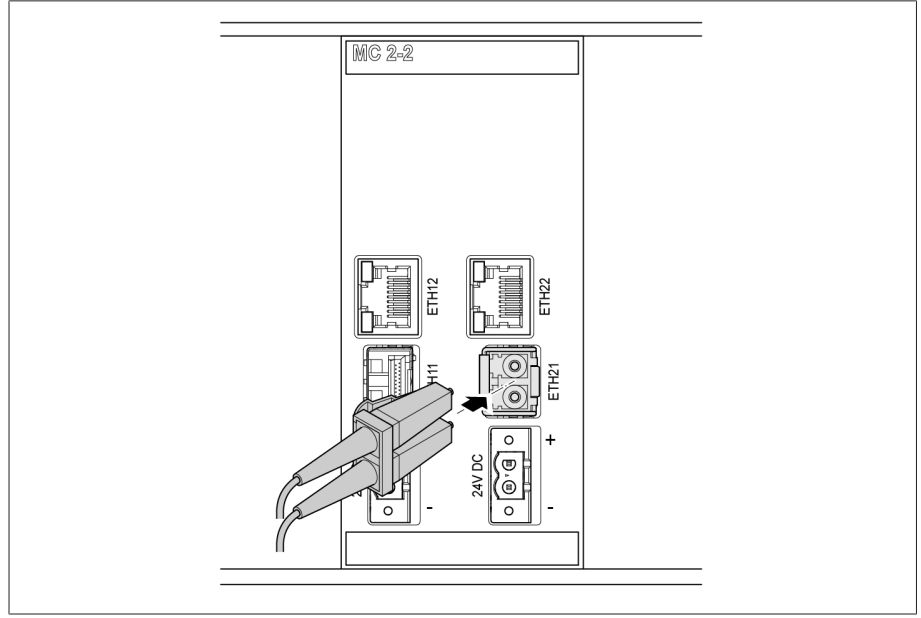

Figure 70: Insérer la fibre optique

4. Insérez le câble réseau.

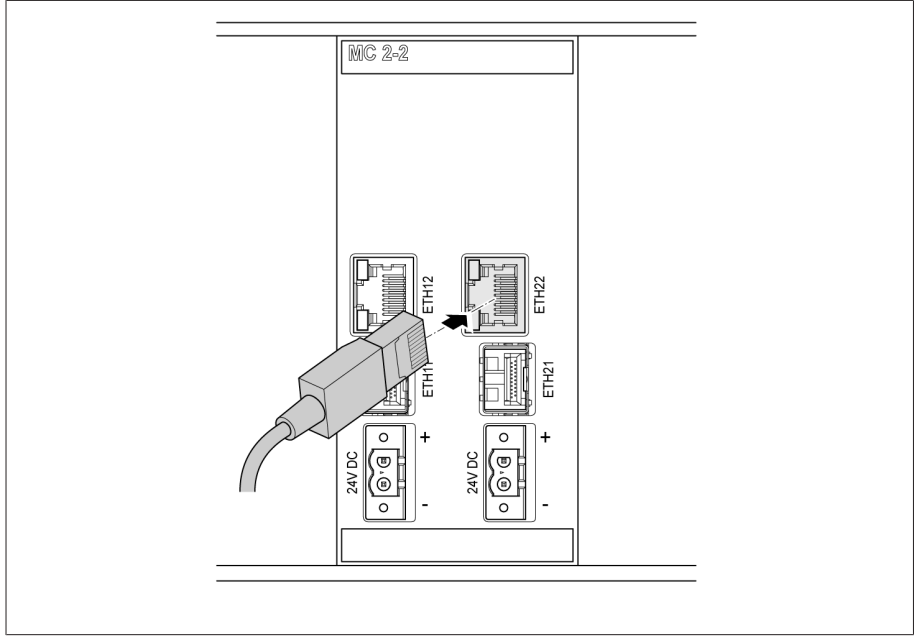

Figure 71: Insérer le câble réseau

### Alimentation électrique

Raccordez le module MC2-2/SW3-3 à l'alimentation en tension du bloc d'alimentation :

1. Passez les fils dans les bornes correspondantes du connecteur pour l'alimentation en tension et fixez-les à l'aide d'un tournevis.

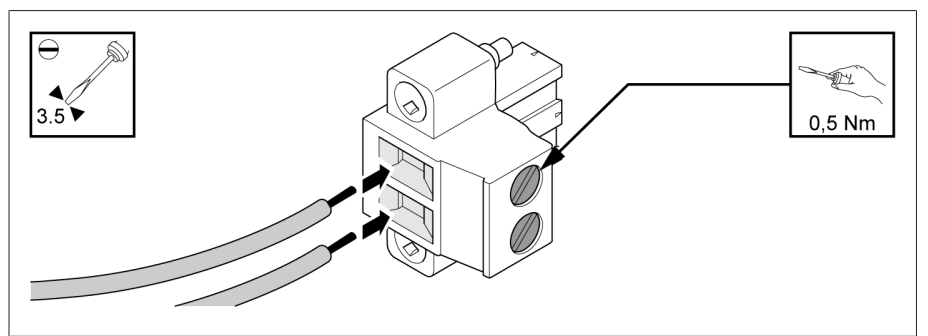

Figure 72: Passer les fils

2. Insérez le connecteur dans l'emplacement correspondant « 24 VCC » et vissez-le.

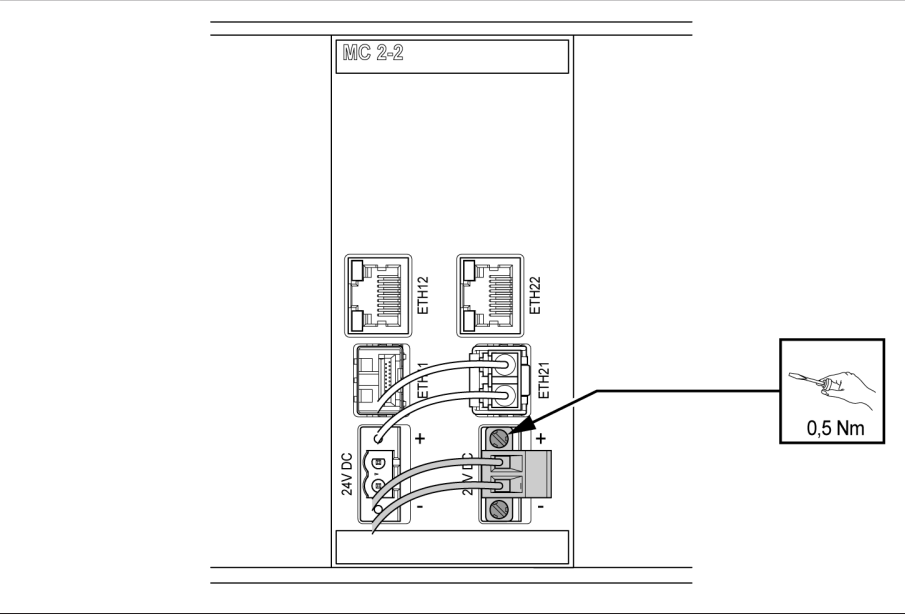

Figure 73: Fixer le connecteur 24V CC

# 6.5.9 Câblage du module QS3.241

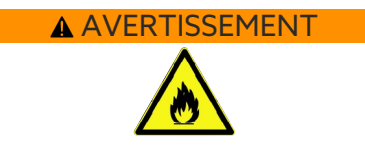

i

### AVERTISSEMENT Risque de brûlure et endommagement de l'appareil !

Il y a un risque d'incendie dû à la longueur insuffisante des câbles pour l'alimentation 24 V des modules. Les conséquences peuvent en être des brûlures graves et des dégâts matériels.

Utilisez uniquement des câbles d'une section de 1,5 mm².

Utilisez le module G1 (PULS) exclusivement pour l'alimentation des composants du présent produit et veillez à poser des câbles les plus courts possibles (longueur de câble 2,5 m max.). Dans le cas contraire, il y a un risque de dérangements.

Raccordez le module G1 (PULS) conformément au schéma de raccordement : 1. Passez les fils dans les raccordements correspondants <sup>1</sup> et fermez le levier

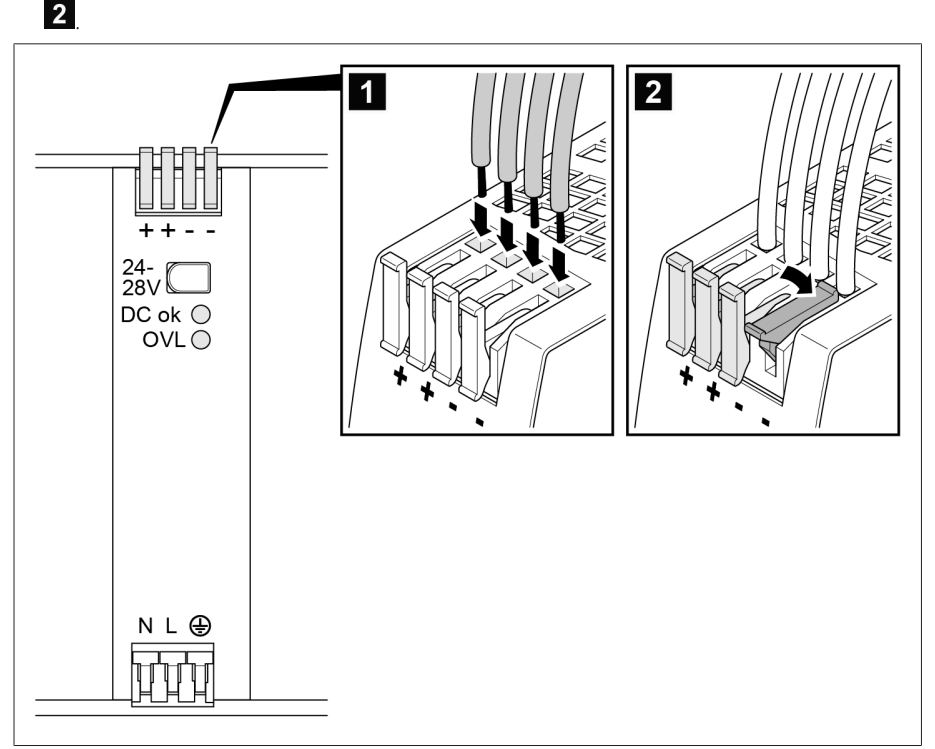

Figure 74: Passer les fils

2. Passez les fils des conducteurs neutres (N), conducteurs extérieurs (L) et conducteurs de protection dans les raccordements correspondants  $\mathbf{\hat{1}}$  et fermez le levier 2

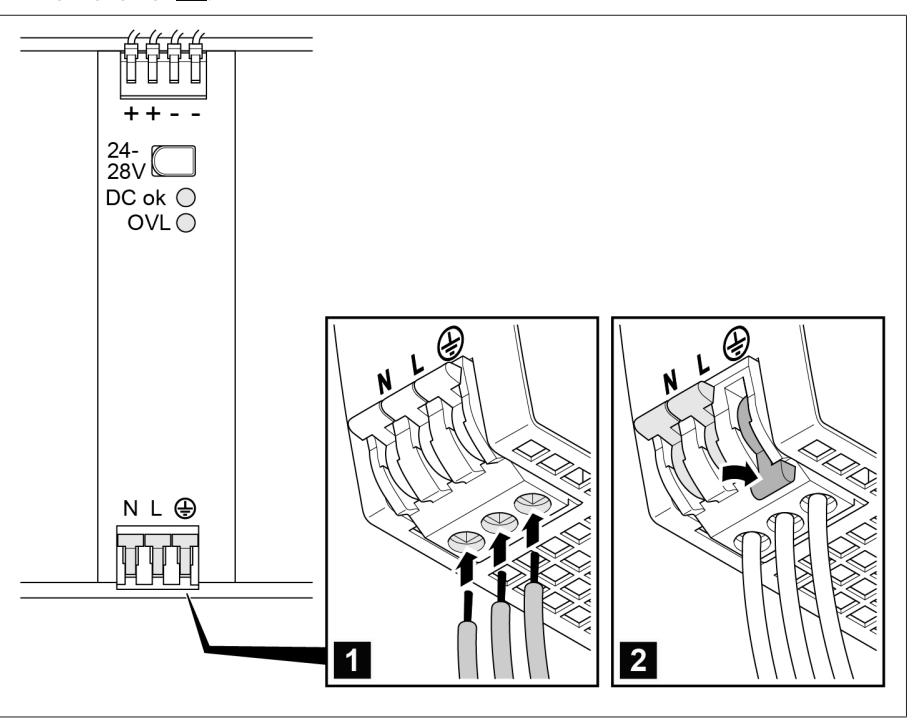

Figure 75: Passer les conducteurs neutres, conducteurs extérieurs et conducteurs de protection

# 6.6 Raccordement de l'appareil

### 6.6.1 Câbles recommandés

i

Observez la recommandation suivante de Maschinenfabrik Reinhausen lors du câblage de l'appareil.

Des capacités de ligne trop élevées peuvent empêcher la coupure du courant de contact par les contacts de relais. Tenez compte, dans les circuits de contrôle actionnés par courant alternatif, de l'influence de la capacité des lignes de commande longues sur le fonctionnement des contacts de relais.

Si vous voulez établir des connexions Ethernet depuis une armoire électrique ou un bâtiment, nous vous recommandons l'utilisation de fibres optiques (conformément à la recommandation CEI 61850-90-4).

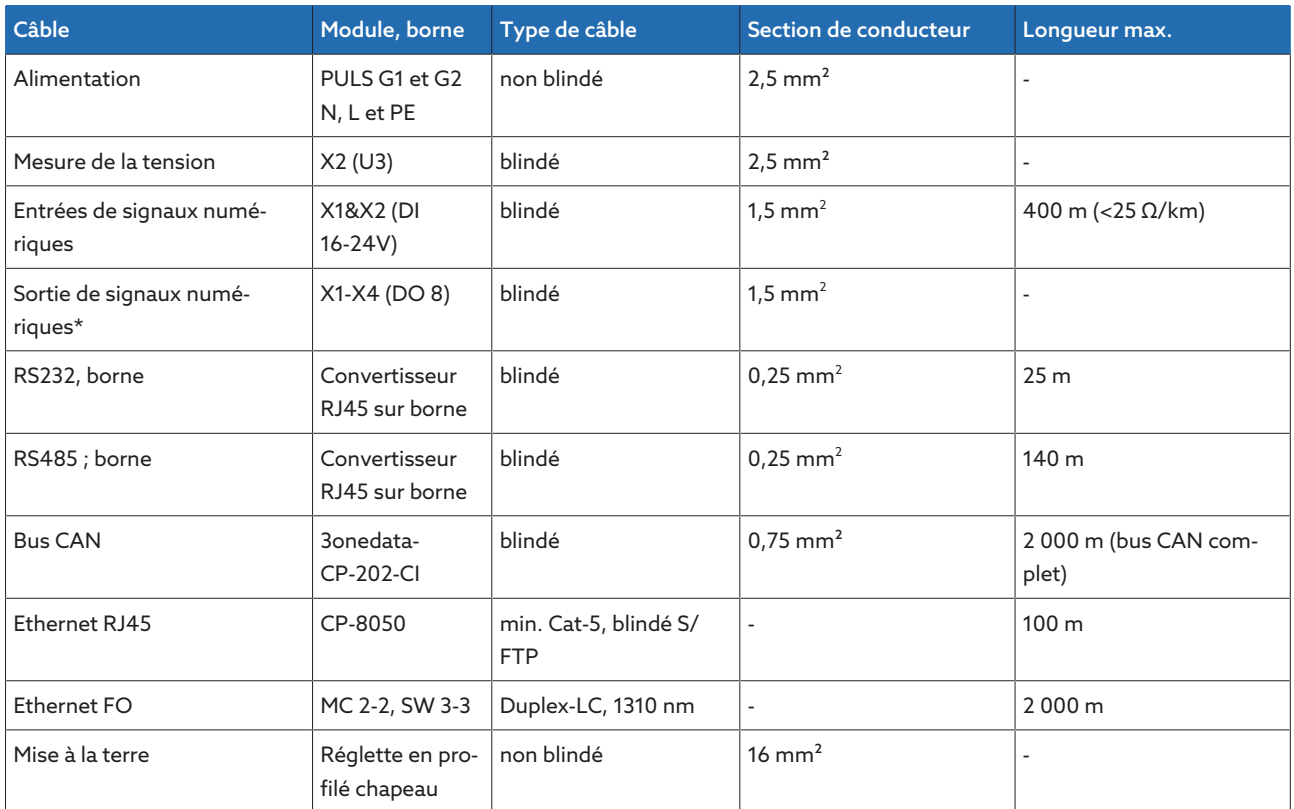

Tableau 18: Câbles de raccordement recommandés

\*) Observez la capacité des lignes, voir l'indication ci-dessus.

### 6.6.2 Avis relatifs au couple de serrage des bornes à vis

*AVIS* Endommagement des bornes à vis !

Un serrage trop ferme des vis peut endommager les bornes à vis.

Assurez-vous de respecter le couple de serrage de 0,5 Nm lors de la fixation des bornes à vis.

### <span id="page-69-0"></span>6.6.3 Avis concernant le raccordement des interfaces série RS232 et RS485 (avec câble de données à 9 pôles)

### AVIS **Endommagement de l'appareil**!

L'utilisation de câbles de données inappropriés peut endommager l'appareil.

Utiliser exclusivement des câbles de données conformes à la description suivante.

### RS232 (D-SUB 9 pôles)

Pour le raccordement de l'appareil via l'interface RS232 (COM2), utilisez un câble de données conformément au montage suivant :

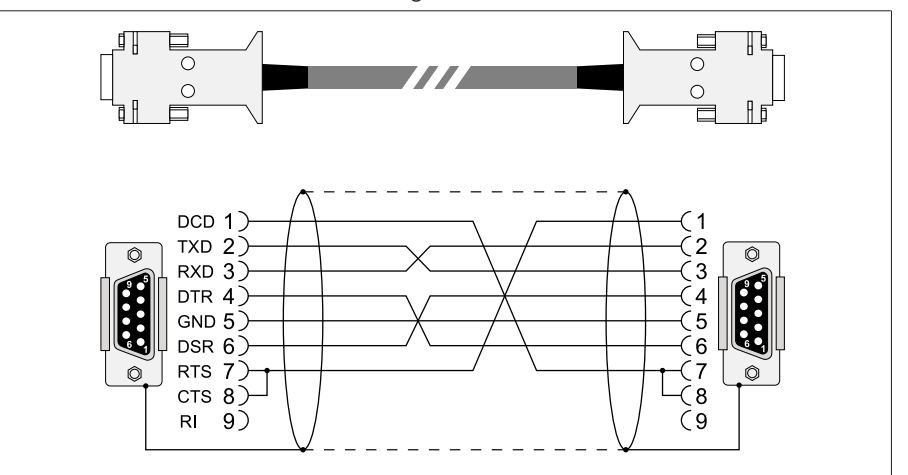

Figure 76: Câble de données RS232 (9 pôles)

#### RS485 (D-SUB 9 pôles)

Pour le raccordement de l'appareil via l'interface RS485 (COM2), utilisez un câble de données conformément au montage suivant :

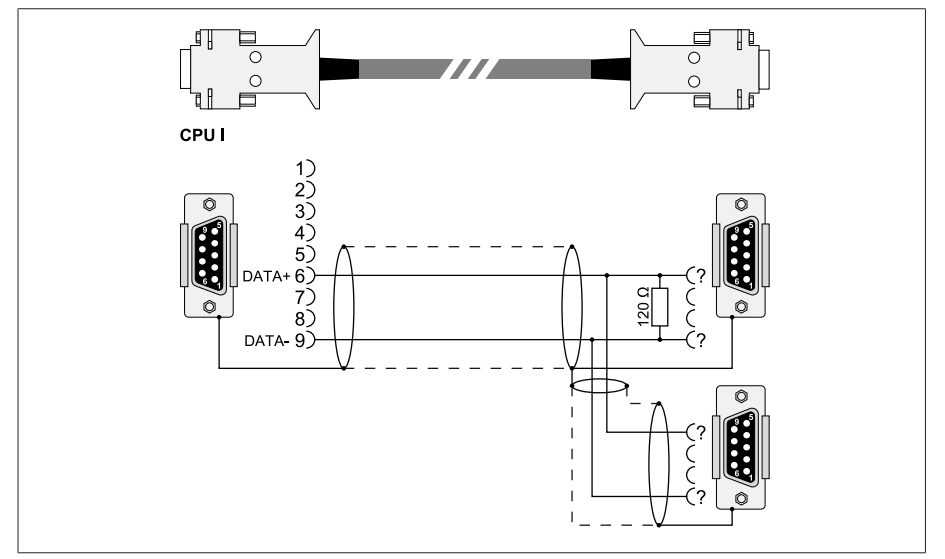

Figure 77: Câble de données RS485

### Connecteur D-SUB mâle à 9 pôles

Utilisez exclusivement des connecteurs D-SUB à 9 pôles présentant les propriétés suivantes :

- Boîtier de connecteur métallique ou métallisé
- Blindage du câble relié au connecteur conformément à l'une des variantes suivantes :
	- Blindage vissé à la décharge de traction.
	- Blindage soudé au boîtier de connecteur.

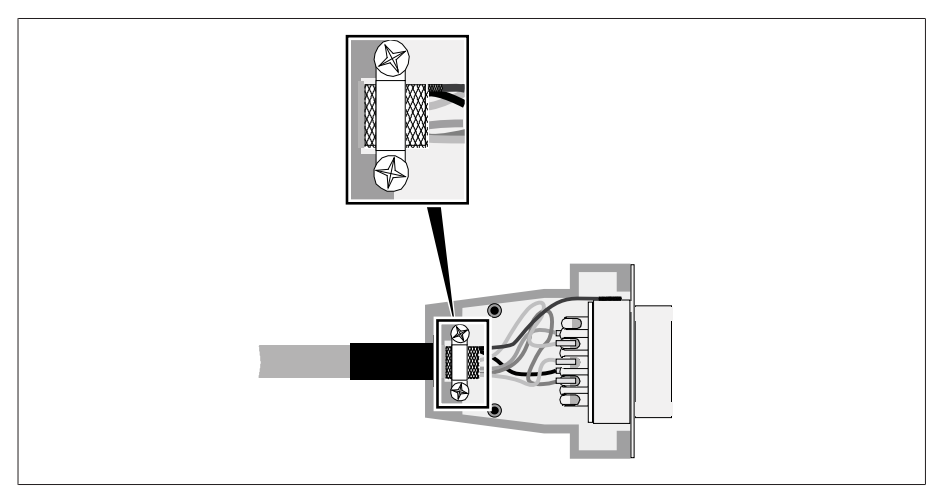

Figure 78: Exemple de blindage soudé au boîtier de connecteur

### 6.6.4 Avis concernant le raccordement des interfaces série RS232 et RS485 (avec câble de données RJ45)

### *AVIS* Endommagement de l'appareil !

L'utilisation de câbles de données inappropriés peut endommager l'appareil. Utiliser exclusivement des câbles de données conformes à la description

suivante.

Pour le raccordement de l'appareil via l'interface RS-485/RS-232, utilisez un câble de données conformément au montage suivant :

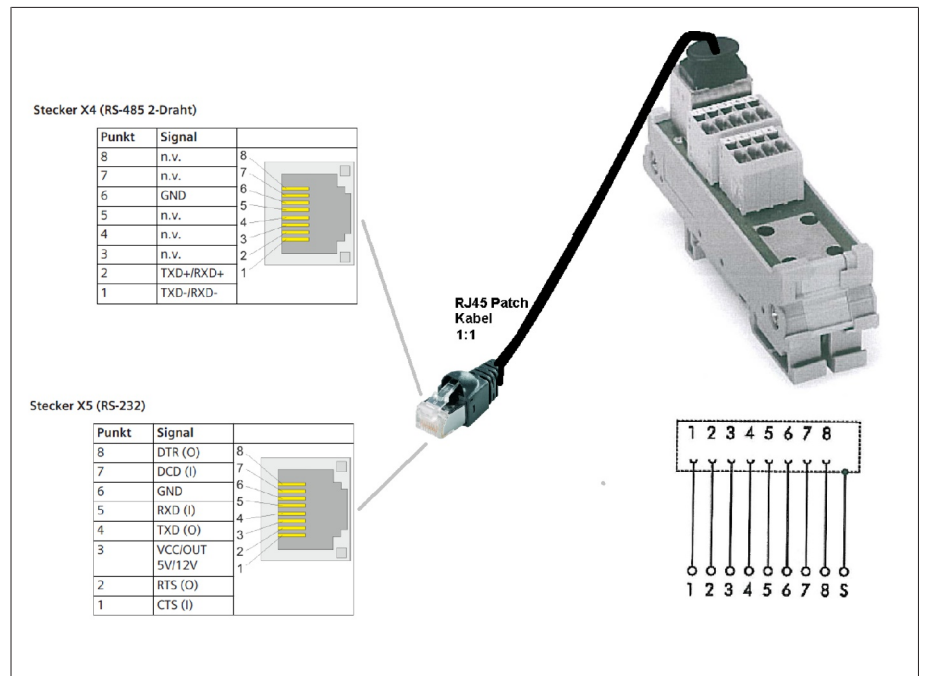

Figure 79: Câble de données RJ45

### 6.6.5 Consignes de pose de la fibre optique

Afin de garantir une transmission de données parfaite via la fibre optique, vous devez éviter les charges mécaniques dès la pose de la fibre optique et, plus tard, durant le fonctionnement. À cet effet, respectez les indications du fabricant de la fibre optique et les consignes suivantes :

- Veillez impérativement à ce que les limites inférieures minimales admissibles des rayons de courbure ne soient pas dépassées (ne pas plier la fibre optique).
- Évitez une tension excessive et une compression des fibres de la fibre optique. Observez les valeurs de charge admissibles dans chaque cas.
- Évitez de tordre ou de torsader les fibres de la fibre optique.
- Faites attention aux arêtes vives qui risquent d'endommager la gaine du câble de la fibre optique lors de la pose ou d'exercer ultérieurement une charge mécanique sur la gaine.
- Prévoyez un câble de réserve suffisant dans la zone des armoires de distribution. Posez le câble de réserve de manière à ce que le câble de la fibre optique ne soit ni plié ni tordu lorsqu'il est serré.

### 6.6.6 Raccordement de l'adaptateur de traversée à l'unité de couplage

Vous devez raccorder l'adaptateur de traversée à l'unité de couplage au moyen du câble de raccordement fourni. Pour cela, procédez comme suit :

- 1. Retirez le capuchon de protection de la douille de montage M de l'adaptateur de traversée.
- 2. Assurez-vous que le connecteur du câble de raccordement et les raccordements de l'adaptateur de traversée de l'unité de couplage sont secs et propres. Dans le cas contraire, nettoyez-les et séchez-les à l'aide d'un chiffon.
- 3. Enfichez le connecteur du câble de raccordement à l'adaptateur de traversée et vissez-le. Vous trouverez des indications concernant le filetage dans les Caractéristiques techniques.

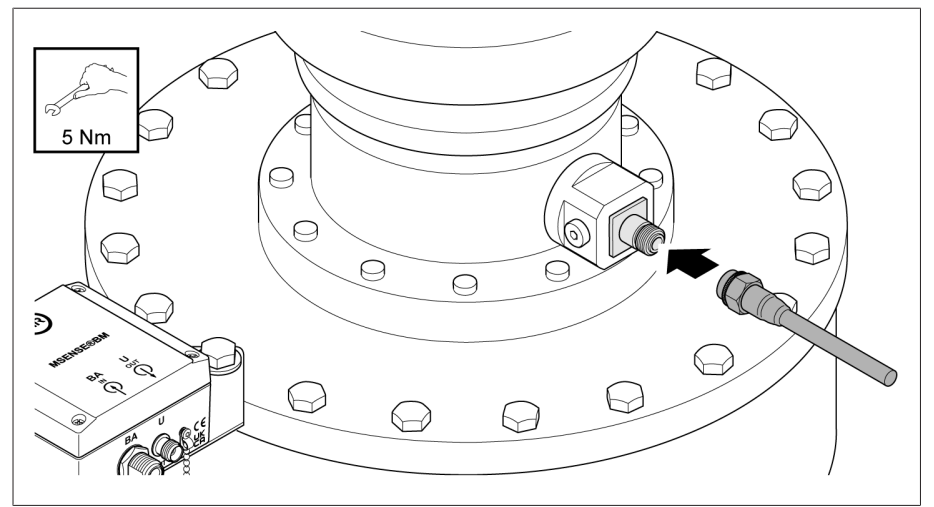

Figure 80: Brancher le câble de raccordement à l'adaptateur de traversée
4. Enfichez le connecteur du câble de raccordement sur l'unité de couplage et vissez-le.

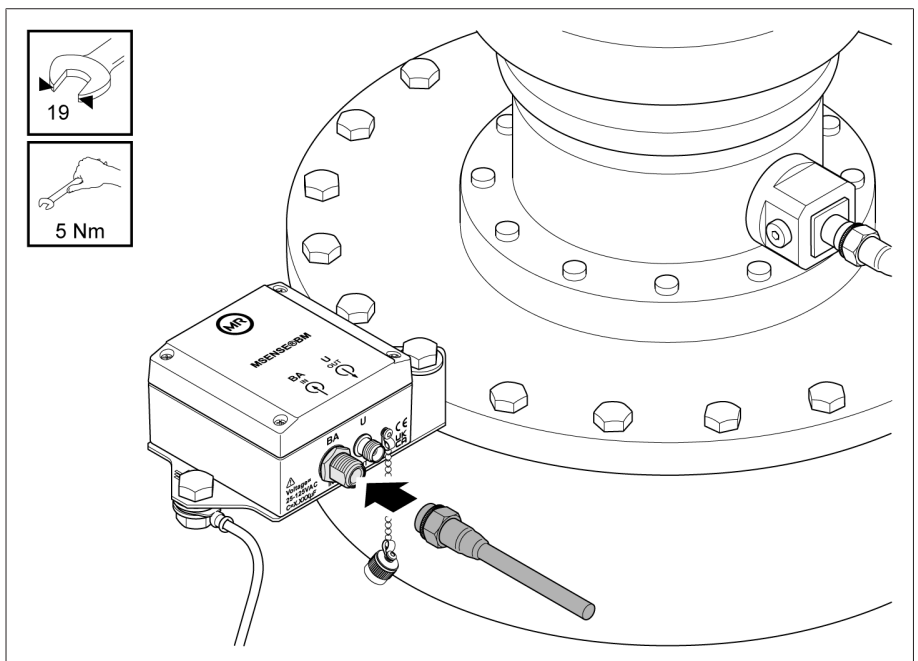

Figure 81: Brancher le câble de raccordement à l'unité de couplage

### 6.6.7 Raccordement de l'unité de couplage au coffret de contrôle

Vous devez raccorder l'unité de couplage au coffret de contrôle au moyen du câble de raccordement fourni. Pour cela, procédez comme suit :

- 1. Enlevez le capuchon de protection du raccordement U de l'unité de couplage.
- 2. Assurez-vous que le connecteur du câble de raccordement et le raccordement U de l'unité de couplage sont secs et propres. Dans le cas contraire, nettoyez-les et séchez-les à l'aide d'un chiffon.
- 3. Enfichez le connecteur du câble de raccordement dans le raccordement U l'unité de couplage et vissez-le.

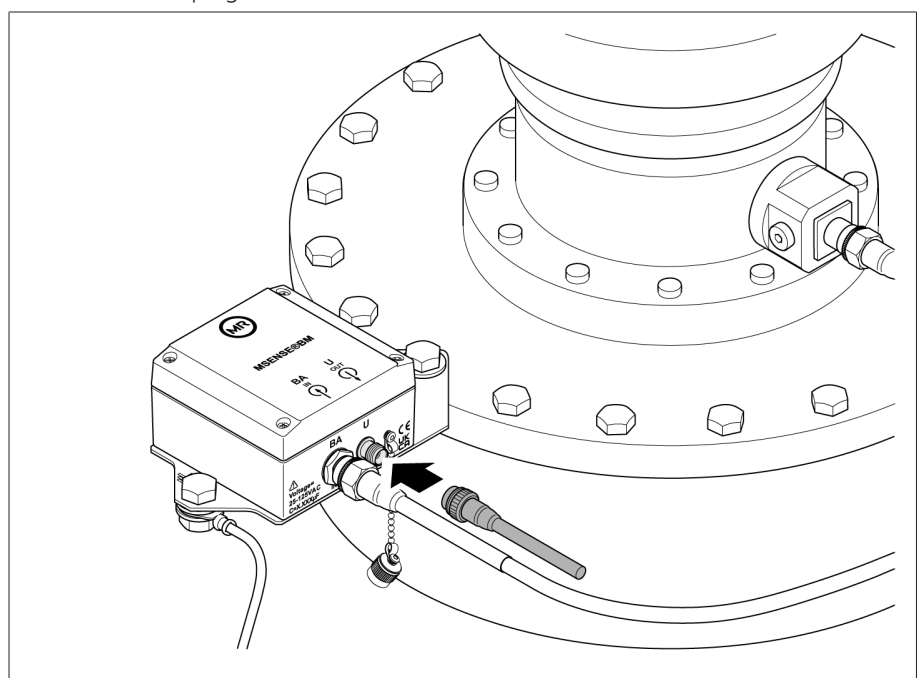

Figure 82: Brancher le câble de raccordement à l'unité de couplage

4. *AVIS !* Posez le câble de raccordement sur le transformateur vers le coffret de contrôle. Ce faisant, observez le rayon de courbure minimal admissible de 50 mm et prenez des mesures visant à protéger le câble des dommages mécaniques (par ex. tubes de protection). Dans le cas contraire, le câble de raccordement peut être endommagé.

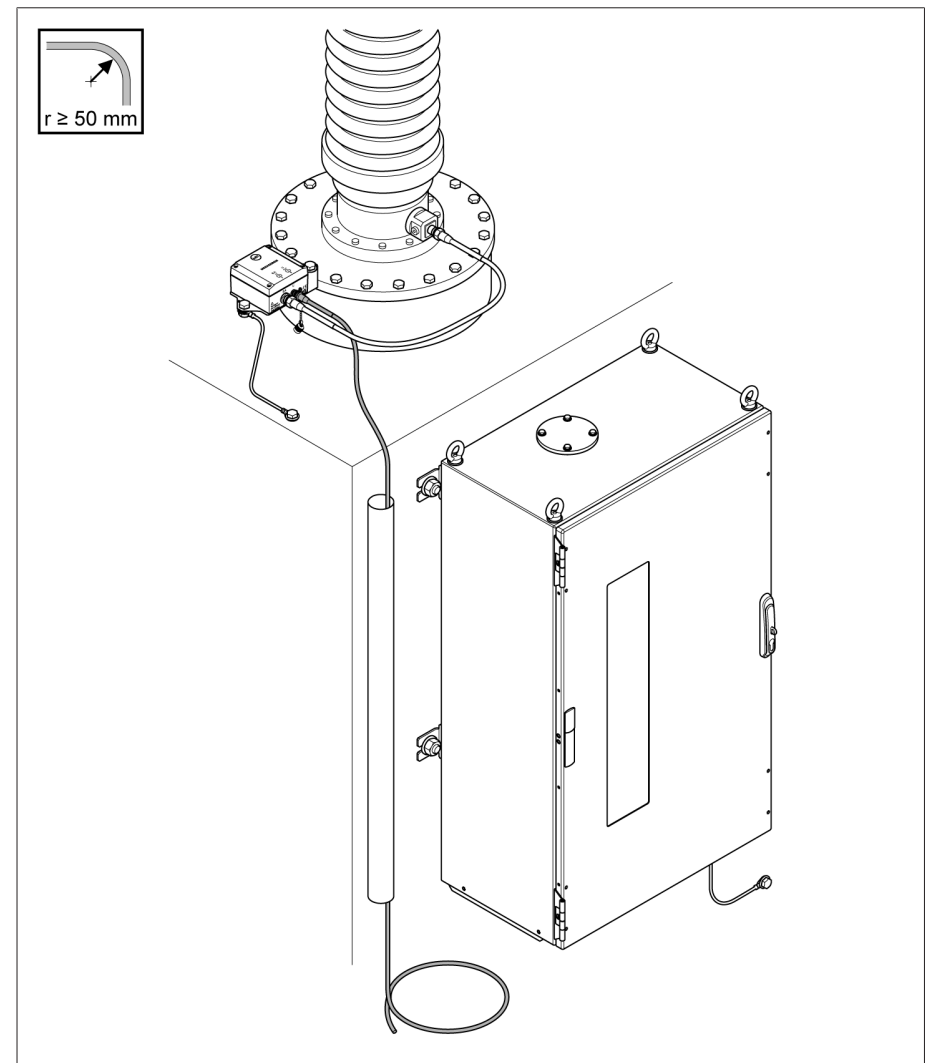

Figure 83: Poser le câble de raccordement vers le coffret de contrôle

5. Raccourcissez le câble de raccordement pour obtenir la longueur souhaitée.

#### Branchement du câble de raccordement dans l'armoire électrique

Vous devez brancher le câble de raccordement à la borne dans l'armoire électrique conformément au schéma de connexion. Vous devez poser le blindage du câble sur la barre de mise à la terre en utilisant un étrier de serrage.

1. Posez le blindage du câble sur la barre de mise à la terre du coffret de contrôle en utilisant un étrier de serrage.

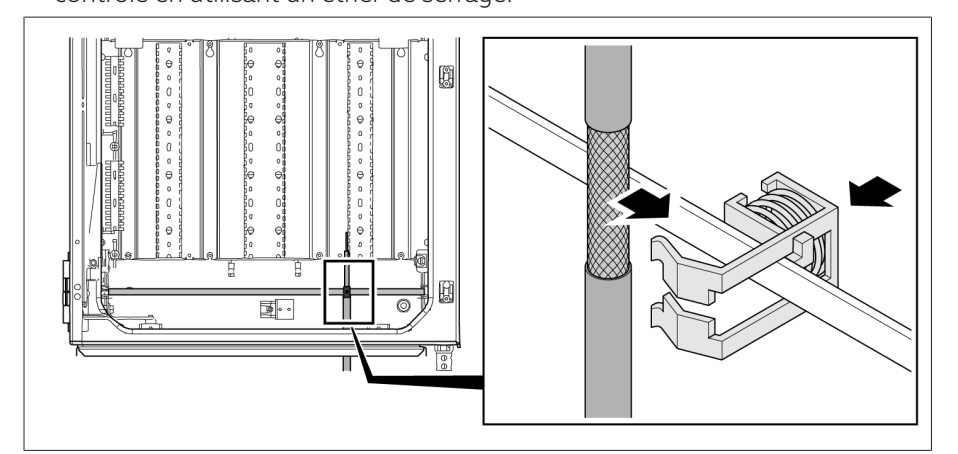

Figure 84: Poser le blindage du câble sur la barre de mise à la terre à l'aide d'un étrier de serrage

- 2. Branchez le câble de raccordement avec la carte de mesure conformément au schéma de connexion.
- 3. *AVIS !* Ne pas poser ce câble avec le câble de charge.

#### 6.6.8 Raccordement des transformateurs de tension du système de référence

#### *AVIS* Endommagement du thermomètre !

Si les transformateurs de tension et l'appareil ne sont pas sur le même potentiel, il risque d'y avoir un passage de courant dans le blindage. Ce courant est susceptible d'endommager l'appareil.

- Raccordez les appareils à une barre d'équipotentialité pour assurer la liaison équipotentielle.
- Si les deux appareils ne sont pas sur le même potentiel, ne raccordez le blindage du câble qu'à un seul appareil.

Pour le raccordement des transformateurs de tension du système de référence, procédez comme suit :

1. Enlevez l'isolation du câble.

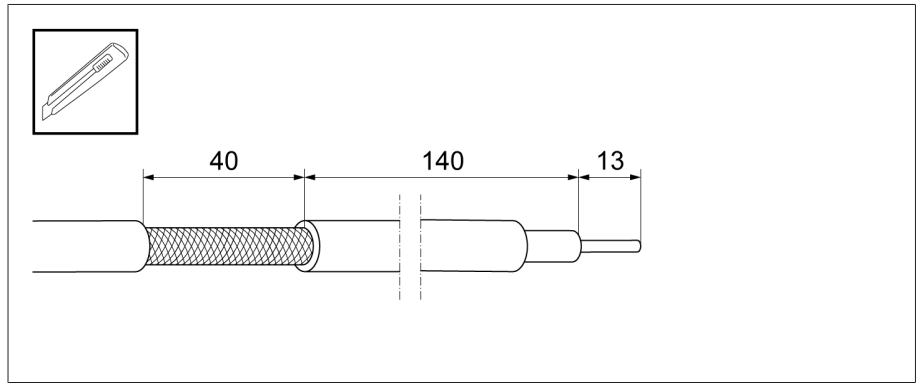

Figure 85: Enlever l'isolation du câble

2. Raccordez le transformateur de tension conformément au schéma de connexion.

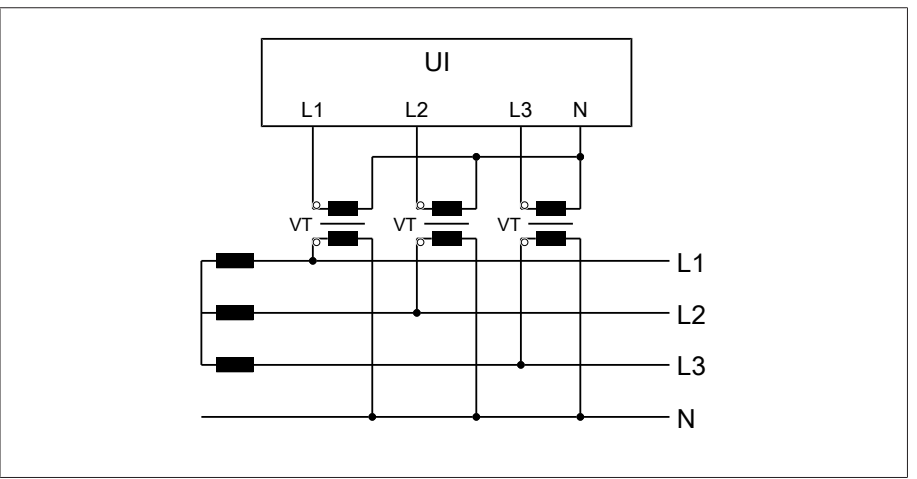

Figure 86: Raccordement des transformateurs de tension du système de référence

3. Posez le blindage du câble sur la barre de mise à la terre du coffret de contrôle en utilisant un étrier de serrage.

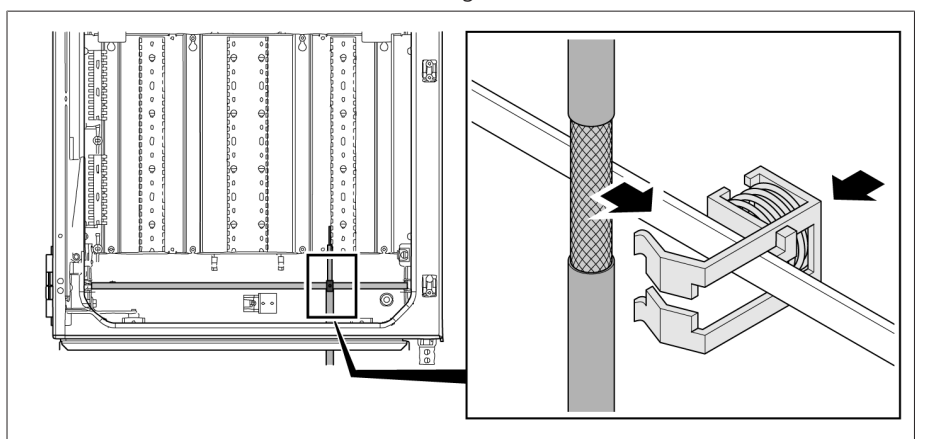

Figure 87: Poser le blindage du câble sur la barrette de terre du coffret de contrôle à l'aide d'un étrier de serrage

### 6.6.9 Raccordement des autres câbles (en option)

Si nécessaire, raccordez les autres câbles conformément au schéma de connexion :

- Entrées et sorties numériques
- Système de conduite
- Visualisation

#### Instruction de pose du raccordement du système de conduite ou de la visualisation

Pour raccorder l'appareil à un système de conduite ou à votre réseau pour l'accès à la visualisation, observez la recommandation suivante relative à la pose de câbles dans le coffret de contrôle :

Posez le câble sur le bord extérieur du coffret de contrôle.

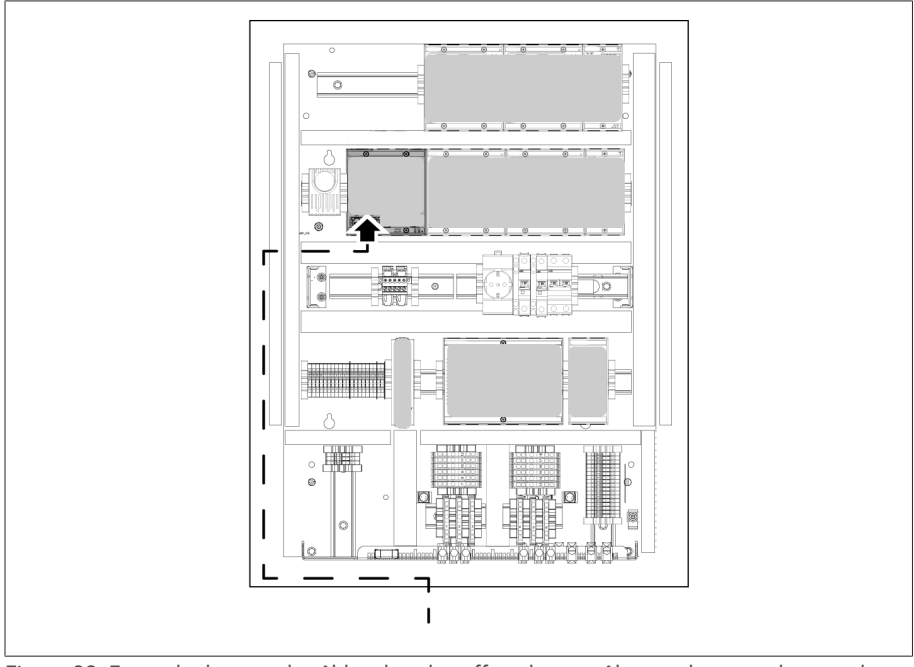

Figure 88: Exemple de pose de câbles dans le coffret de contrôle pour le raccordement du système de conduite ou de la visualisation

#### Raccordement au module de transmission

Si vous raccordez les signaux analogiques au module de transmission, vous devez poser le blindage de câble à l'aide d'une borne de blindage sur le module de transmission.

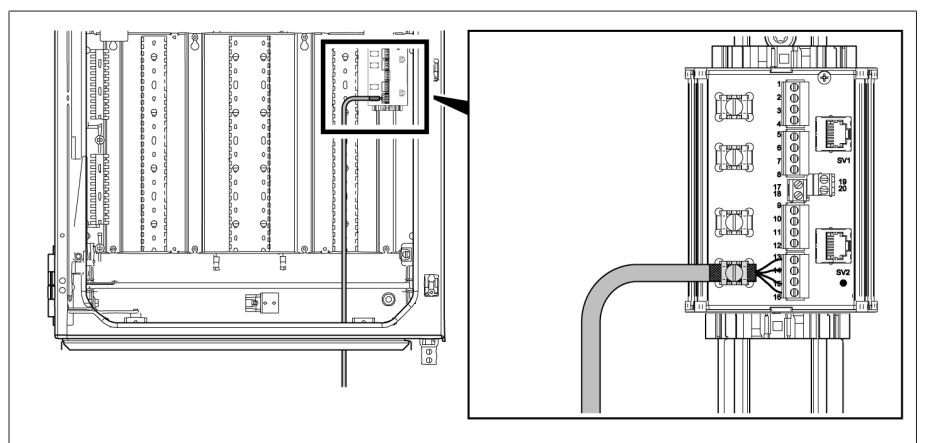

Figure 89: Poser le blindage de câble sur le module de transmission

#### 6.6.10 Raccordement de l'alimentation

Ne raccordez le coffret de contrôle qu'à des circuits électriques équipés d'un dispositif externe de protection contre les surintensités et d'un dispositif de déconnexion sur tous les pôles, ce qui permet de mettre l'installation complètement hors tension en cas de besoin (maintenance, entretien etc.).

Les dispositifs de déconnexion conformes aux normes CEI 60947-1 et CEI 60947-3 peuvent se prêter à cet effet (p. ex. disjoncteurs). Lors du choix du type de sectionneur, tenez compte des propriétés des différents circuits électriques (tension, courants maximum). Observez également les points suivants :

- Le dispositif de déconnexion doit être facilement accessible à l'utilisateur
- Le dispositif de déconnexion doit être marqué pour l'appareil à déconnecter et les circuits électriques à déconnecter
- Le dispositif de déconnexion ne doit en aucun cas faire partie de la ligne électrique
- Le dispositif de déconnexion ne doit en aucun cas couper le conducteur de protection principal

Vous devez raccorder le circuit d'alimentation avec une section du conducteur de 2,5 mm<sup>2</sup> minimum (AWG 13) et le sécuriser avec un disjoncteur de ligne de type C16A ou B16A.

Pour le raccordement de l'alimentation en tension, procédez comme suit :

Raccordez l'alimentation en tension du coffret de contrôle à la borne X1 conformément au schéma de connexion fourni.

### 6.7 Vérification du bon fonctionnement

Afin de garantir le câblage correct de l'appareil, vérifiez le bon fonctionnement de celui-ci.

#### *AVIS* Endommagement de l'appareil et des périphériques !

Un appareil mal raccordé peut entraîner des dommages sur l'appareil et les périphériques.

Vérifiez le câblage général avant la mise en service.

- Mettez le coffret de contrôle sous tension.
- La commande de l'appareil démarre ; peu de temps après, le relais active le contact à fermeture *STATUS OK* (DIO 28-15:1B).

Le montage de l'appareil est terminé et ce dernier peut être configuré. Les étapes indispensables à cette fin sont décrites au chapitre suivant.

#### AVIS Endommagement de l'appareil !

Endommagement de l'appareil dû à la présence d'eau de condensation dans le coffret de contrôle.

- Fermez toujours hermétiquement le coffret de contrôle.
- En cas d'immobilisation de plus de 8 semaines avant la mise en service ou d'interruption du fonctionnement pendant plus de 2 semaines, raccordez et mettez en service le chauffage anti-condensation dans le coffret de contrôle. Si cela n'est pas possible, placez une quantité suffisante d'agent dessiccateur (sans silicium) dans le coffret de contrôle.

# 7 Mise en service

### 7.1 Détermination de la capacité des traversées sur BM-C

Afin de garantir un état irréprochable des traversées, Maschinenfabrik Reinhausen GmbH recommande d'effectuer une mesure initiale pour la mise en service de la monitorisation de traversée sur de nouvelles traversées. Vous devez impérativement effectuer une mesure initiale si vous rétrofitez la monitorisation de traversée sur des traversées déjà en service.

Mesurez pour cela la capacité *C1* sur les traversées montées à l'aide d'un appareil de mesure approprié. Observez à cet effet les consignes contenues dans les instructions de service du fabricant de la traversée.

Consignez les valeurs mesurées dans le [Protocole des valeurs mesurées \[](#page-205-0)[►](#page-205-0)[Sec](#page-205-0)[tion 14.1, Page 206\].](#page-205-0)

### 7.2 Détermination de la capacité et du facteur de dissipation des traversées sur BM-T

Afin de garantir un état irréprochable des traversées, Maschinenfabrik Reinhausen GmbH recommande d'effectuer une mesure initiale pour la mise en service de la monitorisation de traversée sur de nouvelles traversées. Vous devez impérativement effectuer une mesure initiale si vous rétrofitez la monitorisation de traversée sur des traversées déjà en service.

Mesurez pour cela la capacité *C1* et le facteur de dissipation tan*δ* sur les traversées montées à l'aide d'un appareil de mesure approprié. Observez à cet effet les consignes contenues dans les instructions de service du fabricant de la traversée.

Consignez les valeurs mesurées dans le [Protocole des valeurs mesurées \[](#page-205-0)[►](#page-205-0)[Sec](#page-205-0)[tion 14.1, Page 206\].](#page-205-0)

## 7.3 Établir une connexion à la visualisation (pour CPU I/CPU II)

Pour établir la connexion à la visualisation, vous pouvez utiliser l'interface ETH2.1 ou l'interface optionnelle ETH2.2 du module CPU I ou du module CPU II. Les interfaces n'utilisent pas de serveur DHCP, raison pour laquelle vous devez affecter une adresse IP fixe à votre ordinateur. Observez, à ce sujet, l'exemple de configuration suivant :

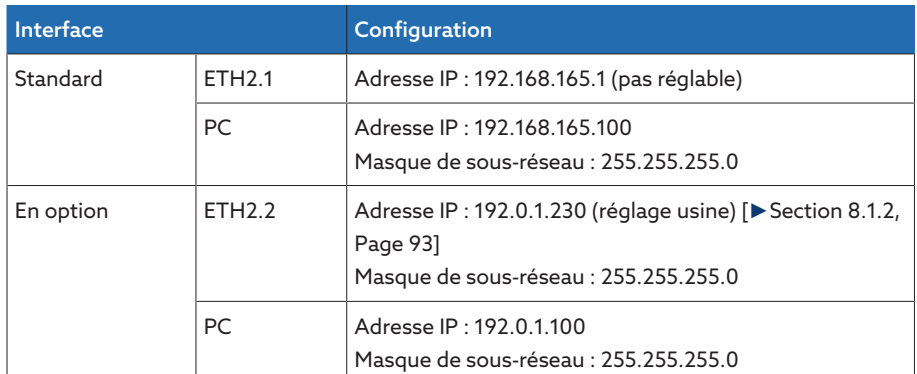

Tableau 19: Exemple de configuration des interfaces

#### Configuration requise

Pour accéder à la visualisation Web, vous avez besoin d'un ordinateur avec un navigateur compatible avec HTML5. L'affichage est optimisé pour les navigateurs suivants :

- Microsoft Edge
- Google Chrome™

Pour établir une connexion, procédez comme suit :

1. Connectez l'ordinateur et l'appareil à l'aide du câble Ethernet (connecteur RJ45) via l'interface ETH2.1 ou ETH2.2.

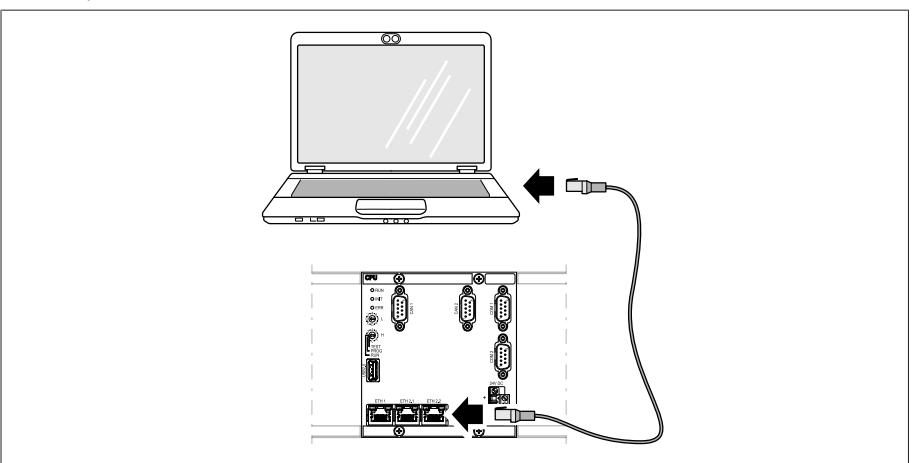

Figure 90: Établissement d'une connexion via l'interface ETH2.1 ou ETH2.2

- 2. Affectez à l'ordinateur une adresse IP unique qui se trouve dans le même sous-réseau que l'appareil (p. ex. ETH2.1 : 192.168.165.100).
- 3. Dans le navigateur de l'ordinateur, entrez l'adresse IP de la visualisation (p. ex. ETH2.1 : http://192.168.165.1 ou, lorsque le cryptage SSL est actif, https://192.168.165.1).
- L'appel de la visualisation est lancé.

## 7.4 Établir une connexion à la visualisation (pour CPU/COM-ETH)

Pour établir une connexion à la visualisation, vous devez vous connecter à l'interface X2 ou X3 du module CPU depuis un ordinateur. L'interface n'utilisant pas de serveur DHCP, vous devez affecter une adresse IP fixe à votre ordinateur. Observez, à ce sujet, l'exemple de configuration suivant :

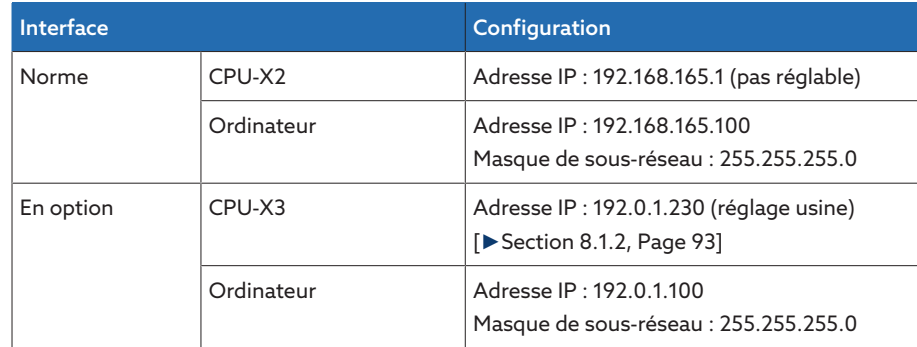

Tableau 20: Exemple de configuration des interfaces

#### Configuration requise

Pour accéder à la visualisation Web, vous avez besoin d'un ordinateur avec un navigateur compatible avec HTML5. L'affichage est optimisé pour les navigateurs suivants :

- Microsoft Edge
- Google Chrome™

Pour établir une connexion, procédez comme suit :

1. Connectez l'ordinateur à l'appareil à l'aide du câble Ethernet (connecteur RJ45) via l'interface CPU-X2 ou CPU-X3.

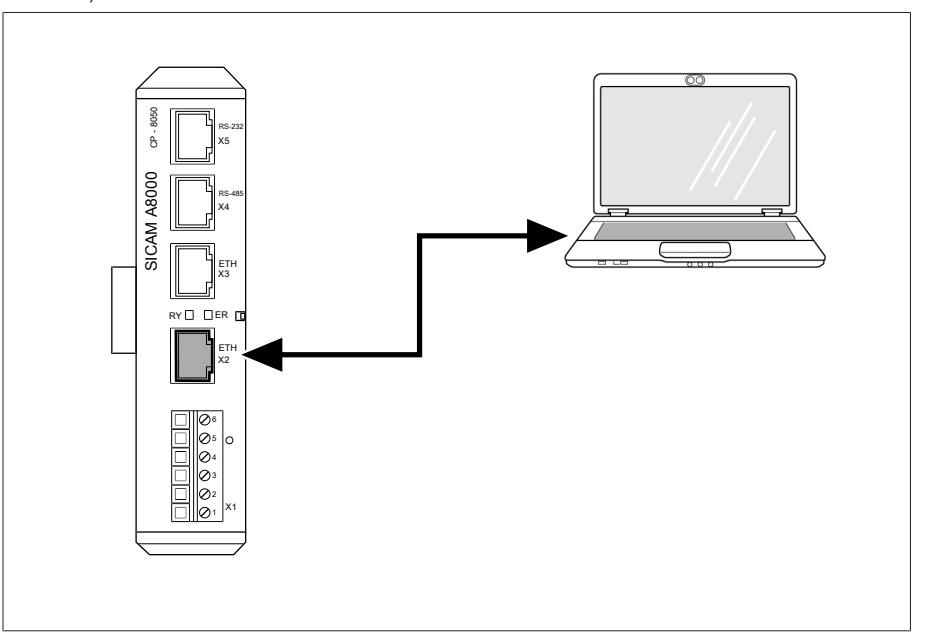

Figure 91: Exemple d'établissement d'une connexion via l'interface CPU-X2

- 2. Affectez à l'ordinateur une adresse IP unique qui se trouve dans le même sous-réseau que l'appareil (p. ex. 192.168.165.100).
- 3. Entrez l'adresse IP de la visualisation (192.168.165.1) dans le navigateur de l'ordinateur.
- L'appel de la visualisation est lancé.

#### Module COM-ETH optionnel

Si votre appareil est équipé d'un module COM-ETH optionnel, vous pouvez établir une connexion à la visualisation via différentes interfaces. Les interfaces n'utilisent pas de serveur DHCP, raison pour laquelle vous devez affecter une adresse IP fixe à votre ordinateur. Observez, à ce sujet, l'exemple de configuration suivant :

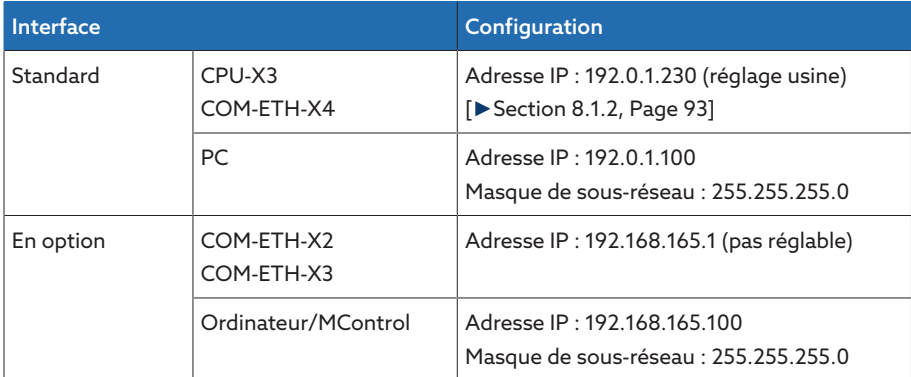

Tableau 21: Exemple de configuration des interfaces

### 7.5 Réglage de la langue

Ce paramètre sert à définir la langue d'affichage de l'appareil. L'appareil est livré avec quatre langues maximum.

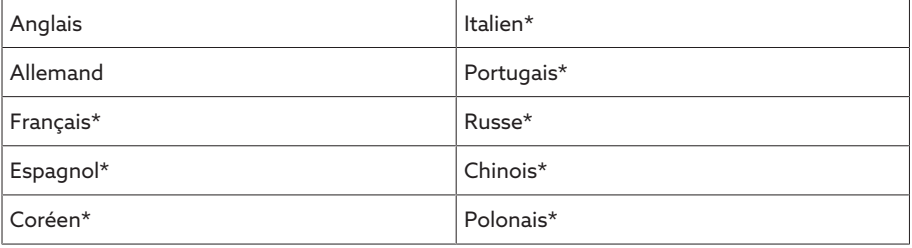

Tableau 22: Langues d'affichage réglables

- \*) La langue est disponible en option
- 1. Dans la barre d'état, sélectionnez le bouton Langue ou bien l'option de menu Réglages > Système > Généralités > Langue.

**OEN** | DLOGIN | UREBOOT User 28.11.2013 14:34:44 (CD)

Figure 92: Réglage de la langue

- 2. Sélectionnez la langue souhaitée dans la liste déroulante.
- 3. Sélectionnez le bouton Appliquer pour enregistrer le paramètre modifié.
	- La boîte de dialogue « Redémarrer l'appareil » apparaît.
- 4. Redémarrez l'appareil pour appliquer la modification du réglage de la langue.

### 7.6 Téléchargement des instructions de service

Téléchargez les instructions de service depuis l'appareil afin de commencer la mise en service et le paramétrage de l'appareil.

- > Sélectionnez <sup>@</sup> dans la barre d'état.
- Le téléchargement des instructions de service est lancé.

Vous pouvez également télécharger le document dans le portail client MR ou sur notre site web à l'adresse [www.reinhausen.com.](http://www.reinhausen.com)

### 7.7 Réglage de la date et de l'heure

Vous pouvez régler la date et l'heure en utilisant l'une des variantes suivantes :

- Réglage manuel
- Synchronisation temporelle via le système de conduite (SCADA)
- Synchronisation temporelle via le serveur de synchronisation SNTP

Si vous utilisez un système de conduite, l'appareil synchronise automatiquement la date et l'heure avec le système de conduite. Si vous voulez utiliser un serveur de synchronisation SNTP, vous devez régler les paramètres nécessaires.

Observez, à cet effet, les indications fournies dans la section [Réglage de l'heure](#page-95-0) [de l'appareil \[](#page-95-0)[►](#page-95-0)[Section 8.1.4, Page 96\]](#page-95-0).

### 7.8 Définition des paramètres

Vous devez définir quelques paramètres pour la mise en service de l'appareil. Vous pouvez régler les paramètres nécessaires à l'aide de l'assistant de mise en service ou régler chaque paramètre séparément.

#### 7.8.1 Assistant de mise en service

<span id="page-83-0"></span>Si vous souhaitez vous servir de l'appareil pour les réglages des paramètres correspondants, vous pouvez utiliser l'assistant de mise en service. L'assistant de mise en service offre une série de paramètres que vous pouvez définir les uns après les autres.

Vous trouverez une description détaillée des différents paramètres dans le chapitre [Fonctionnement \[](#page-89-0)[►](#page-89-0)[Section 8, Page 90\].](#page-89-0)

Pour appeler l'assistant de mise en service, vous devez posséder les [droits](#page-124-0) [d'accès \[](#page-124-0)[►](#page-124-0)[Section 8.1.12, Page 125\]](#page-124-0) requis.

Dans l'état à la livraison, vous pouvez vous connecter comme administrateur comme suit :

- Nom d'utilisateur : admin
- Mot de passe : admin

i

Pour définir les paramètres à l'aide de l'assistant de mise en service, procédez comme suit :

- 1. Connectez-vous comme utilisateur possédant des droits d'accès nécessaires.
- 2. Sélectionnez l'option de menu Réglages > Assistant de mise en service.

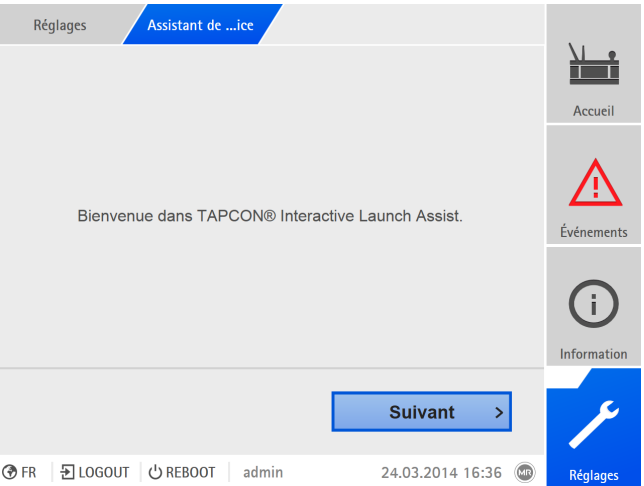

Figure 93: Appeler l'assistant de mise en service

- 3. Sélectionnez le bouton Appliquer pour démarrer l'assistant de mise en service.
- 4. Suivez les instructions qui s'affichent.

Une fois tous les paramètres utiles pour la mise en service entrés, continuez avec le contrôle du fonctionnement.

#### 7.8.2 Réglage manuel des paramètres

i

Si vous utilisez la monitorisation de traversée avec l'option « Monitorisation de six traversées », vous devez régler les paramètres pour le champ 1 (F1) et pour le champ 2 (F2). Le champ 1 et le champ 2 décrivent chacun un jeu comprenant trois traversées. Si vous utilisez l'option « Monitorisation de trois traversées », seuls les paramètres du champ 1 s'affichent.

Vous devez régler les paramètres suivants pour la mise en service de la monitorisation de traversée :

#### [Réglage des données du transformateur de mesure du système de ré](#page-154-0)[férence \[](#page-154-0)[►](#page-154-0)[Section 8.2.1, Page 155\]](#page-154-0)

- 1. Réglage de la tension primaire du TT.
- 2. Réglage de la tension secondaire du TT.

#### [Configuration de la surveillance de capacité \[](#page-156-0)[►](#page-156-0)[Section 8.4.1.2, Page](#page-156-0) [157\]](#page-156-0)

- 1. C : activer la surveillance de capacité.
- 2. C : régler C1 phase L1.
- 3. C : régler C1 phase L2.
- 4. C : régler C1 phase L3.
- 5. C : régler ΔC1 >.
- 6. C : régler ΔC1 >>.

#### Uniquement pour l'option BM-T [Configuration de la surveillance du facteur de dissipation \[](#page-159-0)[►](#page-159-0)[Section](#page-159-0) [8.4.1.3, Page 160\]](#page-159-0)

- 1. tanδ : activer la surveillance du facteur de dissipation.
- 2. tanδ : régler Δtanδ >.

#### Réglage du protocole poste de conduite (en option)

Si vous avez besoin du protocole poste de conduite, vous devez définir les paramètres nécessaires à cet effet. Vous trouverez de plus amples informations à ce sujet (par ex. points de données) dans le supplément fourni du protocole poste de conduite.

### 7.9 Exécution d'une normalisation

Une fois tous les paramètres nécessaires réglés, vous devez procéder à une normalisation pour la mise en service de l'appareil. La normalisation sert à compenser les tolérances de mesure à l'intérieur de la chaîne de mesure (traversée, adaptateur de traversée et unité de couplage).

Observez les instructions correspondantes dans les sections suivantes :

- [Configuration de la surveillance de capacité \[](#page-156-0)[►](#page-156-0)[Section 8.4.1.2, Page 157\]](#page-156-0)
- 
- Uniquement pour l'option BM-T [Configuration de la surveillance du facteur de dissipation \[](#page-159-0)▶[Section 8.4.1.3,](#page-159-0) [Page 160\]](#page-159-0)

### 7.10 Effectuer les contrôles

En cas d'incertitude quant aux essais, n'hésitez pas à contacter Maschinenfabrik Reinhausen GmbH.

#### 7.10.1 Essai de la mise à la terre

i

Effectuez un essai de mise à la terre pour la mise en service (test de l'impédance du raccordement de protection) conformément à CEI 61010-1. Observez les indications suivantes à cet effet :

- Courant d'essai : 2 fois le courant assigné du dispositif de protection contre les surintensités du câble d'alimentation.
- Durée de l'essai : 1 minute par point de mesure.
- La tension mesurée entre le point de mesure et le conducteur de protection doit être inférieure à 10 V.

Pour effectuer l'essai de mise à la terre, procédez comme suit :

- Utilisez une source de courant constant pour alimenter le courant d'essai sur la borne de mise à la terre du module et mesurez la tension entre le point de mesure et le conducteur de protection.
- La tension mesurée doit rester inférieure à 10 V pendant une durée de 1 minute.

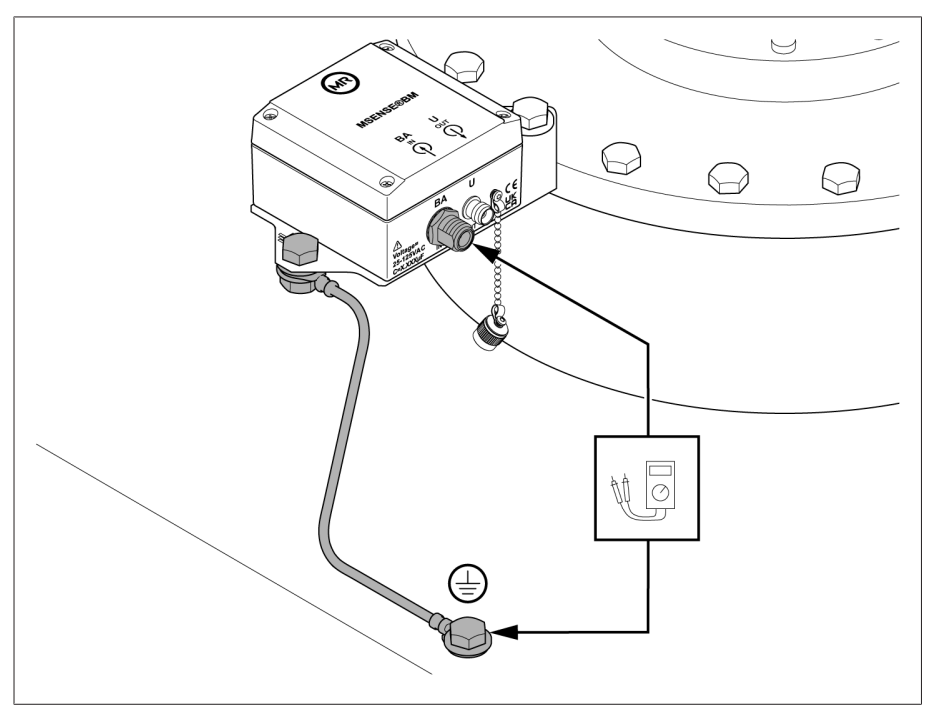

Figure 94: Essai de la mise à la terre BCU

#### 7.10.2 Contrôles de fonctionnement

Pour vérifier le bon fonctionnement du système de monitorisation, procédez comme suit :

- 1. Vérifiez les [messages d'événement \[](#page-121-0)[►](#page-121-0)[Section 8.1.11.1, Page 122\]](#page-121-0) présents. Si des messages d'événements sont présents, éliminez-en la cause et acquittez-les.
- 2. En option : vérifiez le système de conduite.
- Le système de monitorisation est opérationnel.

#### 7.10.3 Essais de haute tension sur le transformateur

Observez les points suivants avant de réaliser les essais de haute tension sur le transformateur :

- Veillez à ce que les raccordements à la terre sur le coffret de contrôle et la fixation du coffret de contrôle soient exempts de laque.
- Procédez à l'essai de haute tension uniquement lorsque la porte du coffret de contrôle est fermée.
- Déconnectez le câble du capteur et les autres connexions externes vers les composants électroniques dans le coffret de contrôle afin d'éviter des dommages dus à la surtension.
- Démontez l'adaptateur de traversée et montez le capuchon de la prise de mesure de la traversée.
- Pour le raccordement de la tension d'alimentation du coffret de contrôle, utiliser uniquement les traversées de câbles prévues à cet effet dans le fond du coffret de contrôle.
- Toutes les conduites de mise à la terre doivent converger vers un point de raccordement central (mise en place d'une terre de référence adéquate).
- Déconnectez tous les composants électroniques avant l'essai de haute tension. Démontez tous les appareils à tension de tenue < 1000 V avant un essai diélectrique du câblage.
- Enlevez les câbles utilisés pour l'essai avant l'essai de haute tension parce qu'ils ont un effet d'antenne.
- Veillez, dans la mesure du possible, à poser séparément les câbles de mesure et de données et les câbles électriques.

Veuillez contacter le fabricant si vous avez encore le moindre doute quant à d'éventuels risques.

#### 7.10.4 Essais diélectriques sur le câblage du transformateur

Observez les points suivants concernant les essais diélectriques sur le câblage du transformateur :

Le système de monitorisation a fait l'objet d'un essai diélectrique avant la livraison.

Avant l'essai diélectrique du câblage du transformateur, déconnectez le système de monitorisation du circuit à contrôler afin d'exclure une augmentation de la charge des composants montés dans le coffret de contrôle.

# <span id="page-89-0"></span>8 Service

### 8.1 Système

#### 8.1.1 Généralités

Dans cette option de menu, vous pouvez régler les paramètres généraux.

#### 8.1.1.1 Réglage des fonctions générales de l'appareil

Les paramètres suivants servent à régler les fonctions générales de l'appareil.

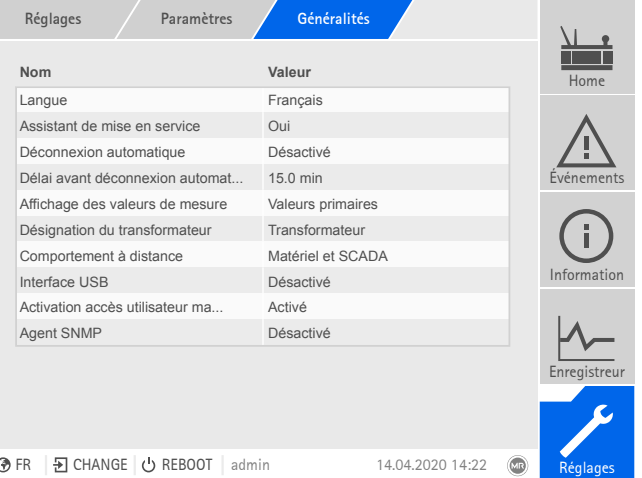

Figure 95: Généralités

Sélectionnez l'option de menu Réglages > Paramètres > Système > Généralités.

#### Assistant de mise en service

Ce paramètre sert à définir si [l'assistant de mise en service \[](#page-83-0)[►](#page-83-0)[Section 7.8.1,](#page-83-0) [Page 84\]](#page-83-0) doit démarrer automatiquement lors d'un redémarrage de l'appareil.

#### Affichage des valeurs mesurées

Ce paramètre permet de définir si les valeurs mesurées affichées, ainsi que les paramètres de régulation doivent se reporter au côté primaire ou au côté secondaire du transformateur de mesure.

#### Désignation du transformateur

Ce paramètre sert à entrer une désignation de transformateur à des fins d'identification La désignation de transformateur est affichée sur l'écran principal de la visualisation.

#### Comportement à distance

Ce paramètre permet de sélectionner le comportement de l'appareil en mode de fonctionnement À distance. Selon la configuration de l'appareil, vous pouvez régler le comportement à distance comme suit.

- Via la visualisation (en option)
- Via le réglage des entrées numériques (en option)

Vous pouvez sélectionner les réglages suivants :

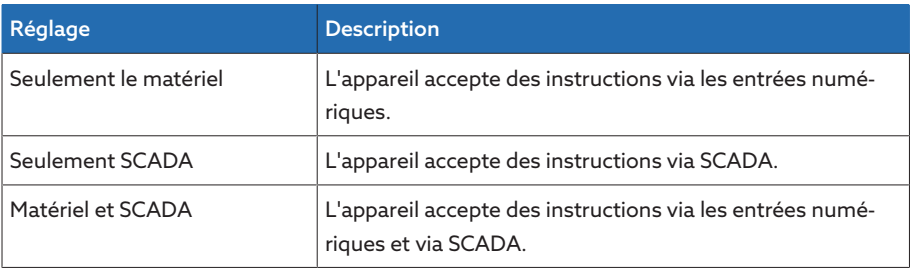

Tableau 23: Sélectionner le comportement à distance

#### Interface USB

i

Ce paramètresert à désactiver le port USB. Vous avez le choix parmi les options suivantes :

- Activé : le port USB est activé
- Désactivé : le port USB est désactivé

#### 8.1.1.2 Réglage de la déconnexion automatique

Vous pouvez régler l'option de déconnexion automatique, par l'appareil, d'un utilisateur connecté après un certain temps d'inactivité de ce dernier.

Ce réglage est valable pour tous les utilisateurs. Si vous avez activé la fonction [Connexion automatique \[](#page-126-0)[►](#page-126-0)[Section 8.1.12.3, Page 127\]](#page-126-0) pour un utilisateur, celui-ci ne sera pas automatiquement déconnecté.

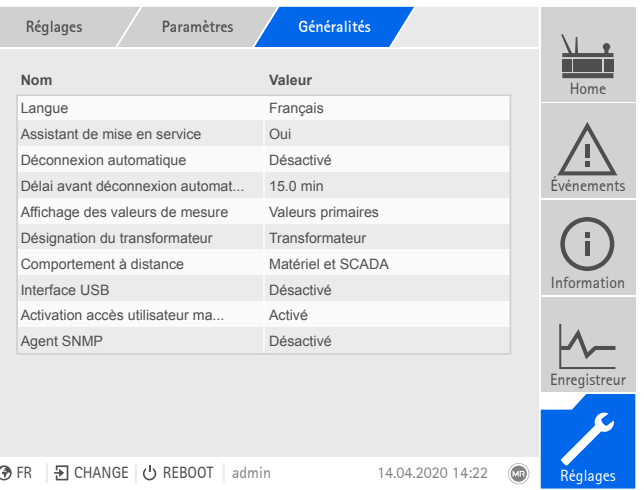

Figure 96: Généralités

Sélectionnez l'option de menu Réglages > Paramètres > Système > Généralités.

#### Déconnexion automatique

Ce paramètre sert à activer la déconnexion automatique.

#### Délai avant déconnexion automatique

Ce paramètre sert à régler le délai de déconnexion automatique d'un utilisateur après un certain temps d'inactivité de ce dernier.

#### 8.1.1.3 Activation / Désactivation de l'accès utilisateur à la maintenance

L'appareil est équipé d'un accès utilisateur pour le service technique de Maschinenfabrik Reinhausen GmbH. Cet accès sert au diagnostic d'erreurs et au dépannage dans les cas de dérangements constatés de l'appareil. Activez l'accès utilisateur à la maintenance uniquement de façon temporaire en vue du dépannage, afin de garantir la sécurité informatique.

Si vous désactivez l'accès utilisateur à la maintenance et perdez votre mot de passe pour le rôle Administrateur, il ne vous sera pas possible de réinitialiser le mot de passe administrateur. En cas de perte du mot de passe administrateur, vous devez réinitialiser l'appareil au réglage usine, ce qui aura pour conséquence la perte de toutes les informations (paramètres, valeurs mesurées etc.) enregistrées sur l'appareil.

| <b>Nom</b>                               | Valeur            |       | Home         |
|------------------------------------------|-------------------|-------|--------------|
| Langue                                   | Français          |       |              |
| Assistant de mise en service             | Oui               |       |              |
| Déconnexion automatique                  | <b>Désactivé</b>  |       |              |
| Délai avant déconnexion automat          | 15.0 min          |       | Evénements   |
| Affichage des valeurs de mesure          | Valeurs primaires |       |              |
| Désignation du transformateur            | Transformateur    |       |              |
| Comportement à distance                  | Matériel et SCADA |       |              |
| Interface USB                            | <b>Désactivé</b>  |       | Information  |
| Activation accès utilisateur ma          | <b>Activé</b>     |       |              |
| Agent SNMP                               | <b>Désactivé</b>  |       |              |
|                                          |                   |       | Enregistreur |
|                                          |                   |       |              |
| 된 CHANGE U REBOOT<br><b>ීFR</b><br>admin | 14.04.2020 14:22  | (Lie) | Réglages     |

Figure 97: Généralités

i

Pour régler le paramètre, vous devez appartenir au rôle Administrateur. Dans l'état à la livraison, vous pouvez vous connecter comme administrateur comme suit :

- Nom d'utilisateur : admin
- Mot de passe : admin
- 1. Sélectionnez l'option de menu Réglages > Paramètres > Système > Généralités.
- 2. Réglez les paramètres.
- 3. Redémarrez l'appareil afin d'appliquer la modification.

#### Activation accès utilisateur maintenance

Ce paramètre sert à activer ou à désactiver l'accès utilisateur à la maintenance.

#### 8.1.1.4 Réglage SNMP

L'appareil supporte le protocole de gestion du réseau [SNMP](#page-211-0) (SNMPv1 et SNMPv2c). Le protocole utilise le port 161/UDP. Pour utiliser SNMP, vous devez activer les agents SNMP.

|             | Paramètres<br>Réglages          | Généralités       |                |              |  |
|-------------|---------------------------------|-------------------|----------------|--------------|--|
|             | <b>Nom</b>                      | Valeur            |                | Home         |  |
|             | Langue                          | Français          |                |              |  |
|             | Assistant de mise en service    | Oui               |                |              |  |
|             | Déconnexion automatique         | <b>Désactivé</b>  |                |              |  |
|             | Délai avant déconnexion automat | 15.0 min          |                | Evénements   |  |
|             | Affichage des valeurs de mesure | Valeurs primaires |                |              |  |
|             | Désignation du transformateur   | Transformateur    |                |              |  |
|             | Comportement à distance         | Matériel et SCADA |                |              |  |
|             | Interface USB                   | <b>Désactivé</b>  |                | Information  |  |
|             | Activation accès utilisateur ma | <b>Activé</b>     |                |              |  |
|             | Agent SNMP                      | <b>Désactivé</b>  |                |              |  |
|             |                                 |                   |                | Enregistreur |  |
|             |                                 |                   |                |              |  |
| <b>⑦ FR</b> | Đ CHANGE ⊙ REBOOT<br>admin      | 14.04.2020 14:22  | $\overline{C}$ | Réglages     |  |
| --          | $0.025$ $0.111$                 |                   |                |              |  |

Figure 98: Généralités

- 1. Sélectionnez l'option de menu Réglages > Paramètres > Système > Généralités .
- 2. Sélectionnez le paramètre souhaité.
- 3. Réglez les paramètres.
- 4. Sélectionnez le bouton Appliquer pour enregistrer le paramètre modifié.

#### Agent SNMP

Ce paramètre sert à activer ou désactiver les agents SNMP. Si vous modifiez le réglage, vous devez ensuite redémarrer l'appareil.

#### 8.1.2 Configuration réseau

<span id="page-92-0"></span>Dans cette option de menu vous pouvez configurer les interfaces réseau du module CPU.

Vous ne pouvez régler les paramètres de l'interface ETH 1 que si l'appareil est équipé de la connexion au système de conduite en option via Ethernet (TCP/  $IP)$ :

- CEI 61850
- CEI 60870-5-104
- Modbus (type Modbus TCP actif)
- DNP3 (mode de transmission DNP3 TCP actif)
- MQTT

Vous ne pouvez régler les paramètres de l'interface ETH 2.2 que si l'appareil est équipé de l'interface optionnelle pour la visualisation.

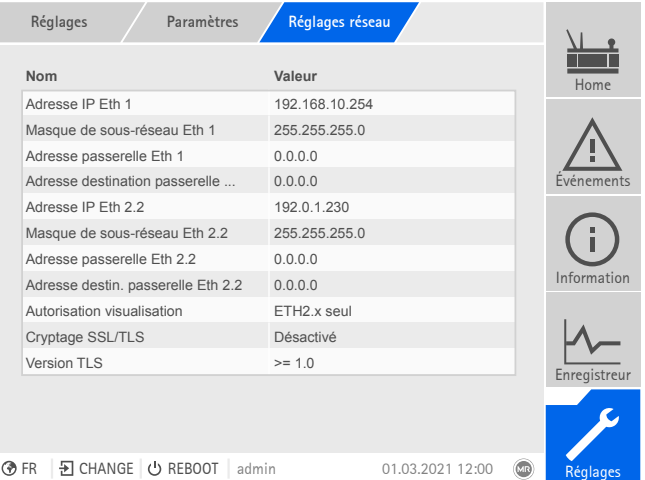

Figure 99: Réglages réseau

i

Sélectionnez l'option de menu Réglages > Paramètres > Système > Réglages réseau.

#### <span id="page-92-1"></span>Adresse IP ETH 1/ETH 2.2

Ce paramètre sert à assigner une [adresse IP](#page-211-1) à l'appareil.

Assignez des adresses IP dans différents sous-réseaux pour la visualisation Web et SCADA (en option). Sinon, vous ne pourrez pas établir une connexion.

#### Masque de sous-réseau ETH 1/ETH 2.2

Ce paramètre permet de régler le masque de sous-réseau.

Entrez impérativement un masque réseau valide différent de 0.0.0.0, sinon il ne sera pas possible d'établir une connexion à l'appareil.

#### Adresse Gateway ETH 1/ETH 2.2

Ce paramètre sert à définir l'adresse du Gateway.

Si vous définissez la valeur 0.0.0.0, aucun Gateway n'est utilisé.

#### Autorisation visualisation

Ce paramètre sert à régler les interfaces par le biais desquelles vous pouvez accéder à la visualisation :

– ETH 2.x seule

i

i

i

– ETH 1 et ETH 2.x

Vous ne pouvez régler ce paramètre que si l'appareil est équipé de la connexion au système de conduite en option via Ethernet (TCP / IP) et de l'interface optionnelle pour la visualisation :

#### Version TLS

Ce paramètre permet de régler les versions TLS acceptées. Si vous souhaitez créer une interface de visualisation cryptée, vous devez utiliser une version TLS acceptée. Vous avez le choix parmi les options suivantes :

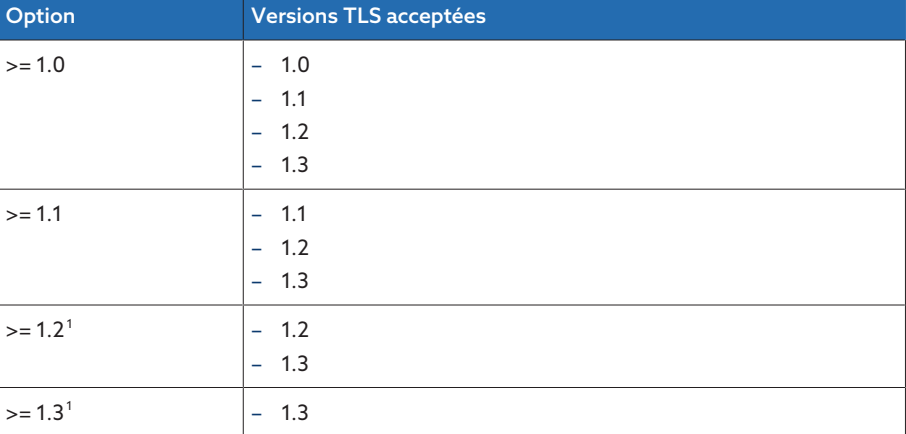

Tableau 24: Version TLS

#### <span id="page-93-1"></span>Activer DNS (en option)

Ce paramètre sert à activer DNS pour la résolution de nom. Si vous souhaitez utiliser le protocole MQTT, vous pouvez établir la connexion au serveur MQTT via un serveur DNS . Réglez également les paramètres nécessaires pour le protocole [MQTT \[](#page-94-0)[►](#page-94-0)[Section 8.1.3, Page 95\].](#page-94-0)

#### <span id="page-93-0"></span>Serveur DNS (en option)

Ce paramètre sert à régler l'adresse IP du serveur DNS.

<sup>1</sup> L'option est uniquement disponible lorsque la version TLS est compatible avec le périphérique raccordé.

### 8.1.3 MQTT

i

<span id="page-94-0"></span>Dans cette option de menu, vous pouvez activer et configurer le protocole de messagerie [MQTT](#page-211-2) . Pour cela, vous devez connecter l'appareil à un serveur MQTT (agent de messages) par le biais d'Ethernet via l'interface ETH 1 ou ETH2.x sur le module CPU. Notez que l'appareil envoie des messages seulement (publish). La réception de messages n'est pas active.

L'appareil est préparé en usine pour la communication avec le serveur TESSA®.

Deux possibilités s'offrent à vous pour la configuration du protocole :

- Via l'adresse IP du serveur MQTT :
	- entrez l'adresse IP comme adresse de l'agent de messages.
	- Réglages d'un serveur DNS pas nécessaires.
- Via le serveur DNS :
	- configurez le serveur DNS dans l'option de menu « Réglages réseau ».
	- Entrez l'URL comme adresse de l'agent de messages.

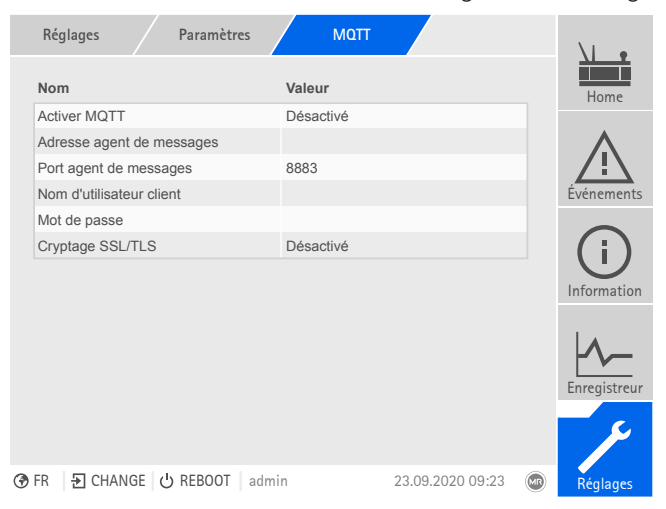

Figure 100: MQTT

- Si vous utilisez une URL sur l'agent de messages, entrez éventuellement l'[adresse IP \[](#page-93-0)[►](#page-93-0)[Page 94\]](#page-93-0) du serveur DNS et [activez-la \[](#page-93-1)[►](#page-93-1)[Page 94\]](#page-93-1).
- S'il n'existe pas de serveur DNS, entrez l'[adresse IP \[](#page-92-1)[►](#page-92-1)[Page 93\]](#page-92-1) du serveur MQTT.
- Sélectionnez l'option de menu Réglages > Paramètres > Système > MQTT.

#### Activer MQTT

Ce paramètre sert à activer la transmission de messages au serveur MQTT (agent de messages).

#### Adresse agent de messages

Si vous utilisez une adresse [URL](#page-211-3), vous pouvez utiliser ce paramètre pour entrer le nom de domaine du serveur MQTT (agent de messages). Dans le cas contraire, vous pouvez entrer l'adresse IP du serveur MQTT.

#### Port agent de messages

Ce paramètre sert à régler le port du serveur MQTT (agent de messages). Les ports suivants sont utilisés par défaut :

- 8883 (SSL/TLS)
- 1883

#### Nom d'utilisateur client (en option)

Ce paramètre vous permet de régler le nom d'utilisateur du client pour l'authentification sur l'agent de messages. Si vous utilisez une authentification, vous devez configurer l'agent de messages en conséquence.

#### Mot de passe (en option)

Ce paramètre vous permet de régler le mot de passe pour l'authentification sur l'agent de messages. Si vous utilisez une authentification, vous devez configurer l'agent de messages en conséquence.

#### Cryptage SSL/TLS

Ce paramètre sert à définir si la transmission de données doit avoir lieu via une interface cryptée SSL/TLS.

Notez qu'une transmission cryptée ne fonctionnera pas si vous utilisez un proxy SSL.

#### 8.1.4 Réglage de l'appareil

i

<span id="page-95-0"></span>Vous pouvez synchroniser l'heure de l'appareil manuellement ou automatiquement via un serveur de synchronisation. Pour cela, vous devez connecter l'appareil via Ethernet à un serveur de synchronisation.

Vous pouvez exploiter SNTP et PTP simultanément. Dans ce cas, l'heure PTP est interrogée en mode Esclave.

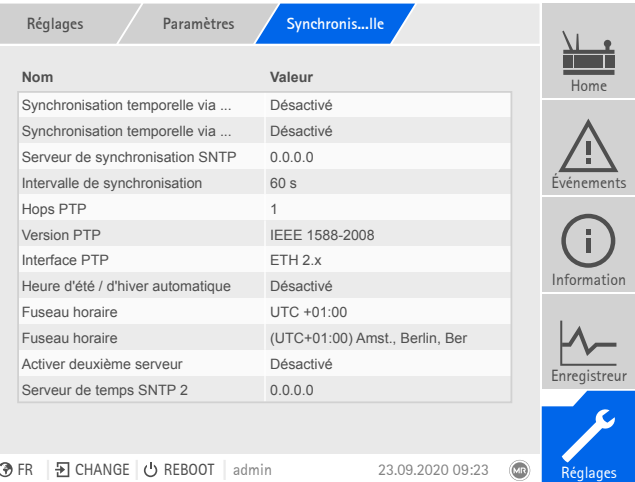

Figure 101: Synchronisation temporelle

> Sélectionnez l'option de menu Réglages > Paramètres > Système > Synchronisation temporelle.

#### **Heure**

Ce paramètre sert au réglage manuel de la date et de l'heure.

#### Synchronisation temporelle via SNTP

Ce paramètre sert à activer la synchronisation temporelle via un [serveur de syn](#page-211-4)[chronisationS](#page-211-4)NTP.

#### Serveur de synchronisation SNTP

Ce paramètre sert à entrer l'adresse IP du serveur de synchronisation SNTP. Si vous utilisez un serveur de synchronisation, l'appareil adopte l'heure du serveur de synchronisation comme heure système.

Entrez impérativement une adresse de serveur de synchronisation valide différente de 0.0.0.0, sinon il sera impossible d'établir une connexion à l'appareil.

#### Intervalle de synchronisation

Ce paramètre sert à régler l'intervalle d'interrogation de l'heure du serveur de synchronisation par l'appareil.

#### <span id="page-96-0"></span>Heure d'été/Heure d'hiver automatique

Le paramètre sert à activer le passage automatique à l'heure d'été et à l'heure d'hiver (heure normale). En fonction du fuseau horaire (région) réglé, l'appareil passe automatiquement à l'heure d'été et d'hiver aux dates définies.

#### <span id="page-96-1"></span>Fuseau horaire

i

Si l'information temporelle est transmise à l'appareil par un service de réseau (SNTP ou SCADA), cette heure est transmise selon l'heure de référence réglée. Pour adapter l'heure de l'appareil à votre heure locale, vous pouvez utiliser ce paramètre pour régler le décalage horaire par rapport au temps universel coordonné (UTC).

Exemple :

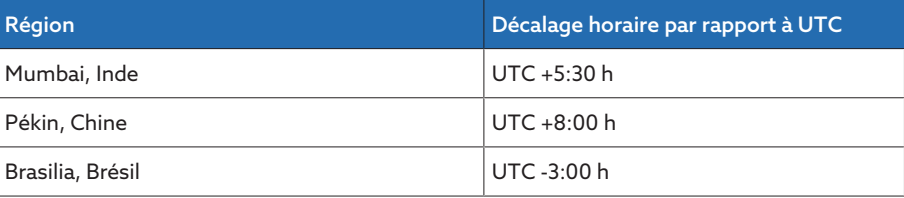

Tableau 25: Décalage horaire par rapport au temps universel coordonné (Coordinated Universal Time)

#### Activer le deuxième serveur de synchronisation (en option)

Vous pouvez, en option, utiliser un deuxième serveur de synchronisation, par ex. en cas de panne du premier serveur de synchronisation. Si vous activez le deuxième serveur de synchronisation, l'appareil synchronise le temps avec le deuxième serveur de synchronisation au cas où il est impossible d'établir une connexion au premier serveur de synchronisation. Si l'appareil peut rétablir une connexion au premier serveur de synchronisation, il synchronise alors automatiquement le temps à nouveau avec le premier serveur de synchronisation.

Vous ne pouvez utiliser le deuxième serveur de synchronisation que si vous avez activé le paramètre Synchronisation temporelle via SNTP et entré une **Adresse IP** pour le premier serveur de synchronisation.

#### Serveur de synchronisation SNTP 2 (en option)

Ce paramètre sert à entrer l'adresse IP du deuxième serveur de synchronisation SNTP en option.

#### Synchronisation temporelle via PTP

Ce paramètre sert à activer la synchronisation temporelle via un [serveur de syn](#page-211-5)[chronisationP](#page-211-5)TP.

#### Hops PTP

i

Ce paramètre vous permet d'entrer le nombre de segments de réseau entre le Maître et l'Esclave. Vous pouvez régler jusqu'à 16 hops.

#### Version PTP

Ce paramètre vous permet de sélectionner la version PTP.

– Version PTP 1 (IEEE 1588-2002)

– Version PTP 2 (IEEE 1588-2008)

#### Interface PTP

Ce paramètre vous permet de sélectionner l'interface à utiliser par l'appareil pour PTP.

#### 8.1.5 Configuration Syslog

L'appareil prend en charge la transmission de messages de journal via le protocole Syslog conformément aux normes RFC 5424 et RFC 3164.

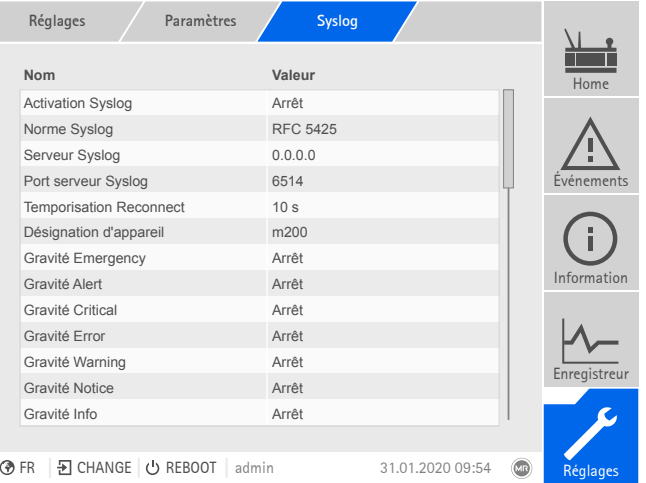

Figure 102: Syslog

> Sélectionnez l'option de menu Réglages > Paramètres > Système > Syslog.

#### Activation Syslog

Ce paramètre sert à activer la transmission des messages Syslog par l'appareil.

#### Norme Syslog

Ce paramètre est utilisé pour le réglage du procédé de transmission et le format des messages Syslog. Vous avez le choix parmi les options suivantes :

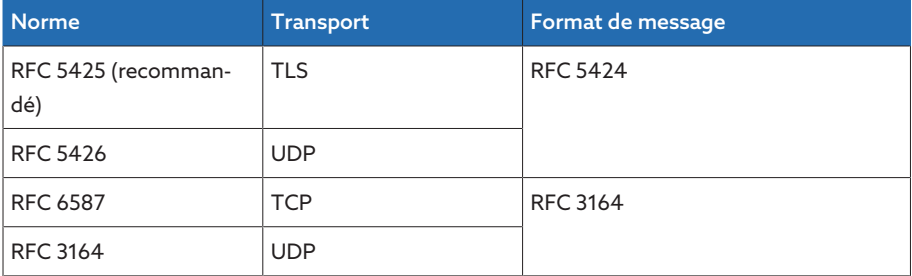

Tableau 26: Norme Syslog

Si vous utilisez la norme RFC 5245 (TLS), vous devez importer le certificat racine et le certificat client avec la clé correspondante du serveur Syslog. Veuillez vous reporter à la section [Importation des données \[](#page-133-0)[►](#page-133-0)[Section](#page-133-0) [8.1.15.2, Page 134\]](#page-133-0) à cet effet.

#### Serveur Syslog

i

Ce paramètre sert à régler l'adresse IP du serveur Syslog.

#### Port serveur Syslog

Ce paramètre sert à régler le port du serveur Syslog.

#### Temporisation Reconnect

Ce paramètre vous permet de régler le délai d'établissement d'une nouvelle connexion par l'appareil si la connexion a été interrompue ou si un message Syslog n'a pas pu être transmis (uniquement pour TCP ou TLS).

#### Désignation d'appareil

Ce paramètre sert à régler la désignation de l'appareil par laquelle l'appareil est identifié dans le serveur Syslog.

#### Degré de gravité

Vous pouvez régler les messages Syslog pour une transmission par l'appareil. Pour cela, vous pouvez activer ou désactiver les messages de chaque degré de gravité.

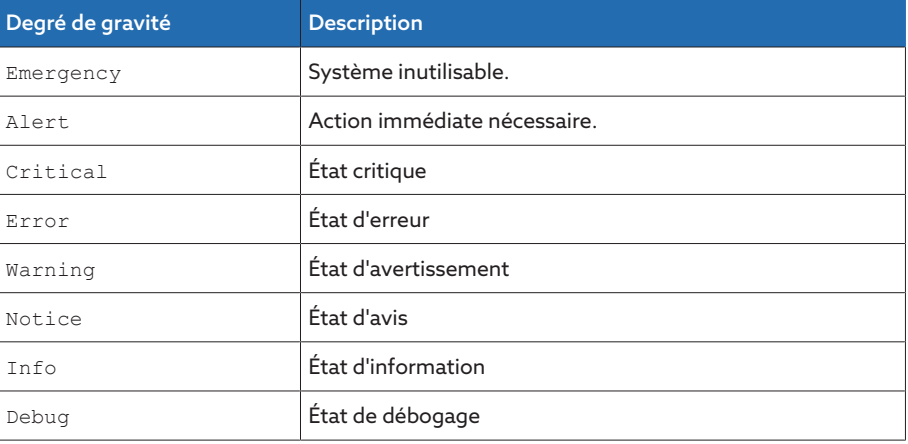

Tableau 27: Degrés de gravité

#### 8.1.6 SCADA

La section suivante décrit la configuration de l'appareil pour la connexion à un système de contrôle ([SCADA](#page-211-6)). Vous pouvez télécharger les points de données à l'aide du [gestionnaire d'exportation \[](#page-131-0)[►](#page-131-0)[Section 8.1.15, Page 132\].](#page-131-0)

#### 8.1.6.1 Configuration CEI 61850 (en option)

Si vous souhaitez utiliser le protocole de système de conduite CEI 61850, vous devez régler les paramètres suivants. Consultez également la section [Configu](#page-92-0)[ration réseau \[](#page-92-0)[►](#page-92-0)[Section 8.1.2, Page 93\]](#page-92-0).

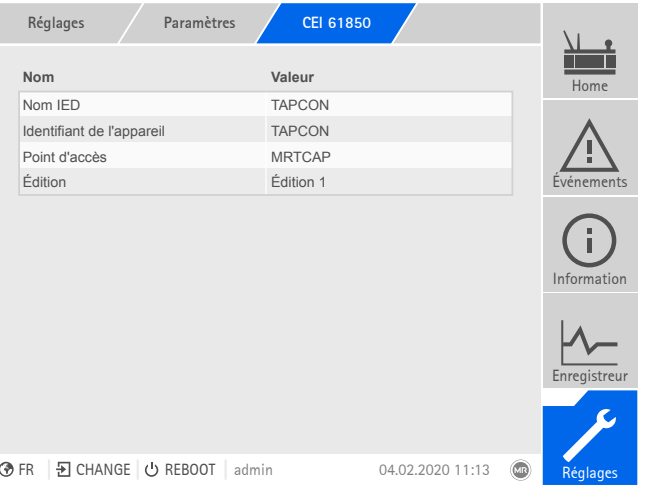

Figure 103: CEI 61850

Sélectionnez l'option de menu Réglages > Paramètres > Système > CEI 61850.

#### Nom IED

Ce paramètre sert à assigner un nom IED à l'appareil en vue de son identification dans le réseau CEI 61850.

#### Identifiant de l'appareil

Ce paramètre sert à assigner un identifiant à l'appareil en vue de son identification dans le réseau CEI 61850.

#### Point d'accès

Ce paramètre sert à assigner un nom au point d'accès dans le réseau CEI 61850.

#### Édition

Ce paramètre sert à changer d'édition du protocole poste de conduite CEI 61850.

#### 8.1.6.1.1 Télécharger le fichier ICD

Le [fichier ICD](#page-211-7) peut être téléchargé depuis l'appareil à l'aide du [gestionnaire d'im](#page-131-0)[portation/d'exportation \[](#page-131-0)[►](#page-131-0)[Section 8.1.15, Page 132\].](#page-131-0) Vous devez établir une connexion Ethernet entre l'appareil et votre ordinateur à cet effet.

#### 8.1.6.1.2 Importation du fichier CID/SCD (en option)

Pour l'importation d'un fichier CID ou SCD, observez les principes suivants.

L'IED (dispositif électronique intelligent) importé doit être le même que l'IED exporté depuis TEMPLATE.icd, à l'exception des éléments suivants :

- Les éléments DataSet peuvent être créés dans chaque LN
- Les éléments ReportControl peuvent être créés dans le LN dans lequel se trouve le DataSet correspondant
- Adresse IP (s'il n'en existe pas, utilisez celle qui est déjà réglée)
- Masque de sous-réseau (s'il n'en existe pas, utilisez celui qui est déjà réglé)
- Adresse IP Gateway (s'il n'en existe pas, utilisez celle qui est déjà réglée)
- Nom IED (IED name)
- Nom de l'Access-Point (AccessPoint Attribut name)
- Nom de l'appareil logique (LDevice Attribut inst)

OSI-PSEL, OSI-SSEL et OSI-TSEL ne peuvent pas être personnalisés.

Le fichier SCD doit contenir 45 IED au maximum. L'importation d'un fichier SCD intégral peut prendre plusieurs minutes. Le fichier SCD ne devrait contenir que les IED nécessaires.

Vous pouvez importer le fichier CID/SCD à l'aide du gestionnaire d'importation/ d'exportation. Pour cela, procédez comme suit :

- 1. Sélectionnez l'option de menu Réglages > Importation.
- 2. Sélectionnez le fichier CID/SCD souhaité et sélectionnez ensuite le bouton Démarrer.

Le système vérifie l'intégrité du fichier.

- 3. Sélectionnez l'IED souhaité et sélectionnez ensuite le bouton Appliquer. Le système vérifie l'intégrité de la configuration.
- 4. Une fois l'importation terminée, redémarrez l'appareil.

#### 8.1.6.2 Configuration CEI 60870-5-101 (en option)

Si vous voulez utiliser le protocole de système de conduite CEI 60870-5-101, vous devez régler les paramètres suivants.

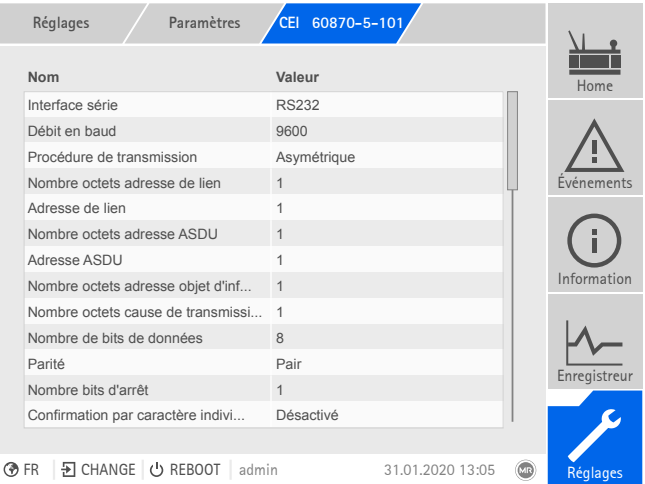

Figure 104: CEI 60870-5-101

- 1. Sélectionnez l'option de menu Réglages > Paramètres > Système > CEI 60870-5-101 .
- 2. Sélectionnez le paramètre souhaité.
- 3. Réglez les paramètres.
- 4. Sélectionnez le bouton Appliquer pour enregistrer le paramètre modifié.

#### Interface série

Ce paramètre sert à sélectionner l'interface série vers pour la transmission des données. Vous avez le choix parmi les options suivantes :

- RS232
- RS485

#### Débit en bauds

Ce paramètre sert à régler le débit en bauds de l'interface série. Vous avez le choix parmi les options suivantes :

- 9600 Bauds
- 19200 Bauds
- 38400 Bauds
- 57600 Bauds
- 115200 Bauds

#### Procédure de transmission

Ce paramètre sert à régler la procédure de transmission. Vous avez le choix parmi les options suivantes :

- Transmission asymétrique
- Transmission symétrique

#### Nombre octets adresse de lien

Ce paramètre sert à régler le nombre d'octets pour l'adresse de lien.

#### Adresse de lien

Ce paramètre sert à régler l'adresse de lien.

#### Nombre octets adresse ASDU

Ce paramètre sert à régler le nombre d'octets pour l'adresse ASDU.

#### Adresse ASDU

Ce paramètre sert à régler l'adresse ASDU.

#### Nombre octets adresse objet d'information

Ce paramètre sert à régler le nombre d'octets pour l'adresse de l'objet d'information.

#### Nombre octets cause de transmission

Ce paramètre sert à régler le nombre d'octets pour l'adresse de la cause de la transmission.

#### Nombre bits de données

Ce paramètre sert à régler le nombre de bits de données.

#### Parité

Ce paramètre sert à régler la parité. Vous avez le choix parmi les options suivantes :

- Aucun
- Pair
- Impair

#### Nombre bits d'arrêt

Ce paramètre sert à régler le nombre de bits d'arrêt.

#### Confirmation par caractère individuel ASDU

Ce paramètre permet de définir si une confirmation doit être envoyée sous forme de caractère individuel au lieu d'un message entier. La confirmation par caractère individuel est uniquement possible pour les requêtes de données de classe 2 (Class 2 Request).

#### Contrôle de bit RES

Ce paramètre sert à définir si l'appareil doit contrôler le bit RES (Reserved Bit) dans le panneau de commande. Vous avez le choix parmi les options suivantes :

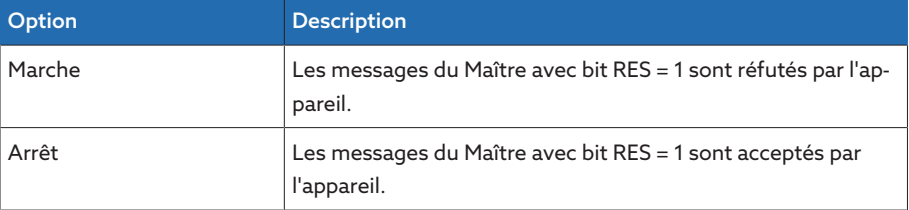

Tableau 28: Contrôle de bit RES

#### Optimisation de séquence ASDU

Le paramètre sert à régler la méthode d'optimisation des types ASDU. La norme autorise des optimisations pour pouvoir transmettre, dans un seul télégramme, plusieurs modifications de valeurs dans une séquence d'adresses d'objets d'information ascendantes. Ceci est signalé par le bit de séquence. Le choix des types ASDU pour lesquels cette optimisation est autorisée dépend de la date d'édition de la norme.

Vous avez le choix parmi les options suivantes :

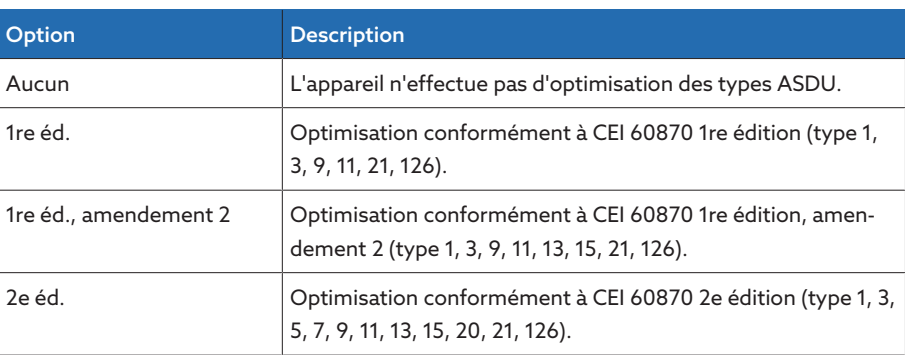

Tableau 29: Optimisation de séquence ASDU

#### Heure de référence

Ce paramètre sert à régler l'heure transmise par le système de conduite. L'appareil utilise cette information pour la [synchronisation temporelle \[](#page-95-0)[►](#page-95-0)[Section 8.1.4,](#page-95-0) [Page 96\].](#page-95-0) Vous avez le choix parmi les options suivantes :

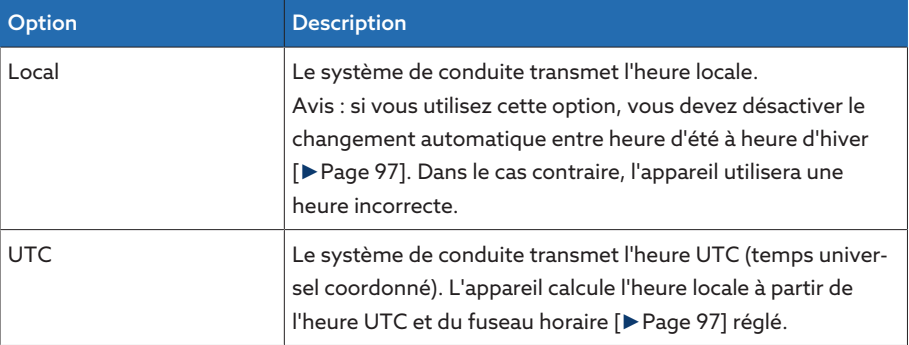

Tableau 30: Heure de référence

#### 8.1.6.3 Configuration CEI 60870-5-103 (en option)

Si vous voulez utiliser le protocole de système de conduite CEI 60870-5-103, vous devez régler les paramètres suivants.

|             | Paramètres<br>Réglages      | CEI 60870-5-103 |                  |                         |              |
|-------------|-----------------------------|-----------------|------------------|-------------------------|--------------|
|             | <b>Nom</b>                  | Valeur          |                  |                         | Home         |
|             | Interface série             | <b>RS232</b>    |                  |                         |              |
|             | Débit en baud               | 9600            |                  |                         |              |
|             | Adresse ASDU                | 1               |                  |                         |              |
|             | Nombre de bits de données   | 8               |                  |                         | Événements   |
|             | Parité                      | Pair            |                  |                         |              |
|             | Nombre bits d'arrêt         | $\mathbf{1}$    |                  |                         |              |
|             | Compatibilité DFC           | Standard        |                  |                         |              |
|             | Temps de référence          | <b>UTC</b>      |                  |                         | Information  |
|             |                             |                 |                  |                         | Enregistreur |
|             |                             |                 |                  |                         |              |
| <b>⊙</b> FR | D CHANGE L OREBOOT<br>admin |                 | 31.01.2020 13:05 | $\overline{\mathbf{C}}$ | Réglages     |
|             |                             |                 |                  |                         |              |

Figure 105: CEI 60870-5-103

- 1. Sélectionnez l'option de menu Réglages > Paramètres > Système > CEI 60870-5-103 .
- 2. Sélectionnez le paramètre souhaité.
- 3. Réglez les paramètres.
- 4. Sélectionnez le bouton Appliquer pour enregistrer le paramètre modifié.

#### Interface série

Ce paramètre sert à sélectionner l'interface série vers pour la transmission des données. Vous avez le choix parmi les options suivantes :

- RS232
- RS485

#### Débit en bauds

Ce paramètre sert à régler le débit en bauds de l'interface série. Vous avez le choix parmi les options suivantes :

- 9600 Bauds
- 19200 Bauds
- 38400 Bauds
- 57600 Bauds
- 115200 Bauds

#### Adresse ASDU

Ce paramètre sert à régler l'adresse ASDU.

#### Nombre bits de données

Ce paramètre sert à régler le nombre de bits de données.

#### Parité

Ce paramètre sert à régler la parité. Vous avez le choix parmi les options suivantes :

- Aucun
- Pair
- Impair

#### Nombre bits d'arrêt

Ce paramètre sert à régler le nombre de bits d'arrêt.

#### Compatibilité DFC

Ce paramètre sert à régler la méthode d'utilisation par l'appareil du bit DFC (Data Flow Control) sur le panneau de commande. Vous avez le choix parmi les options suivantes :

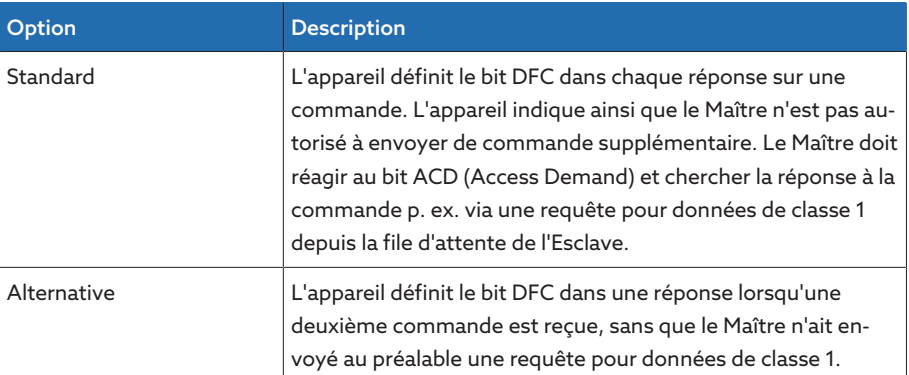

Tableau 31: Compatibilité DFC

#### Heure de référence

Ce paramètre sert à régler l'heure transmise par le système de conduite. L'appareil utilise cette information pour la [synchronisation temporelle \[](#page-95-0)[►](#page-95-0)[Section 8.1.4,](#page-95-0) [Page 96\].](#page-95-0) Vous avez le choix parmi les options suivantes :

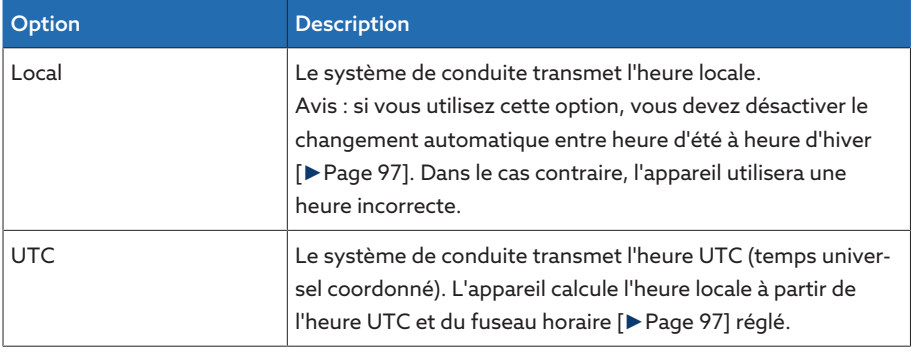

Tableau 32: Heure de référence

#### 8.1.6.4 Configuration CEI 60870-5-104 (en option)

Si vous souhaitez utiliser le protocole de système de conduite CEI 60870-5-104, vous devez régler les paramètres suivants. Consultez également la section [Configuration réseau \[](#page-92-0)[►](#page-92-0)[Section 8.1.2, Page 93\]](#page-92-0).

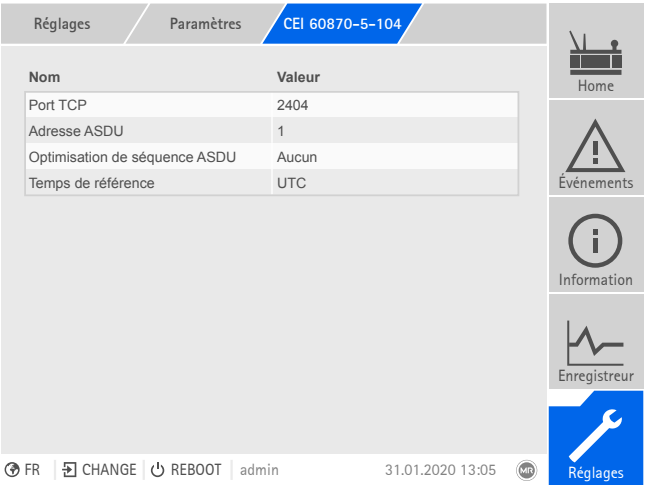

Figure 106: CEI 60870-5-104

Sélectionnez l'option de menu Réglages > Paramètres > Système > CEI 60870-5-104.

#### Port TCP

Ce paramètre sert à régler le port TCP.

#### Adresse ASDU

Ce paramètre sert à régler l'adresse ASDU.

#### Optimisation de séquence ASDU

Le paramètre sert à régler la méthode d'optimisation des types ASDU. La norme autorise des optimisations pour pouvoir transmettre, dans un seul télégramme, plusieurs modifications de valeurs dans une séquence d'adresses d'objets d'information ascendantes. Ceci est signalé par le bit de séquence. Le choix des types ASDU pour lesquels cette optimisation est autorisée dépend de la date d'édition de la norme.

Vous avez le choix parmi les options suivantes :

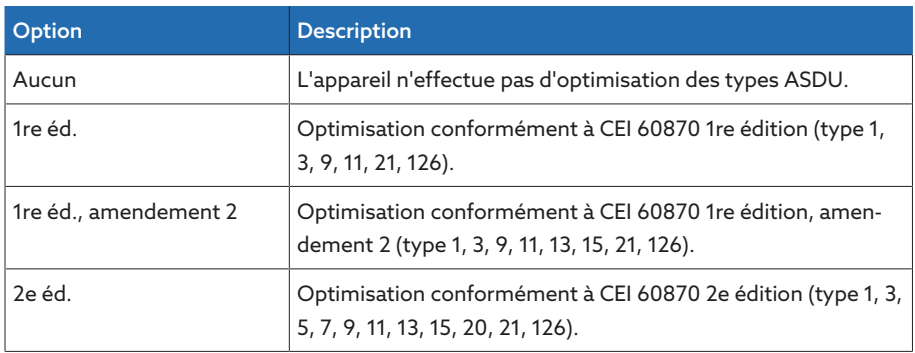

Tableau 33: Optimisation de séquence ASDU

#### Heure de référence

Ce paramètre sert à régler l'heure transmise par le système de conduite. L'appareil utilise cette information pour la [synchronisation temporelle \[](#page-95-0)[►](#page-95-0)[Section 8.1.4,](#page-95-0) [Page 96\].](#page-95-0) Vous avez le choix parmi les options suivantes :

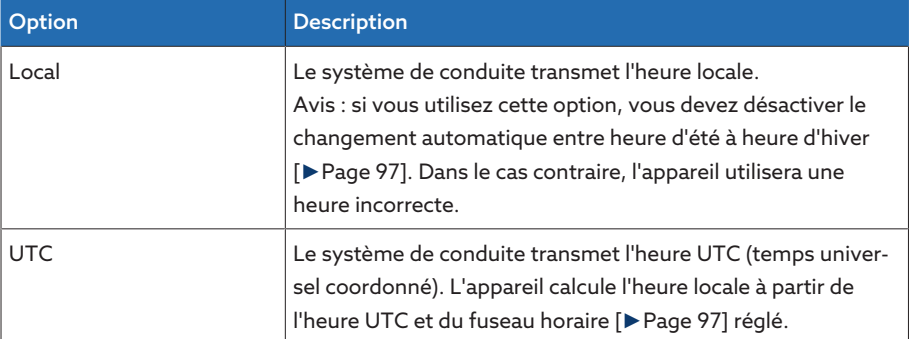

Tableau 34: Heure de référence

#### Adresse IP client 1/2/3 (en option)

Si vous utilisez la fonction optionnelle « Multi-Client », vous pouvez régler avec ce paramètre les adresses IP des clients SCADA. L'appareil accepte uniquement les ordres via le système de conduite des terminaux avec les adresses IP réglées ici.

i

Notez que tous les clients SCADA communiquent de manière égale avec l'appareil, puisque ce dernier ne définit aucune priorité pour les ordres. Si vous transmettez simultanément des ordres de plusieurs clients SCADA à l'appareil, ce dernier exécute le dernier ordre transmis.

#### 8.1.6.5 Configuration Modbus (en option)

Si vous voulez utiliser le protocole de système de contrôle Modbus, vous devez régler les paramètres correspondant au type Modbus sélectionné. Consultez également la section [Configuration réseau \[](#page-92-0)[►](#page-92-0)[Section 8.1.2, Page 93\]](#page-92-0) si vous souhaitez utiliser Modbus TCP.

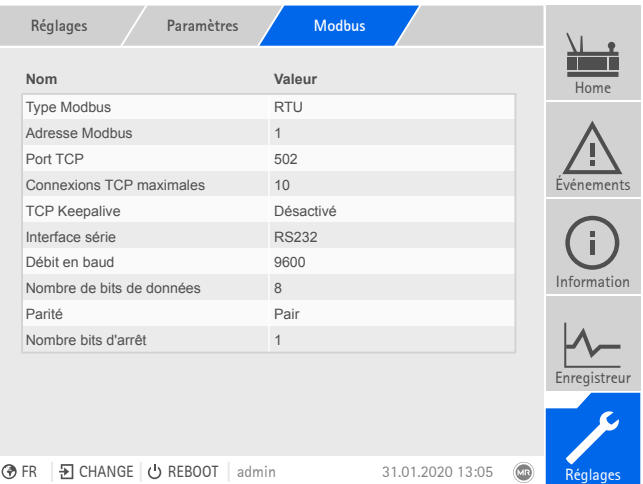

Figure 107: Modbus

> Sélectionnez l'option de menu Réglages > Paramètres > Système > Modbus.

#### Type Modbus

Ce paramètre vous permet de régler le type Modbus. Vous avez le choix parmi les options suivantes :

- RTU
- TCP
- ASCII

#### Adresse Modbus

Ce paramètre vous permet de régler l'adresse Modbus.

#### Port TCP

Ce paramètre sert à régler le port TCP.

#### Connexions TCP maximales

Ce paramètre sert à régler le nombre maximal de connexions TCP.

#### TCP Keepalive

Ce paramètre sert à activer/désactiver la fonction « TCP Keepalive ».

#### Interface série

Ce paramètre sert à sélectionner l'interface série vers pour la transmission des données. Vous avez le choix parmi les options suivantes :

- RS232
- RS485

#### Débit en bauds

Ce paramètre sert à régler le débit en bauds de l'interface série. Vous avez le choix parmi les options suivantes :

- 9600 Bauds
- 19200 Bauds
- 38400 Bauds
- 57600 Bauds
- 115200 Bauds

#### Nombre bits de données

Ce paramètre sert à régler le nombre de bits de données.

#### Parité

Ce paramètre sert à régler la parité. Vous avez le choix parmi les options sui-

- vantes : – Aucun
- Pair
- 
- Impair

#### Nombre bits d'arrêt

Ce paramètre sert à régler le nombre de bits d'arrêt.

#### 8.1.6.6 Configuration DNP3 (en option)

Si vous voulez utiliser le protocole de système de conduite DNP3, vous devez régler les paramètres suivants. Consultez également la section [Configuration](#page-92-0) [réseau \[](#page-92-0)[►](#page-92-0)[Section 8.1.2, Page 93\]](#page-92-0) si vous souhaitez utiliser DNP3 via TCP.

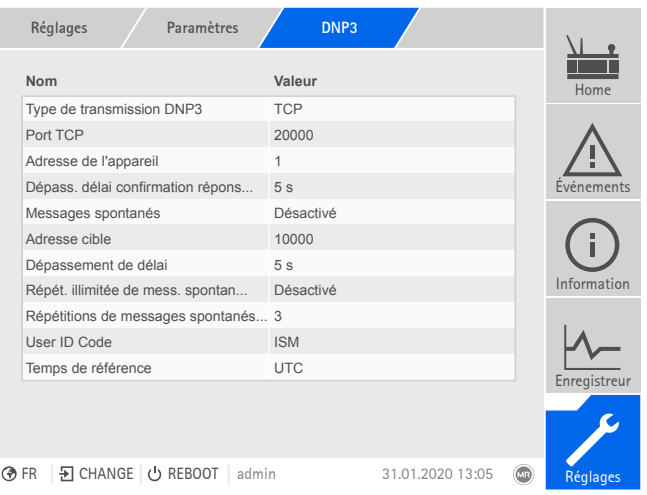

Figure 108: DNP3

Sélectionnez l'option de menu Réglages > Paramètres > Système > DNP3.

#### 8.1.6.6.1 Type de transmission DNP3

Ce paramètre sert à régler le type de transmission. Vous avez le choix parmi les options suivantes :

- TCP
- Série

#### Port TCP

Ce paramètre sert à régler le port TCP.

#### Interface série

Ce paramètre sert à sélectionner l'interface série vers pour la transmission des données. Vous avez le choix parmi les options suivantes :

- RS232
- RS485

#### Débit en bauds

Ce paramètre sert à régler le débit en bauds de l'interface série. Vous avez le choix parmi les options suivantes :

- 9600 Bauds
- 19200 Bauds
- 38400 Bauds
- 57600 Bauds
– 115200 Bauds

## Adresse de l'appareil

Ce paramètre sert à régler l'adresse de lien de l'appareil.

#### Adresse cible

Ce paramètre sert à régler l'adresse de lien du Maître cible.

#### Messages spontanés

Ce paramètre sert à définir si l'appareil doit prendre en charge les « Messages spontanés (Unsolicited Messages) ». Si vous activez Messages spontanés, l'appareil envoie un message via le système de conduite lors de chaque changement de valeur.

#### Répétitions des messages spontanés

Ce paramètre sert à régler le nombre d'envois d'un message spontané par l'appareil jusqu'à ce qu'il reçoive une réponse du Maître DNP3.

#### Répéter les messages spontanés un nombre de fois illimité

Ce paramètre sert à définir si l'appareil doit envoyer un nombre illimité de messages spontanés jusqu'à ce qu'il obtienne une réponse du Maître DNP3.

#### Dépassement de délai

Ce paramètre sert à régler le délai des messages spontanés.

#### Dépassement du délai de confirmation de réponse

Ce paramètre sert à régler le délai des confirmations de réponse dans le cas des messages spontanés.

#### User ID Code

Ce paramètre sert au réglage du User ID Code.

#### Heure de référence

Ce paramètre sert à régler l'heure transmise par le système de conduite. L'appareil utilise cette information pour la [synchronisation temporelle \[](#page-95-0)[►](#page-95-0)[Section 8.1.4,](#page-95-0) [Page 96\].](#page-95-0) Vous avez le choix parmi les options suivantes :

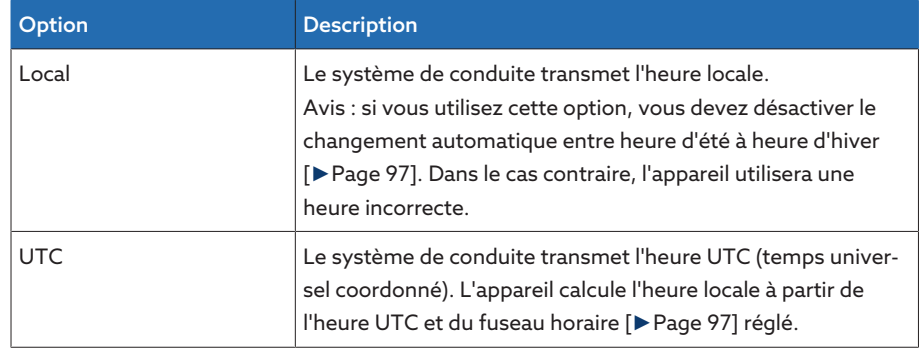

Tableau 35: Heure de référence

### 8.1.6.7 Configuration des points de données (en option)

La fonction optionnelle « Configuration des points de données » est utilisée pour personnaliser les points de données du système de conduite. Vous pouvez configurer les points de données uniquement sur un ordinateur via la visualisation Web.

## 8.1.6.7.1 CEI 60870-5-101-Configuration des points de données

Vous pouvez personnaliser les propriétés suivantes des points de données pour le protocole du système de conduite CEI 60870-5-101 :

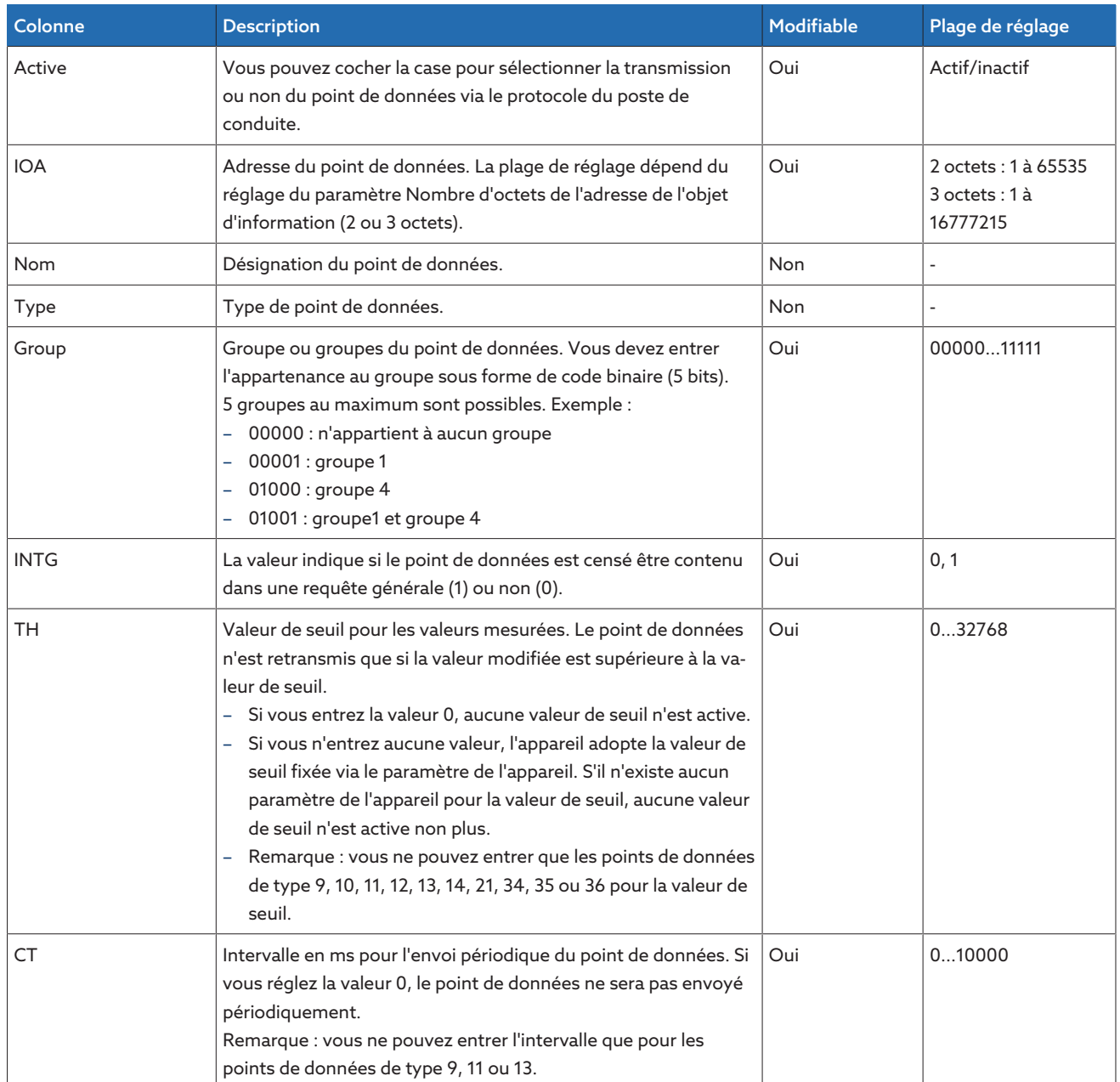

Tableau 36: CEI 60870-5-101-Configuration des points de données

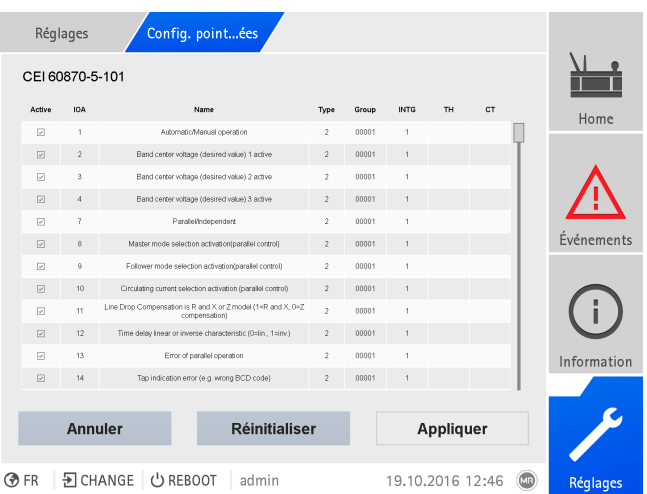

Figure 109: CEI 60870-5-101-Configuration des points de données

- 1. Sélectionnez l'option de menu Réglages > Config. points données.
- 2. Personnalisez les points de données à souhait.
- 3. Sélectionnez le bouton Appliquer pour appliquer la liste de points de données modifiée.
- 4. Redémarrez l'appareil pour activer la liste de points de données modifiée.

## 8.1.6.7.2 CEI 60870-5-103-Configuration des points de données

Vous pouvez personnaliser les propriétés suivantes des points de données pour le protocole du système de conduite CEI 60870-5-103 :

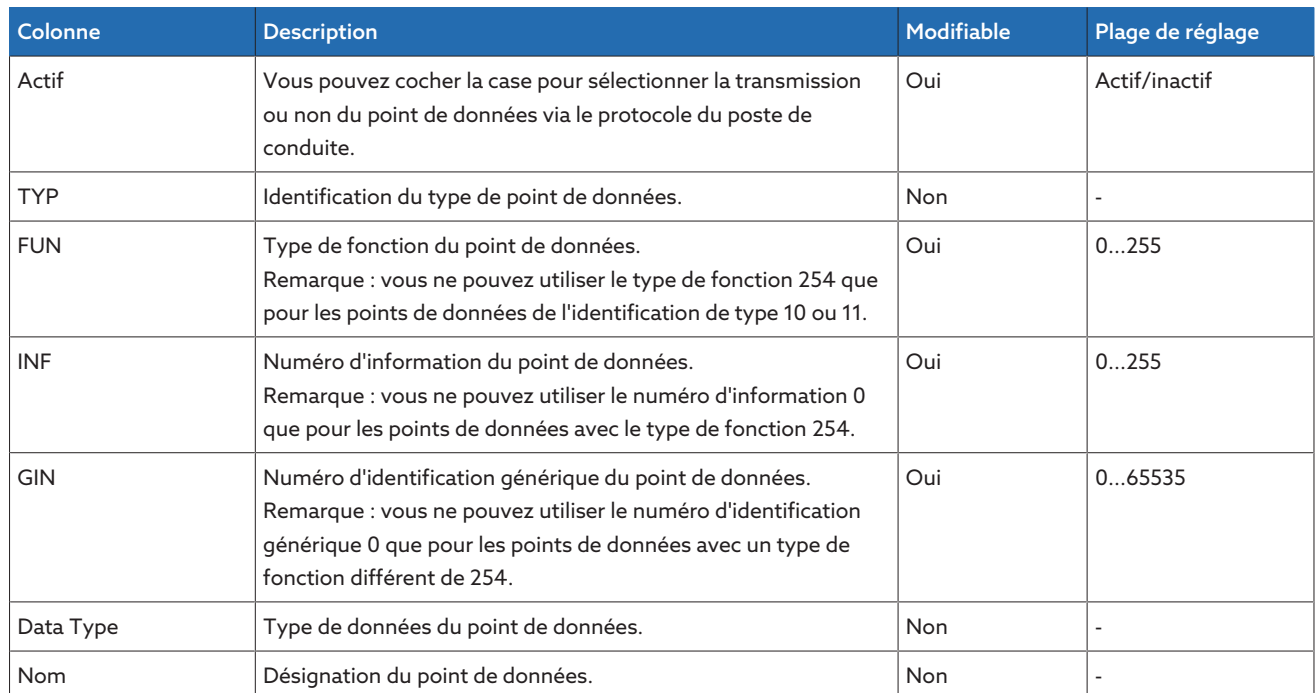

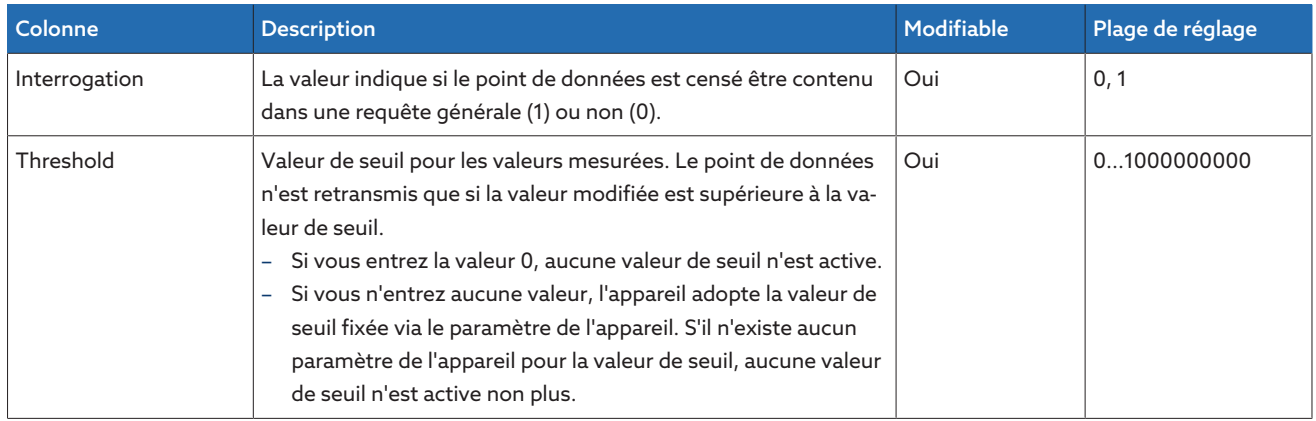

Tableau 37: CEI 60870-5-103-Configuration des points de données

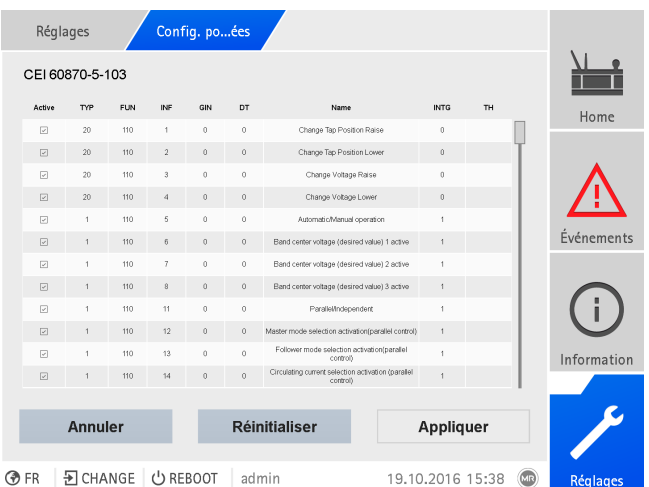

Figure 110: CEI 60870-5-103-Configuration des points de données

- 1. Sélectionnez l'option de menu Réglages > Config. points données.
- 2. Personnalisez les points de données à souhait.
- 3. Sélectionnez le bouton Appliquer pour appliquer la liste de points de données modifiée.
- 4. Redémarrez l'appareil pour activer la liste de points de données modifiée.

## 8.1.6.7.3 CEI 60870-5-104-Configuration des points de données

Vous pouvez personnaliser les propriétés suivantes des points de données pour le protocole du système de conduite CEI 60870-5-104 :

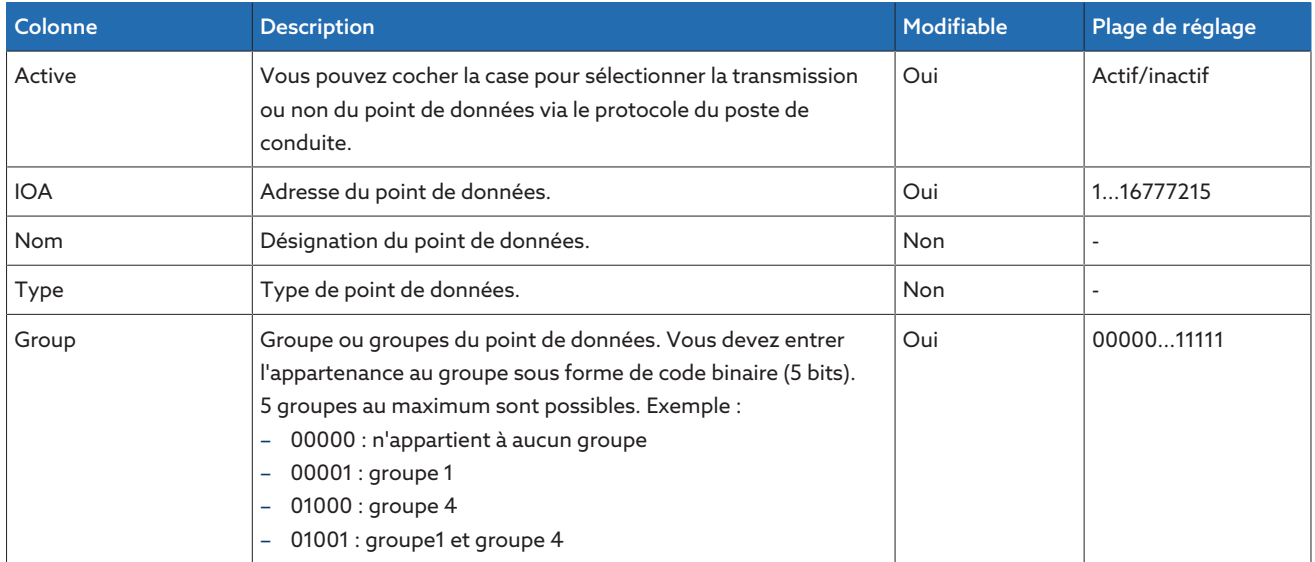

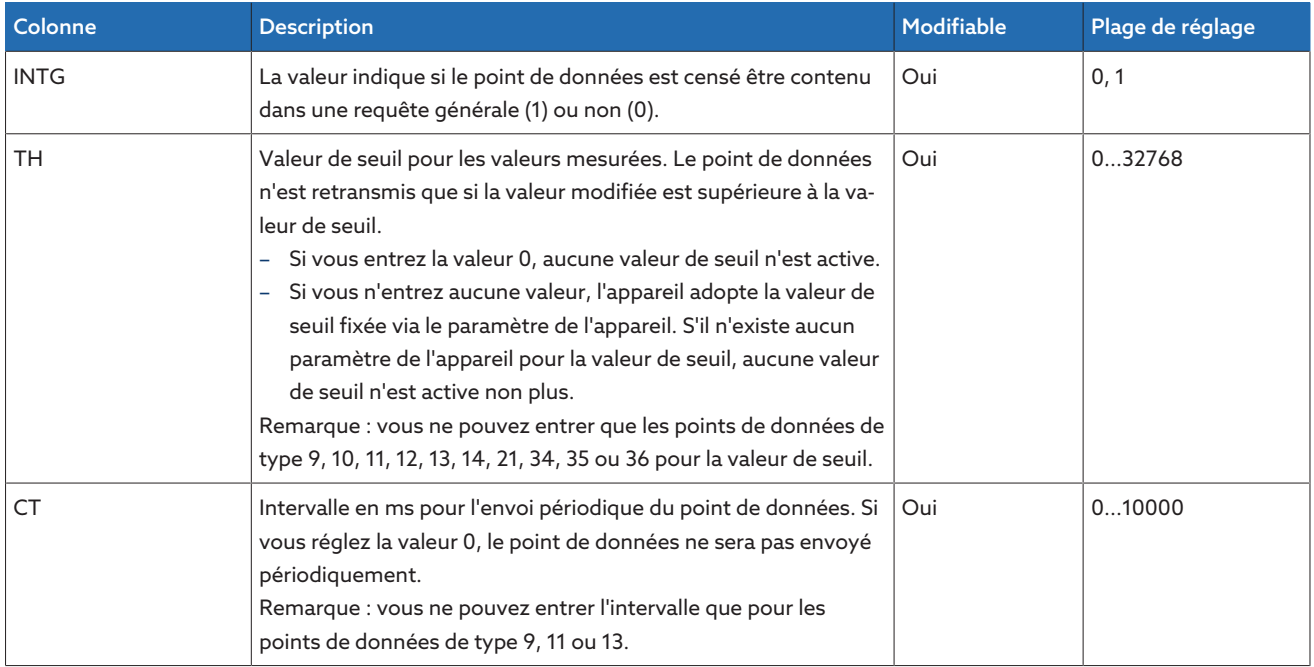

Tableau 38: CEI 60870-5-104-Configuration des points de données

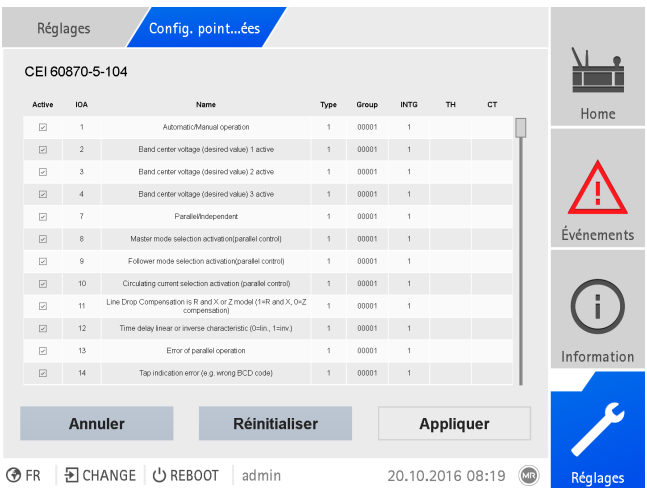

Figure 111: CEI 60870-5-104-Configuration des points de données

- 1. Sélectionnez l'option de menu Réglages > Config. points données.
- 2. Personnalisez les points de données à souhait.
- 3. Sélectionnez le bouton Appliquer pour appliquer la liste de points de données modifiée.
- 4. Redémarrez l'appareil pour activer la liste de points de données modifiée.

### 8.1.6.7.4 Configuration des points de données Modbus

Vous pouvez personnaliser les propriétés suivantes des points de données pour le protocole du système de conduite Modbus :

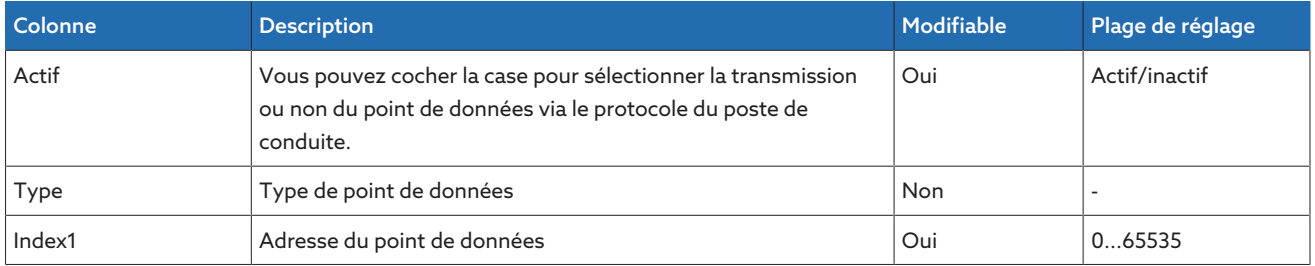

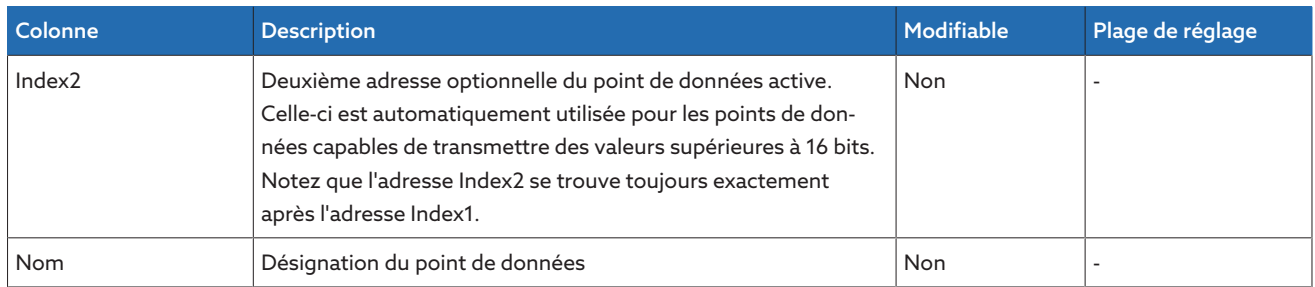

Tableau 39: Configuration des points de données Modbus

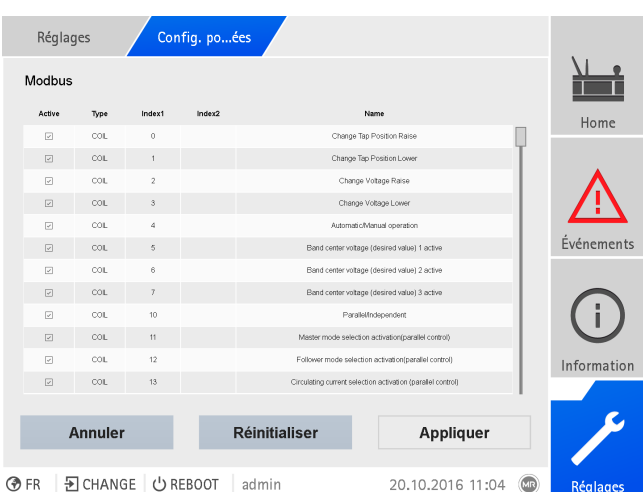

Figure 112: Configuration des points de données Modbus

- 1. Sélectionnez l'option de menu Réglages > Config. points données.
- 2. Personnalisez les points de données à souhait.
- 3. Sélectionnez le bouton Appliquer pour appliquer la liste de points de données modifiée.
- 4. Redémarrez l'appareil pour activer la liste de points de données modifiée.

### 8.1.6.7.5 DNP3-Configuration des points de données

Vous pouvez personnaliser les propriétés suivantes des points de données pour le protocole du système de conduite DNP3 :

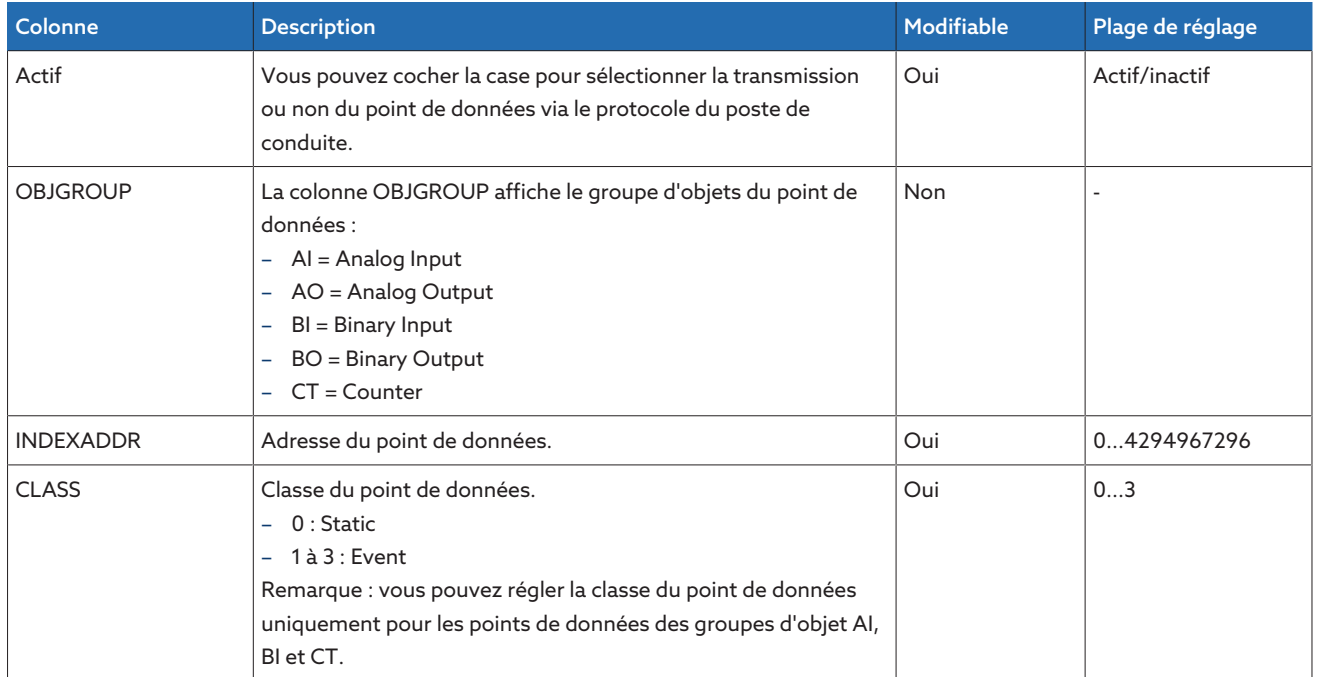

| Colonne              | <b>Description</b>                                                                                                    | Modifiable | Plage de réglage |
|----------------------|----------------------------------------------------------------------------------------------------|------------|------------------|
| <b>PREFSTATICVAR</b> | Dans le cas d'un point de données de la classe 0 (Static), vous<br>pouvez définir la variation suivante en fonction du groupe d'ob-<br>jet:<br>BI:1,2<br>н.<br>BO:2<br>Al: 2, 4<br>AO:2<br>CT: 1, 2, 5, 6                                                                                                    | Oui        | 06               |
| <b>PREFEVENTVAR</b>  | Dans le cas d'un point de données des classes 1 à 3 (Event),<br>vous pouvez définir la variation suivante en fonction du groupe<br>d'objet :<br>BI: 1, 2, 3<br>$\overline{\phantom{0}}$<br>BO : aucune valeur<br>Al: 2, 4<br>AO : aucune valeur<br>CT: 1, 2, 5, 6                                                                                                    | Oui        | 06               |
| <b>NOM</b>           | Désignation du point de données.                                                                                                    | <b>Non</b> |                  |
| Deadband             | Valeur de seuil pour les sorties analogiques. Le point de don-<br>nées n'est retransmis que si la valeur modifiée est supérieure à<br>la valeur de seuil.<br>Si vous entrez la valeur 0, aucune valeur de seuil n'est active.<br>Si vous n'entrez aucune valeur, l'appareil adopte la valeur de<br>seuil fixée via le paramètre de l'appareil. S'il n'existe aucun<br>paramètre de l'appareil pour la valeur de seuil, aucune valeur<br>de seuil n'est active non plus.<br>Remarque : la valeur de seuil possède la même unité que la va-<br>leur du point de données. Reportez-vous à la liste de points de<br>données à cet effet. | Oui        | 032768           |

Tableau 40: DNP3-Configuration des points de données

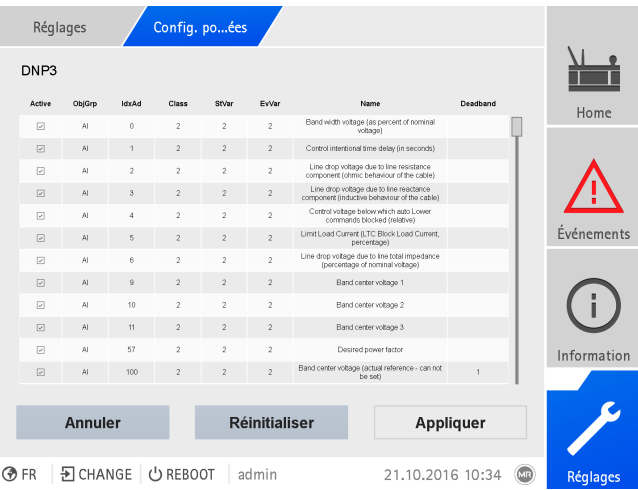

**◆FR | Ð CHANGE | ウ REBOOT** | admin

Figure 113: DNP3-Configuration des points de données

- 1. Sélectionnez l'option de menu Réglages > Config. points données.
- 2. Personnalisez les points de données à souhait.
- 3. Sélectionnez le bouton Appliquer pour appliquer la liste de points de données modifiée.
- 4. Redémarrez l'appareil pour activer la liste de points de données modifiée.

## 8.1.6.7.6 Réinitialisation de la configuration des points de données aux réglages usine

Si vous voulez réinitialiser la configuration des points de données aux réglages usine, procédez comme suit :

- 1. Sélectionnez l'option de menu Réglages > Config. points données.
- 2. Sélectionnez le bouton Réinitialiser.
	- Le message Réinitialiser s'affiche.
- 3. Sélectionnez le bouton Oui pour réinitialiser la configuration des points de données aux réglages d'usine.
- 4. Redémarrez l'appareil pour activer la liste de points de données modifiée.
- 8.1.6.7.7 Exportation et importation de la configuration des points de données

Vous pouvez exporter la configuration des points de données, p. ex. pour la sauvegarder ou pour l'importer sur un autre appareil. Vous trouverez de plus amples informations à ce sujet dans la section [Gestionnaire d'importation/d'ex](#page-131-0)[portation \[](#page-131-0)▶[Section 8.1.15, Page 132\]](#page-131-0).

# 8.1.7 Afficher l'enregistreur de valeurs de mesure (en option)

Avec la fonction optionnelle Enregistreur de valeurs mesurées, vous pouvez afficher les courbes temporelles des valeurs mesurées et des signaux.

Si vous y accédez via la visualisation web, vous pouvez sélectionner dix valeurs mesurées au maximum.

Pour afficher l'enregistreur de valeurs mesurées, procédez comme suit :

1. Sélectionnez l'option de menu Enregistreur.

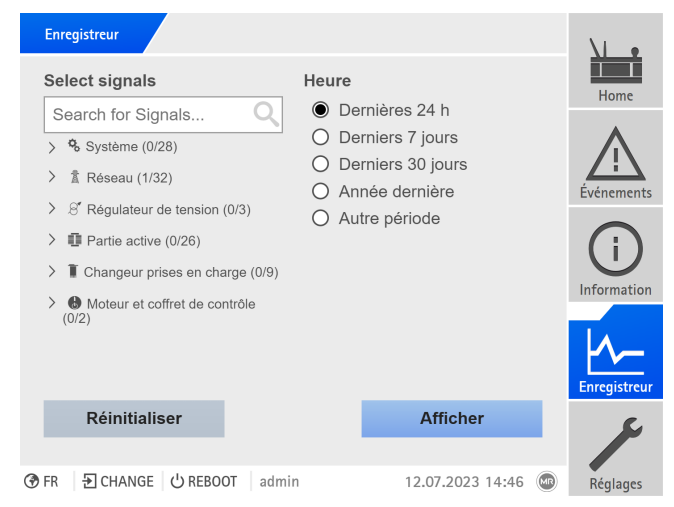

Figure 114: Enregistreur

i

- 2. Sélectionnez les signaux à afficher.
- 3. Au besoin, réglez l'Axe souhaité pour chaque signal.
- 4. Réglez la durée d'affichage des valeurs mesurées.

5. Sélectionnez le bouton Afficher pour appeler l'affichage des valeurs mesurées (journal de données).

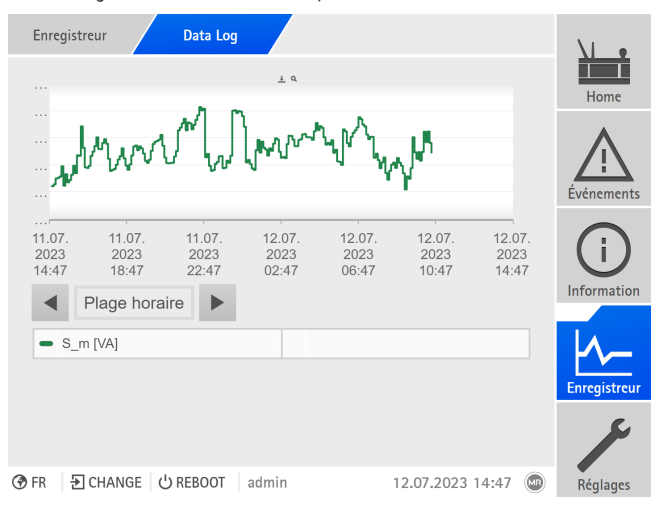

Figure 115: Journal de données

- 6. Déplacez le curseur de la souris sur un Point de mesure pour obtenir des informations supplémentaires.
- 7. À l'aide de la souris, faites glisser une fenêtre de sélection pour agrandir le diagramme. Sélectionnez le bouton  $\mathbb{R}^2$  pour réduire le diagramme à sa taille initiale.
- 8. Sélectionnez le bouton  $\pm$  pour enregistrer les valeurs mesurées affichées sous forme de fichier csv.

# 8.1.8 Réglage de l'enregistreur de valeurs de mesure

Selon l'intervalle de valeurs moyennes réglé, l'enregistreur de valeurs mesurées peut afficher les valeurs mesurées à court ou à long terme :

- Intervalle de valeurs moyennes = 1 s : env.1 jour et 4 heures
- Intervalle de valeurs moyennes =  $86400$  s (=  $24$  h) :  $276$  ans env.

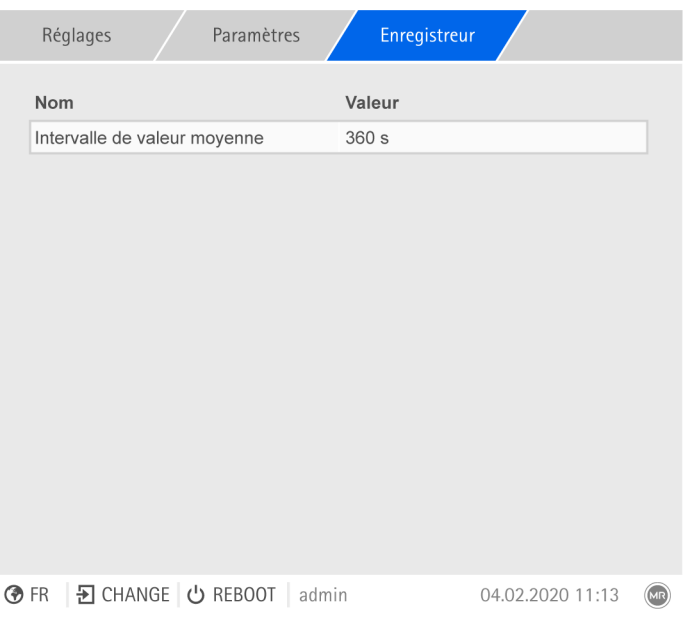

Figure 116: Enregistreur

- 1. Sélectionnez l'option de menu Réglages > Paramètres > Système > Enregistreur.
- 2. Sélectionnez le paramètre souhaité.
- 3. Réglez les paramètres.
- 4. Sélectionnez le bouton **Appliquer** pour enregistrer le paramètre modifié.

#### Intervalle de valeurs moyennes

Ce paramètre permet de régler l'intervalle de valeurs moyennes de l'enregistreur de valeurs mesurées pour les variables de mesure (courant, tension, angle de phase etc.).

## 8.1.9 Relier les signaux et les événements

L'appareil vous offre la possibilité de connecter les entrées numériques [\(GPI\)](#page-211-0) et les commandes du système de conduite ([SCADA](#page-211-1)) aux fonctions de l'appareil, les sorties numériques [\(GPO\)](#page-211-2) et les messages du système de conduite.

Pour cela, chaque entrée numérique disponible est étroitement reliée à un message d'événement *Entrée numérique générique* et chaque commande de système de conduite est étroitement reliée à un message d'événement *Commande SCADA générique*.

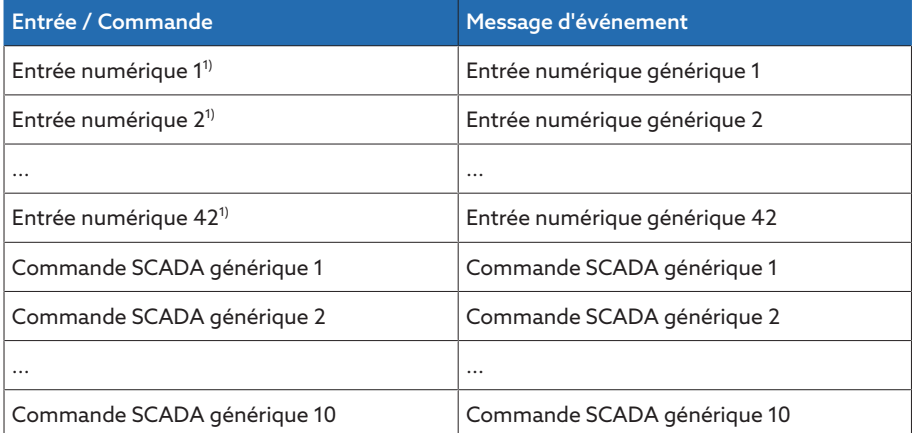

Tableau 41: Relier les entrées numériques et les commandes de système de conduite aux messages d'événement

 $1)$  Le nombre d'entrées numériques disponibles dépend de la configuration de l'appareil telle qu'elle est spécifiée dans la commande.

Vous pouvez relier les messages d'événement aux fonctions de l'appareil, sorties numériques et messages de système de conduite. De plus, vous pouvez relier tous les autres messages d'événement (p. ex. *Basse tension U<*) aux sorties numériques et messages de système de conduite. Des paramètres sont disponibles à cet effet pour l'entrée du numéro d'événement correspondant.

#### 8.1.9.1 Relier les sorties numériques

i

Vous pouvez relier chaque événement à une sortie numérique. L'appareil offre à cet effet 20 sorties numériques maximum en fonction de la configuration de votre appareil. Lorsque vous reliez une sortie numérique à un événement, l'appareil déclenche un signal à ladite sortie lorsque l'événement se produit. Le signal persiste jusqu'à la disparition de l'événement. Un paramètre est disponible pour chaque sortie numérique disponible.

Pour transmettre les signaux d'entrée ou les commandes de système de conduite, vous devez relier les sorties numériques ou les messages de système de conduite aux événements *Entrée numérique générique* ou *Commande SCADA générique*.

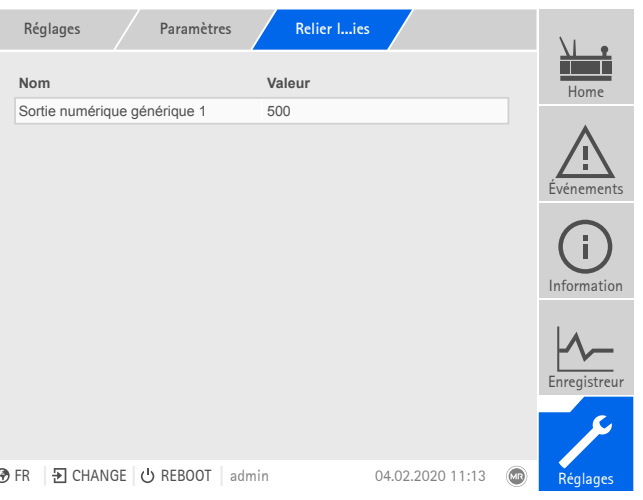

Figure 117: Relier les sorties numériques

- [Le numéro d'événement souhaité est connu \[](#page-121-0)[►](#page-121-0)[Section 8.1.11, Page 122\]](#page-121-0).
- 1. Sélectionnez l'option de menu Réglages > Paramètres > Système > Relier les sorties.
- 2. Sélectionnez le paramètre souhaité.
- 3. Entrez le numéro d'événement souhaité.
- 4. Sélectionnez le bouton Appliquer pour enregistrer le paramètre modifié.

#### Sortie numérique générique X

i

i

Ce paramètre sert à relier la sortie numérique à un message d'événement. Pour ce faire, entrez le numéro d'événement souhaité.

Si vous entrez le numéro d'événement 500, la liaison est désactivée.

### 8.1.9.2 Relier les messages de système de conduite

Vous pouvez relier chaque événement à un message de système de conduite. L'appareil vous offre à cet effet 25 messages SCADA. Lorsque vous reliez un message SCADA à un événement, l'appareil définit le point de données sur « Activé » lorsque l'événement se produit. Lorsque l'événement disparaît, l'appareil définit le point de données sur « Désactivé ». Un paramètre est disponible pour chaque message SCADA disponible.

Pour transmettre les commandes de système de conduite, vous devez relier les messages de système de conduite aux événements *Entrée numérique générique* ou *Commande SCADA générique*.

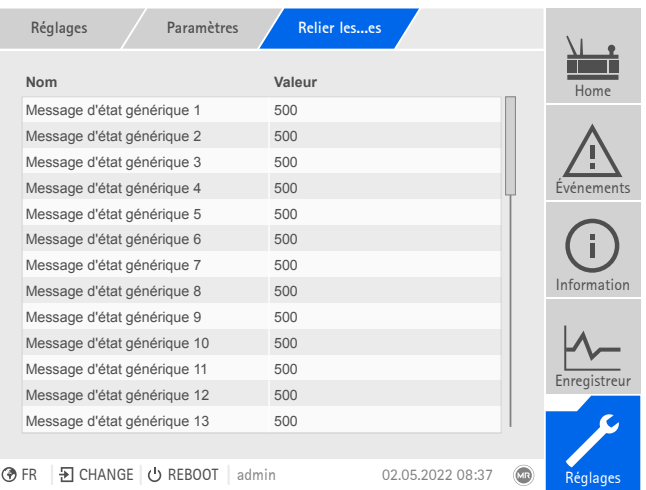

Figure 118: Liaison des messages SCADA

- Le numéro d'événement souhaité est connu.
- Sélectionnez l'option de menu Réglages > Paramètres > Système > Relier les messages.

### Message d'état générique X

Ce paramètre sert à relier le message SCADA avec un message d'événement. Pour ce faire, entrez le numéro d'événement souhaité.

Si vous entrez le numéro d'événement 500, la liaison est désactivée.

# 8.1.10 Configuration des entrées et sorties numériques

<span id="page-119-0"></span>À l'état de livraison, les entrées et sorties numériques configurables de l'appareil sont configurées comme suit :

- Entrée : High-actif
- Sortie : contact à fermeture (NO)

Vous pouvez modifier la configuration si nécessaire.

#### 8.1.10.1 Créer une sauvegarde

i

Afin de pouvoir restaurer le système suite à une éventuelle erreur de configuration, vous devez créer une sauvegarde. Pour cela, procédez comme suit :

- 1. Sélectionnez l'option de menu Réglages > Exportation.
- 2. Sélectionnez l'option Réglages pour exporter une copie de sauvegarde des réglages actuels.
- 3. Sélectionnez l'Interface souhaitée (USB ou ordinateur).
- 4. Sélectionnez le bouton Exportation pour lancer l'exportation.

### 8.1.10.2 Configuration DIO

i

Veillez à ce que la configuration des entrées et sorties numériques corresponde aux fonctions utilisées. Dans le cas contraire, il y a un risque de dérangements de l'appareil, ainsi que des périphériques raccordés.

Pour configurer les entrées et sorties numériques, les informations suivantes s'affichent sous forme de tableau. Vous ne pouvez pas modifier les éléments affichés en grisé.

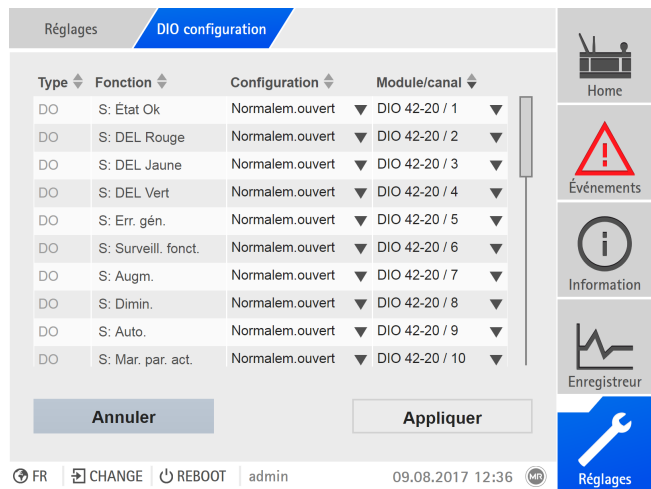

Figure 119: Configuration des entrées et sorties numériques

La commande décrite ci-dessous est possible seulement si vous appelez la visualisation via un ordinateur. Vous ne pouvez modifier la configuration des entrées et sorties analogiques que si vous avez le rôle d'administrateur ou de paramétreur.

Dans l'état à la livraison, vous pouvez vous connecter comme administrateur comme suit :

- Nom d'utilisateur : admin
- Mot de passe : admin

Pour configurer les entrées et sorties numériques de l'appareil, procédez comme suit :

- 1. Sélectionnez l'option de menu Réglages > Configuration DIO.
- 2. Si nécessaire, sélectionnez le bouton ▲ ou ▼ pour trier les propriétés par ordre alphabétique dans les colonnes.
- 3. Configurez les propriétés comme vous le souhaitez.
- 4. Sélectionnez le bouton Appliquer.
- 5. Confirmez la question de sécurité par Oui pour enregistrer les modifications.

#### Fonction

i

Fonction de l'entrée numérique (I : ...) ou de la sortie numérique (O : ...). Vous pouvez personnaliser la désignation.

#### Type de signal

- Sélectionnez le type de signal :
- Numérique : entrée numérique

#### Configuration

Configurez les entrées et les sorties numériques de l'appareil comme suit :

- DI : High-actif ou Low-actif
- DO : contact à fermeture (NO), contact à ouverture (NF) ; remarque : lorsque l'appareil est éteint ou en cas de panne, les sorties numériques sont toujours ouvertes (pas de relais bistable).

#### Module Canal

Canal du module DIO avec lequel la fonction est reliée. Les fonctions qui ne sont pas reliées à un canal sont indiquées par « - ». Observez, à cet effet, le schéma de connexion livré avec le produit.

# 8.1.11 Gestion d'événements

<span id="page-121-0"></span>L'appareil est doté d'une fonction de gestion d'événements servant à détecter différents états de service de l'appareil et à adapter le comportement de l'appareil. Vous pouvez afficher une vue d'ensemble des événements possibles dans l'appareil.

#### 8.1.11.1 Afficher et acquitter les événements

Pour afficher les événements actuellement présents, procédez comme suit : > Sélectionnez l'option de menu Événements.

Une liste des événements actuellement présents s'affiche.

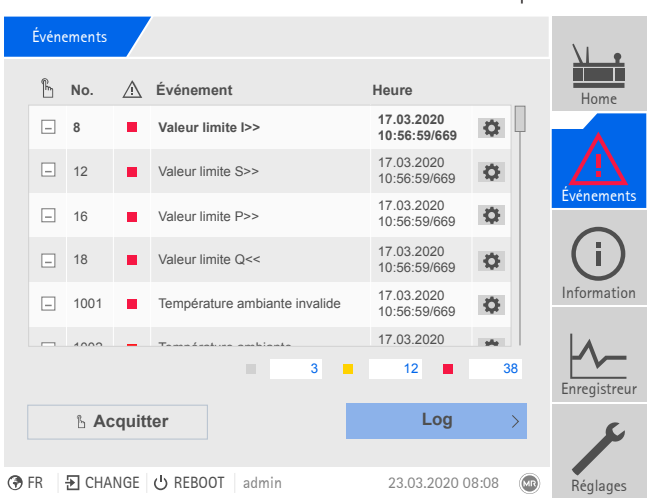

Figure 120: Aperçu des événements actuellement présents

#### Acquittement des événements

Vous devez acquitter les événements acquittables dans l'aperçu des événements afin qu'ils ne s'affichent plus. Tous les autres événements sont automatiquement supprimés une fois la cause éliminée (p. ex. dépassement de valeur limite levé).

Pour acquitter les événements, procédez comme suit :

- Pour acquitter des événements, sélectionnez les événements souhaités dans
- la colonne  $\mathbb{L}$  et sélectionnez ensuite le bouton Acquitter.
- Les événements sont acquittés.

#### 8.1.11.2 Configurer les événements

Les événements présentent les propriétés suivantes :

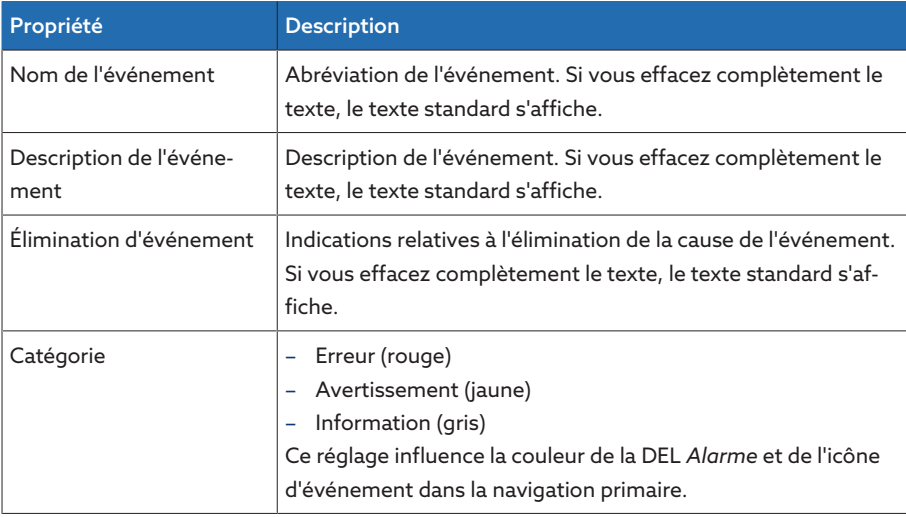

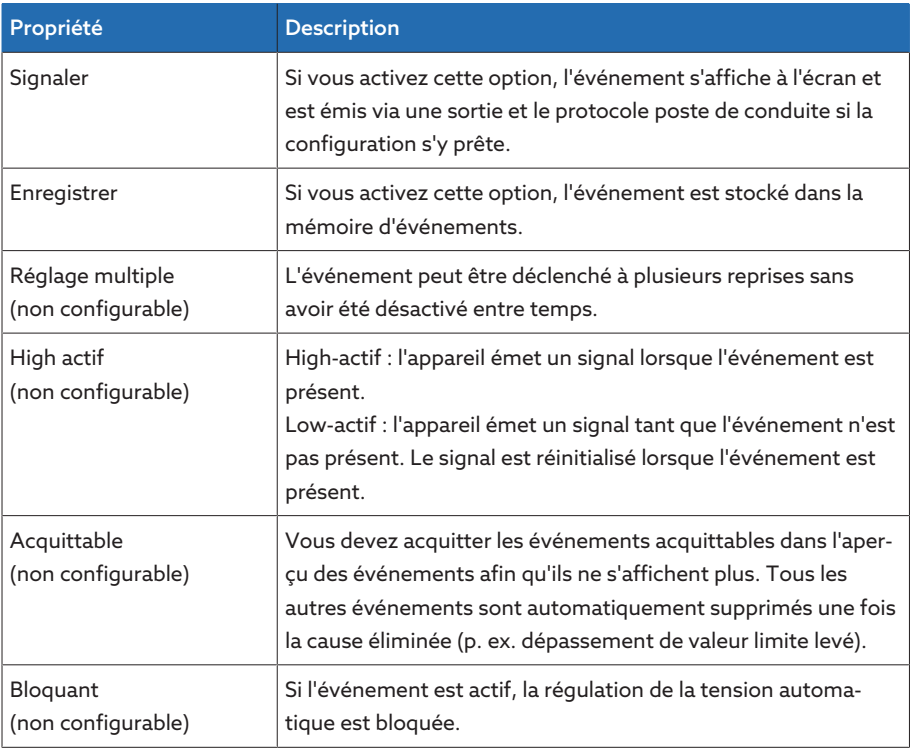

Tableau 42: Propriétés des événements

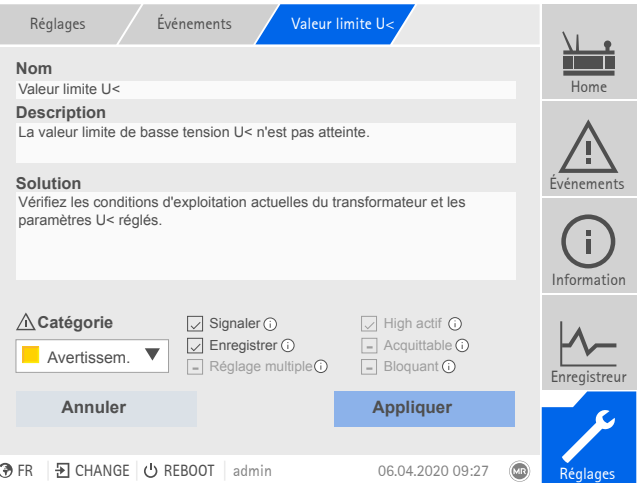

Figure 121: Configurer les événements

Pour configurer un événement, procédez comme suit :

- 1. Sélectionnez l'option de menu Réglages > Événements.
- 2. Sélectionnez l'événement à modifier dans la liste.
- 3. Sélectionnez les options souhaitées.
- 4. Sélectionnez le bouton Appliquer pour enregistrer la modification.

### 8.1.11.3 Affichage de la mémoire d'événements

Les événements passés sont stockés dans la mémoire d'événements. Vous pouvez personnaliser l'affichage des événements à l'aide de différents filtres. Les filtres ci-après sont disponibles à cet effet :

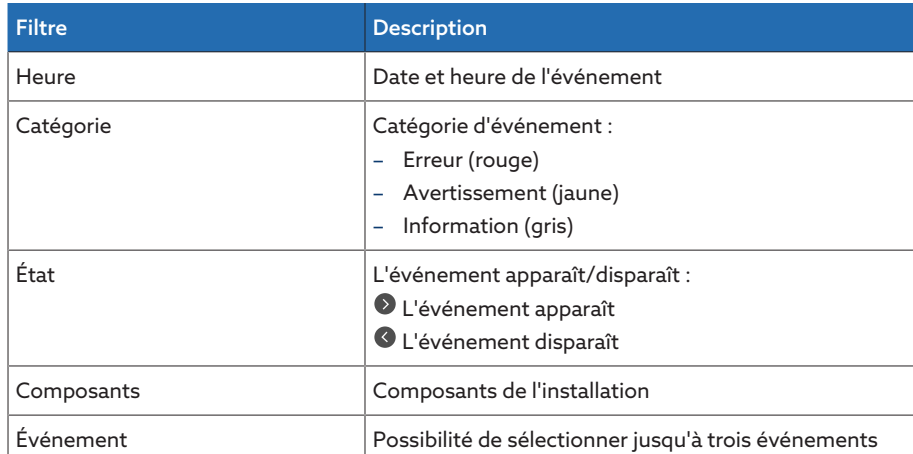

Pour afficher la mémoire d'événements, procédez comme suit :

1. Sélectionnez l'option de menu Événements > Mémoire d'événements.

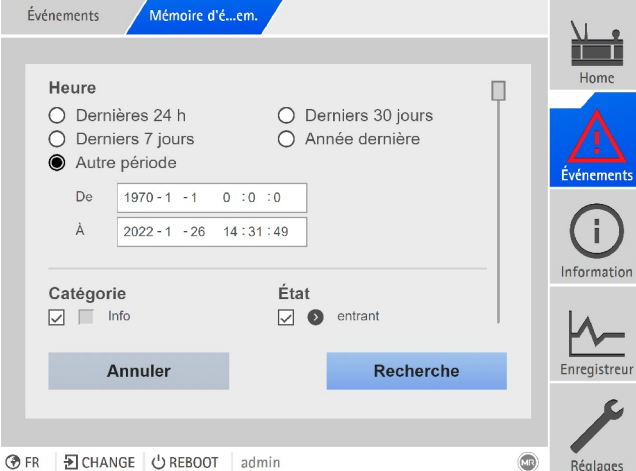

Figure 122: Mémoire d'événements

- 2. Réglez les Filtre souhaités.
- 3. Sélectionnez les événements souhaités dans la liste Événements.
- 4. Sélectionnez le bouton Recherche pour afficher les événements souhaités.

#### Exportation d'événements

Vous pouvez exporter sous forme de fichier csv les entrées de la mémoire d'événements qui s'affichent actuellement. Si vous avez créé un filtre auparavant, seules les entrées filtrées sont exportées.

Pour exporter les événements, procédez comme suit :

- Tout d'abord, établissez une connexion via Connecter ordinateur ou raccordez un support de stockage au port USB du module CPU I/CPU II.
- 1. Sélectionnez le bouton Exportation.
- 2. Sélectionnez l'option souhaitée (ordinateur ou USB) pour la transmission des données.
- Les données sont alors exportées.

### 8.1.11.4 Exportation de la vue d'ensemble des messages d'événement

Vous pouvez afficher une vue d'ensemble des événements possibles dans l'appareil.

- Tout d'abord, établissez une connexion via Connecter ordinateur ou raccordez un support de stockage au port USB du module [CPU I \[](#page-27-0)[►](#page-27-0)[Section 4.7.3.4,](#page-27-0) [Page 28\].](#page-27-0)
- 1. Appelez l'option de menu Exportation > Liste d'événements.
- 2. Sélectionnez un emplacement mémoire.
- 3. Sélectionnez le bouton Départ export.
- La vue d'ensemble des messages d'événement est exportée.

# 8.1.12 Gestion d'utilisateurs

La gestion d'utilisateurs repose sur un système de rôles. Vous devez assigner un rôle à chaque utilisateur. Vous pouvez définir les droits d'accès aux paramètres et événements pour chaque rôle.

### 8.1.12.1 Rôles utilisateur

<span id="page-124-0"></span>Les droits d'accès aux fonctions et réglages de l'appareil sont commandés via un système de rôles hiérarchique. Le système comporte cinq rôles différents possédant des droits d'accès distincts. Une partie de ces droits d'accès est attribuée de manière fixe, les droits d'accès à des paramètres et événements donnés peuvent toutefois être configurés. Consultez à ce propos la section [Régler](#page-127-0) [les droits d'accès aux paramètres et événements \[](#page-127-0)[►](#page-127-0)[Section 8.1.12.4, Page 128\]](#page-127-0).

i

Si vous n'êtes pas connecté sur l'appareil, vous vous trouvez dans le rôle utilisateur « Data-Display ».

Les rôles suivants sont prévus par défaut à la livraison :

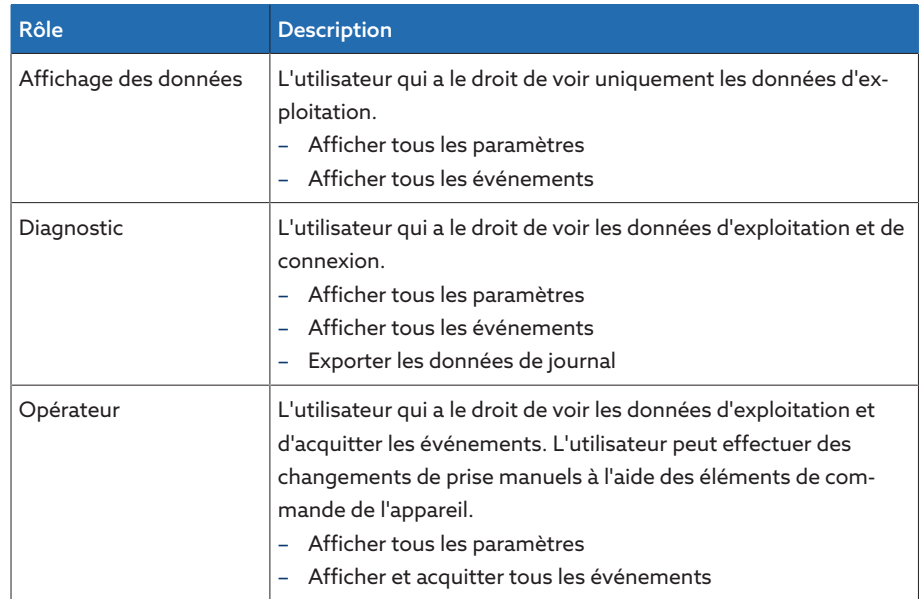

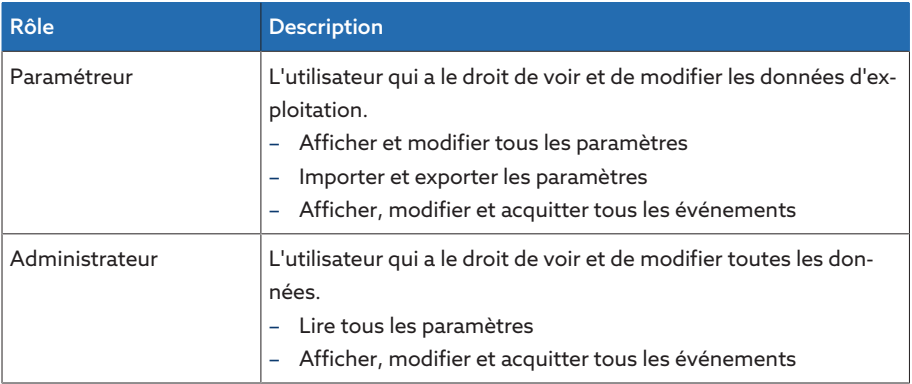

Tableau 43: Rôles par défaut à la livraison

L'accès aux zones suivantes de l'appareil est indissociablement lié aux rôles :

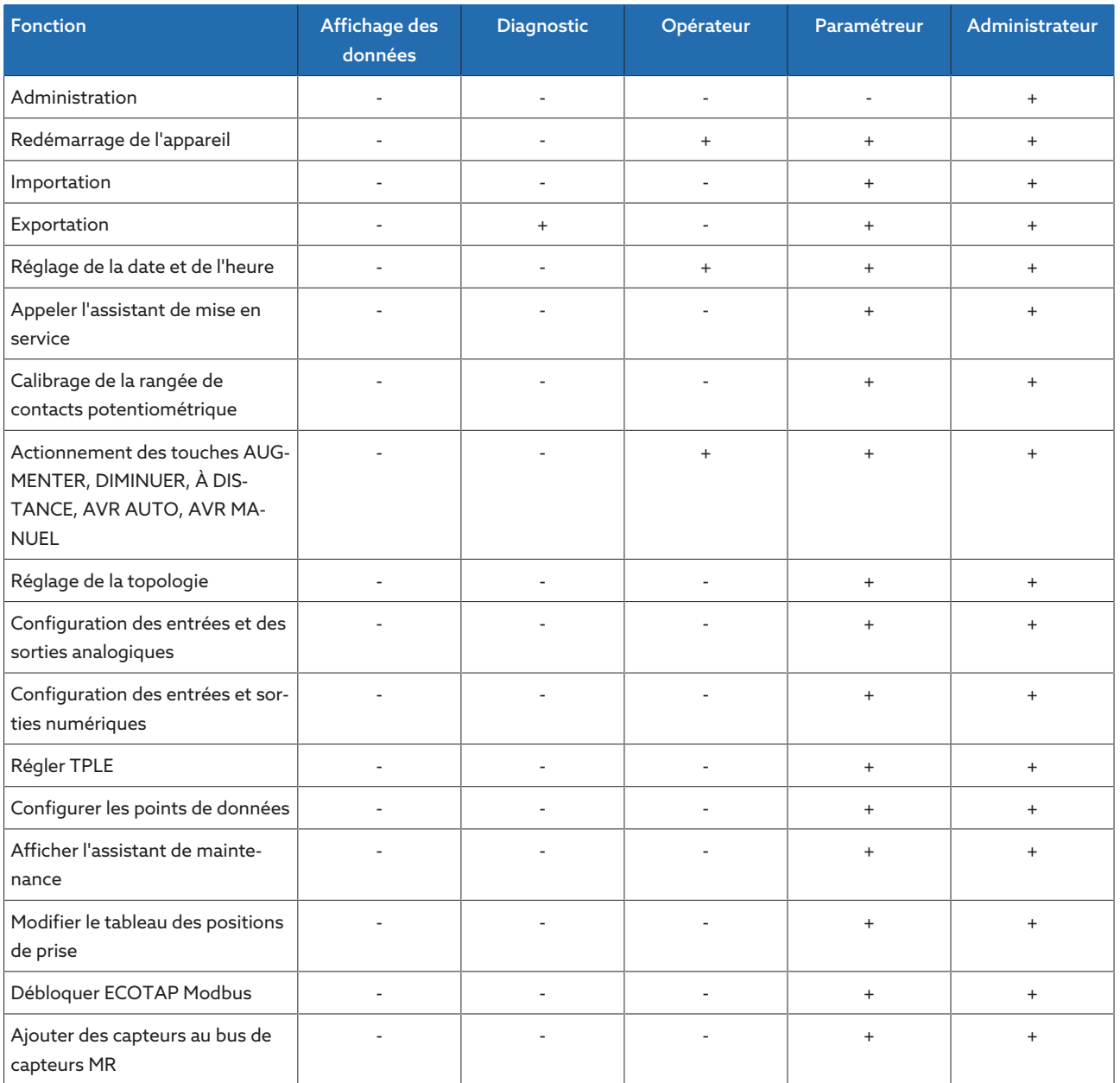

Tableau 44: Droits d'accès indissociablement liés aux rôles

## 8.1.12.2 Changer le mot de passe

Chaque utilisateur peut changer son mot de passe, si le compte utilisateur n'est pas créé comme compte de groupe. Vous ne pouvez changer le mot de passe d'un compte de groupe que si vous êtes connecté en tant qu'administrateur.

Notez que le mot de passe doit satisfaire aux exigences ci-après :

- Huit caractères minimum
- Au moins trois des quatre types de caractère suivants
	- Lettres majuscules
	- Lettres minuscules
	- Chiffres
	- Caractères spéciaux
- Pour changer le mot de passe, procédez comme suit :
- 1. Sélectionnez le Nom d'utilisateur dans la barre d'état.

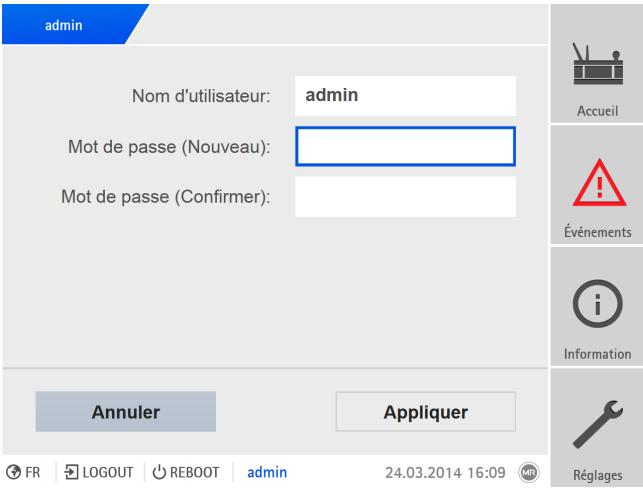

Figure 123: Changer le mot de passe

- 2. Entrez le nouveau Mot de passe à 2 reprises.
- 3. Sélectionnez le bouton Appliquer pour enregistrer le mot de passe modifié.

### 8.1.12.3 Créer, éditer et supprimer un utilisateur

Vous pouvez régler les options suivantes pour chaque utilisateur :

- Nom d'utilisateur et mot de passe
- Rôle Utilisateur : vous pouvez attribuer un rôle à chaque utilisateur. Les droits d'accès aux paramètres ou aux événements sont liés aux rôles.
- Accès de groupe : cette option vous permet de déclarer un compte utilisateur comme compte de groupe (p. ex. pour l'accès de plusieurs personnes). Les utilisateurs avec accès de groupe ne peuvent pas changer leur propre mot de passe. Seul l'administrateur peut changer le mot de passe.
- Actif : vous pouvez activer ou désactiver l'utilisateur. Les utilisateurs désactivés ne peuvent pas se connecter. Les données utilisateur restent enregistrées dans l'appareil.
- Connexion auto : vous pouvez activer la fonction de connexion automatique pour un utilisateur. Cet utilisateur est directement connecté au redémarrage du système ou lorsqu'un autre utilisateur se déconnecte.

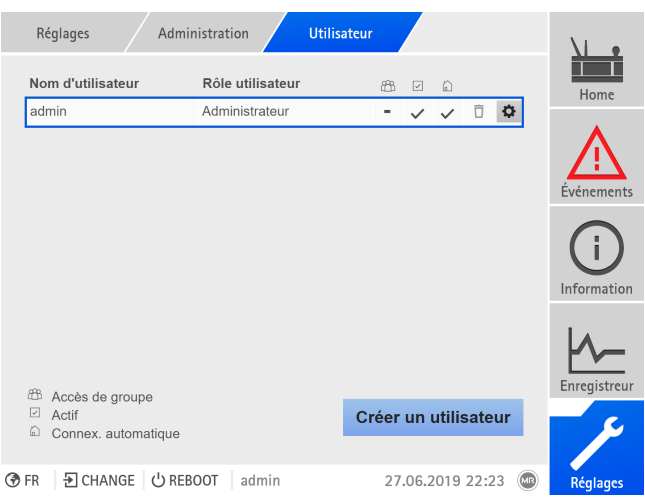

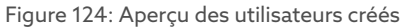

Vous ne pouvez créer, éditer ou supprimer des utilisateurs que si vous appartenez au rôle Administrateur.

Dans l'état à la livraison, vous pouvez vous connecter comme administrateur comme suit :

- Nom d'utilisateur : admin
- Mot de passe : admin

#### Créer un utilisateur

i

Pour créer un nouvel utilisateur, procédez comme suit :

- 1. Sélectionnez l'option de menu Réglages > Gestion d'utilisateurs > Comptes utilisateurs.
- 2. Sélectionnez le bouton Créer un utilisateur.
- 3. Entrez le Nom d'utilisateur et le Mot de passe à 2 reprises.
- 4. Sélectionnez le Rôle utilisateur souhaité.
- 5. Si nécessaire, activez les options Accès de groupe, Actif ou Connex. automatique.
- 6. Sélectionnez le bouton Appliquer pour enregistrer l'utilisateur.

#### Éditer un utilisateur

Pour éditer un utilisateur existant, procédez comme suit :

- 1. Sélectionnez l'option de menu Réglages > Gestion d'utilisateurs > Comptes utilisateurs.
- 2. Sélectionnez le bouton  $\clubsuit$  de l'utilisateur souhaité dans la liste.
- 3. Effectuez les changements souhaités.
- 4. Sélectionnez le bouton Appliquer pour enregistrer l'utilisateur.

#### Supprimer un utilisateur

Pour supprimer un utilisateur existant, procédez comme suit :

- 1. Sélectionnez l'option de menu Réglages > Gestion d'utilisateurs > Comptes utilisateurs.
- 2. Sélectionnez le bouton  $\overline{\mathbf{U}}$  de l'utilisateur souhaité dans la liste.
- 3. Sélectionnez le bouton Appliquer pour supprimer l'utilisateur.

#### 8.1.12.4 Régler les droits d'accès aux paramètres et événements

<span id="page-127-0"></span>Vous pouvez configurer les droits d'accès aux paramètres et aux événements pour les rôles disponibles. Les options ci-après sont disponibles à cet effet :

- Lecture : affichage du paramètre/de l'événement autorisé.
- Écriture : modification du paramètre/de l'événement autorisée.
- Acquittement : acquittement de l'événement autorisé.

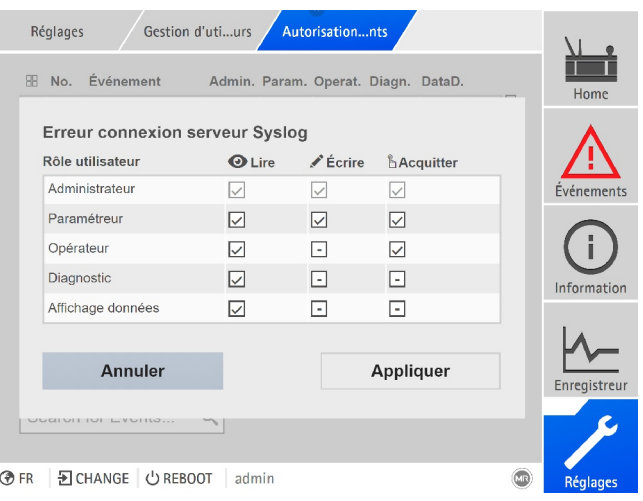

Figure 125: Régler les droits d'accès à un événement

Vous ne pouvez modifier les droits d'accès que si vous appartenez au rôle Administrateur.

Dans l'état à la livraison, vous pouvez vous connecter comme administrateur comme suit :

- Nom d'utilisateur : admin
- Mot de passe : admin

i

#### Réglage des droits d'accès aux paramètres/événements

- 1. Sélectionnez l'option de menu Réglages > Gestion d'utilisateurs > Autorisations paramètres ou Autorisations événements .
	- Une liste de tous les paramètres ou événements s'affiche.
- 2. Éditez l'entrée souhaitée dans la liste avec le bouton  $\| \cdot \|$
- 3. Sélectionnez les options souhaitées.
- 4. Sélectionnez le bouton Appliquer pour enregistrer la modification.
- 5. Redémarrez l'appareil pour appliquer les droits modifiés.

### 8.1.12.5 Authentification utilisateur via RADIUS (en option)

L'appareil prend en charge l'authentification utilisateur via [RADIUS](#page-211-3) conformément à RFC 2865. Il fonctionne, à cet effet, comme client RADIUS. Pour utiliser RADIUS, vous devez créer un dictionnaire pour les appareils ISM® sur votre serveur RADIUS et régler les paramètres RADIUS sur l'appareil.

Observez les avis suivants :

- Utilisez RADIUS exclusivement dans un réseau sécurisé en raison du caractère sensible des données transmises.
- Si un identifiant utilisateur a été créé aussi bien sur le serveur RADIUS que localement sur l'appareil, ce dernier essaie, dans un premier temps, d'établir la connexion via le serveur RADIUS. Si une connexion est impossible, l'appareil utilise les données de connexion enregistrées localement.
- Si aucun identifiant utilisateur n'a été créé sur le serveur RADIUS, l'appareil utilise les données de connexion enregistrées localement.

### 8.1.12.5.1 Création d'un dictionnaire sur le serveur RADIUS

Vous devez créer un dictionnaire pour les appareils ISM® sur votre serveur RA-DIUS selon la spécification ci-après.

VENDOR MR 34559 BEGIN-VENDOR MR # Attributes

```
ATTRIBUTE MR-ISM-User-Group 1 integer
# Predefined values for attribute 'MR-ISM-User-Group'
VALUE MR-ISM-User-Group Administrator 1
VALUE MR-ISM-User-Group Parameter-configurator 2
VALUE MR-ISM-User-Group Operator 3
VALUE MR-ISM-User-Group Diagnostics 4
VALUE MR-ISM-User-Group Data-display 5
END-VENDOR MR
```
Si votre serveur RADIUS prend en charge l'importation d'un dictionnaire, vous pouvez exporter le dictionnaire pour les appareils ISM® depuis l'appareil et l'importer vers votre serveur RADIUS. Observez, à cet effet, les avis contenus dans la section [Exportation des données \[](#page-131-1)[►](#page-131-1)[Section 8.1.15.1, Page 132\].](#page-131-1)

Les groupes d'utilisateurs du dictionnaire correspondent aux [rôles utilisateurs](#page-124-0) [\[](#page-124-0)[►](#page-124-0)[Section 8.1.12.1, Page 125\]](#page-124-0) de l'appareil et aux droits associés.

#### 8.1.12.5.2 Configuration RADIUS

Pour établir une connexion au serveur RADIUS, vous devez régler les paramètres ci-après.

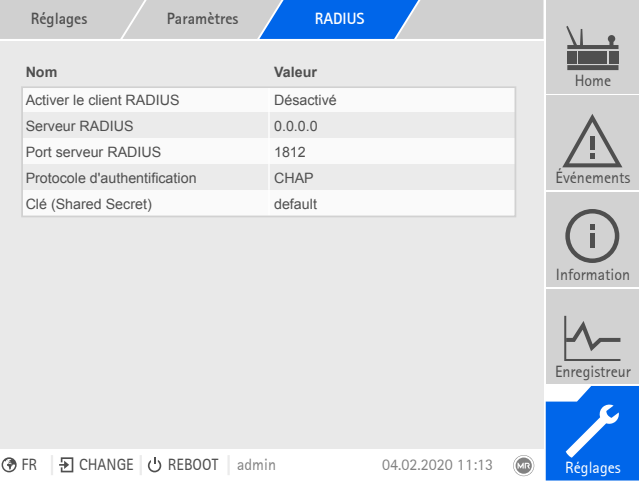

Figure 126: Configuration RADIUS

Vous ne pouvez configurer RADIUS que si vous appartenez au rôle Administrateur.

Dans l'état à la livraison, vous pouvez vous connecter comme administrateur comme suit :

- Nom d'utilisateur : admin
- Mot de passe : admin

i

> Sélectionnez l'option de menu Réglages > Paramètres > Système > RADIUS.

#### Activer le client RADIUS

Ce paramètre sert à régler le client RADIUS.

### Serveur RADIUS

Ce paramètre sert à régler l'adresse IP du serveur RADIUS.

#### Port serveur RADIUS

Ce paramètre sert à régler le port du serveur RADIUS.

## Protocole d'authentification

Vous pouvez utiliser ce paramètre par lequel le serveur et le client communiquent. Vous avez le choix parmi les options suivantes :

- PAP (Password Authentication Protocol)
- CHAP (Challenge Handshake Protocol)

#### Clé (Shared Secret)

Ce paramètre sert à régler la clé (Shared Secret). Vous devez régler la même clé sur le client RADIUS que sur le serveur RADIUS. La clé doit contenir au maximum 127 caractères ASCII.

# 8.1.13 Matériel

Dans l'option de menu Matériel, vous pouvez afficher les informations relatives au matériel de l'appareil. Concernant les modules, vous trouverez des informations sur le niveau de signal des différents canaux.

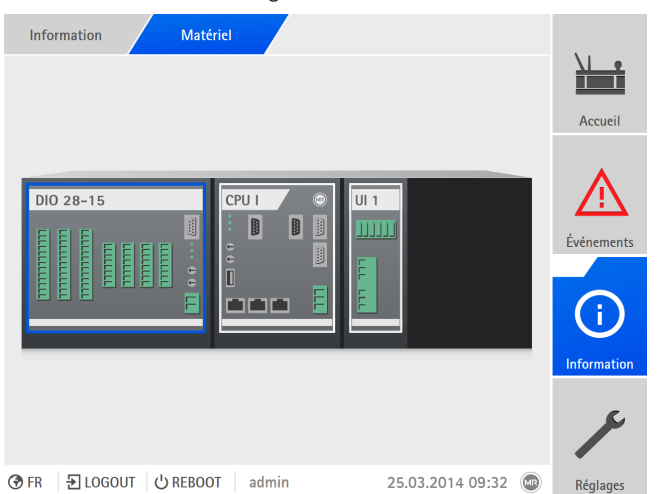

Figure 127: Afficher les informations relatives au matériel (exemple) de l'appareil

- 1. Sélectionnez l'option de menu Information > Système > Matériel.
- 2. Sélectionnez le sous-ensemble souhaité pour afficher le niveau de signal des canaux.

# 8.1.14 Logiciel

Dans le menu Logiciel, vous pouvez afficher les différentes versions des composants logiciels de l'appareil.

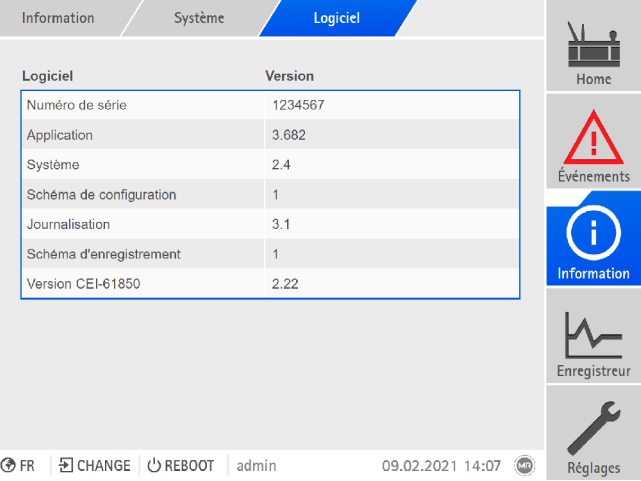

Figure 128: Informations relatives au logiciel de l'appareil

> Sélectionnez l'option de menu Information > Système > Logiciel.

# 8.1.15 Gestionnaire d'importation/d'exportation

<span id="page-131-0"></span>L'appareil est équipé d'un gestionnaire d'importation/d'exportation grâce auquel vous pouvez exporter et importer différentes données.

Les options ci-après sont disponibles pour la transmission des données :

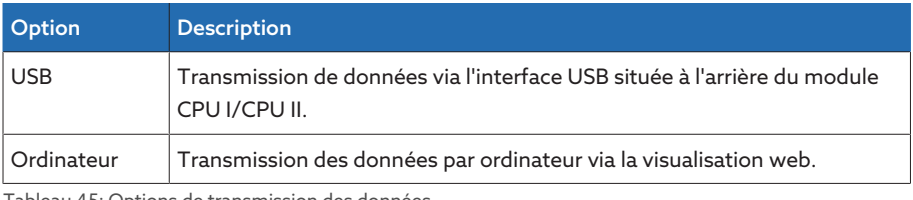

<span id="page-131-1"></span>Tableau 45: Options de transmission des données

#### 8.1.15.1 Exporter des données

i

L'appareil arrête l'enregistrement des données par l'enregistreur des données mesurées pendant le temps que dure l'exportation.

Vous pouvez exporter les données suivantes depuis l'appareil en fonction de la configuration de votre appareil :

# Sauvegarde

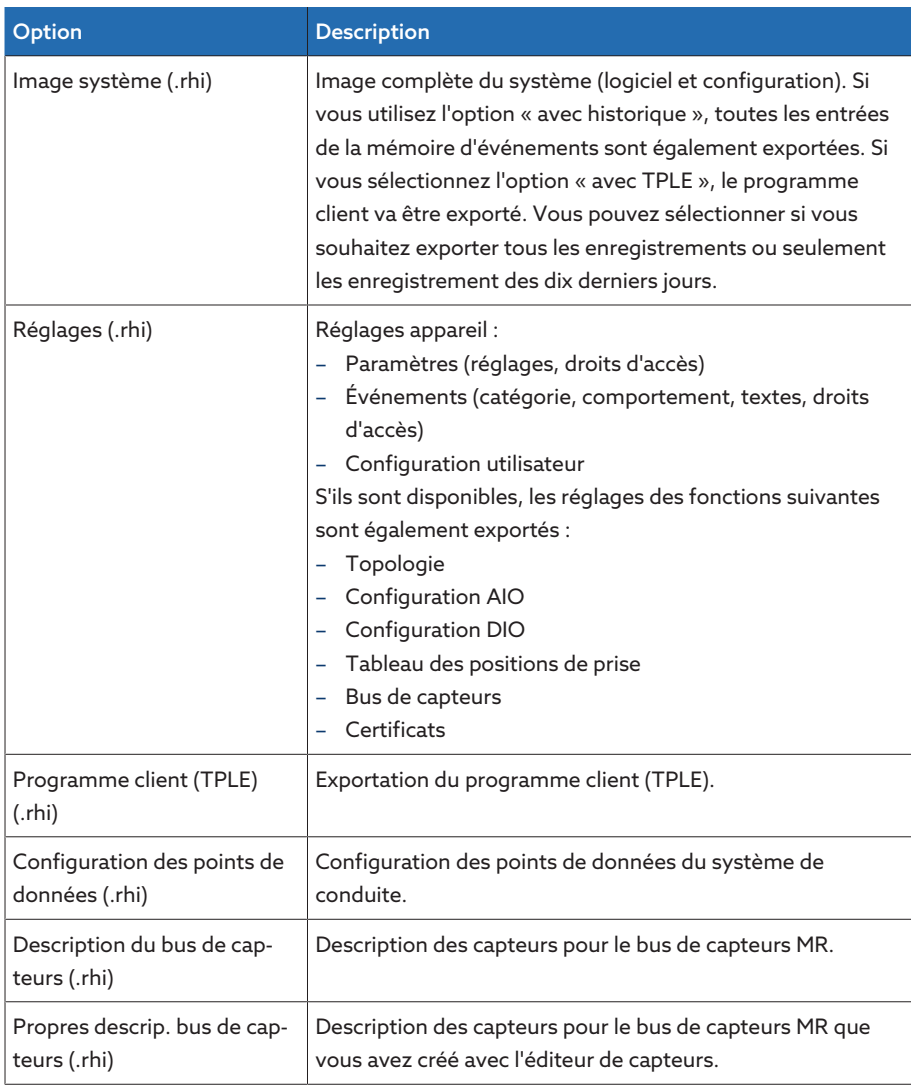

Tableau 46: Exporter les données : groupe Sauvegarde

# Information

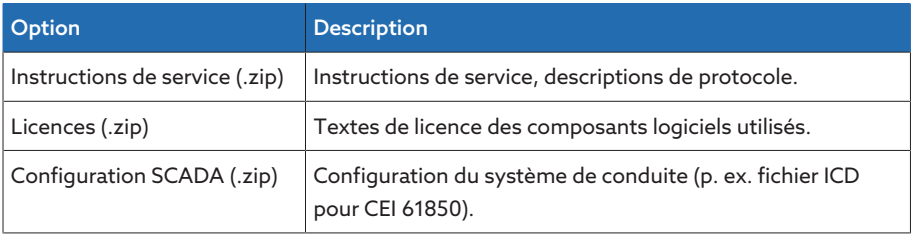

Tableau 47: Exporter les données : groupe Information

# Système

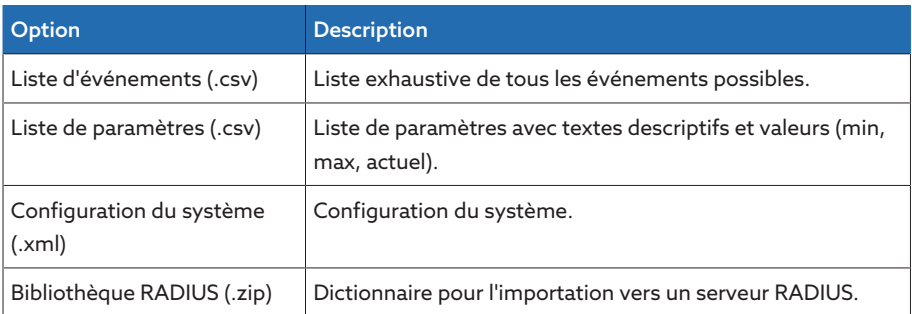

Tableau 48: Exporter les données : groupe Système

### Enregistrements

i

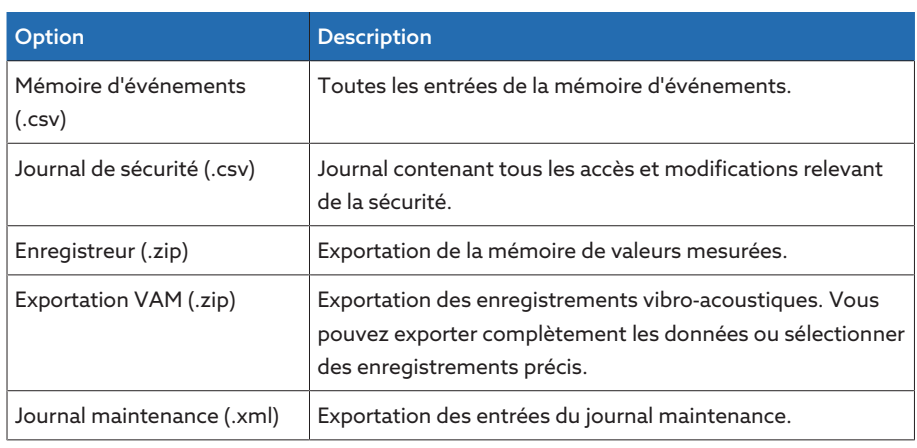

Tableau 49: Exporter les données : groupe Enregistrements

Ne retirez la clé USB qu'une fois la transmission des données terminée. Dans le cas contraire, il y a risque de perte de données.

Pour exporter les données, procédez comme suit :

- 1. Sélectionnez l'option de menu Réglages > Exportation.
- 2. Sélectionnez l'option souhaitée pour l'exportation et suivez les instructions qui apparaissent à l'écran.

## 8.1.15.2 Importer les données (à partir de la version logicielle 3.800)

Vous pouvez importer les données suivantes en fonction de la configuration de votre appareil :

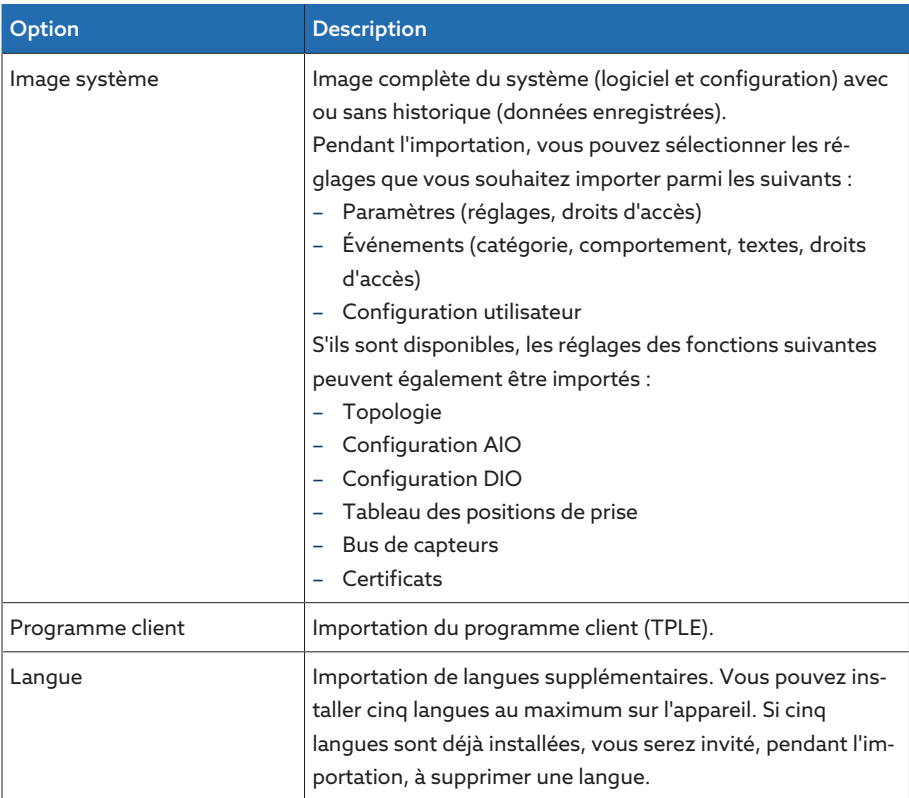

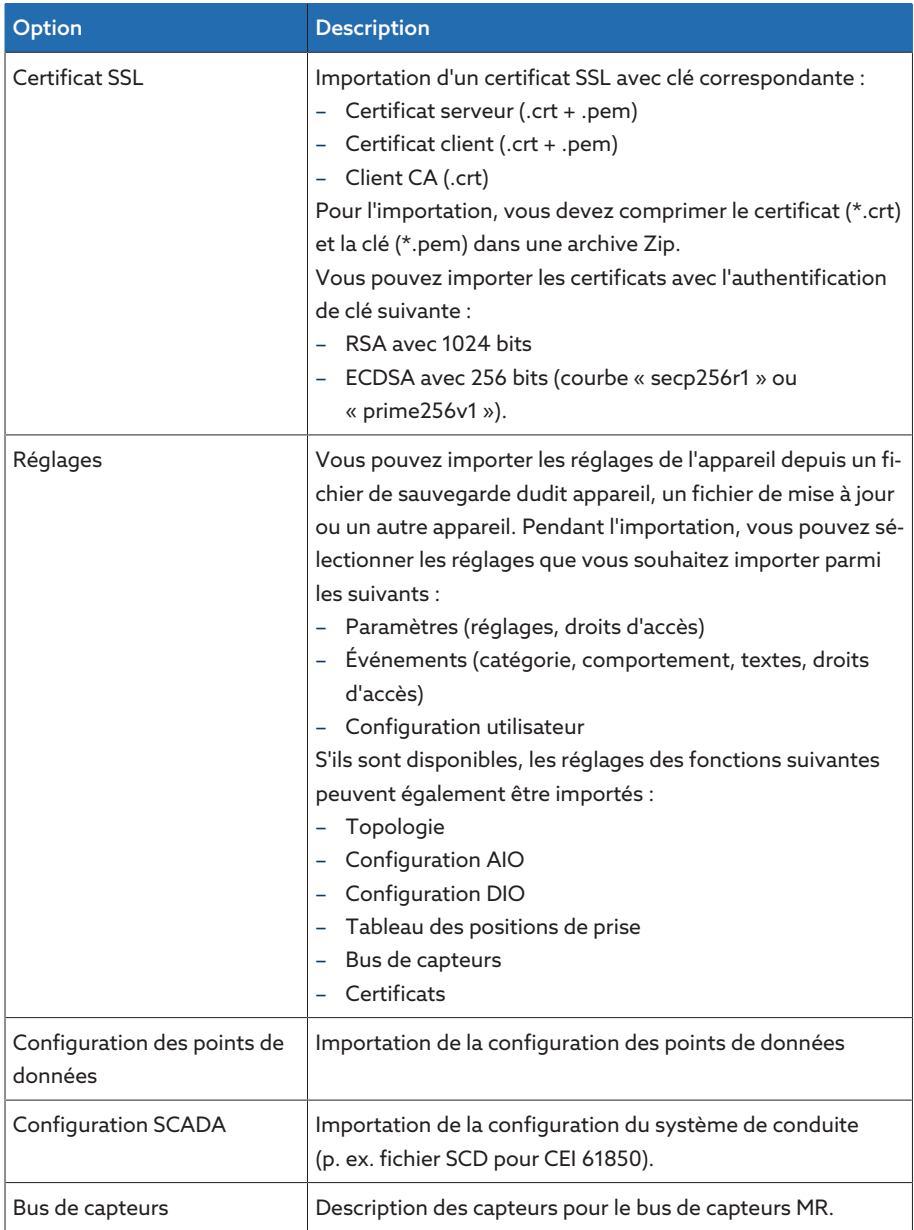

Tableau 50: Importer des données

i

Lorsque vous importez les réglages de la configuration AIO/DIO d'un système – dans lesquels les capteurs sont reliés par un bus de capteurs – vous devez aussi sélectionner l'option Bus de capteurs lors de l'importation. Sinon, vous devez relier à nouveau les signaux du capteur avec les fonctions de l'appareil (Configuration AIO ou [Configuration DIO \[](#page-119-0)[►](#page-119-0)[Section 8.1.10,](#page-119-0) [Page 120\]](#page-119-0)). Il en va de même lorsque vous souhaitez importer une configuration de bus de capteurs. Dans ce cas, vous devez également importer la configuration AIO/DIO ou relier manuellement les signaux du capteur avec les fonctions de l'appareil.

### AVIS Endommagement du système de données !

Une erreur de transfert des données peut endommager le système de données. Un système de données endommagé peut provoquer un arrêt du fonctionnement de l'appareil.

- Ne débranchez pas l'appareil de l'alimentation électrique pendant l'importation.
- Ne retirez pas la clé USB ou ne coupez pas la connexion au réseau pendant l'importation.

Pour importer les données, procédez comme suit :

- 1. Sélectionnez l'option de menu Réglages > Importation.
- 2. Sélectionnez l'option souhaitée (ordinateur ou USB) pour la transmission des données.
- 3. Sélectionnez Parcourir, le fichier à importer et sélectionnez Démarrer. Le fichier est alors vérifié.
- 4. En option : sélectionnez les options souhaitées pour l'importation.
- 5. Sélectionnez le bouton Lancer la mise à jour.
	- *AVIS !* La fonction de l'appareil (surveillance/régulation) est mise à l'arrêt.
- Les données sont alors importées, à la suite de quoi l'appareil redémarre. Les relais sont réinitialisés pendant le redémarrage.

## 8.1.16 Configuration du convertisseur de support avec Managed **Switch**

Observez les consignes suivantes concernant la configuration du convertisseur de média avec commutateur géré SW 3-3. Utilisez le navigateur suivant pour accéder à la visualisation web :

- Version de micrologiciel 02.0.01 : Internet Explorer 11
- Version de micrologiciel 07.1.00 ou ultérieure : navigateur compatible HTML5, par ex. Google Chrome

#### 8.1.16.1 Mise en service

i

<span id="page-135-0"></span>Avant d'intégrer le commutateur Ethernet dans votre réseau, vous devez vérifier les principaux réglages et les adapter si besoin est. Notez, à cet effet, les consignes décrites dans cette section et relatives à la mise en service du commutateur Ethernet.

Le commutateur Ethernet est livré avec le réglage d'usine suivant : adresse IP 192.168.1.1 ; masque de sous-réseau 255.255.255.0 ; adresse Gateway 0.0.0.0.

Pour la mise en service du commutateur Ethernet, procédez comme suit :

- 1. établissez une connexion à un PC via un raccordement Ethernet
- 2. configurez le PC de sorte qu'il se trouve dans le même sous-réseau que le commutateur Ethernet
- 3. appelez l'adresse IP 192.168.1.1 via un navigateur Web
- 4. connectez-vous avec les données utilisateur (identifiant = admin ; mot de passe = private). Changez la langue si nécessaire (allemand / anglais).

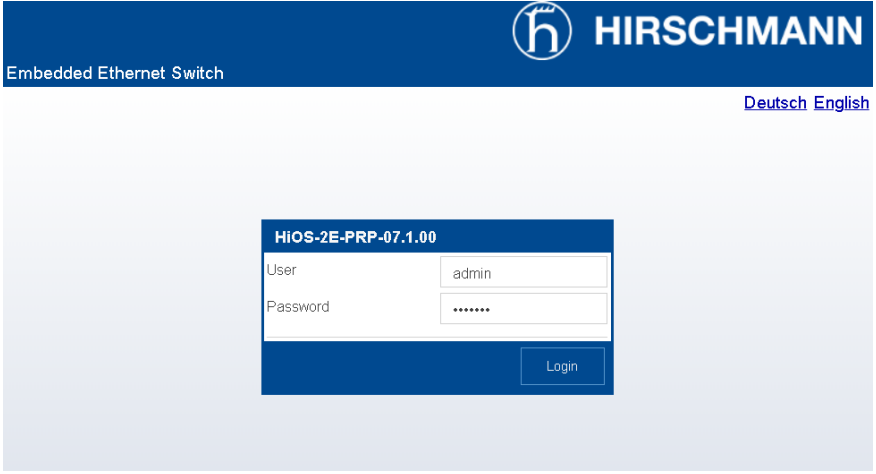

Figure 129: Connexion sur l'interface Web

5. Dans le menu Réglages de base > Réseau > Global adaptez les réglages réseau et cliquez sur le bouton **Écriture**.

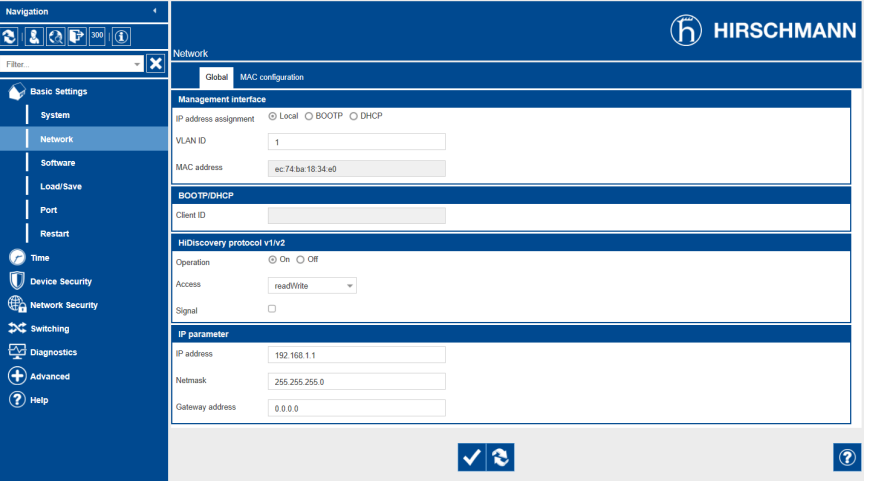

Figure 130: Réglages réseau

- 6. Dans le menu Réglages de base > Charger/Enregistrer cliquez sur le bouton Enregistrer pour enregistrer les réglages de façon permanente.
- 7. Si nécessaire, établissez la connexion avec la nouvelle adresse IP pour effectuer des réglages supplémentaires. Cliquez sur le bouton Aide pour obtenir de plus amples informations.
- 8. Raccordez le câble de connexion à votre réseau.

#### 8.1.16.2 Configuration

i

Vous pouvez configurer le commutateur Ethernet via l'interface Web. De plus amples informations relatives à la configuration sont disponibles via l'aide en ligne de l'interface Web.

#### Appeler l'interface Web

Pour afficher l'interface Web, procédez comme décrit au chapitre [Mise en ser](#page-135-0)[vice \[](#page-135-0)[►](#page-135-0)[Section 8.1.16.1, Page 136\].](#page-135-0)

#### Sélection du protocole de redondance

Pour sélectionner le protocole de redondance, procédez comme suit :

- 1. Sélectionnez l'option de menu Redondance.
- 2. Sélectionnez l'option de menu souhaitée pour le protocole de redondance.
- 3. Procédez à la configuration et sélectionnez dans le champ de groupe Fonction l'option Activé.
- 4. Dans le menu Réglages de base > Charger/Enregistrer cliquez sur le bouton Enregistrer pour enregistrer les réglages de façon permanente.

Sélectionnez dans le champ de groupe Fonction l'option Désactivé pour désactiver les protocoles de redondance non utilisés.

#### Réinitialiser aux réglages usine

Pour réinitialiser le commutateur Ethernet aux réglages d'usine, procédez comme suit :

- 1. Sélectionnez l'option de menu Réglages de base > Charger/Enregistrer et cliquez sur le bouton Réinitialiser aux réglages d'usine….
- 2. Si nécessaire, établissez une nouvelle connexion avec l'adresse IP 192.168.1.1.
- 3. Effectuez les réglages MR conformément au tableau ci-dessous.

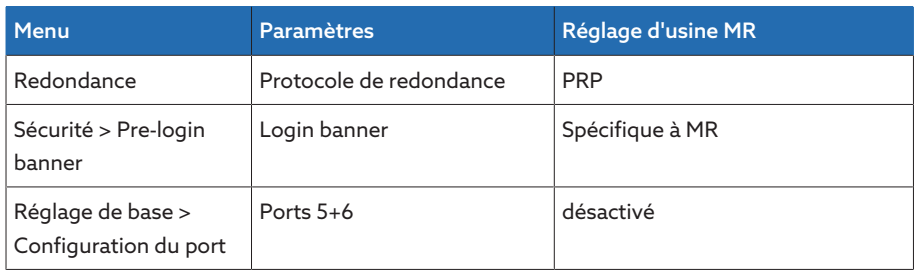

Tableau 51: Réglage d'usine MR

# 8.1.17 Transformer Personal Logic Editor (TPLE)

La fonction Transformer Personal Logic Editor ([TPLE\)](#page-211-4) permet de programmer des interconnexions logiques simples via la visualisation web. Pour cela, vous pouvez connecter les entrées et les sorties disponibles de l'appareil au moyen de modules fonctionnels.

Notez que l'appareil ne satisfait pas aux exigences d'un appareil de protection. Par conséquent, n'utilisez pas le TPLE pour reproduire les fonctions de protection.

### 8.1.17.1 Mode de fonctionnement

### 8.1.17.1.1 Groupes fonctionnels

Dix groupes fonctionnels sont disponibles pour regrouper différentes soustâches d'une fonction. Vous pouvez connecter jusqu'à 12 modules fonctionnels avec des variables par groupe fonctionnel. Vous pouvez renommer les groupes fonctionnels et les activer ou désactiver séparément.

### 8.1.17.1.2 Variables

i

Les types de variables suivants sont disponibles pour le traitement des informations pour le TPLE :

- Entrées d'événements : tous les événements de l'appareil peuvent être utilisés comme entrée pour une fonction.
- Sorties d'événements : 100 événements génériques sont disponibles comme sortie pour les fonctions.
- Entrées binaires : toutes les entrées numériques configurées de l'appareil et jusqu'à 42 entrées génériques de l'appareil peuvent être utilisées comme entrée pour une fonction.
- Sorties binaires : toutes les sorties numériques configurées de l'appareil et jusqu'à 20 sorties génériques de l'appareil peuvent être utilisées comme sortie pour une fonction. En présence d'un système de conduite, 10 messages de poste de conduite génériques sont disponibles.
- Entrées analogiques : toutes les entrées analogiques configurées de l'appareil peuvent être utilisées comme entrée pour une fonction.
- Drapeaux binaires : vous pouvez utiliser jusqu'à 100 drapeaux binaires comme variable pour enregistrer les valeurs intermédiaires. Les drapeaux binaires peuvent être utilisés comme entrée et comme sortie pour une fonction.
- Drapeaux analogiques : vous pouvez utiliser jusqu'à 50 drapeaux analogiques comme variable pour enregistrer les valeurs intermédiaires. Les drapeaux analogiques peuvent être utilisés comme entrée et comme sortie pour une fonction.
- Entrées discrètes : toutes les entrées discrètes disponibles de l'appareil peuvent être utilisées comme entrée pour une fonction.

# 8.1.17.1.3 Modules fonctionnels

TPLE offre différents modules fonctionnels pour le traitement des informations.

## 8.1.17.1.3.1 AND

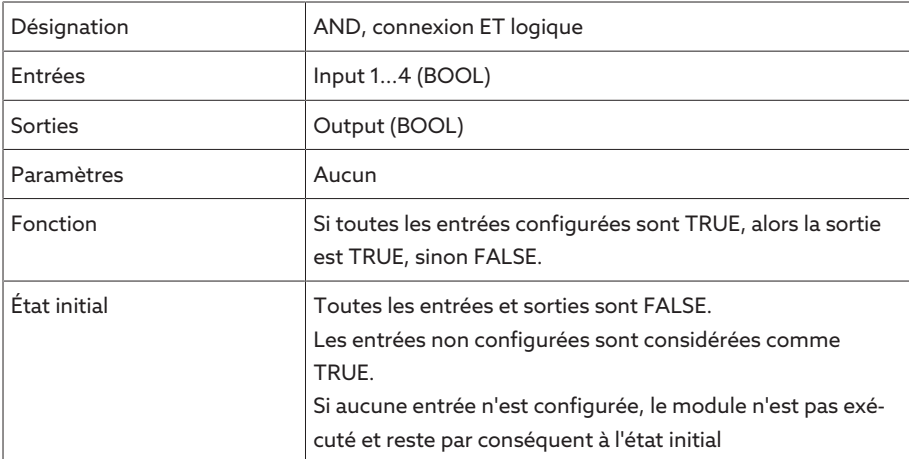

Tableau 52: Module fonctionnel AND

# 8.1.17.1.3.2 NAND

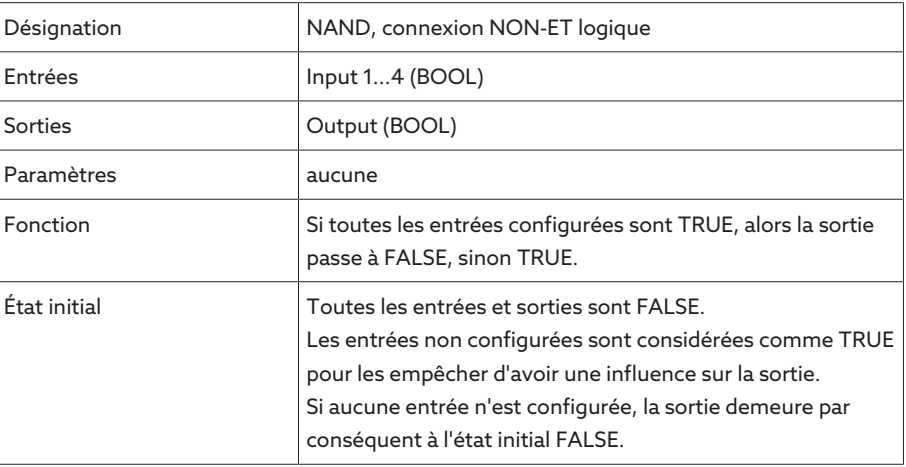

Tableau 53: Module fonctionnel NAND

# 8.1.17.1.3.3 OR

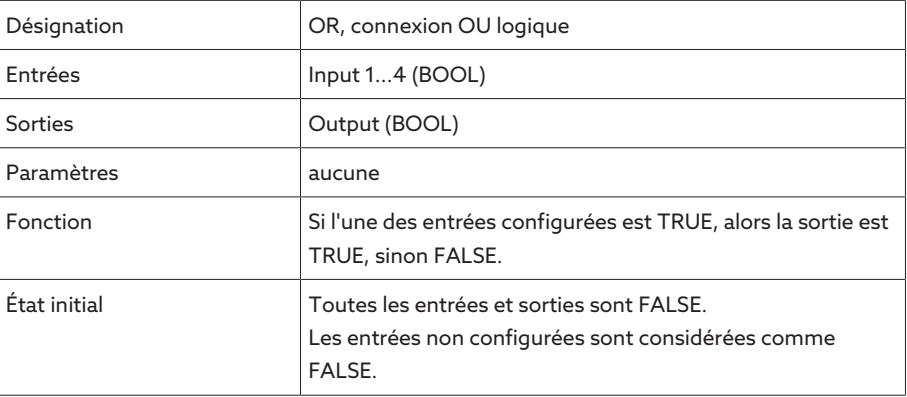

Tableau 54: Module fonctionnel OR

# 8.1.17.1.3.4 NOR

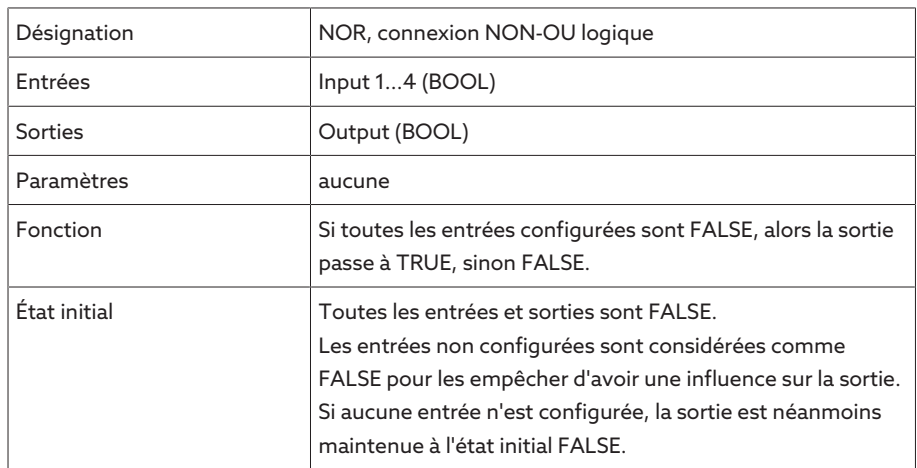

Tableau 55: Module fonctionnel NOR

## 8.1.17.1.3.5 XOR

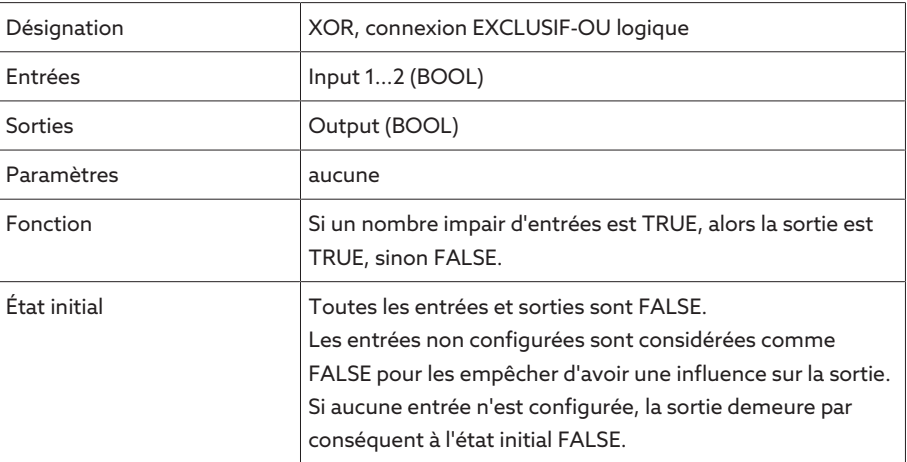

Tableau 56: Module fonctionnel XOR

# 8.1.17.1.3.6 NOT

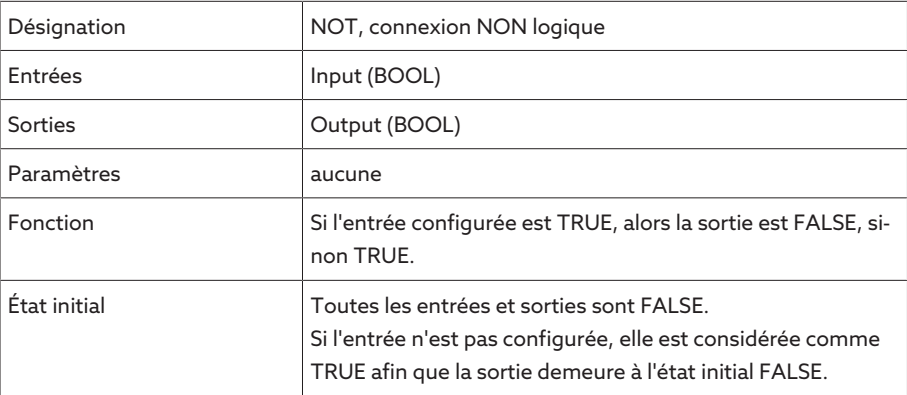

Tableau 57: Module fonctionnel NOT

# 8.1.17.1.3.7 Relais à impulsion

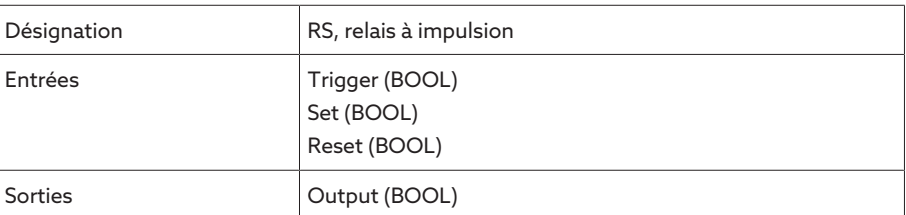

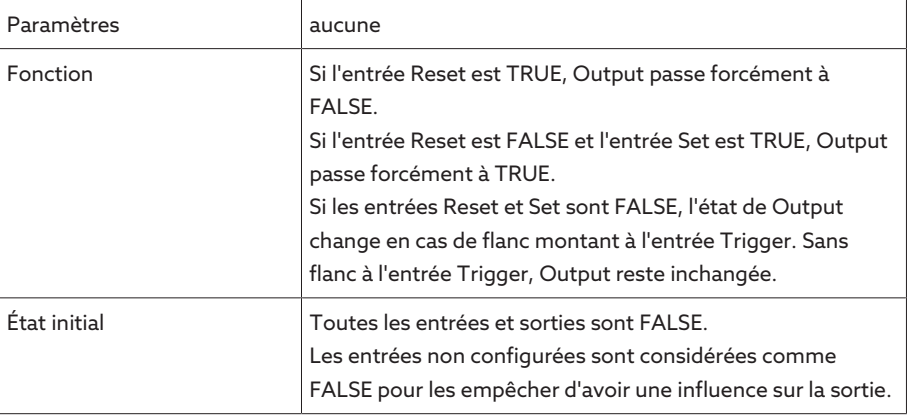

Tableau 58: Module fonctionnel Relais à impulsion

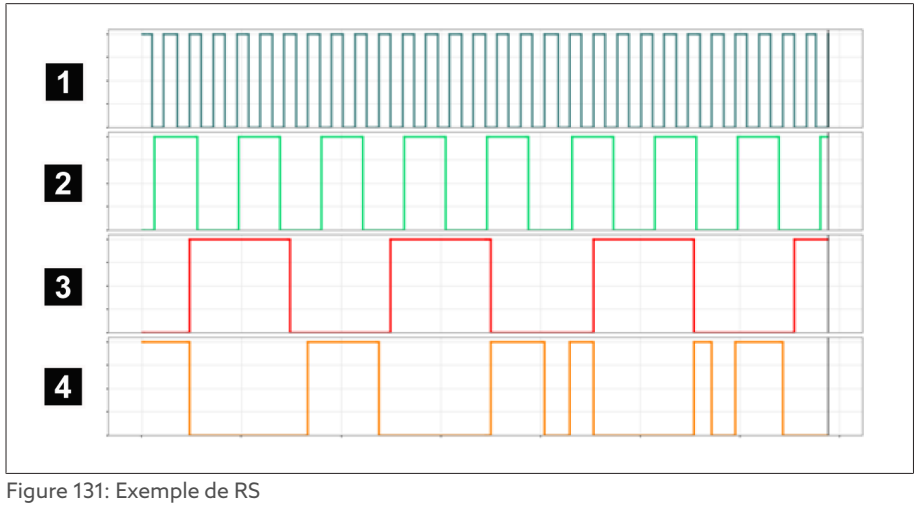

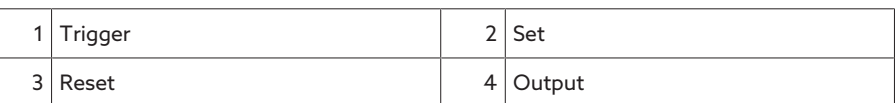

# 8.1.17.1.3.8 Temporisation d'activation

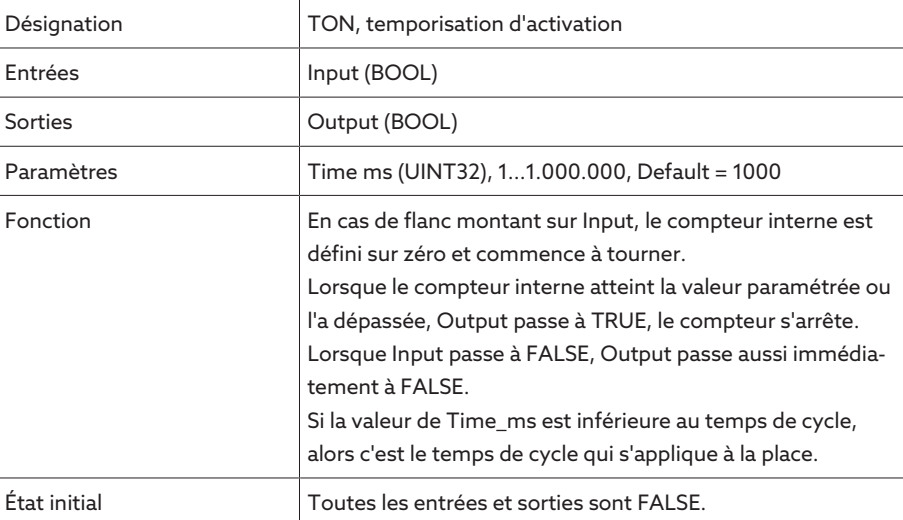

Tableau 59: Module fonctionnel Temporisation d'activation

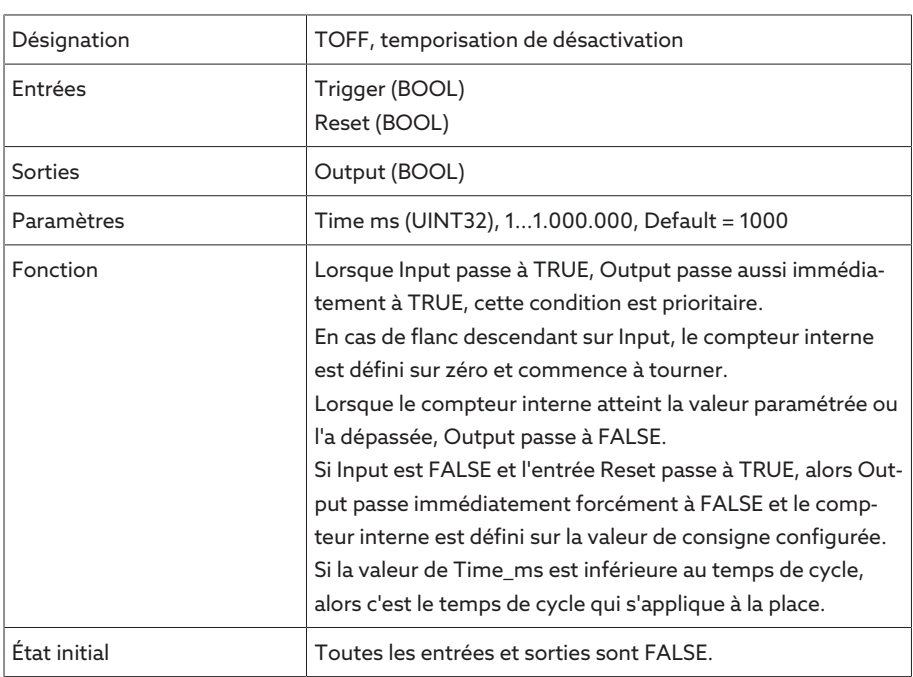

# 8.1.17.1.3.9 Temporisation de désactivation

Tableau 60: Module fonctionnel Temporisation de désactivation

# 8.1.17.1.3.10 Impulsion

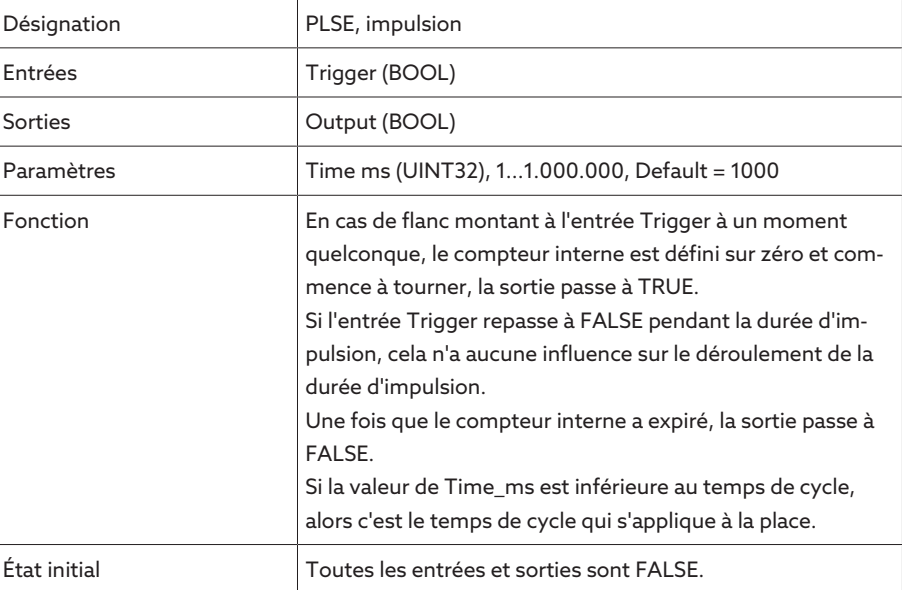

Tableau 61: Module fonctionnel Impulsion

# 8.1.17.1.3.11 Générateur d'impulsions symétrique

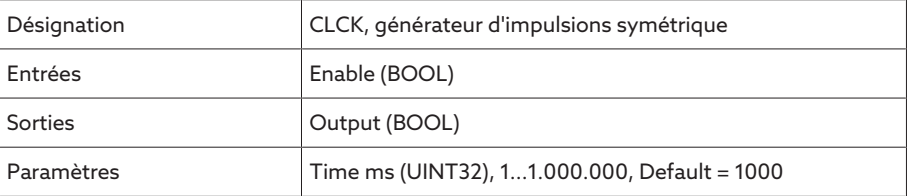

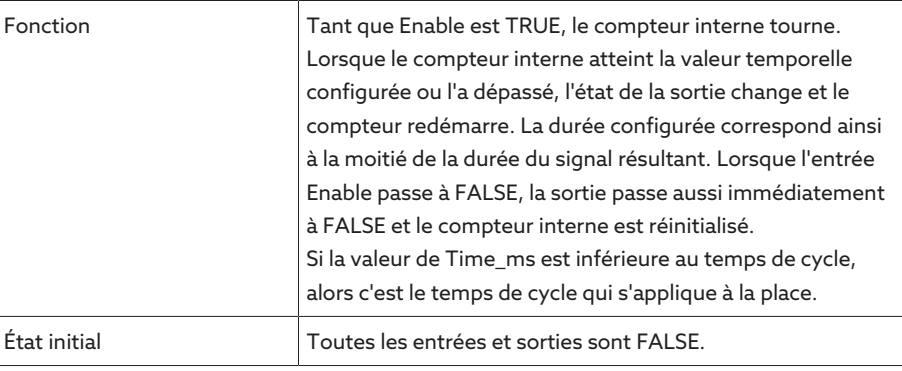

Tableau 62: Module fonctionnel Générateur d'impulsions symétrique

# 8.1.17.1.3.12 Compteur (en avant / en arrière)

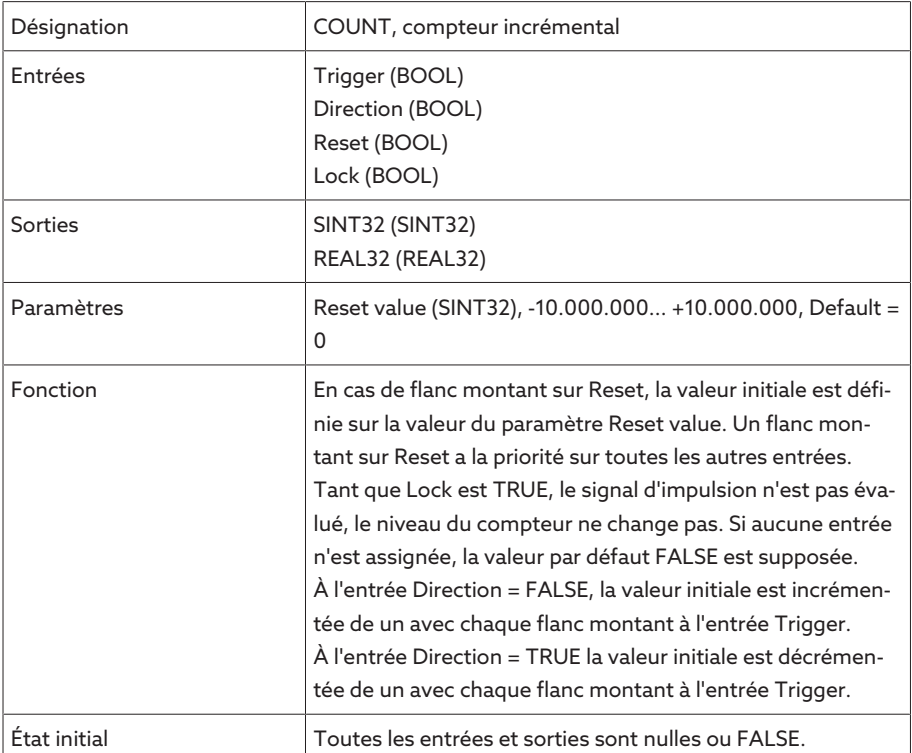

Tableau 63: Module fonctionnel Compteur (en avant / en arrière)

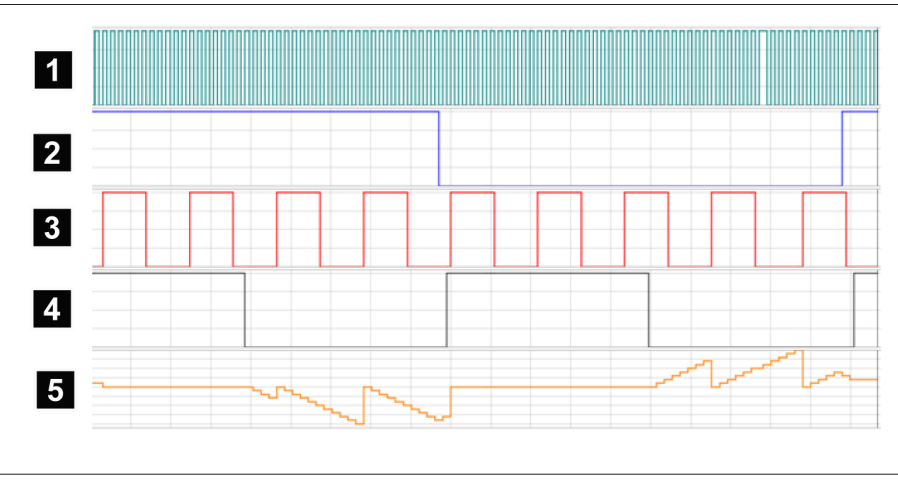

## Figure 132: Exemple de COUNT

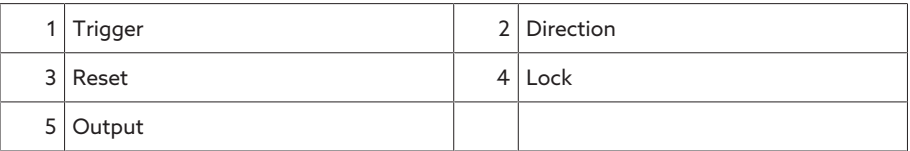

# 8.1.17.1.3.13 Commutateur à seuil analogique avec hystérésis

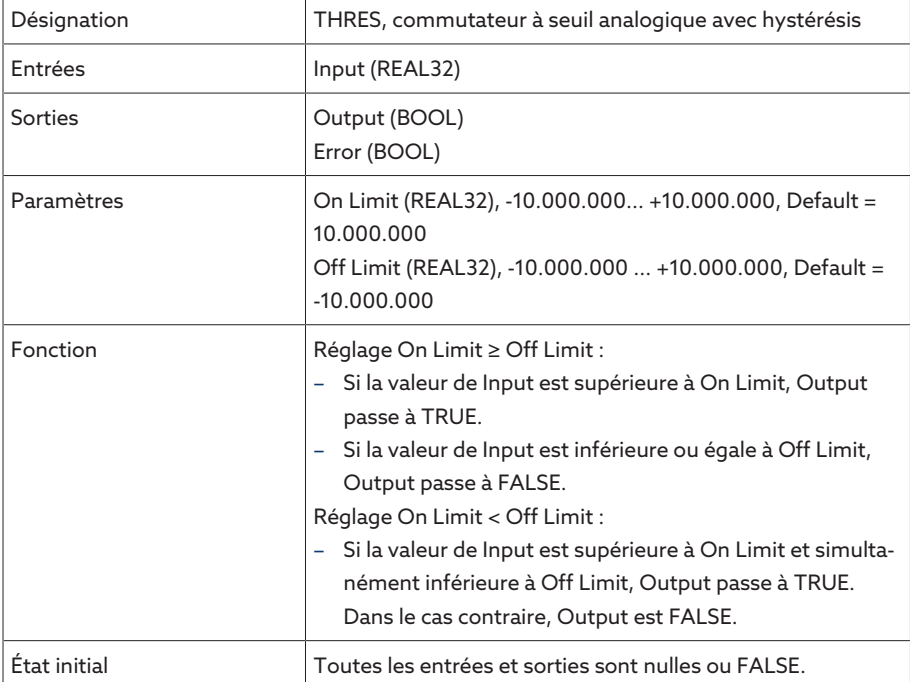

Tableau 64: Module fonctionnel Commutateur à seuil analogique avec hystérésis
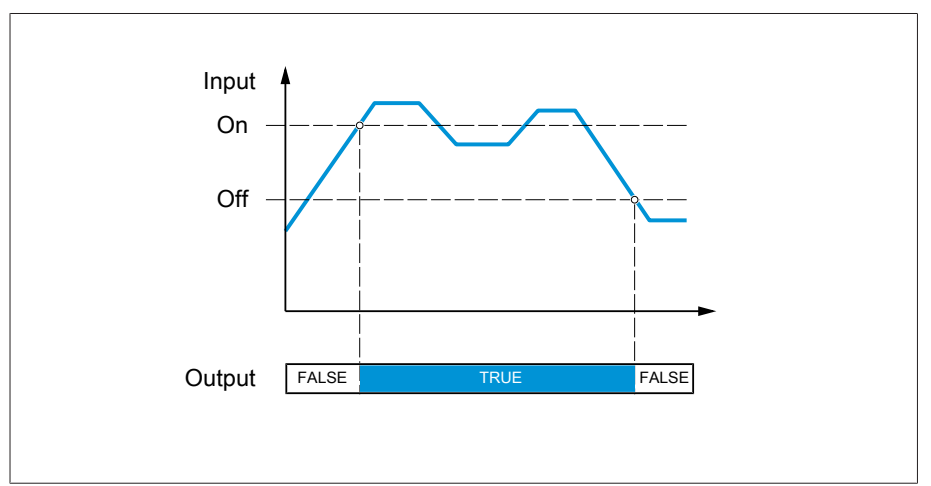

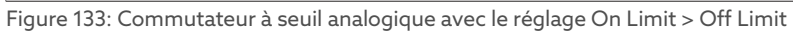

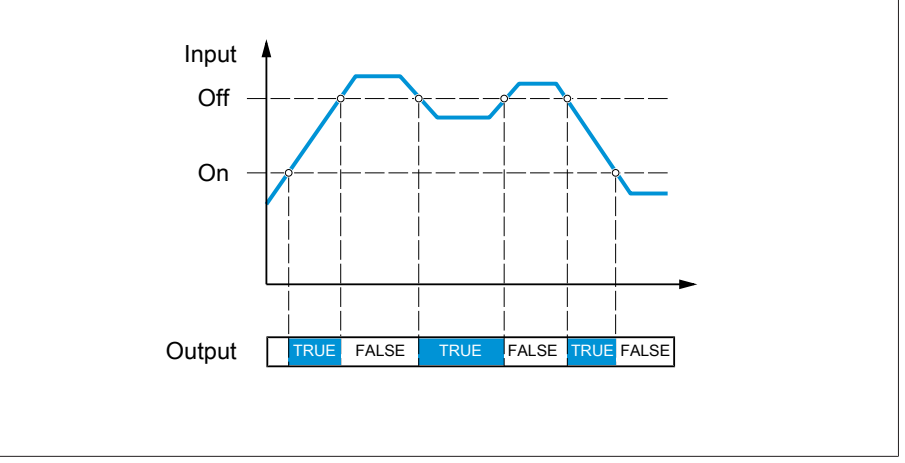

Figure 134: Commutateur à seuil analogique avec le réglage On Limit < Off Limit

### 8.1.17.1.3.14 Multiplication analogique

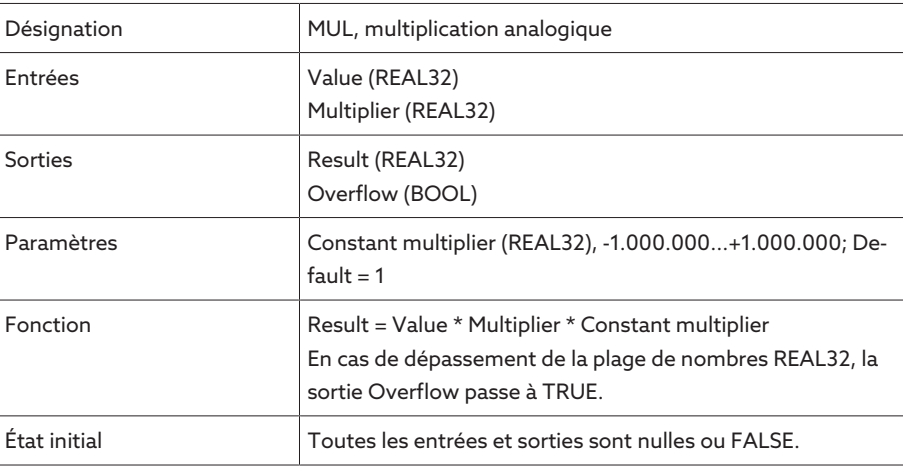

Tableau 65: Module fonctionnel Multiplication analogique

### 8.1.17.1.3.15 Division analogique

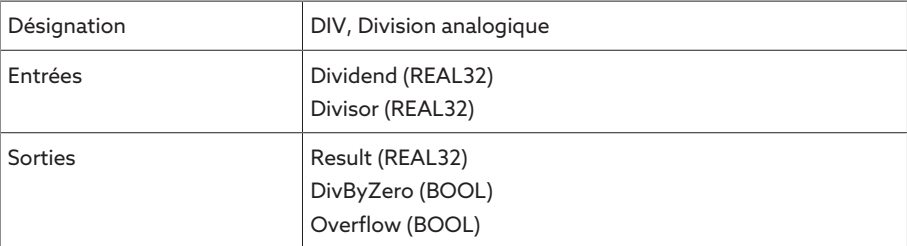

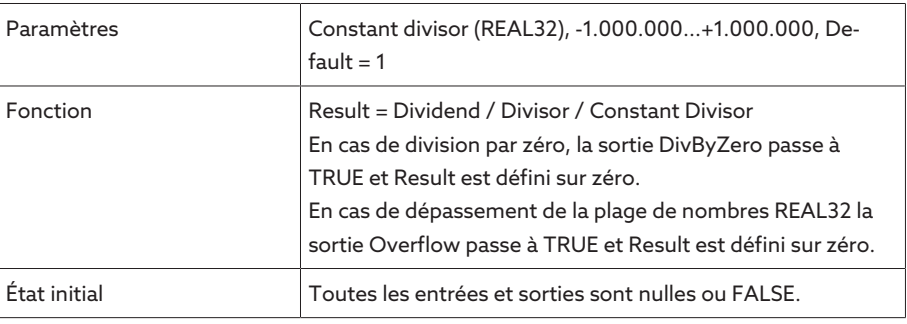

Tableau 66: Module fonctionnel Division analogique

## 8.1.17.1.3.16 Addition analogique

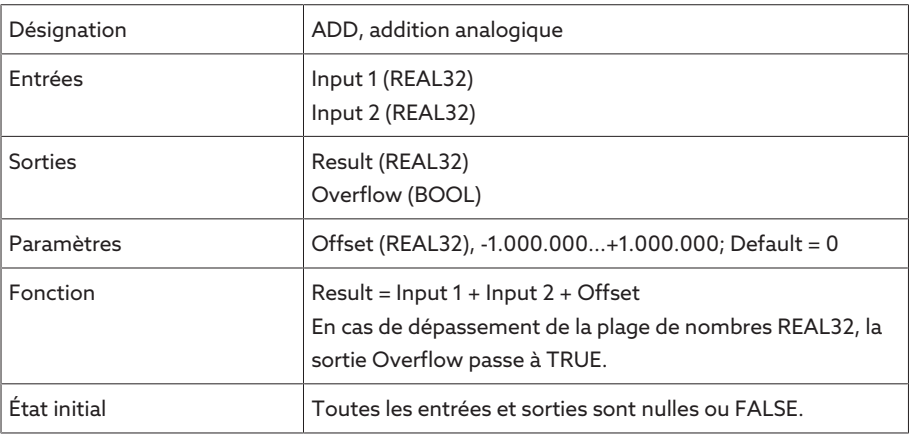

Tableau 67: Module fonctionnel Addition analogique

### 8.1.17.1.3.17 Soustraction analogique

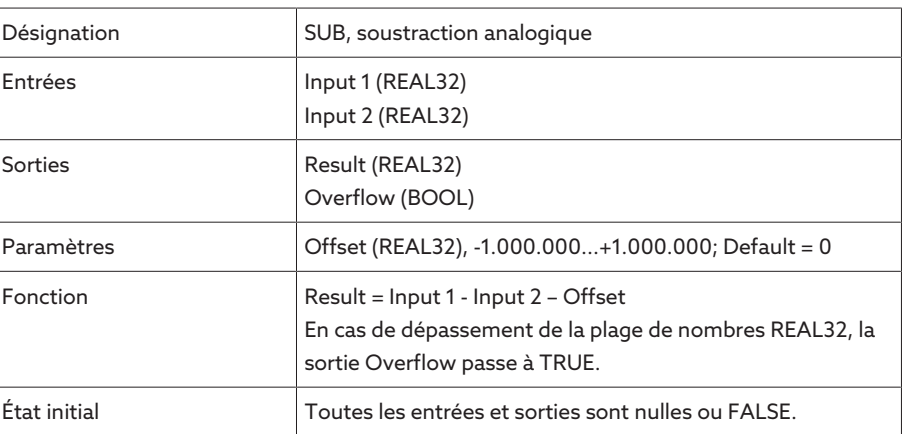

Tableau 68: Module fonctionnel Soustraction analogique

### 8.1.17.1.3.18 Flanc montant

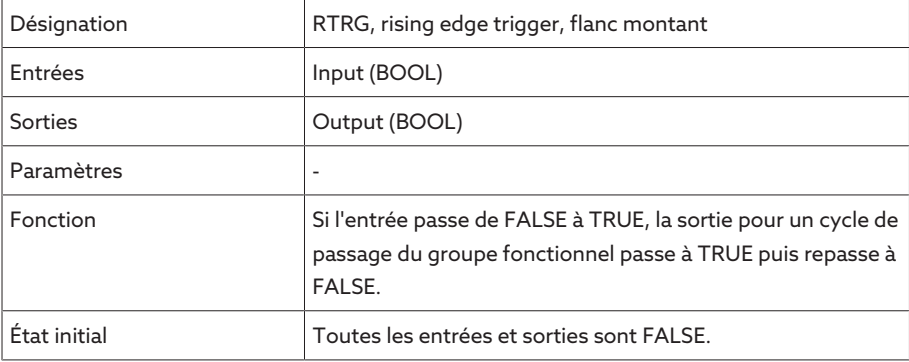

Tableau 69: Module fonctionnel Flanc montant

## 8.1.17.1.3.19 Flanc descendant

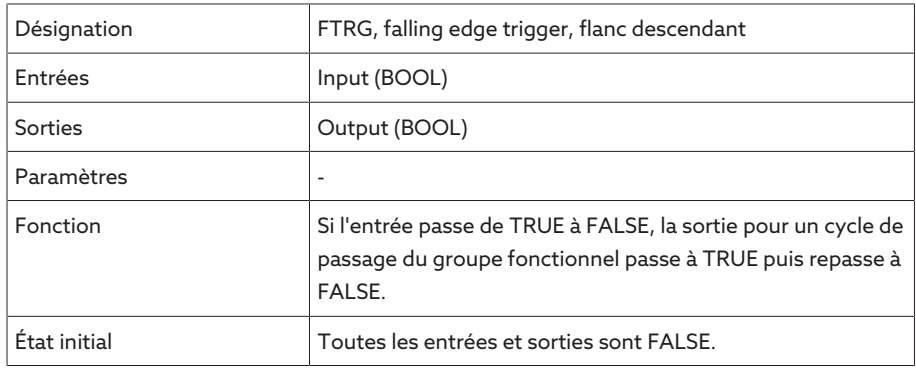

Tableau 70: Module fonctionnel Flanc descendant

### 8.1.17.1.3.20 Valeur moyenne

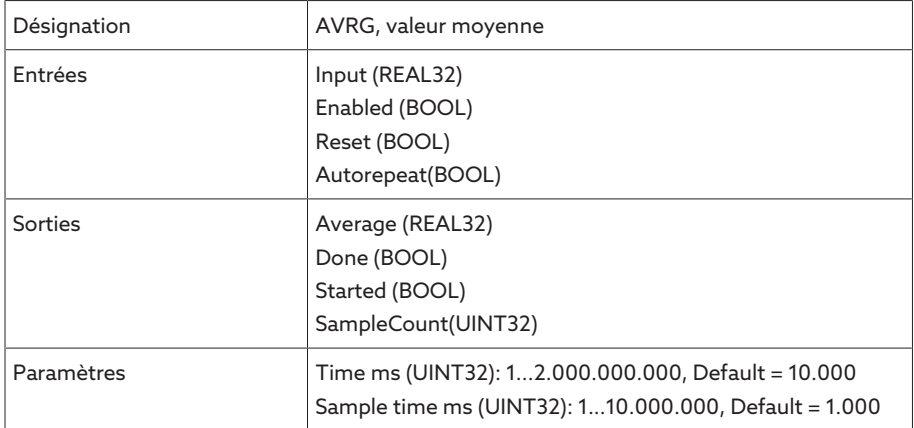

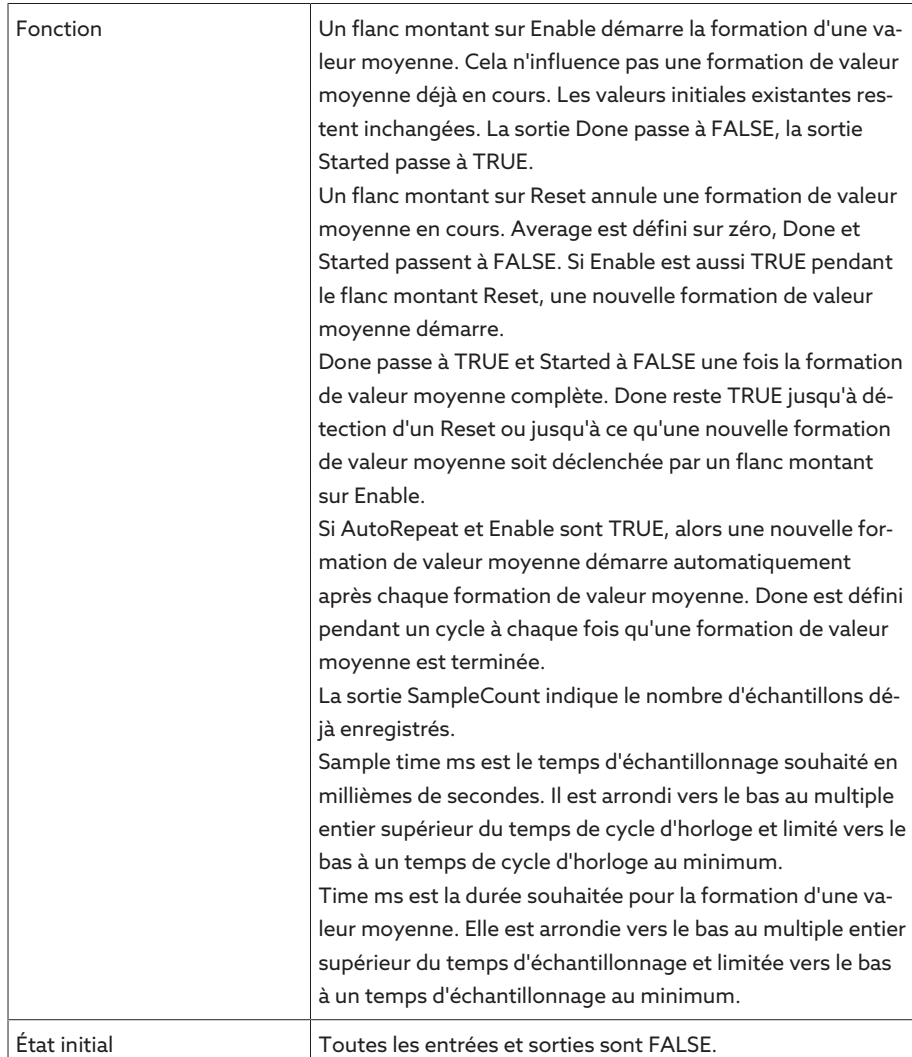

Tableau 71: Module fonctionnel Valeur moyenne

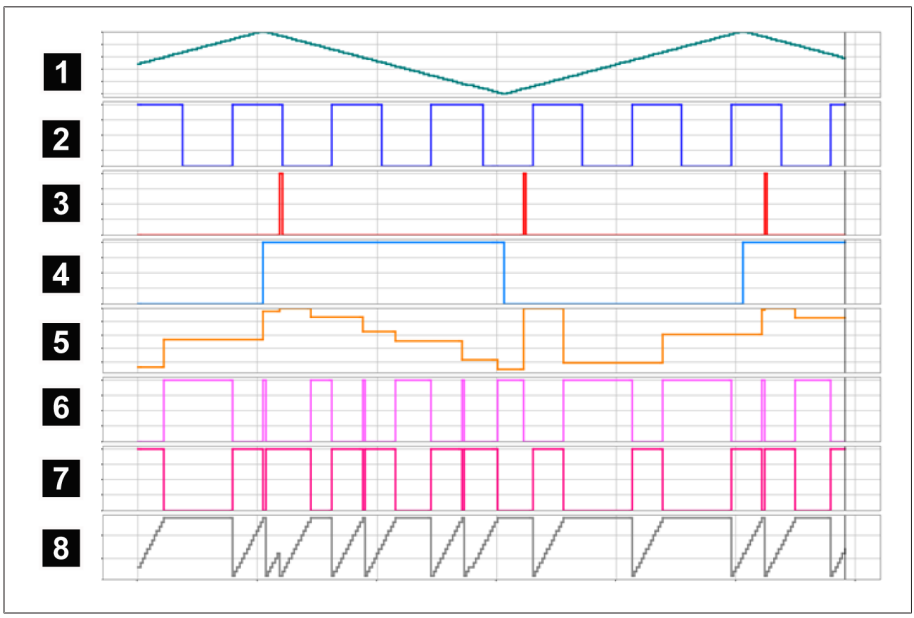

### Figure 135: AVRG

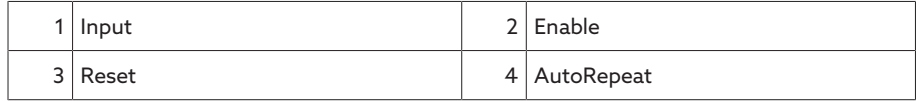

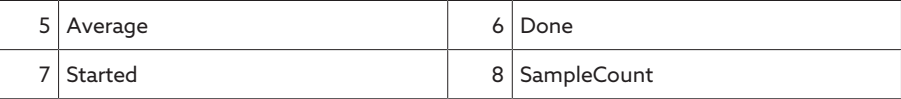

## 8.1.17.1.3.21 Mise à l'échelle

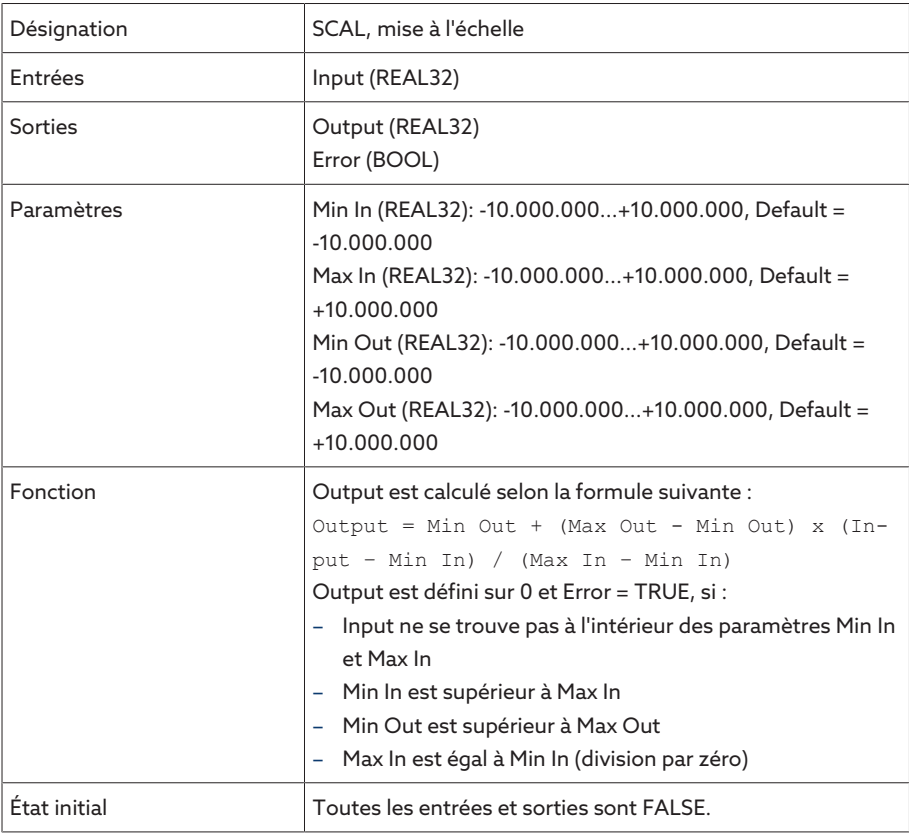

Tableau 72: Module fonctionnel Mise à l'échelle

### 8.1.17.1.3.22 Pont

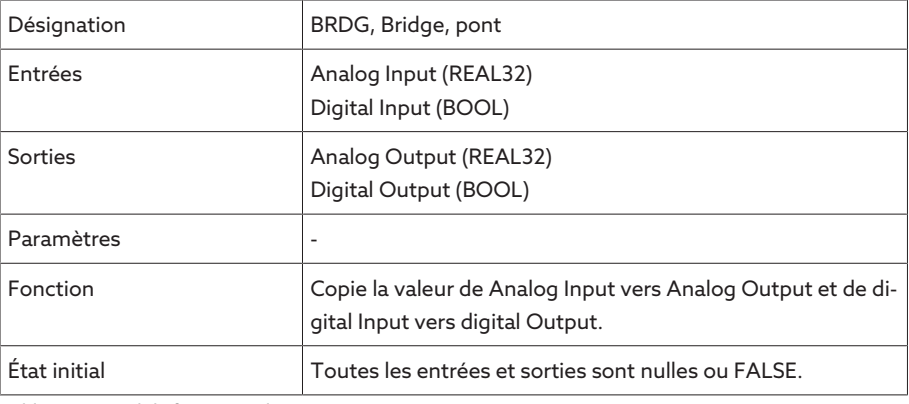

Tableau 73: Module fonctionnel Pont

### 8.1.17.1.3.23 RTOI

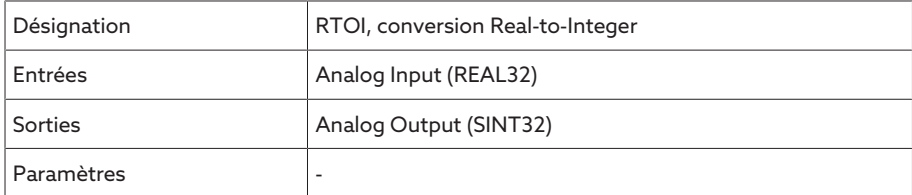

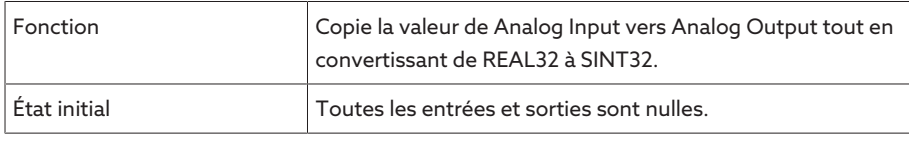

Tableau 74: Module fonctionnel RTOI

### 8.1.17.1.3.24 ITOR

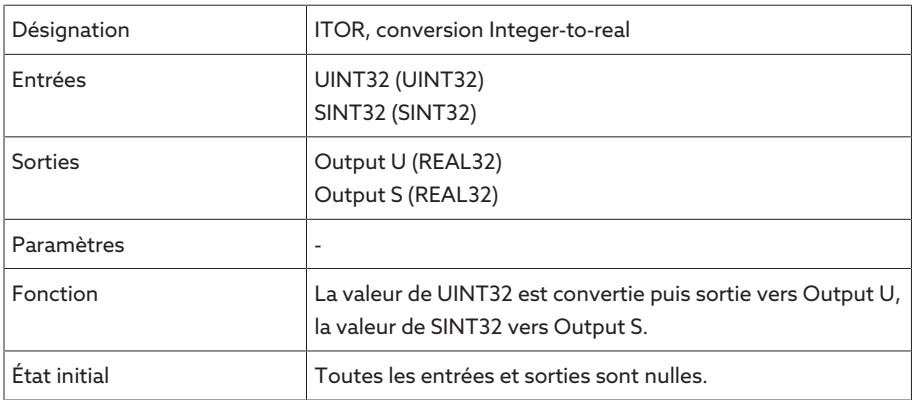

Tableau 75: Module fonctionnel NAND

#### 8.1.17.2 Configuration TPLE

Vous pouvez configurer TPLE sur un ordinateur via la visualisation Web. Une visualisation en direct s'affiche sur l'appareil. Pour configurer TPLE, vous devez appartenir au rôle Administrateur ou Paramétreur.

Dans l'état à la livraison, vous pouvez vous connecter comme administrateur comme suit :

- Nom d'utilisateur : admin
- Mot de passe : admin

#### 8.1.17.2.1 Édition des variables

i

Vous pouvez personnaliser la désignation et la description des variables suivantes :

- Entrées binaires
- Sorties binaires
- Entrées analogiques
- Drapeaux binaires
- Drapeaux analogiques
- Entrées discrètes

Les désignations et les descriptions des événements génériques peuvent être personnalisées à l'instar de tous les autres événements de l'appareil. Veuillez vous reporter à la section [Gestion des événements \[](#page-121-0)[►](#page-121-0)[Section](#page-121-0) [8.1.11, Page 122\]](#page-121-0) à cet effet.

Le nombre admissible de caractères est limité :

- Nom : 20 caractères maximum
- Description : 80 caractères maximum

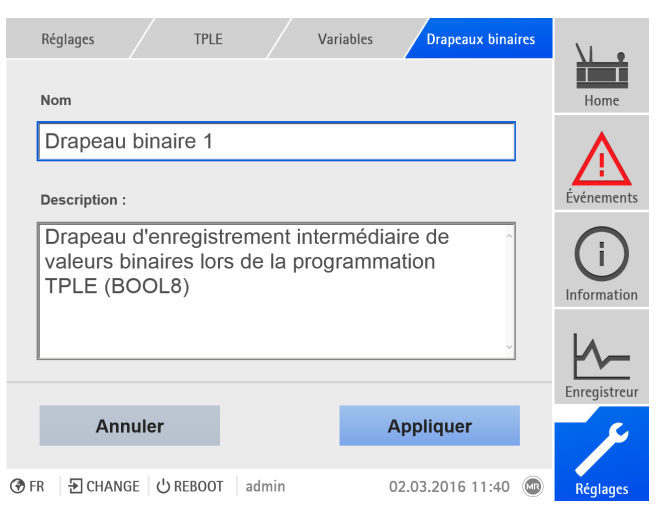

Figure 136: Édition de variable

Pour éditer une variable, procédez comme suit :

- 1. Sélectionnez l'option de menu Réglages > TPLE > Variables.
- 2. Sélectionnez la **variable** souhaitée.
- 3. Entrez le nom et la description.
- 4. Sélectionnez le bouton Appliquer pour enregistrer la variable modifiée.

#### 8.1.17.2.2 Création des fonctions

Vous pouvez créer jusqu'à 12 modules fonctionnels à l'intérieur d'un groupe fonctionnel pour reproduire une fonction. Pour créer, éditer ou supprimer une fonction, vous devez appeler le groupe fonctionnel souhaité. Pour cela, procédez comme suit :

- 1. Sélectionnez l'option de menu Réglages > TPLE > Groupe fonctionnel.
- 2. Sélectionnez le **groupe fonctionnel** souhaité.

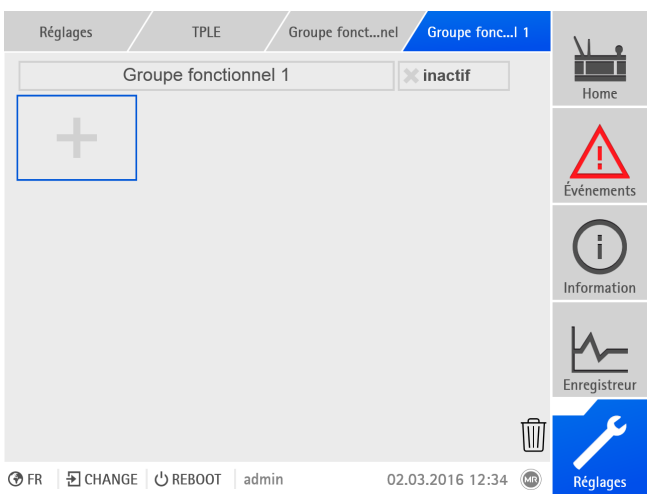

Figure 137: Groupe fonctionnel

#### Création de modules fonctionnels

Pour créer un module fonctionnel, procédez comme suit :

Sélectionnez le bouton + pour créer un nouveau module fonctionnel.

#### Suppression de modules fonctionnels

Pour supprimer un module fonctionnel, procédez comme suit :

> Glissez le module fonctionnel souhaité sur la corbeille par glisser-déposer.

#### Classement des modules fonctionnels

Pour classer un module fonctionnel, procédez comme suit :

Glissez le module fonctionnel souhaité à l'endroit souhaité par glisser-déposer.

#### Édition d'un module fonctionnel

Pour éditer un module fonctionnel, procédez comme suit :

- 1. Sélectionnez le **module fonctionnel** souhaité.
- 2. Sélectionnez le bouton Éditer.

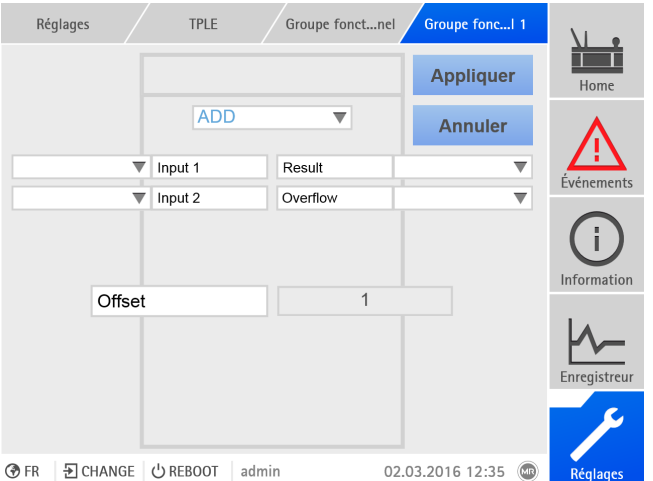

Figure 138: Édition d'un module fonctionnel

- 3. Sélectionnez les entrées et les sorties souhaitées et réglez les paramètres.
- 4. Sélectionnez le bouton Appliquer pour enregistrer la modification du module fonctionnel.

#### 8.1.17.2.3 Renommage d'un groupe fonctionnel

Si nécessaire, vous pouvez renommer le groupe fonctionnel afin de pouvoir mieux l'assigner.

Pour renommer un groupe fonctionnel, procédez comme suit :

- 1. Sélectionnez l'option de menu Réglages > TPLE > Groupe fonctionnel.
- 2. Sélectionnez le groupe fonctionnel souhaité.
- 3. Sélectionnez la zone de texte contenant la désignation du groupe fonctionnel et entrez la désignation souhaitée.

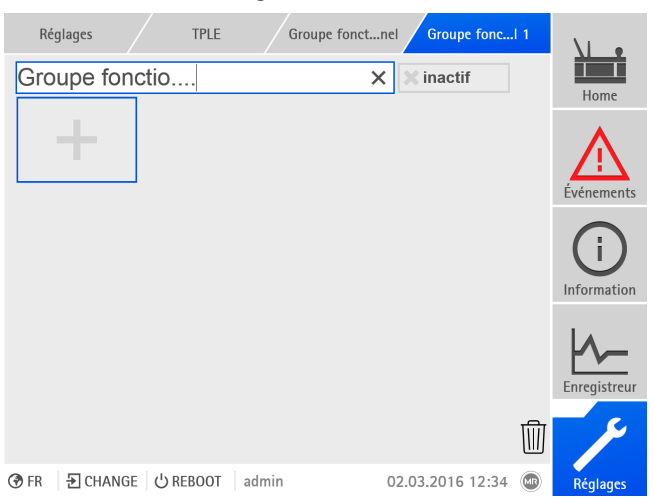

Figure 139: Renommez un groupe fonctionnel.

4. Confirmez avec [Entrée] pour appliquer la modification.

#### 8.1.17.2.4 Activation / Désactivation d'un groupe fonctionnel

Vous pouvez activer ou désactiver entièrement un groupe fonctionnel. Si vous désactivez un groupe fonctionnel, aucun module fonctionnel du groupe fonctionnel ne sera traité.

Pour activer / désactiver un groupe fonctionnel, procédez comme suit :

- 1. Sélectionnez l'option de menu Réglages > TPLE > Groupe fonctionnel.
- 2. Sélectionnez le *groupe fonctionnel* souhaité.
- 3. Sélectionnez le bouton Inactif.
- $\ast$  X rouge : le groupe fonctionnel est inactif ; X gris : le groupe fonctionnel est actif.

### 8.1.18 Lien vers la visualisation d'appareils externes

Vous pouvez créer des liens vers la visualisation web de jusqu'à cinq appareils et ainsi accéder directement aux visualisations d'autres appareils depuis la visualisation de l'appareil ISM®, sans avoir à connaître leur adresse IP.

Vous pouvez ouvrir le lien d'accès à la visualisation d'un appareil externe uniquement si vous accédez à la visualisation via un navigateur web sur un ordinateur. Si vous souhaitez accéder aux visualisations d'appareils externes à l'écran tactile MControl, vous devez ajouter les adresses IP des appareils externes comme autres « serveurs » dans la configuration de l'écran tactile.

#### 8.1.18.1 Configuration visualisation externe

i

Vous devez régler les paramètres ci-après pour la configuration du lien vers la visualisation d'un appareil externe.

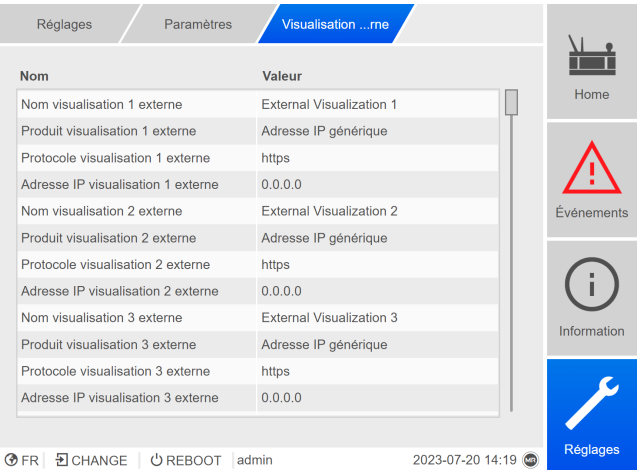

Figure 140: Visualisation externe

Cliquez sur l'option de menu Réglages > Paramètres > Système > Visualisation externe.

#### Nom visualisation externe

Ce paramètre sert au réglage de la désignation du lien vers la visualisation de l'appareil externe (p. ex. la désignation de l'appareil externe).

#### Produit visualisation externe

Ce paramètre sert à la sélection du produit à la visualisation duquel vous souhaitez accéder. Selon le produit, un chemin d'accès défini est ainsi lié à l'adresse IP de la visualisation externe (p. ex. <Adresse IP>/visu/home). Si vous sélectionnez l'option « Adresse IP générique », aucun chemin d'accès ne sera utilisé.

#### Protocole visualisation externe

Ce paramètre sert au réglage du protocole d'accès à la visualisation externe. Vous avez le choix parmi les options suivantes :

- https
- http

#### Adresse IP visualisation externe

Ce paramètre sert au réglage de l'adresse IP de la visualisation externe.

#### 8.1.18.2 Accéder à la visualisation externe

Pour accéder à une visualisation externe, procédez comme suit :

1. Sélectionnez l'option de menu Information > Système > Visualisation externe.

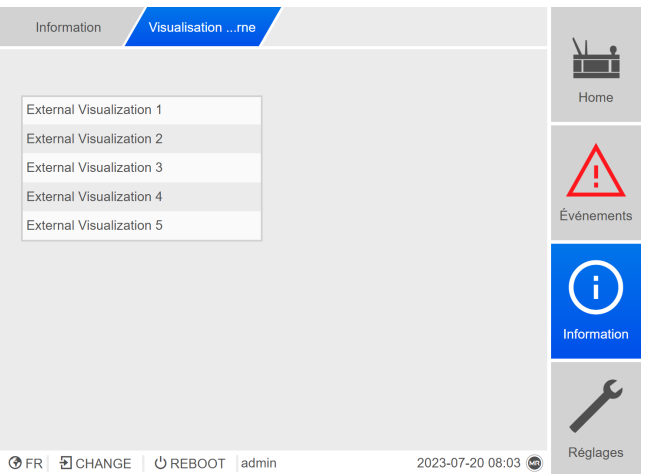

Figure 141: Visualisation externe

- 2. Sélectionnez la visualisation souhaitée.
	- La visualisation s'ouvre dans un nouvel onglet du navigateur.
- 3. Si nécessaire, sélectionnez le bouton Rouvrir pour rouvrir la visualisation externe.

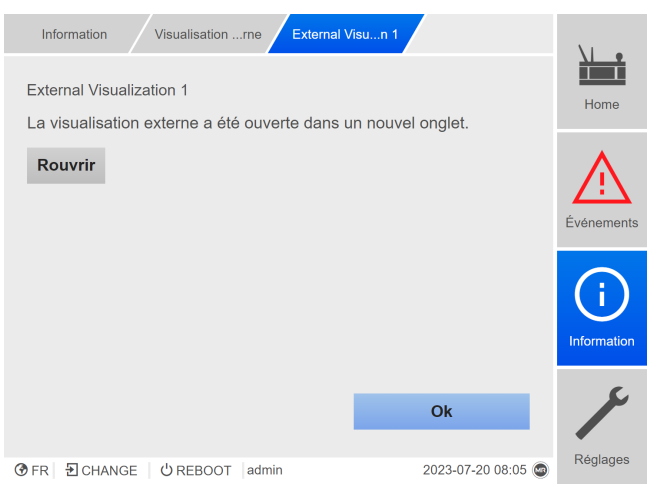

Figure 142: Visualisation 1

# 8.2 Réseau

i

#### 8.2.1 Réglage des données du transformateur de mesure du système de référence (en option)

Les paramètres ci-après servent à régler les données du transformateur de mesure du système de référence. Ces paramètres ne sont disponibles que si l'appareil permet la mesure de la tension de réseau de référence.

Si vous utilisez la monitorisation de traversée avec l'option « Monitorisation de six traversées », vous devez régler les paramètres pour le champ 1 (F1) et pour le champ 2 (F2). Le champ 1 et le champ 2 décrivent chacun un jeu comprenant trois traversées. Si vous utilisez l'option « Monitorisation de trois traversées », seuls les paramètres du champ 1 s'affichent.

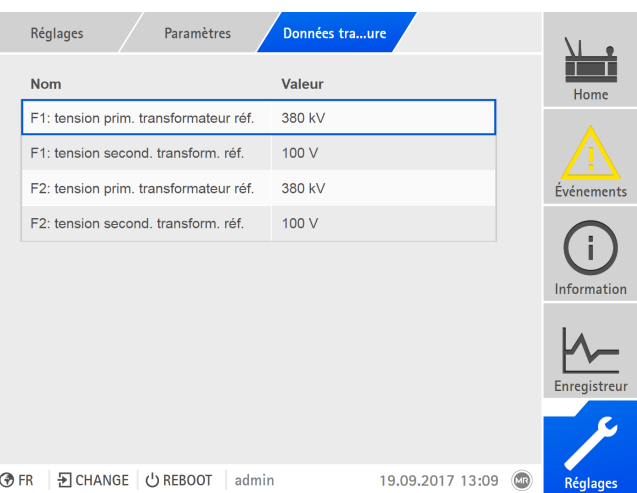

Figure 143: Données du transformateur de mesure du système de référence

> Sélectionnez l'option de menu Réglages > Paramètres > Réseau.

#### F1/F2 : Tension primaire du TT système de référence

Le paramètre sert à régler la tension primaire du transformateur de tension du système de référence pour le champ 1 ou le champ 2.

#### F1/F2 : Tension secondaire du TT système de référence

Le paramètre sert à régler la tension secondaire du transformateur de tension du système de référence pour le champ 1 ou le champ 2.

# 8.3 Monitorisation de disjoncteur

Vous pouvez configurer jusqu'à quatre entrées numériques pour surveiller les messages d'état des disjoncteurs du système de référence. La surveillance sert à détecter si le système de référence est actif (disjoncteur en position MARCHE) ou pas (disjoncteur en position ARRÊT).

Si la surveillance de disjoncteur est configurée et un disjoncteur signale la position ARRÊT, alors l'appareil réagit de la manière suivante :

- La monitorisation de traversée est désactivée.
- Vous ne pouvez pas effectuer de normalisation.

Pour la configuration, veuillez consulter la section [Configuration des entrées et](#page-119-0) [sorties numériques \[](#page-119-0)[►](#page-119-0)[Section 8.1.10, Page 120\].](#page-119-0)

Si vous utilisez la monitorisation de traversée avec l'option « Monitorisation de six traversées », vous pouvez configurer jusqu'à quatre entrées pour le champ 1 (F1), ainsi que pour le champ 2 (F2). Si vous utilisez l'option « Monitorisation de trois traversées », seules les entrées du champ 1 s'affichent. La monitorisation de traversée est désactivée seulement pour le champ correspondant.

# 8.4 Traversées

i

### 8.4.1 Configuration de la monitorisation de traversée

Référez-vous aux sections suivantes pour la configuration de la surveillance de capacité et de la surveillance du facteur de dissipation.

#### 8.4.1.1 Réglage de la désignation de champ

La désignation de champ s'affiche à l'[écran Vue d'ensemble \[](#page-162-0)[►](#page-162-0)[Section 8.4.2,](#page-162-0) [Page 163\]](#page-162-0) de la monitorisation de traversée. Vous pouvez régler une désignation de champ pour chaque champ.

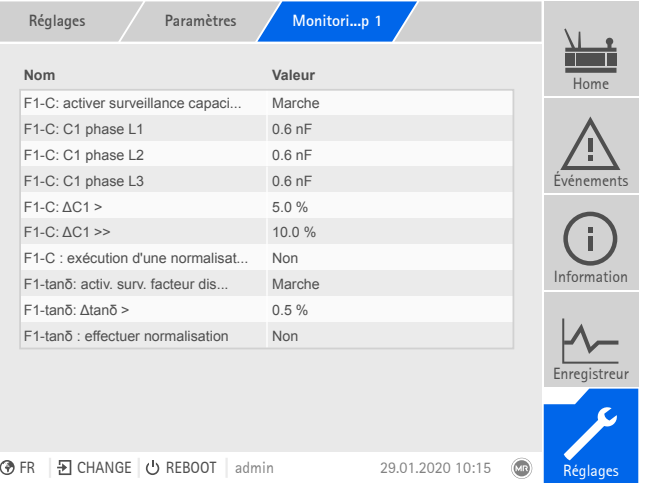

Figure 144: Monitorisation de traversée

- 1. Sélectionnez l'option de menu Réglages > Paramètres > Monitorisation de traversée > Monitorisation de traversée champ1/champ2.
- 2. Sélectionnez le paramètre souhaité.
- 3. Réglez le paramètre souhaité.

4. Sélectionnez le bouton Appliquer pour enregistrer le paramètre modifié.

#### Désignation de champ

Ce paramètre sert à régler la désignation de champ à des fins d'identification.

#### 8.4.1.2 Configuration de la surveillance de capacité

L'appareil surveille le changement du différentiel de capacité C1 entre les phases. Si la capacité C1 des trois traversées varie de manière similaire (par ex. à la suite d'un changement de température), le différentiel des capacités ΔC1 reste constant. Si la capacité d'une ou deux traversées change, alors le différen-<br>tiel de capacité change aussi tiel de capacité change aussi.

Vous pouvez régler deux valeurs limites pour la monitorisation des traversées Max. pour le champ 1 ou le champ 2 :

 $- F1/F2-C : ΔC1 >$ 

i

– F1/F2-C : ΔC1 >>

Si les valeurs limites sont dépassées, le système de monitorisation déclenche un message d'événement et émet un signal à la sortie numérique.

Maschinenfabrik Reinhausen recommande les valeurs limites suivantes : F1/F2-C : ΔC1 >: 5 %, F1/F2-C : ΔC1 >>: 10 %

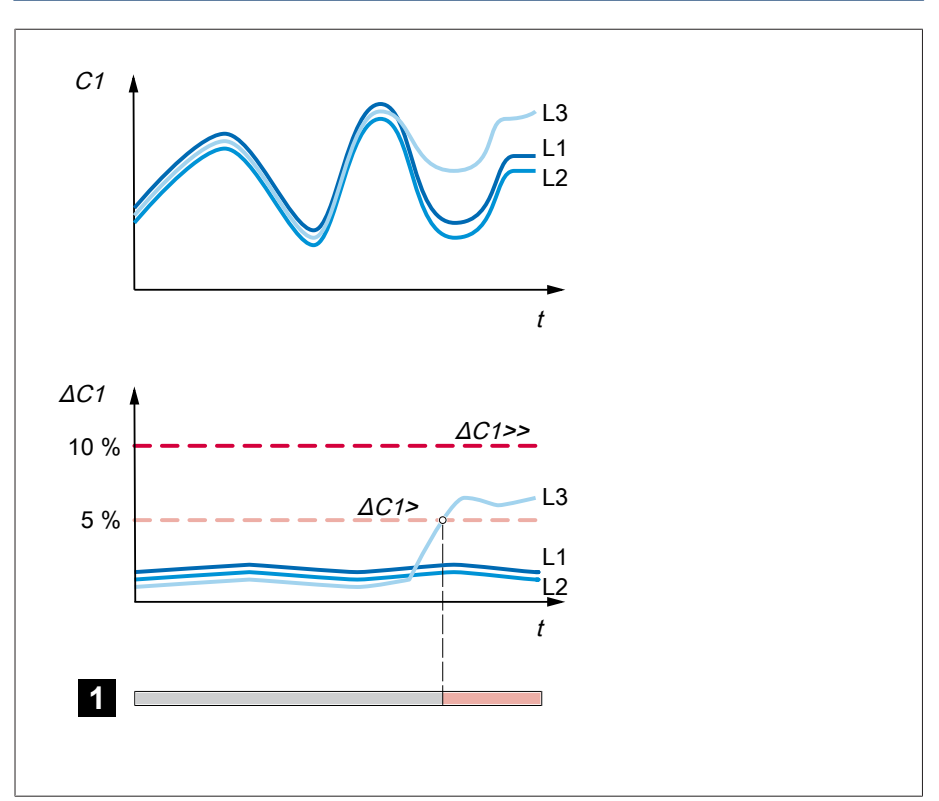

Figure 145: Surveillance de capacité

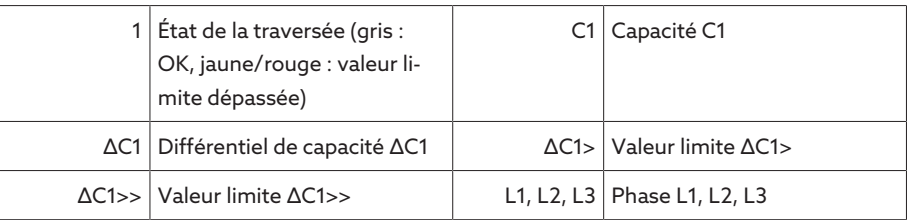

Pour surveiller la capacité des traversées, vous devez régler les paramètres suivants pour la mise en service du transformateur :

- F1/F2-C : activer surv. capacité
- F1/F2-C : C1 phase L1/L2/L3
- F1/F2-C : ΔC1 >
- F1/F2-C : ΔC1 >>

i

– F1/F2-C : effectuer une normalisation

Si vous utilisez la monitorisation de traversée avec l'option « Monitorisation de six traversées », vous devez régler les paramètres pour le champ 1 (F1) et pour le champ 2 (F2). Le champ 1 et le champ 2 décrivent chacun un jeu comprenant trois traversées. Si vous utilisez l'option « Monitorisation de trois traversées », seuls les paramètres du champ 1 s'affichent.

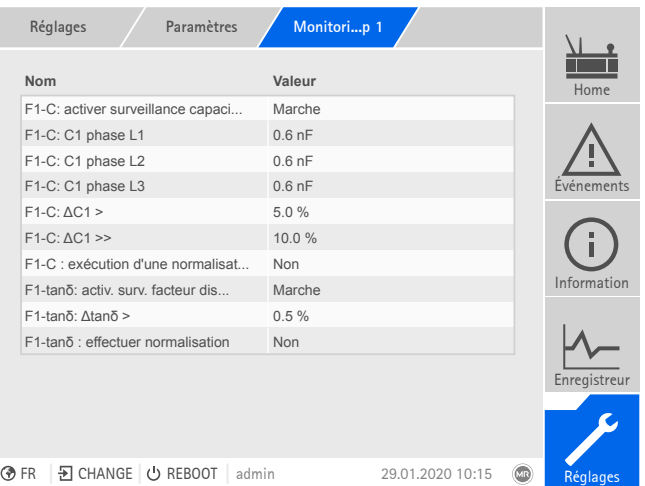

Figure 146: Monitorisation de traversée

- 1. Sélectionnez l'option de menu Réglages > Paramètres > Monitorisation de traversée > Monitorisation de traversée champ1/champ2.
- 2. Sélectionnez le paramètre souhaité.
- 3. Réglez le paramètre souhaité.
- 4. Sélectionnez le bouton Appliquer pour enregistrer le paramètre modifié.

#### F1/F2-C : Activer la surveillance de capacité

Ce paramètre sert à activer ou désactiver la surveillance de capacité pour le champ 1 ou le champ 2.

La surveillance de capacité n'est active qu'après une temporisation (réglage usine deux minutes) afin d'éviter des erreurs résultant de phénomènes transitoires.

#### F1/F2-C : C1 phase L1

i

Ce paramètre sert au réglage de la capacité de référence C1 pour la traversée de la phase L1 pour le champ 1 ou le champ 2. La valeur de référence est la valeur que vous avez mesurée pour la [mise en service \[](#page-79-0)[►](#page-79-0)[Section 7.2, Page 80\]](#page-79-0) à l'aide d'un appareil de mesure externe.

#### F1/F2-C : C1 phase L2

Ce paramètre sert au réglage de la capacité de référence C1 pour la traversée des phases L2 pour le champ 1 ou le champ 2. La valeur de référence est la valeur que vous avez mesurée pour la [mise en service \[](#page-79-0)[►](#page-79-0)[Section 7.2, Page 80\]](#page-79-0) à l'aide d'un appareil de mesure externe.

#### F1/F2-C : C1 phase L3

Ce paramètre sert au réglage de la capacité de référence C1 pour la traversée des phases L2 pour le champ 1 ou le champ 3. La valeur de référence est la valeur que vous avez mesurée pour la [mise en service \[](#page-79-0)[►](#page-79-0)[Section 7.2, Page 80\]](#page-79-0) à l'aide d'un appareil de mesure externe.

#### $F1/F2-C$ :  $\Delta C1 >$

Ce paramètre sert à régler la valeur limite F1/F2-C : ΔC1 >.

#### F1/F2-C : ΔC1 >>

i

Ce paramètre sert à régler la valeur limite F1/F2-C : ΔC1 >>.

#### F1/F2-C : Effectuer une normalisation

Vous devez procéder à une normalisation pour la mise en service du système de monitorisation pour le champ 1 et le champ 2. La normalisation sert à compenser les tolérances de mesure à l'intérieur de la chaîne de mesure (traversée, adaptateur de traversée et unité de couplage).

Exécutez la normalisation uniquement pendant la mise en service du système de monitorisation et si les traversées sont dans un état impeccable. Dans le cas contraire, le fonctionnement correct de la monitorisation de traversée n'est pas garanti.

Pour effectuer la normalisation, procédez comme suit :

- $\vee$  Le transformateur est dans un état stable (charge typique, pas de changement de prise ni de changement marqué de la charge du transformateur, stabilisation thermique).
- 1. Sélectionnez l'option de menu Réglages > Monitorisation de traversée > Monitorisation de traversée champ1/champ2 > F1/F2-C : effectuer une normalisation.
- 2. Sélectionnez l'option Oui.
- 3. Sélectionnez le bouton **Appliquer** pour effectuer la normalisation.

» La normalisation est en cours et le paramètre est réinitialisé à l'option Non.

4. Vérifiez les [messages d'événement \[](#page-121-1)[►](#page-121-1)[Section 8.1.11.1, Page 122\]](#page-121-1) pour voir si la normalisation a bel et bien été effectuée. Sinon, éliminez la cause de l'erreur et réitérez la normalisation.

#### F1/F2-C : C BCU phase L1

Réglez la capacité de l'unité de couplage de la traversée de la phase L1 pour chaque champ.

#### F1/F2-C : C BCU phase L2

Réglez la capacité de l'unité de couplage de la traversée de la phase L2 pour chaque champ.

#### F1/F2-C : C BCU phase L3

Réglez la capacité de l'unité de couplage de la traversée de la phase L3 pour chaque champ.

#### F1/F2-C : tension de mesure min.

Réglez la tension minimale admissible sur les unités de couplage pour la surveillance de capacité des traversées pour chaque champ.

#### F1/F2-C : normalisation tens. réf. min.

Réglez la tension minimale admissible sur les unités de couplage pour la surveillance de capacité des traversées pour chaque champ.

#### F1/F2-C : normalisation tens. mes. min.

Réglez la tension minimale admissible sur les unités de couplage pour normalisation de la surveillance de capacité pour chaque champ.

#### F1/F2-C : normalisation tens. mes. max.

Réglez la tension maximale admissible sur les unités de couplage pour normalisation de la surveillance de capacité pour chaque champ.

#### F1/F2-C : tension référence min.

Réglez la tension de référence minimale admissible pour chaque champ.

#### 8.4.1.3 Configuration de la surveillance du facteur de dissipation (MSENSE® BM-T)

L'appareil surveille le changement du différentiel de facteur de dissipation tanδ entre les phases. Si le facteur de dissipation tanδ des trois phases change pour une raison similaire (par ex. à la suite d'un changement de température), le différentiel de facteur de dissipation Δtan*δ* reste constant. Si le facteur de dissipation d'une ou de deux traversées change, alors le différentiel du facteur de dissipation change aussi.

Vous pouvez régler une valeur limite pour la monitorisation des traversées pour le champ 1 ou le champ 2. Si la valeur limite supérieure est dépassée, le système de monitorisation déclenche un message d'événement et émet un signal à la<br>de monitorisation déclenche un message d'événement et émet un signal à la sortie numérique.

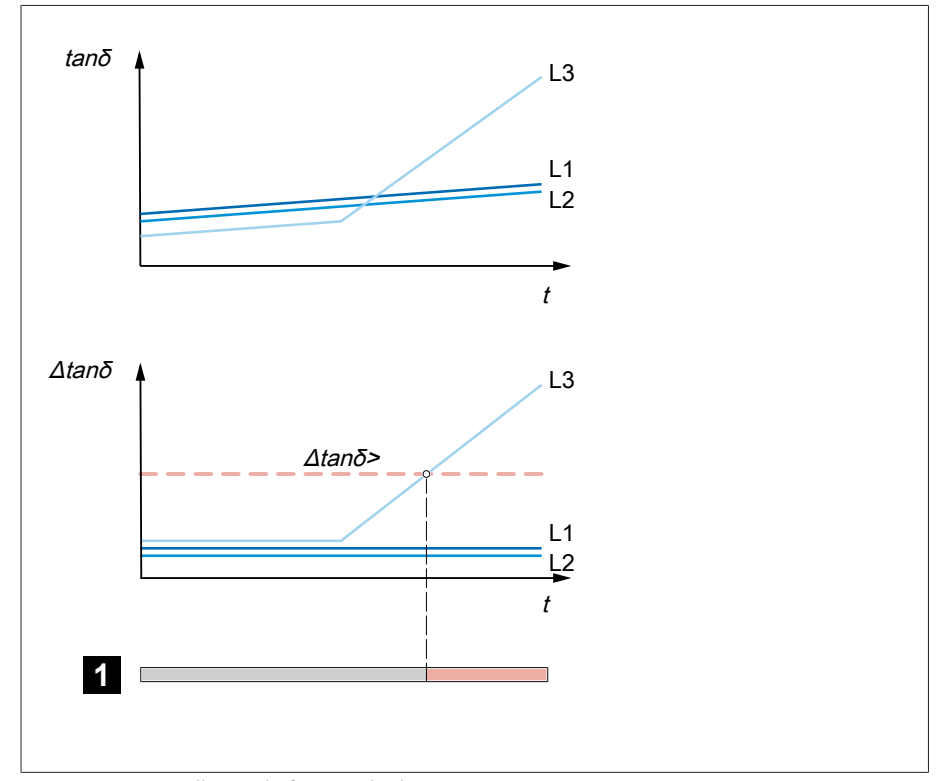

Figure 147: Surveillance du facteur de dissipation

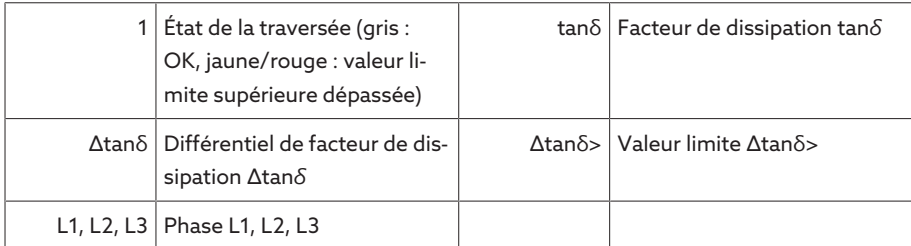

Pour surveiller le facteur de dissipation des traversées, vous devez régler les paramètres suivants pour la mise en service du transformateur :

- F1/F2-tanδ : activ. surv. facteur dissipat.
- F1/F2-tanδ : tanδ phase L1/L2/L3
- F1/F2-tanδ : Δtanδ >

i

– F1/F2-tanδ : effectuer une normalisation

Si vous utilisez la monitorisation de traversée avec l'option « Monitorisation de six traversées », vous devez régler les paramètres pour le champ 1 (F1) et pour le champ 2 (F2). Le champ 1 et le champ 2 décrivent chacun un jeu comprenant trois traversées. Si vous utilisez l'option « Monitorisation de trois traversées », seuls les paramètres du champ 1 s'affichent.

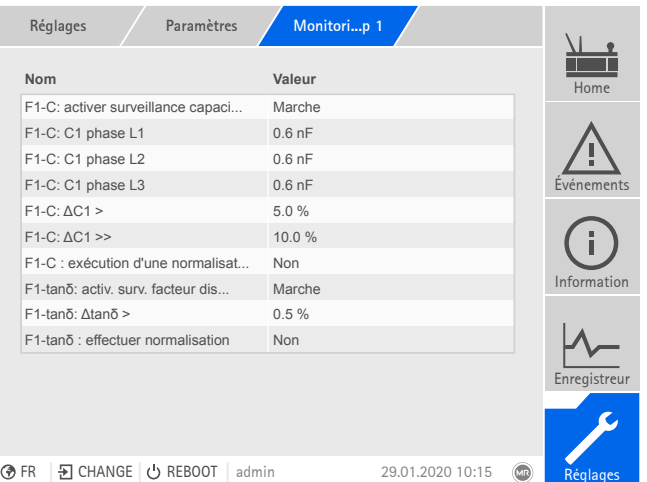

Figure 148: Monitorisation de traversée

- 1. Sélectionnez l'option de menu Réglages > Paramètres > Monitorisation de traversée > Monitorisation de traversée champ1/champ2 .
- 2. Sélectionnez le paramètre souhaité.
- 3. Réglez le paramètre souhaité.
- 4. Sélectionnez le bouton Appliquer pour enregistrer le paramètre modifié.

#### F1/F2-tanδ : activer la monitorisation du facteur de dissipation

Ce paramètre sert à activer ou désactiver la monitorisation du facteur de dissipation pour le champ 1 ou le champ 2.

Après la mise sous tension, la monitorisation du facteur de dissipation n'est active qu'après une temporisation afin d'éviter des erreurs résultant de phénomènes transitoires (affichage des valeurs mesurées après sept minutes env., monitorisation après une heure env.).

#### 8.4.1.3.1 F1/F2-tanδ: tanδ phase L1

i

Ce paramètre sert au réglage pour le champ 1 ou le champ 2 du facteur de dissipation de référence tanδ pour la traversée de phase L1. La valeur de référence est la valeur que vous avez mesurée pour la [mise en service \[](#page-79-0)[►](#page-79-0)[Section 7.2, Page](#page-79-0) [80\]](#page-79-0) à l'aide d'un appareil de mesure externe.

#### 8.4.1.3.2 F1/F2-tanδ: tanδ phase L2

Ce paramètre sert au réglage pour le champ 1 ou le champ 2 du facteur de dissipation de référence tanδ pour la traversée de phase L2. La valeur de référence est la valeur que vous avez mesurée pour la [mise en service \[](#page-79-0)[►](#page-79-0)[Section 7.2, Page](#page-79-0) [80\]](#page-79-0) à l'aide d'un appareil de mesure externe.

#### 8.4.1.3.3 F1/F2-tanδ: tanδ phase L3

Ce paramètre sert au réglage pour le champ 1 ou le champ 2 du facteur de dissipation de référence tanδ pour la traversée de phase L3. La valeur de référence est la valeur que vous avez mesurée pour la [mise en service \[](#page-79-0)[►](#page-79-0)[Section 7.2, Page](#page-79-0) [80\]](#page-79-0) à l'aide d'un appareil de mesure externe.

#### 8.4.1.3.4 Valeur limite F1/F2-tanδ : Δtanδ >

Ce paramètre sert à régler la valeur limite F1/F2-tanδ : Δtanδ >.

### F1/F2-tanδ : exécution d'une normalisation

Ce paramètre sert à exécuter une normalisation de la monitorisation du facteur de dissipation pour le champ 1 et le champ 2 au cours de laquelle toutes les valeurs mesurées et calculées de la monitorisation du facteur de dissipation sont supprimées.

Pour effectuer la normalisation, procédez comme suit :

- 1. Sélectionnez l'option de menu Réglages > Paramètres > Monitorisation de traversée > Monitorisation de traversée champ1/champ2 > F1/F2-tan**δ** : exécuter une normalisation .
- 2. Sélectionnez l'option Oui.
- 3. Sélectionnez le bouton Appliquer pour exécuter la normalisation.

» La normalisation est en cours et le paramètre est réinitialisé à l'option **Non**.

4. Vérifiez les [messages d'événement \[](#page-121-1)[►](#page-121-1)[Section 8.1.11.1, Page 122\]](#page-121-1) pour voir si la normalisation a bel et bien été effectuée.

#### 8.4.1.4 Méthode du courant sommateur

i

Ce menu sert à régler les paramètres de la méthode du courant sommateur. Grâce à cette fonction, l'appareil peut calculer le courant sommateur à partir des tensions mesurées et des décalages de phase dans le réseau triphasé, ainsi qu'à partir des capacités des traversées.

L'appareil n'effectue pas d'analyse. Cette fonction vous assiste dans la création d'un diagnostic.

Sélectionnez l'option de menu Réglages > Paramètres > Traversées > Monitorisation de traversée champ1/champ2.

#### I : F1-I/F2-I : activer la méthode du courant sommateur

Ce paramètre sert à activer ou désactiver la méthode du courant sommateur pour chaque champ.

Une alternative consiste à activer ou désactiver la méthode du courant sommateur via les entrées numériques. Pour cela, vous devez observer les points suivants :

- Vous devez sélectionner le mode de fonctionnement À DISTANCE.
- Si un signal High est appliqué simultanément aux deux entrées, seul le premier signal est pris en compte. Vous pouvez régler le paramètre via le menu dans la visualisation.
- Vous ne pouvez pas changer le paramètre via le menu dans la visualisation lorsque le signal High pour l'activation ou la désactivation est présent.

#### I : F1-I/F2-I : régler l'intervalle d'enregistrement de la mesure du courant sommateur

Ce paramètre sert à régler l'intervalle d'enregistrement de la mesure et du calcul du courant sommateur pour chaque champ. La valeur médiane, la valeur maximale, ainsi que la valeur minimale, sont enregistrées et calculées selon le réglage de ce paramètre.

### 8.4.2 Affichage de l'état des traversées

<span id="page-162-0"></span>L'appareil affiche l'état actuel des traversées et les valeurs mesurées suivantes :

- Affichage de l'état de la traversée conformément aux valeurs limites réglées
	- Gris : aucun problème
	- Jaune : le différentiel de capacité ΔC1 est supérieur à la valeur limite ΔC1 >

- Uniquement pour l'option BM-T Jaune : le différentiel de facteur de dissipation Δtanδ est supérieur à la valeur limite Δtanδ >
	- Rouge : le différentiel de capacité ΔC1 est supérieur à la valeur limite ΔC1 >>
	- C1 : capacité calculée (compensée) de la traversée
	- ΔC1 : écart en pourcentage entre le différentiel de capacité ΔC1 et la capacité de référence C1

Uniquement pour l'option BM-T – Système de référence triphasé :

i

- - tanδ : facteur de dissipation calculé (compensé) de la traversée
	- Δtanδ : différentiel de facteur de dissipation Δtanδ
	- U ref : tension mesurée actuelle du système de référence

Si vous utilisez la monitorisation de traversée avec l'option « Monitorisation de six traversées », les valeurs suivantes s'affichent alors dans deux aperçus différents pour le champ 1 (F1) et le champ 2 (F2).

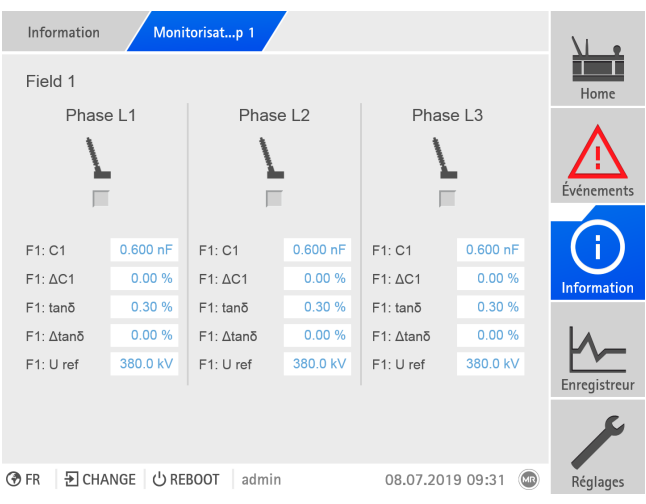

Figure 149: État des traversées

> Sélectionnez l'option de menu Information > Traversées > Monitorisation de traversée champ1/champ2.

### 8.4.3 Affichage de la courbe de capacité

Vous pouvez afficher la courbe temporelle de la capacité C1 et le différentiel de capacité ΔC1 des 28 derniers jours.

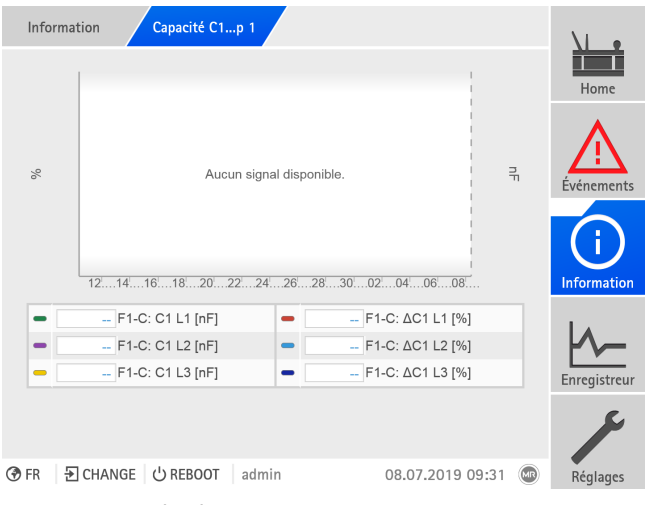

Figure 150: Courbe de capacité

Sélectionnez l'option de menu Information > Traversées > Capacité C1/ΔC1 champ1/champ2.

### 8.4.4 Affichage de la courbe du facteur de dissipation (MSENSE® BM-T)

Vous pouvez afficher la courbe temporelle du facteur de dissipation tan*δ* et le différentiel de facteur de dissipation Δtan*δ* des 28 derniers jours.

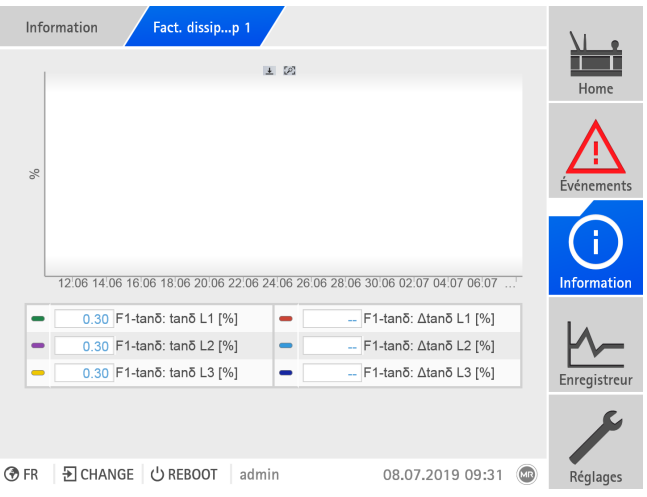

Figure 151: Courbe du facteur de dissipation

> Sélectionnez l'option de menu Information Traversées > Facteur de dissipation tan**δ**/Δtan**δ** champ1/champ2.

### 8.4.5 Afficher les informations relatives au courant sommateur

Si vous avez activé la méthode du courant sommateur, vous pouvez afficher les valeurs enregistrées comme suit :

#### Courant sommateur champ 1/champ 2

Le tableau illustre les valeurs en temps réel en vue de la méthode du courant sommateur pour les traversées de chaque champ.

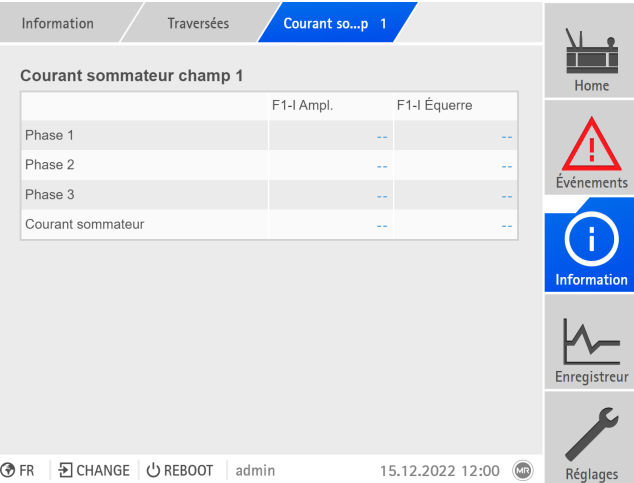

Figure 152: Tableau

> Sélectionnez l'option de menu Information > Traversées > Courant sommateur champ1/champ2.

#### Diagramme courant sommateur champ 1/champ 2

Vous pouvez afficher les valeurs et la valeur moyenne d'une période donnée pour chaque champ sous forme de diagramme polaire.

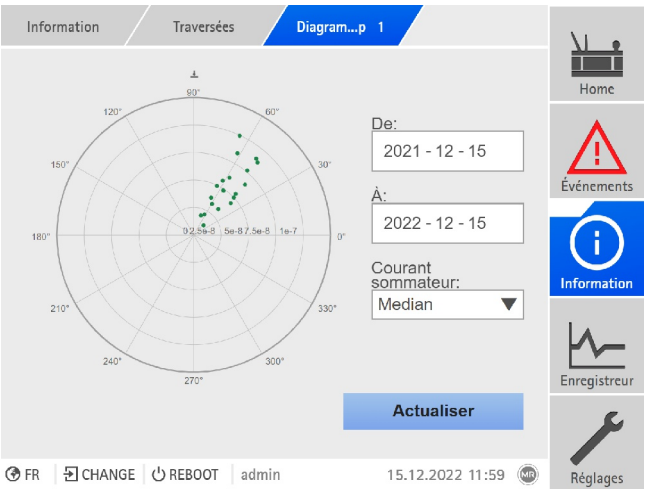

Figure 153: Diagramme

> Sélectionnez l'option de menu Information > Traversées > Diagramme cour. som. champ1/champ2.

# 9 Inspection et maintenance

Ce chapitre contient les consignes d'inspection et de maintenance du produit.

# 9.1 Entretien

Vous pouvez nettoyer l'adaptateur de traversée, l'unité de couplage et le boîtier du coffret de contrôle avec un chiffon humide. Vous pouvez nettoyer le coffret de contrôle avec un chiffon sec.

# 9.2 Inspection

Vérifiez la fonction du témoin lumineux situé dans le coffret de contrôle une fois par an.

# 9.3 Maintenance

Une maintenance du système de monitorisation n'est pas nécessaire. Vérifiez néanmoins l'état et le fonctionnement du système de monitorisation dans le cadre de travaux de maintenance sur le transformateur.

#### Service technique

Maschinenfabrik Reinhausen GmbH Technischer Service Postfach 12 03 60 93025 Regensburg Allemagne Téléphone : +49 94140 90-0 Télécopie : +49 9 41 40 90-7001 E-mail : [service@reinhausen.com](mailto:service@reinhausen.com) Internet : www.reinhausen.com

# 10 Dépannage

# 10.1 Défauts généraux

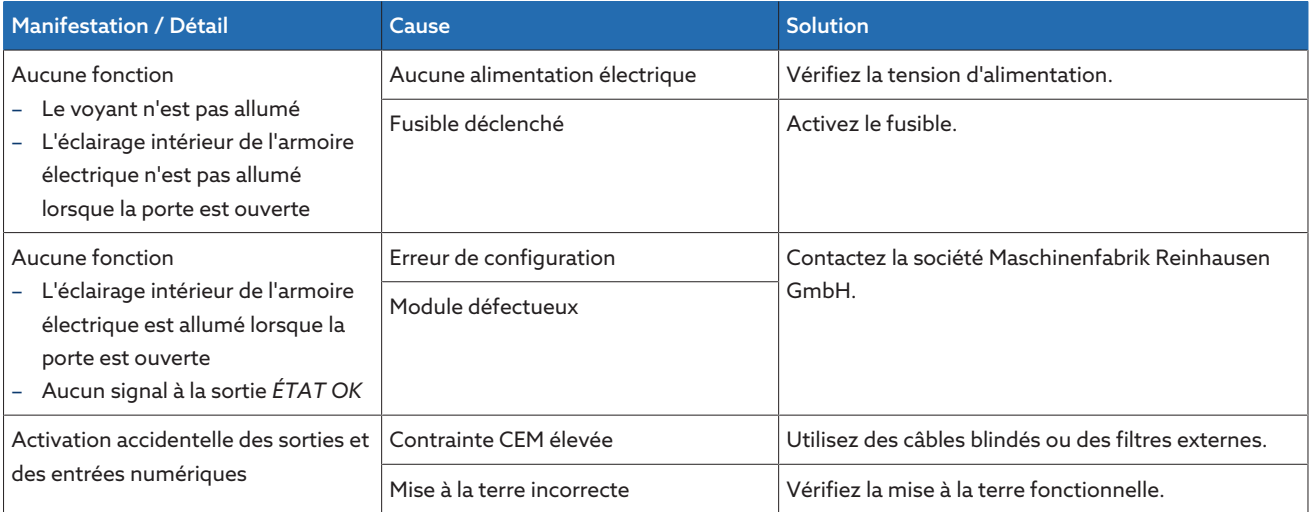

Tableau 76: Dérangements généraux

# 10.2 Témoins lumineux et sorties numériques

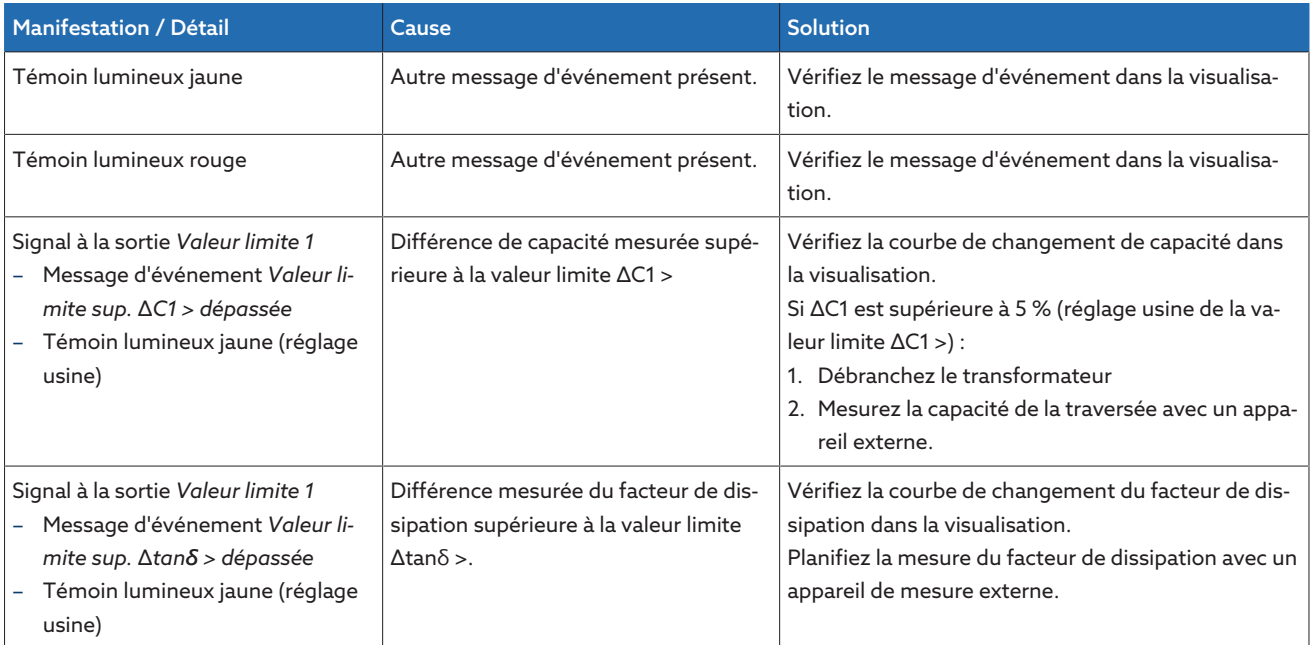

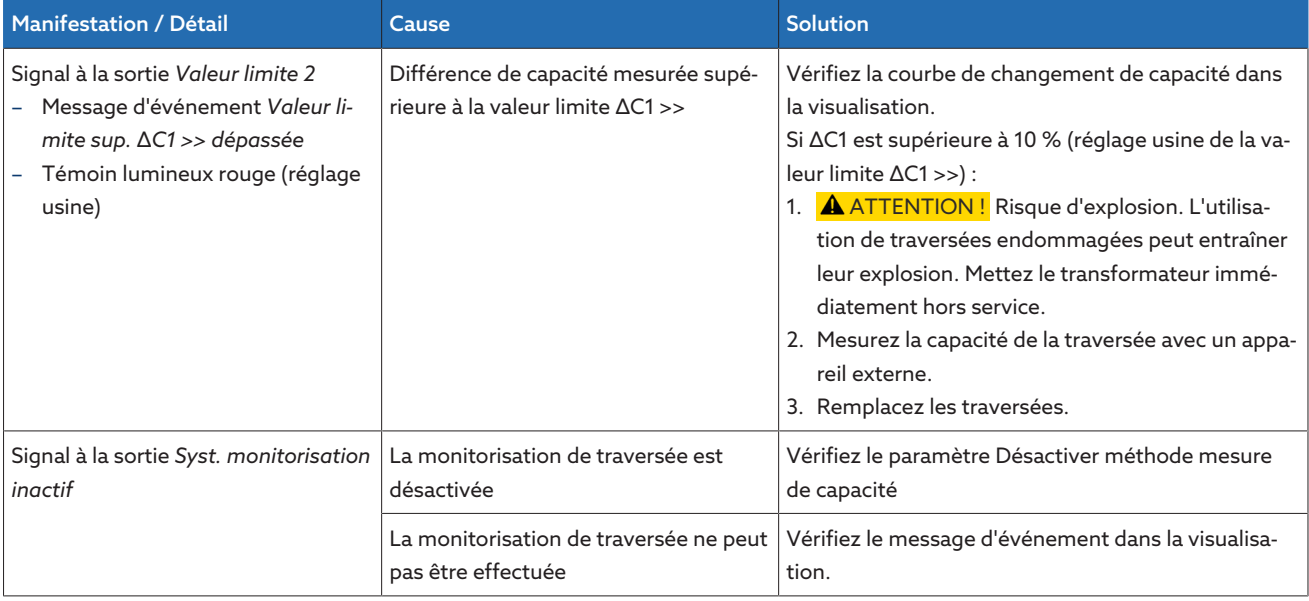

Tableau 77: Témoins lumineux et sorties numériques

# 10.3 Interface homme-machine

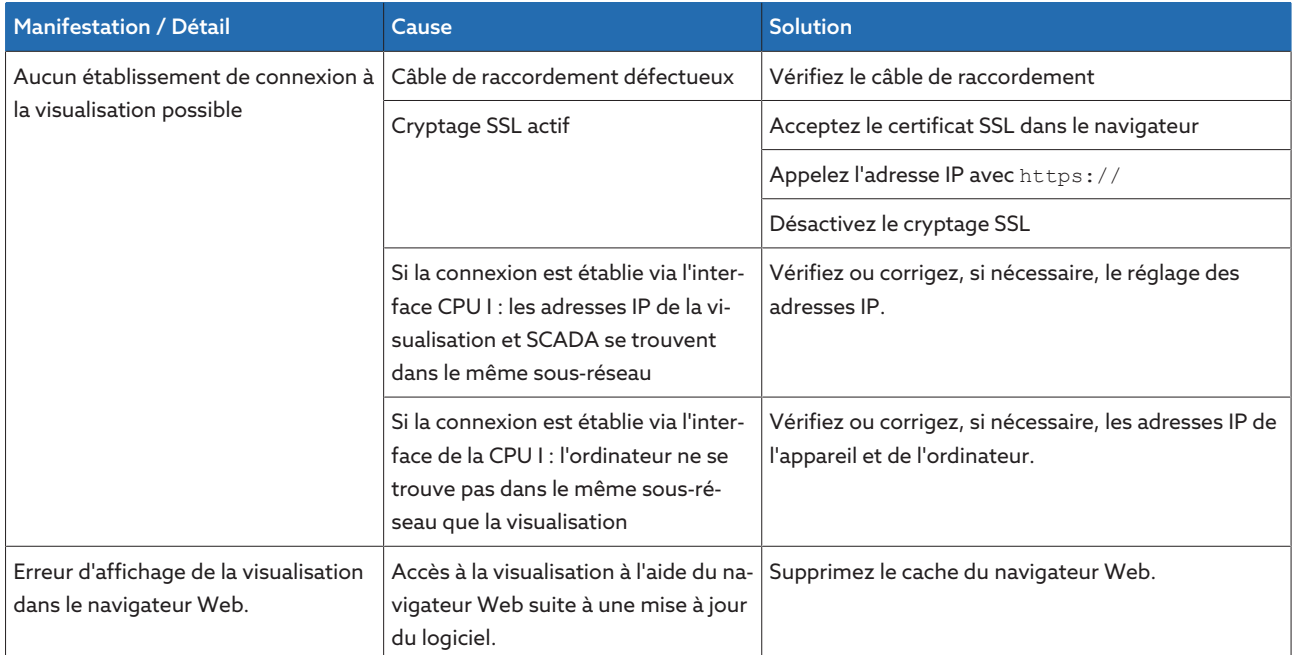

Tableau 78: Interface homme-machine

# 10.4 Autres défauts

En l'absence de solution à un dérangement, veuillez contacter le service technique et tenez prêtes les données suivantes :

- Numéro de série
	- Plaque signalétique (se trouve sur le module CPU)
- Version du logiciel

Préparez-vous à répondre aux questions suivantes :

- Y a-t-il eu une mise à jour du logiciel ?
- Avez-vous rencontré des problèmes avec cet appareil par le passé ?
- Avez-vous déjà contacté Maschinenfabrik Reinhausen à ce sujet ? Si oui, qui a été votre interlocuteur ?

#### Service technique

Maschinenfabrik Reinhausen GmbH Technischer Service Postfach 12 03 60 93025 Regensburg Deutschland Téléphone : +49 94140 90-0 E-mail : [service@reinhausen.com](mailto:service@reinhausen.com) Internet : [www.reinhausen.com](http://www.reinhausen.com)

Vous trouverez un aperçu des services disponibles pour le produit dans le portail clients :<https://portal.reinhausen.com>

# 11 Démontage

Le démontage en toute sécurité de l'appareil est décrit ci-dessous.

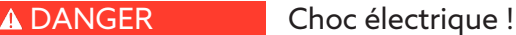

Danger de mort dû à la tension électrique. Observez toujours les règles de sécurité suivantes lors de travaux dans et sur les installations électriques.

- Mettez l'installation hors tension.
- > Protégez l'installation contre une remise en marche.
- Assurez-vous que l'appareil est hors tension sur tous les pôles.
- Mettez à la terre et court-circuitez.
- Recouvrez les pièces avoisinantes sous tension ou barrez-en l'accès.

#### AVIS **Endommagement de l'appareil**!

La décharge électrostatique peut provoquer des dégâts sur l'appareil.

Prenez des mesures de prévention de décharge électrostatique des surfaces de travail et du personnel.

# 11.1 Démontage du coffret de contrôle

A AVERTISSEMENT Danger de mort et risque de dommages matériels !

Danger de mort et risque de dommages matériels dus au basculement ou à la chute de la charge !

- Seules les personnes autorisées et ayant été formées en la matière sont habilitées à sélectionner les moyens d'accrochage et à procéder à l'accrochage de la charge.
- > Ne vous placez pas sous la charge suspendue.
- Utilisez des moyens de transport et des engins de levage d'une force suffisante conformément aux indications de poids mentionnées dans la section [Caractéristiques techniques \[](#page-173-0)[►](#page-173-0)[Section 13, Page 174\]](#page-173-0).

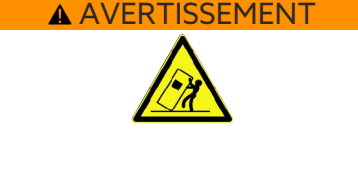

- Déconnectez tous les raccordements (ligne de détection, ligne de contrôle vers le mécanisme d'entraînement, lignes client, mise à la terre etc.) dans le coffret de contrôle.
- 1. **A AVERTISSEMENT!** Blessures graves et endommagement du coffret de contrôle dus à une chute. Utilisez tous les quatre anneaux de levage ou les deux anneaux de levage situés du côté de la porte. Fixez l'engin de levage de manière à ce que l'angle du câble mesuré par rapport à la verticale soit toujours inférieur à 45°.

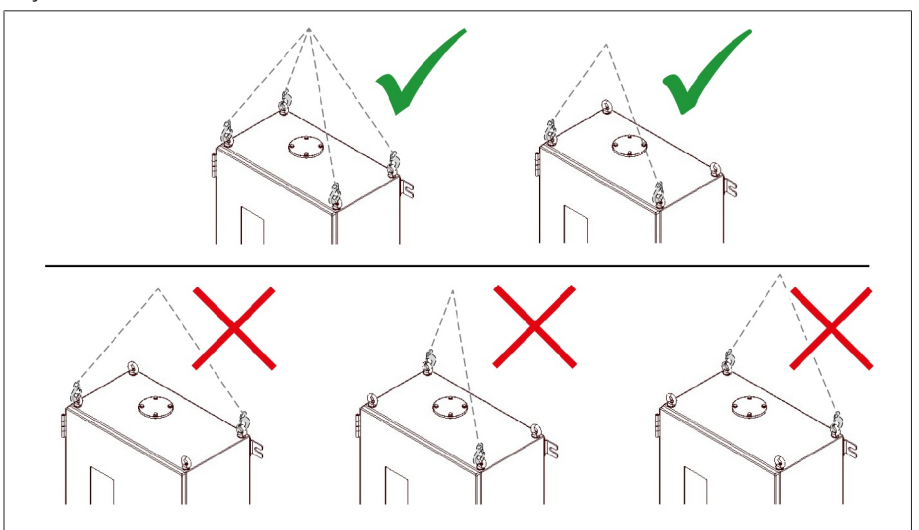

Figure 154: Anneaux de levage pour l'engin de levage

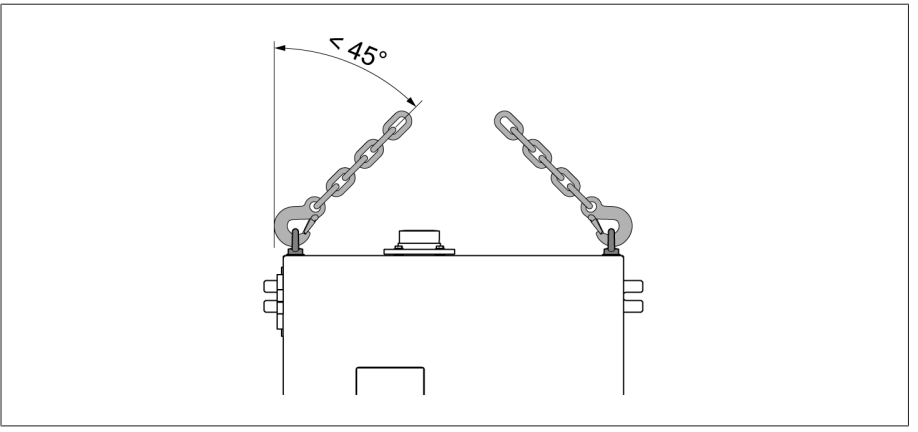

Figure 155: Angle de câble maximal admissible pour la butée de l'engin de levage du coffret de contrôle

- 2. Desserrez les écrous de fixation du coffret de contrôle.
- 3. Soulevez le coffret de contrôle pour le démonter du transformateur.
- 4. **A AVERTISSEMENT !** Blessures graves provoquées par le basculement du coffret de contrôle et endommagement du presse-étoupe si le coffret de contrôle est posé, transporté et entreposé à la verticale. Assurez-vous de poser, de transporter et de stocker le coffret de contrôle uniquement à l'horizontale.

# 11.2 Démontage de l'adaptateur de traversée et de l'unité de couplage

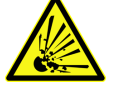

#### AVERTISSEMENT Risque d'explosion avec temporisation et risque d'incendie !

Lorsque la prise de mesure n'est pas mise à la terre ou pas correctement reliée avec l'adaptateur de traversée, la traversée peut être détruite et le transformateur peut prendre feu. La conséquence peut en être la mort ou des blessures graves.

- N'utilisez jamais la prise de mesure ouverte. Observez les instructions de service de la traversée.
- Après le démontage de l'adaptateur de traversée, obturez la prise de mesure avec le capuchon d'origine pour garantir la mise à la terre.

Pour démonter l'unité de couplage et l'adaptateur de traversée, procédez comme suit :

- 1. Débranchez le câble de raccordement entre le coffret de contrôle et l'unité de couplage.
- 2. Montez le capuchon de protection sur le raccordement U de l'unité de couplage.
- 3. Débranchez le câble de raccordement entre l'unité de couplage et l'adaptateur de traversée.
- 4. Débranchez le conducteur de terre entre le transformateur et la tôle de maintien de l'unité de couplage.
- 5. Desserrez la vis de fixation de la bride de traversée et démontez l'unité de couplage avec la tôle de maintien.
- 6. Serrez la vis de fixation sur la bride de traversée conformément aux instructions de service du fabricant de la traversée.
- 7. Démontez l'adaptateur de traversée.
- 8. **A AVERTISSEMENT !** Montez le capuchon de protection sur la prise de mesure de la traversée. Ce faisant, observez les consignes contenues dans les instructions de service du fabricant de la traversée. Sans quoi, une explosion de la traversée peut entraîner la mort ou des blessures graves.
- L'adaptateur de traversée et l'unité de couplage sont démontés.

# 12 Élimination

Observez les prescriptions d'élimination nationales en vigueur dans le pays d'utilisation respectif.

# <span id="page-173-0"></span>13 Caractéristiques techniques

# 13.1 Adaptateur de traversée

Les couples de serrage des adaptateurs de traversée sont indiqués dans le chapitre Montage sous [Montage de l'adaptateur de traversée \[](#page-45-0)[►](#page-45-0)[Section 6.2, Page](#page-45-0) [46\].](#page-45-0)

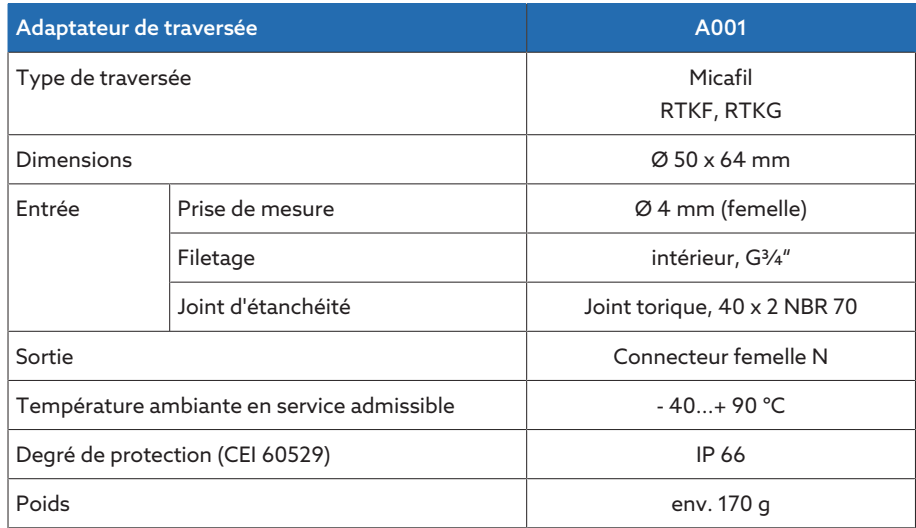

Tableau 79: Caractéristiques techniques de l'adaptateur de traversée A001

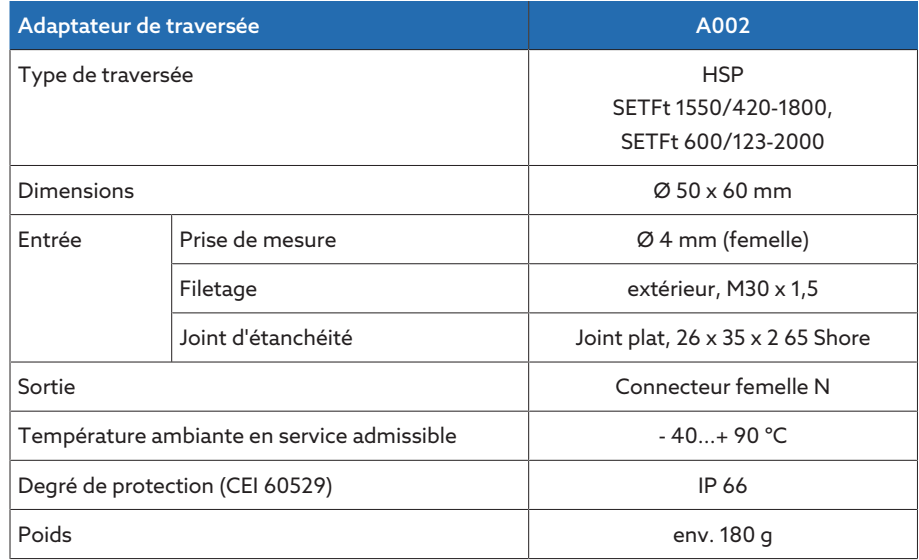

Tableau 80: Caractéristiques techniques de l'adaptateur de traversée A002

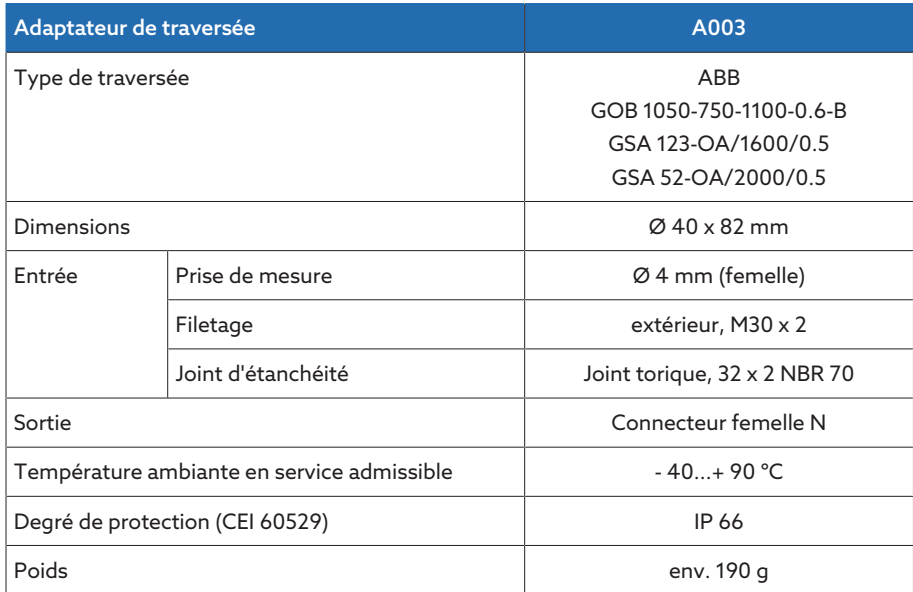

Tableau 81: Caractéristiques techniques de l'adaptateur de traversée A003

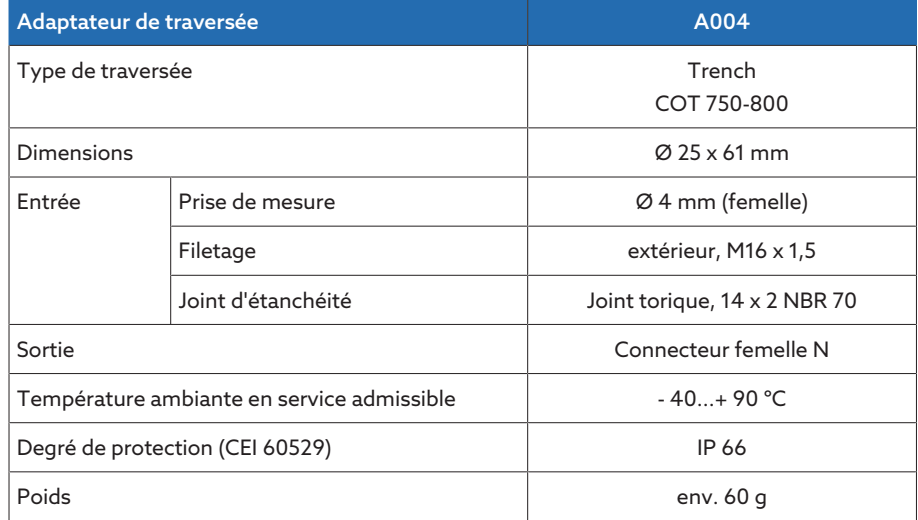

Tableau 82: Caractéristiques techniques de l'adaptateur de traversée A004

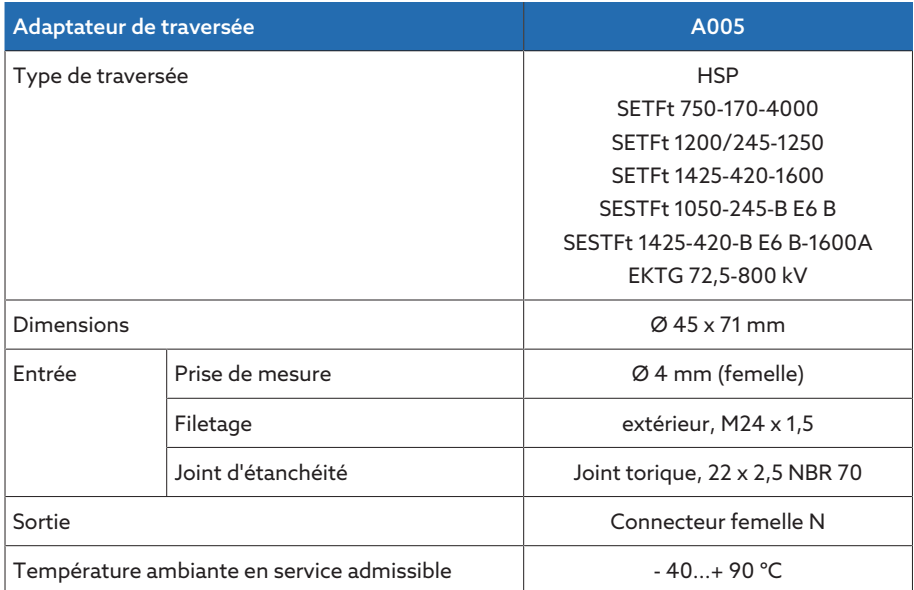

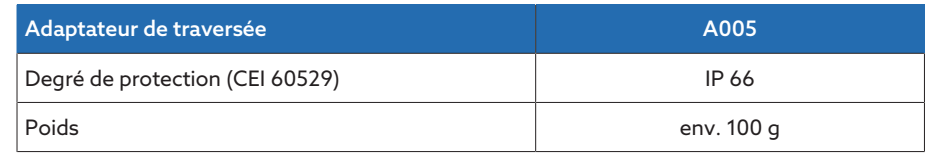

Tableau 83: Caractéristiques techniques de l'adaptateur de traversée A005

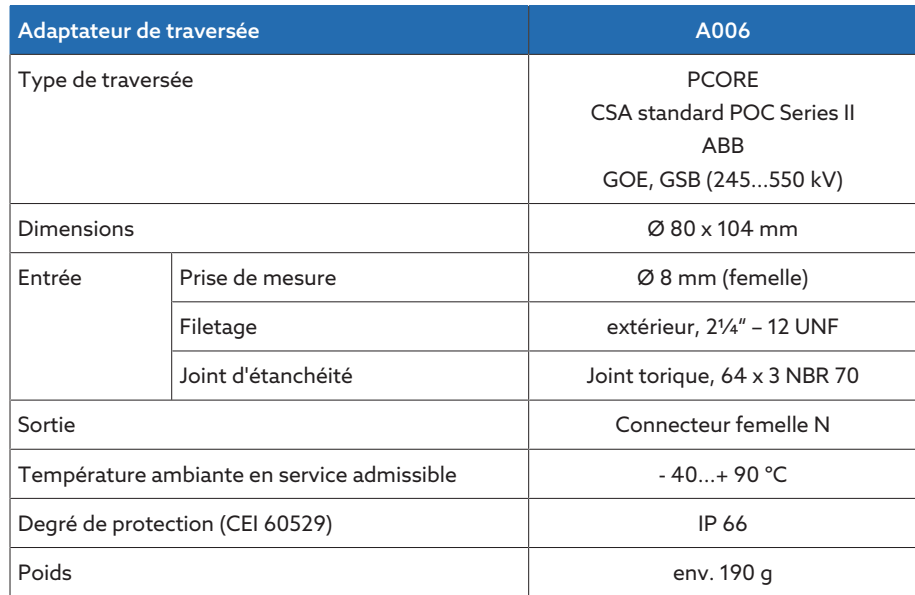

Tableau 84: Caractéristiques techniques de l'adaptateur de traversée A006

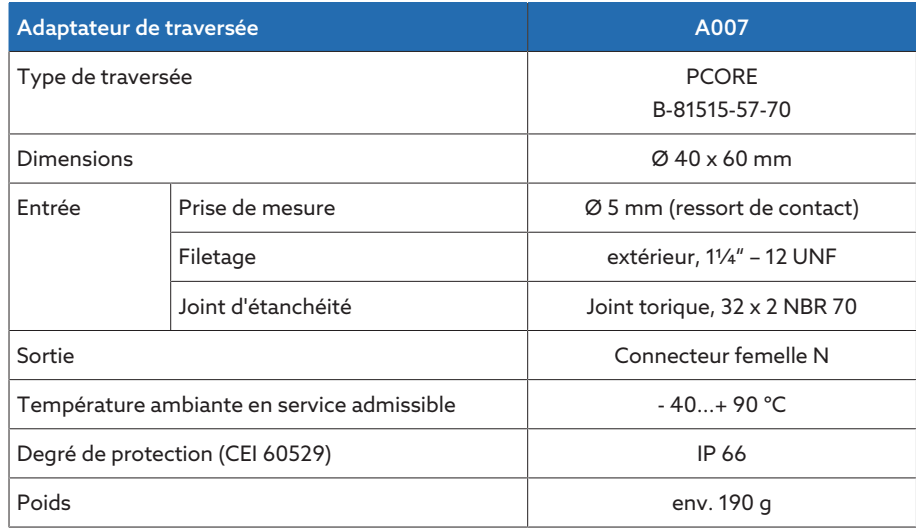

Tableau 85: Caractéristiques techniques de l'adaptateur de traversée A007

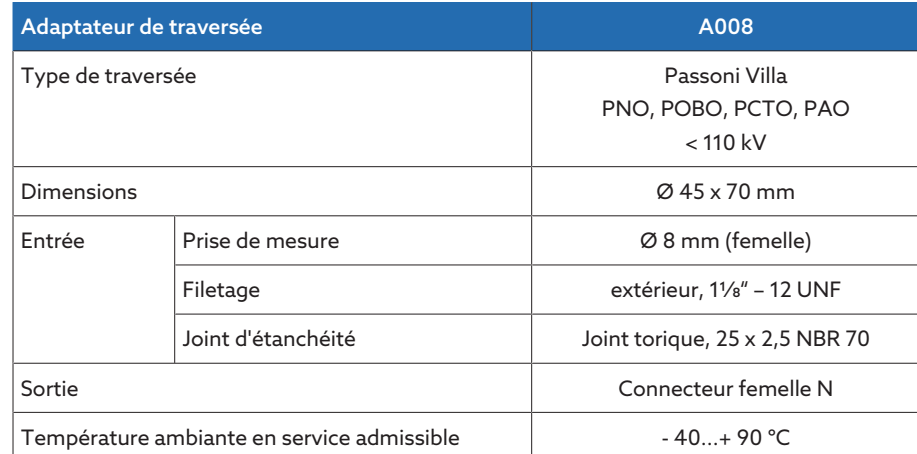

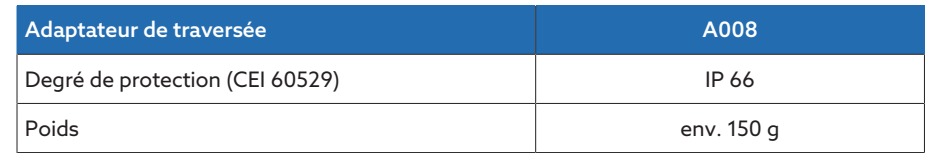

Tableau 86: Caractéristiques techniques de l'adaptateur de traversée A008

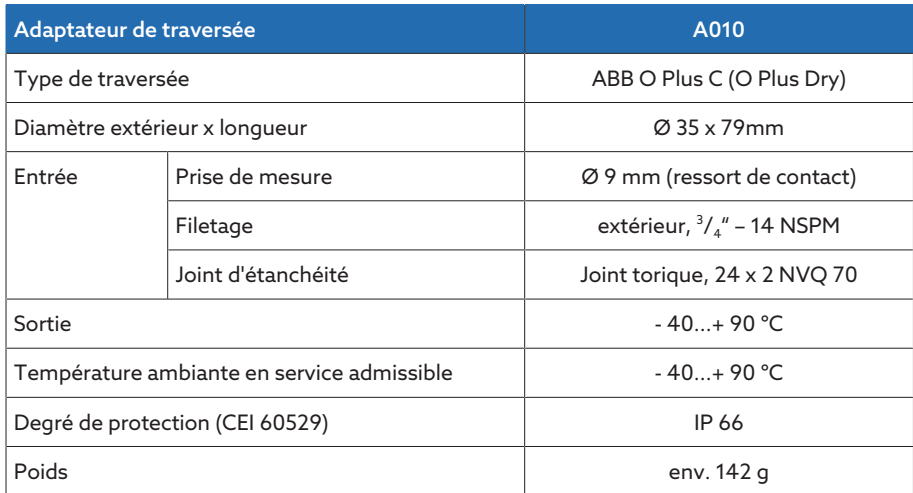

Tableau 87: Caractéristiques techniques de l'adaptateur de traversée A010

# 13.2 Unité de couplage

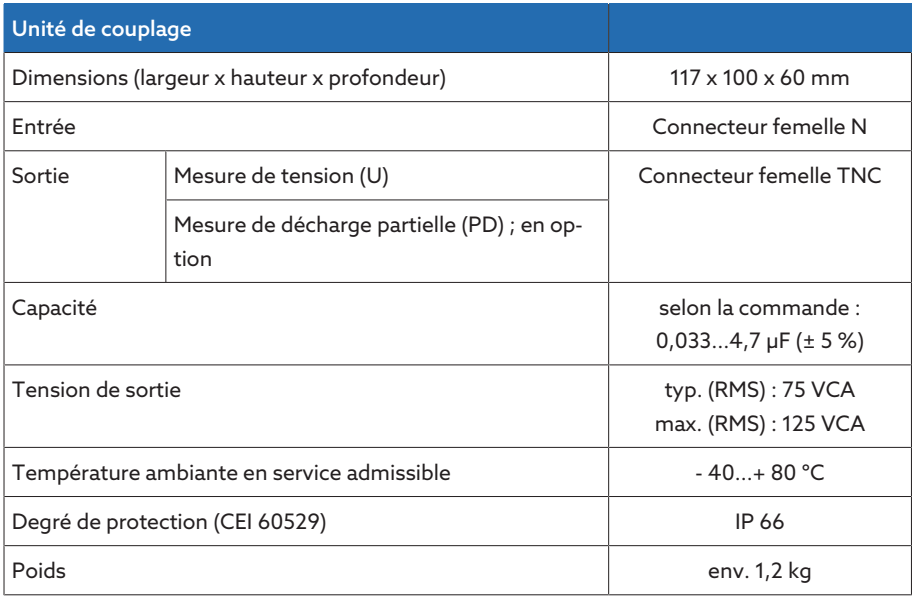

Tableau 88: Caractéristiques techniques de l'unité de couplage

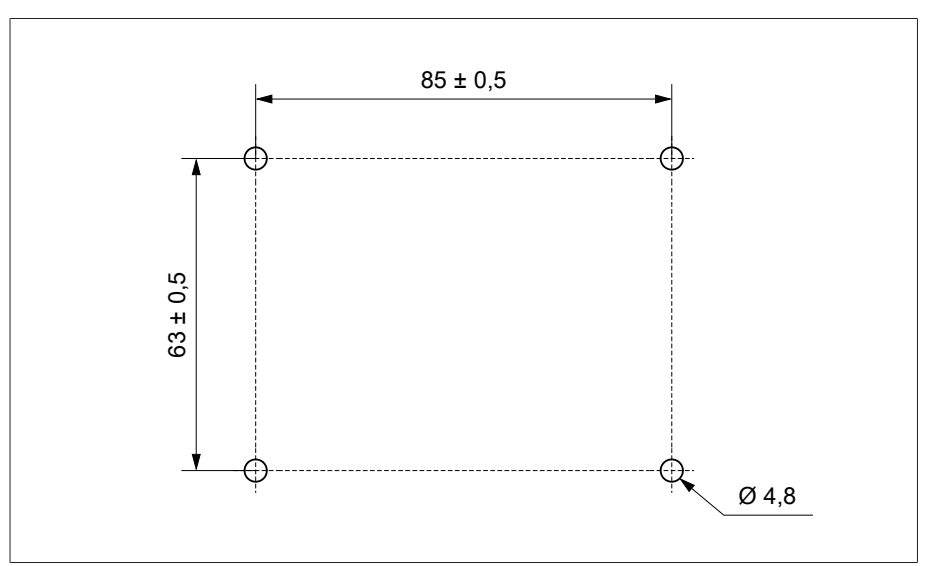

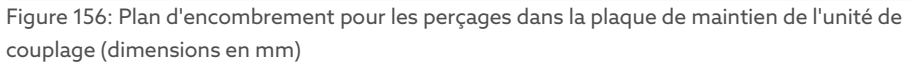

# 13.3 Câble de raccordement

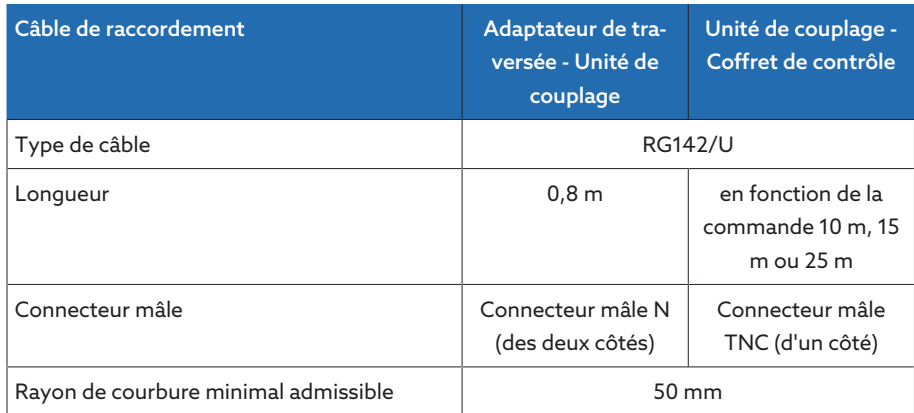

Tableau 89: Caractéristiques techniques des câbles de raccordement

# 13.4 Coffret de contrôle

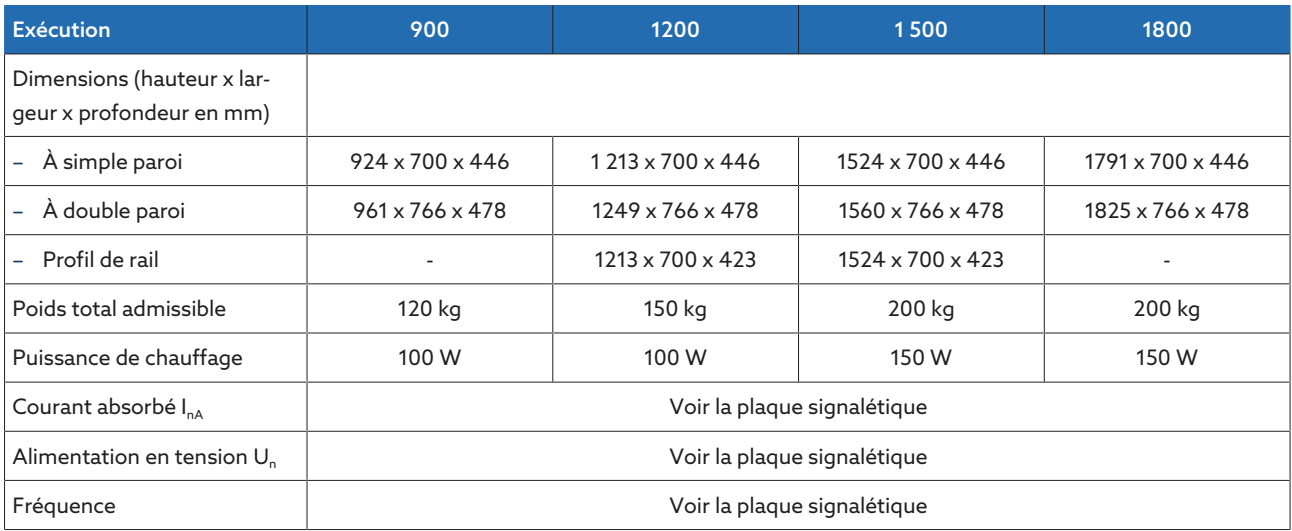

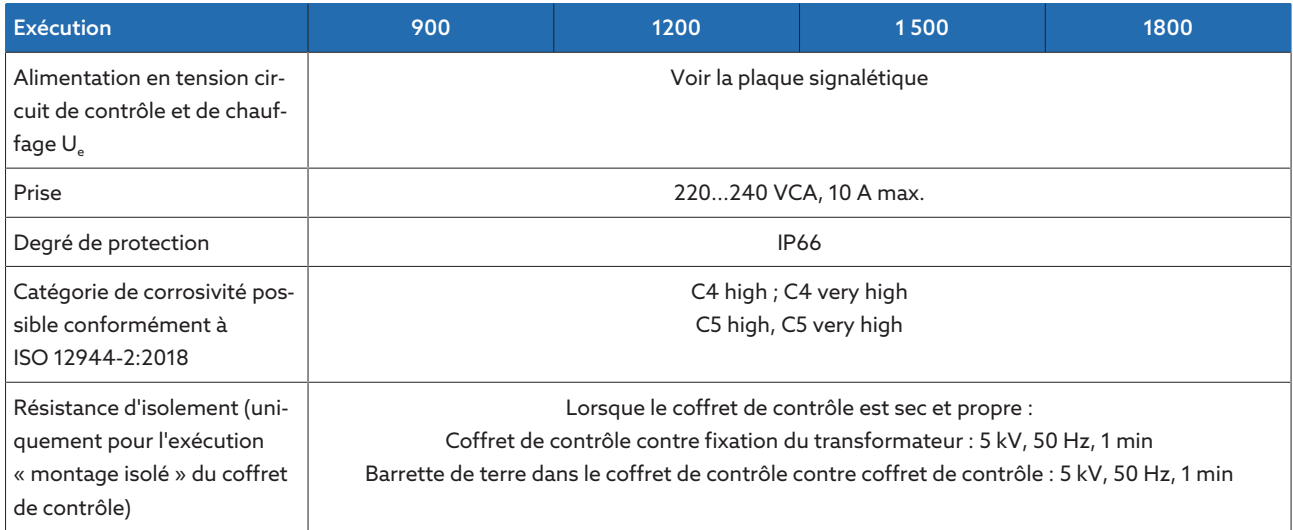

Tableau 90: Caractéristiques techniques du coffret de contrôle

# 13.5 Modules ISM®

### 13.5.1 Bornes de raccordement

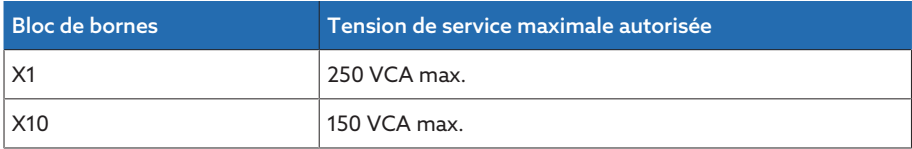

Tableau 91: Tension de service maximale autorisée des bornes de raccordement pour circuits électriques externes

## 13.5.2 Alimentation électrique QS3.241

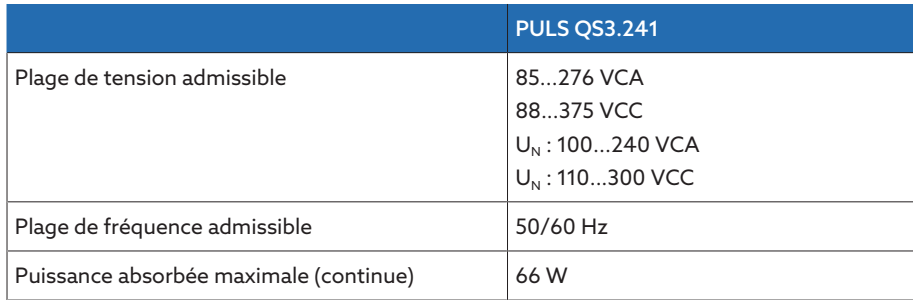

Tableau 92: Caractéristiques techniques du module QS3.241

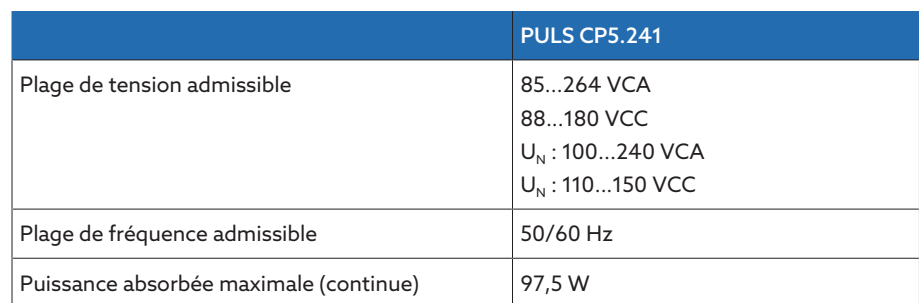

## 13.5.3 Alimentation électrique CP5.241

Tableau 93: Caractéristiques techniques du module CP5.241

# 13.5.4 Alimentation électrique PS

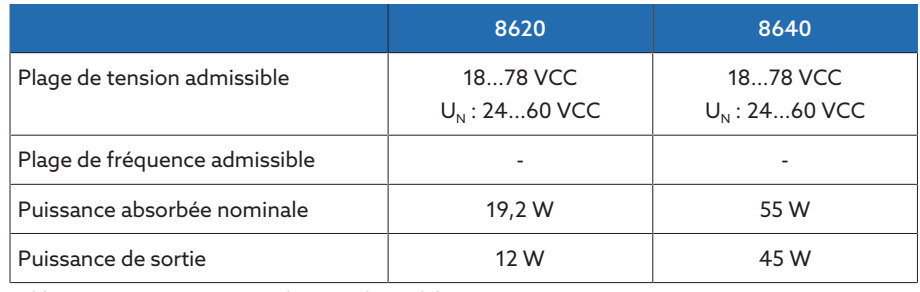

Tableau 94: Caractéristiques techniques du module PS

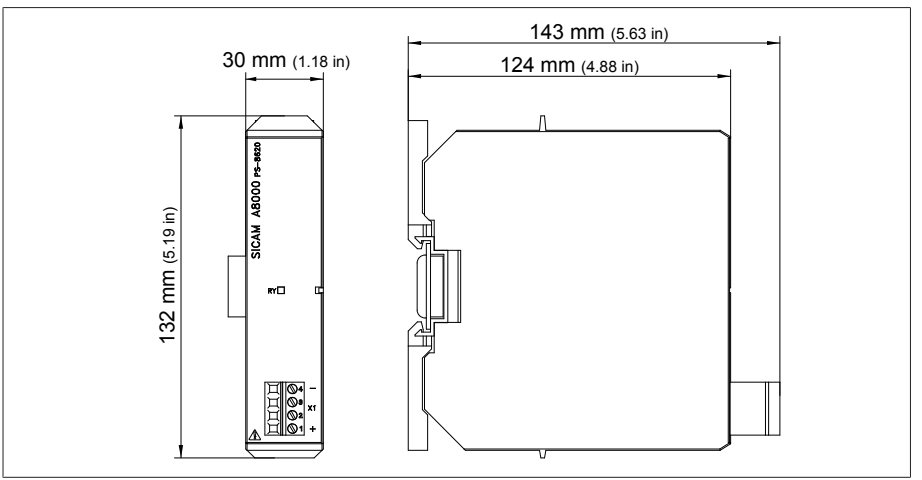

Figure 157: Dimensions PS

## 13.5.5 Unité centrale de calcul CPU I

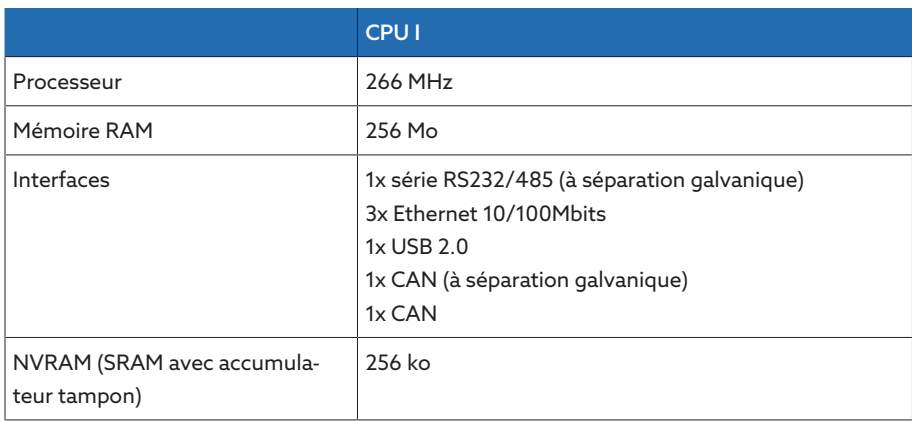
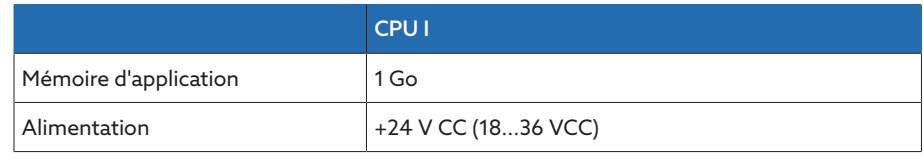

Tableau 95: Caractéristiques techniques du module CPU I

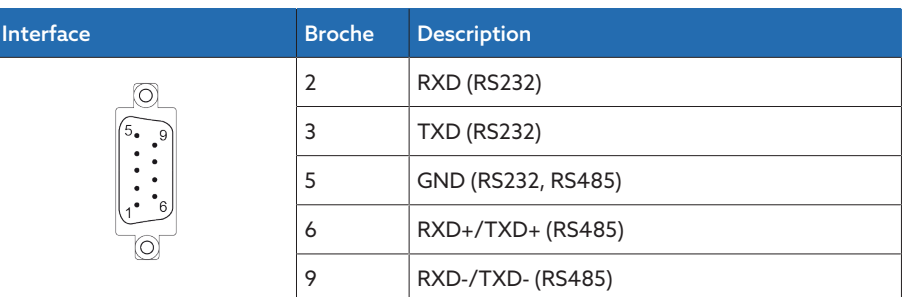

Tableau 96: COM2 (RS232, RS485)

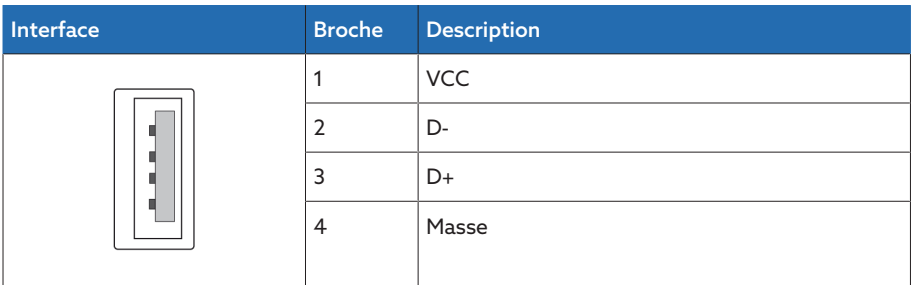

Tableau 97: USB 2.0

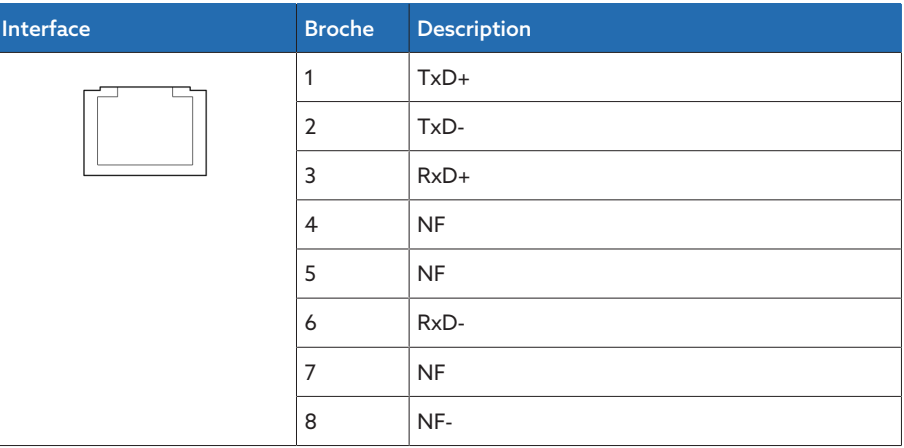

Tableau 98: ETH1, ETH 2.1, ETH 2.2 (RJ45)

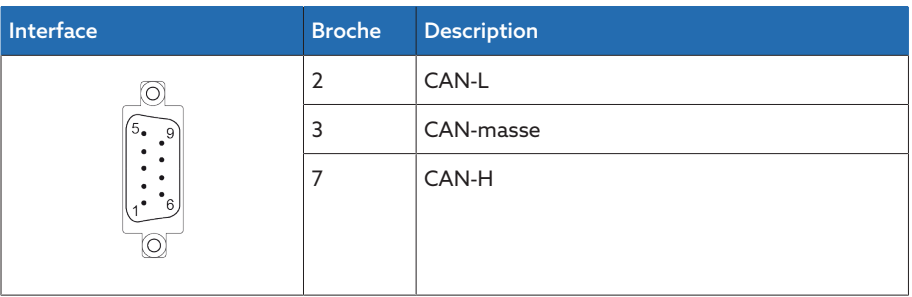

Tableau 99: CAN1, CAN2

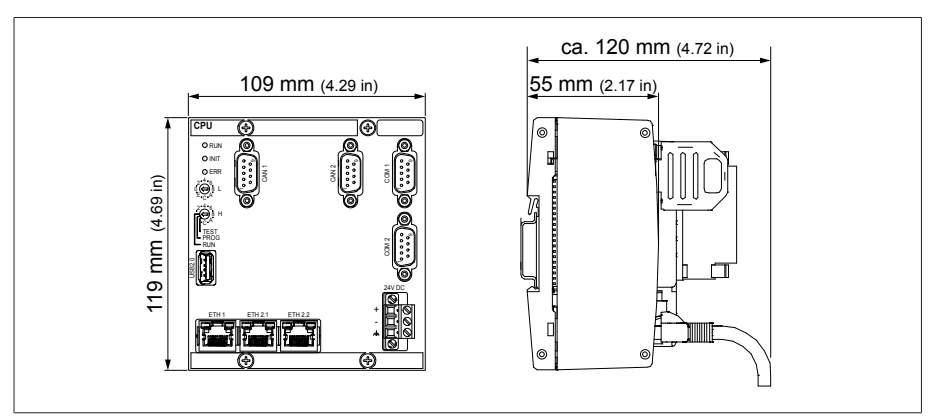

#### Figure 158: Dimensions CPU

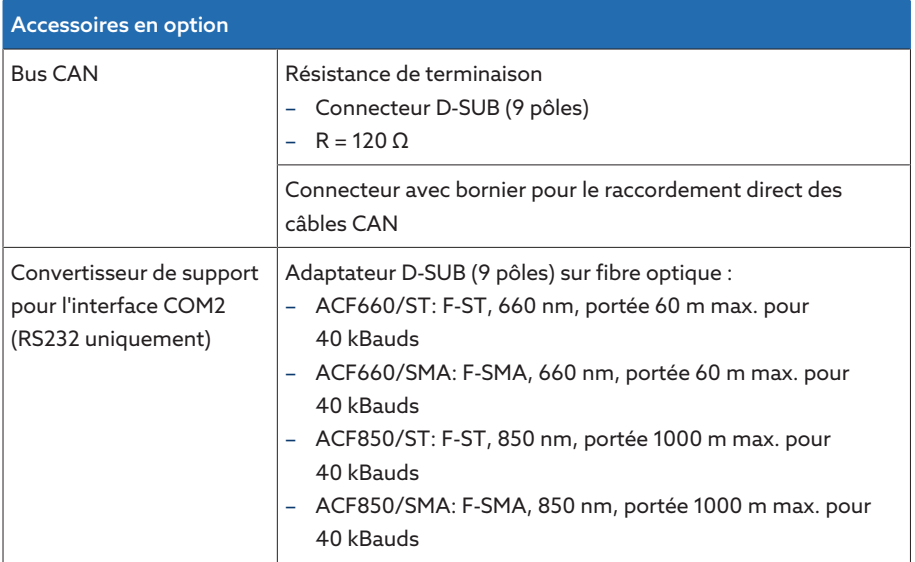

Tableau 100: Accessoires en option

#### 13.5.6 Unité centrale de calcul CPU

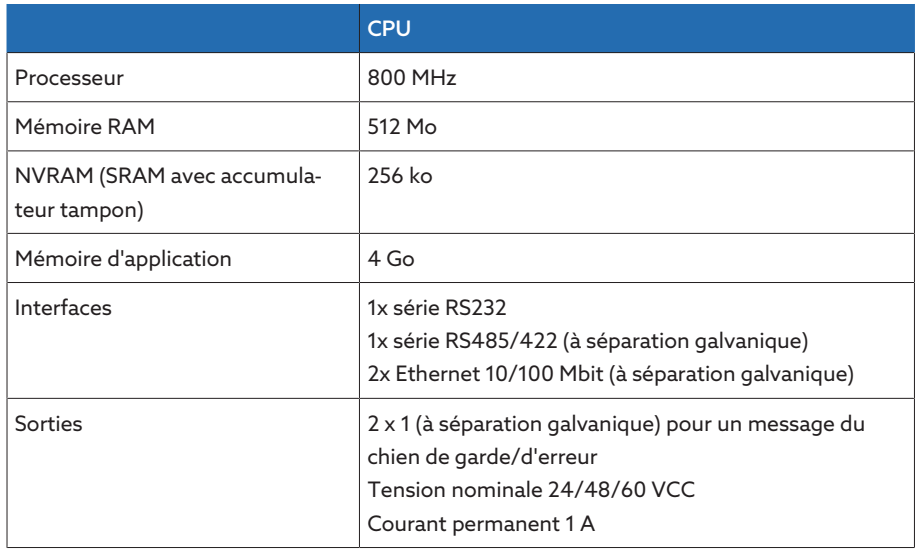

Tableau 101: Caractéristiques techniques du module CPU

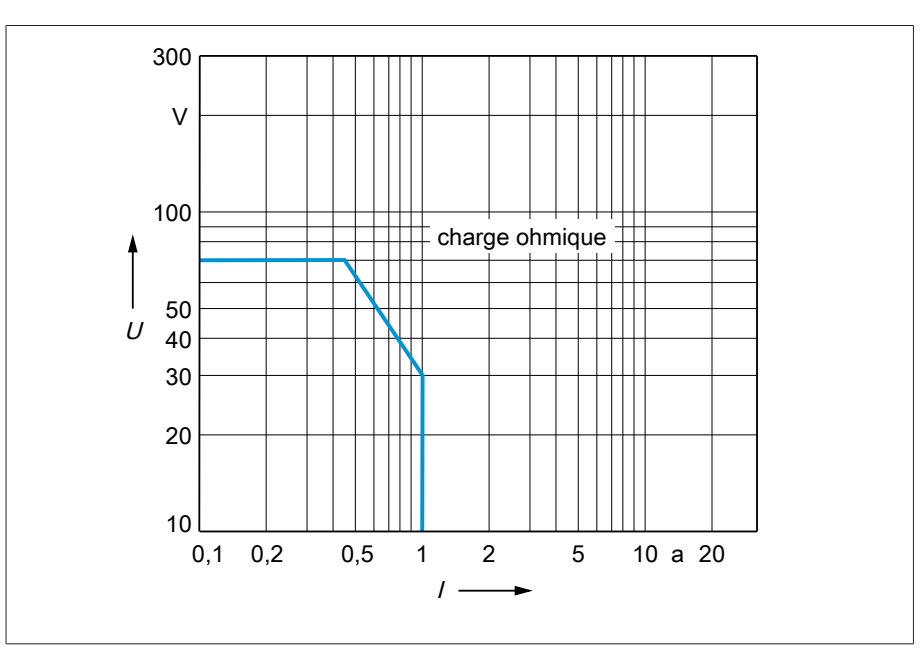

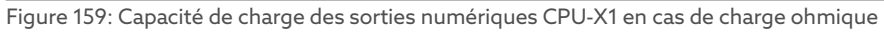

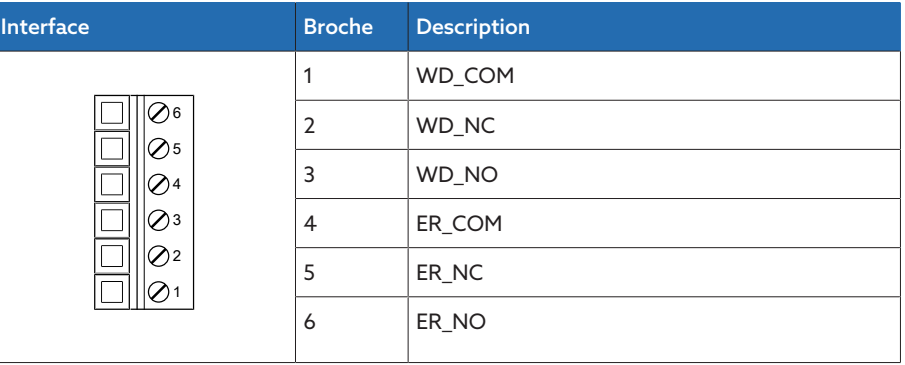

Tableau 102: Connecteur X1 (Watchdog, Error)

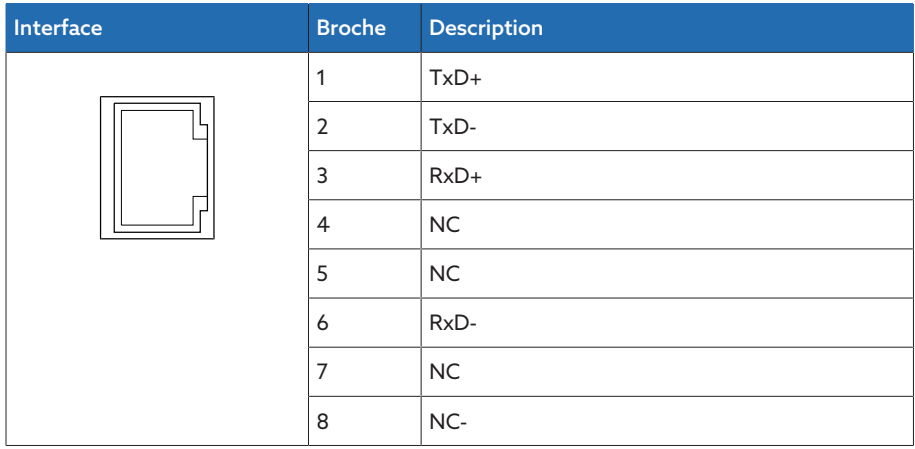

Tableau 103: Connecteur X2, X3 (Ethernet)

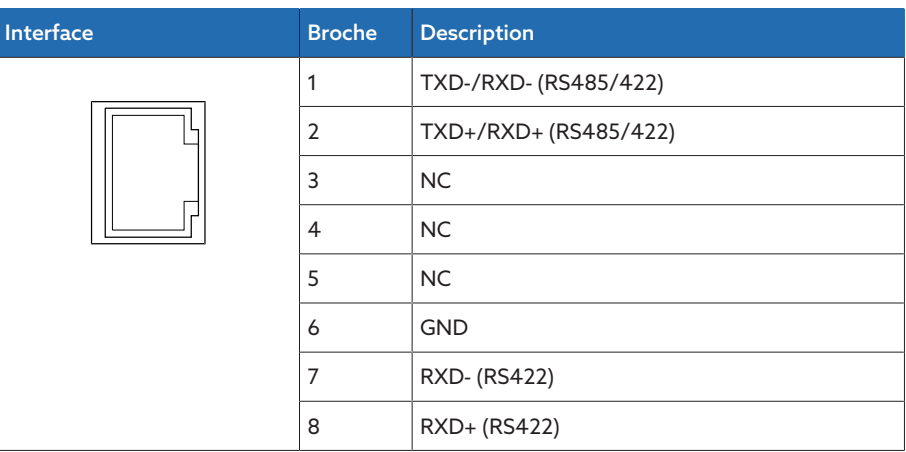

Tableau 104: Connecteur X4 (RS485/422)

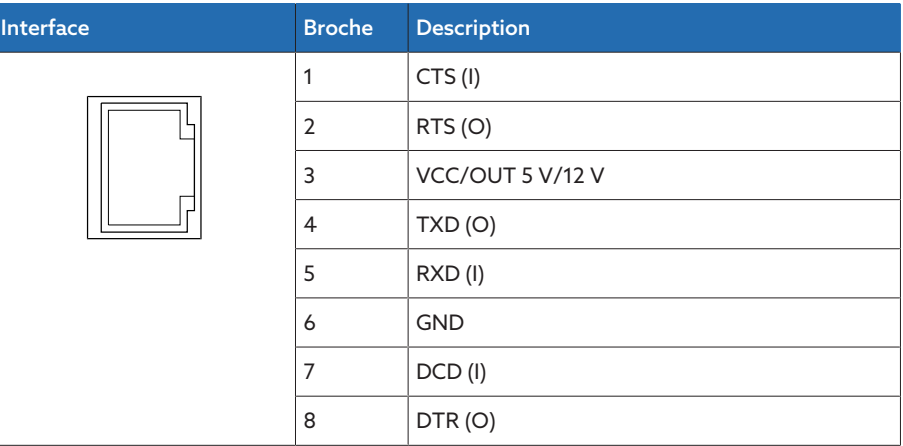

Tableau 105: Connecteur X5 (RS232)

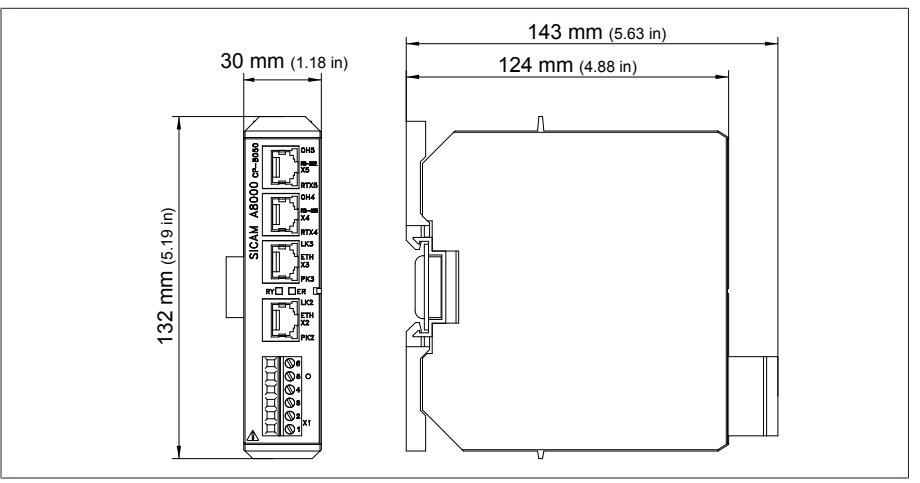

Figure 160: Dimensions CPU

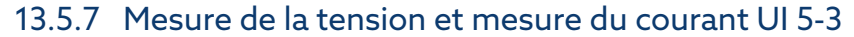

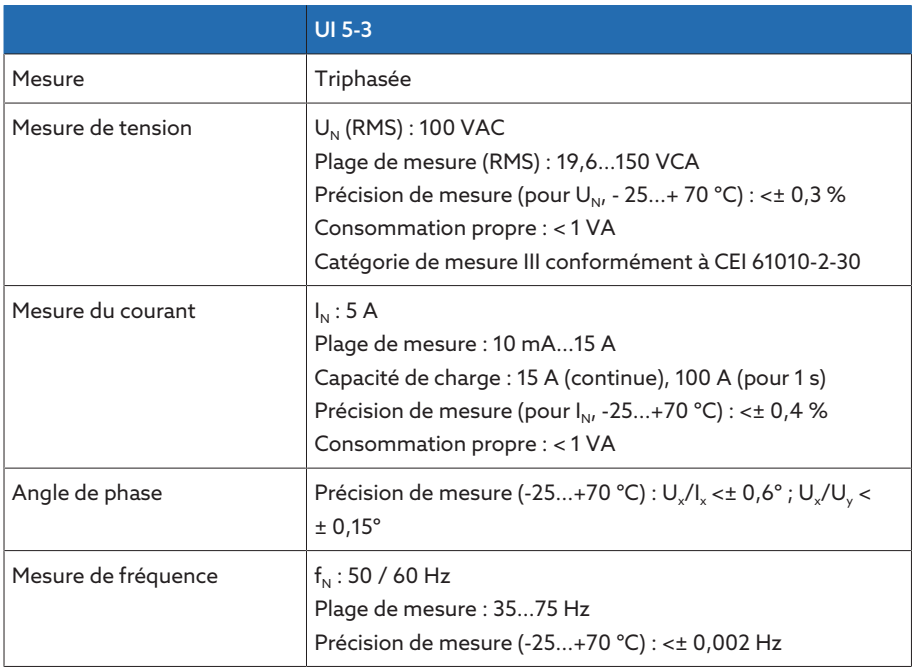

Tableau 106: Caractéristiques techniques des modules UI 5-3

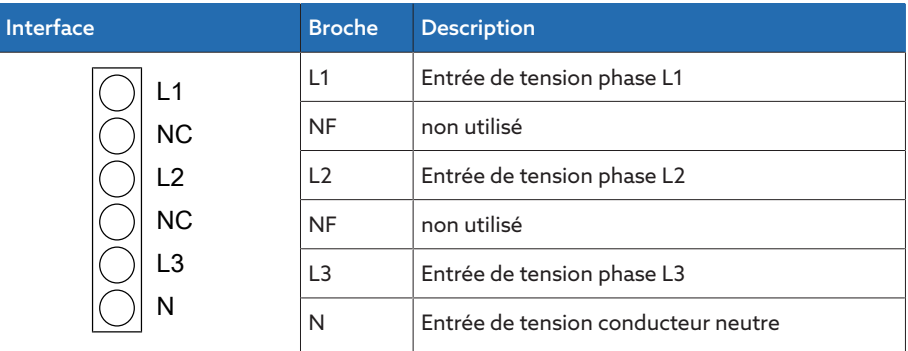

Tableau 107: Mesure de tension

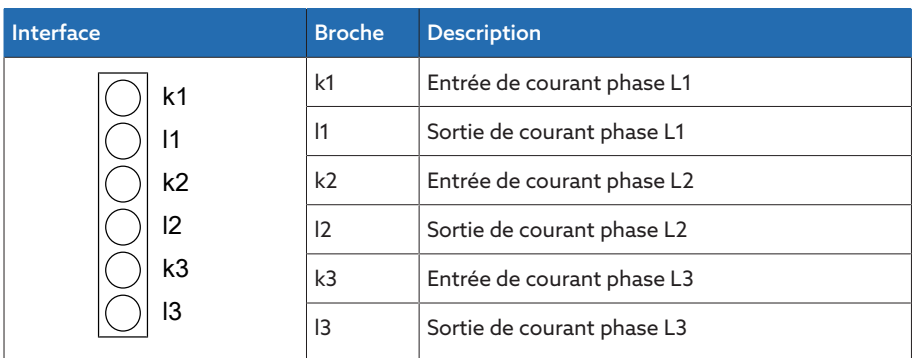

Tableau 108: Mesure du courant

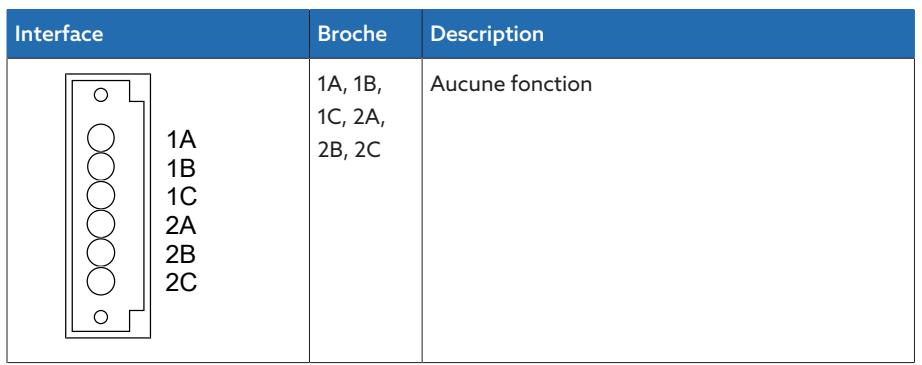

Tableau 109: Relais

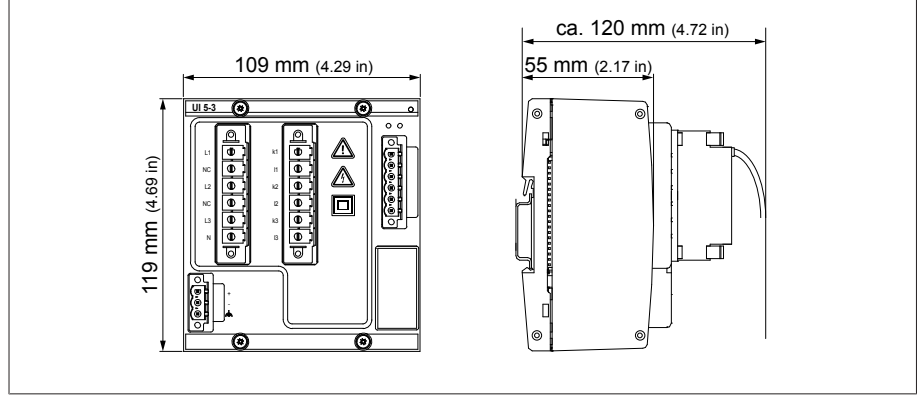

Figure 161: Dimensions UI 5-3

#### 13.5.8 Mesure de tension U 3

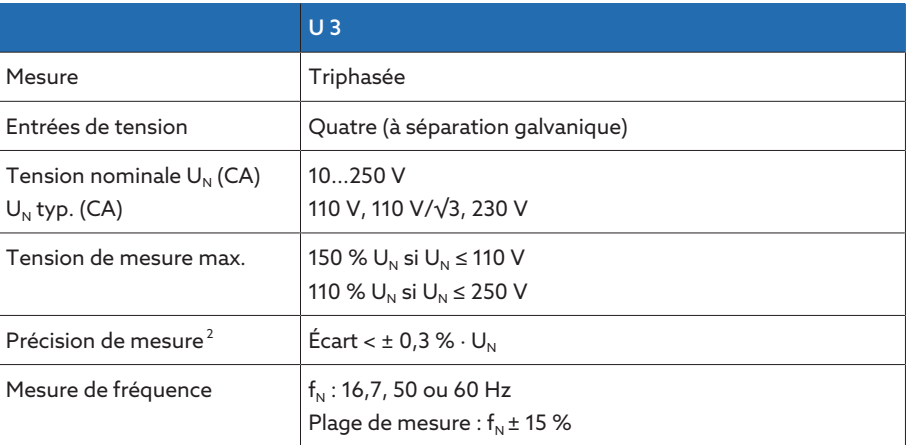

Tableau 110: Caractéristiques techniques des modules U 3

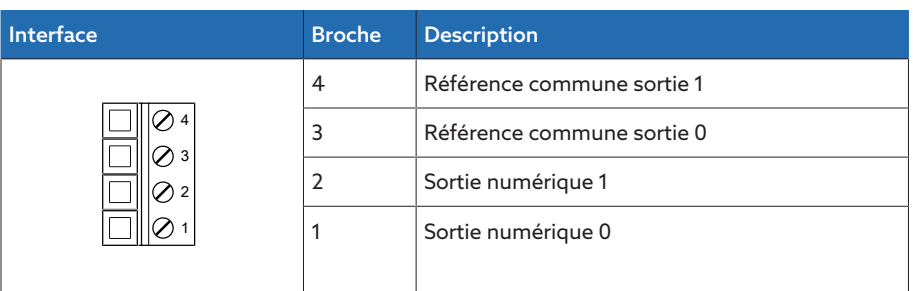

Tableau 111: Connecteur X1

<sup>2</sup> Dans les conditions de référence

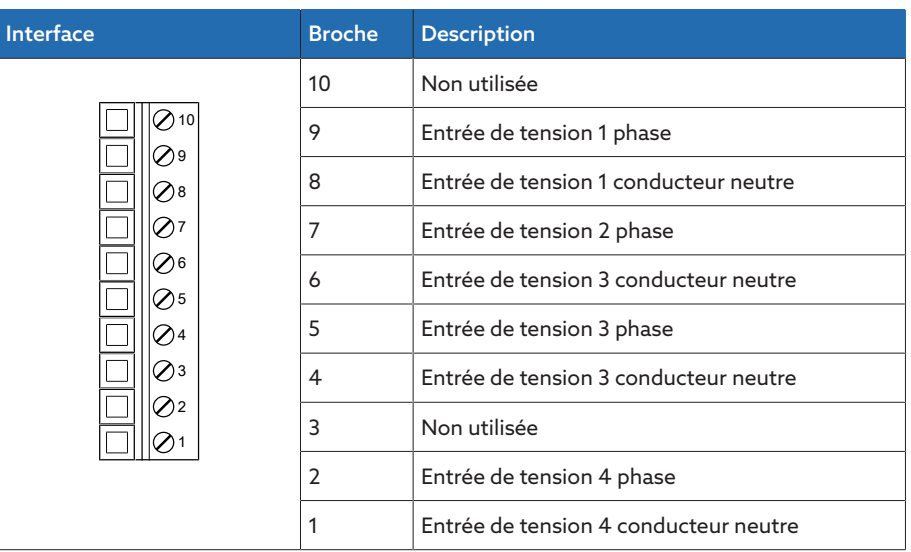

Tableau 112: Connecteur X2

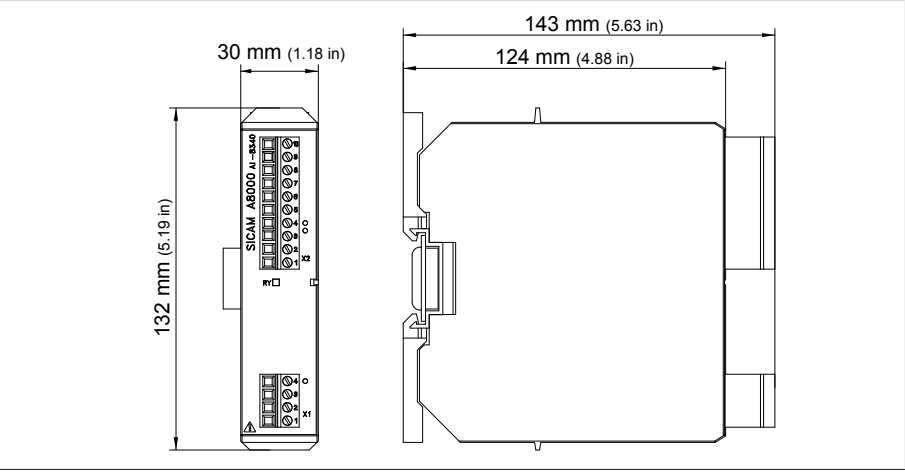

Figure 162: Dimensions U 3

### 13.5.9 Mesure du courant I 3

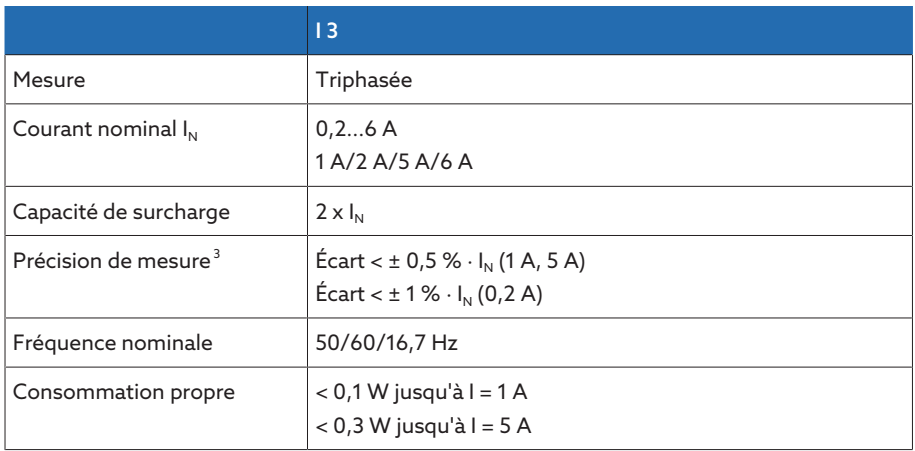

Tableau 113: Caractéristiques techniques du module I 3

<sup>3</sup> Dans les conditions de référence

| Interface | <b>Broche</b>  | <b>Description</b>                    |
|-----------|----------------|---------------------------------------|
|           | 6              | Entrée de courant 1 phase             |
|           | 5              | Entrée de courant 1 conducteur neutre |
|           | 4              | Entrée de courant 2 phase             |
|           | 3              | Entrée de courant 2 conducteur neutre |
|           | $\overline{2}$ | Entrée de courant 3 phase             |
|           | 1              | Entrée de courant 3 conducteur neutre |
|           |                |                                       |
|           |                |                                       |

Tableau 114: Connecteur X1

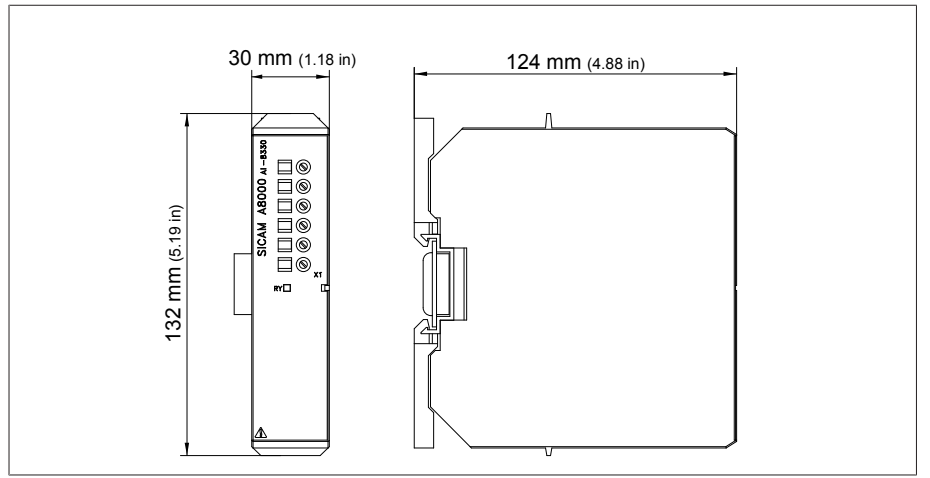

Figure 163: Dimensions I 3

### 13.5.10 Entrées et sorties numériques DIO 28-15

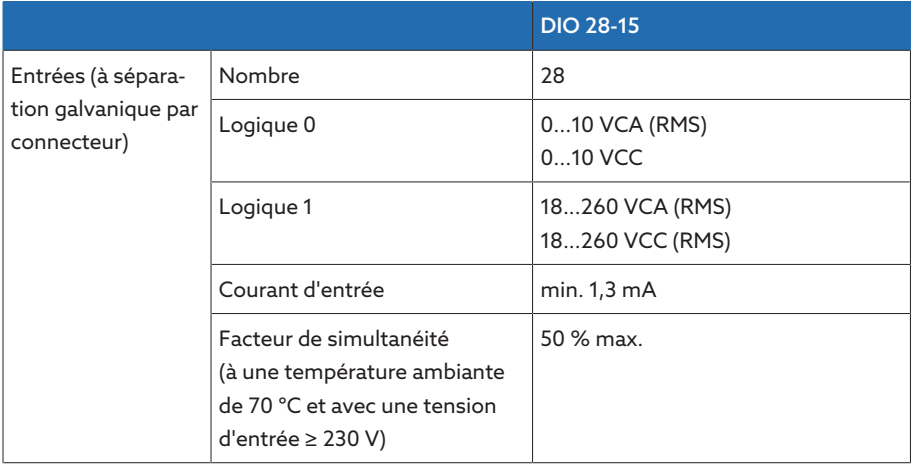

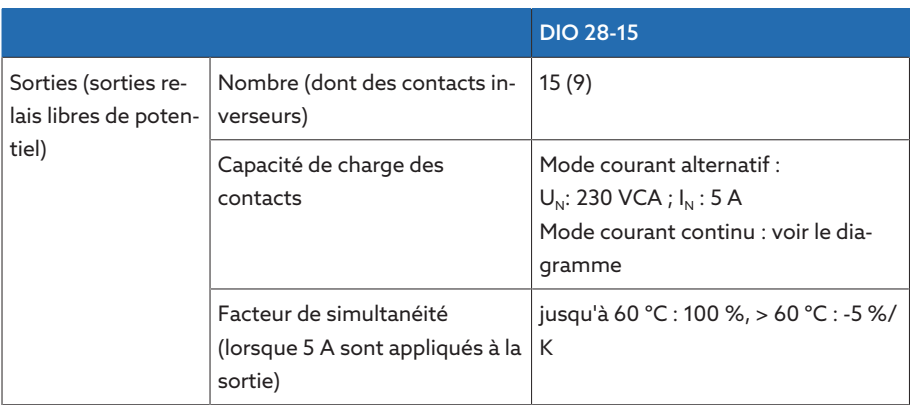

Tableau 115: Caractéristiques techniques du module DIO 28-15

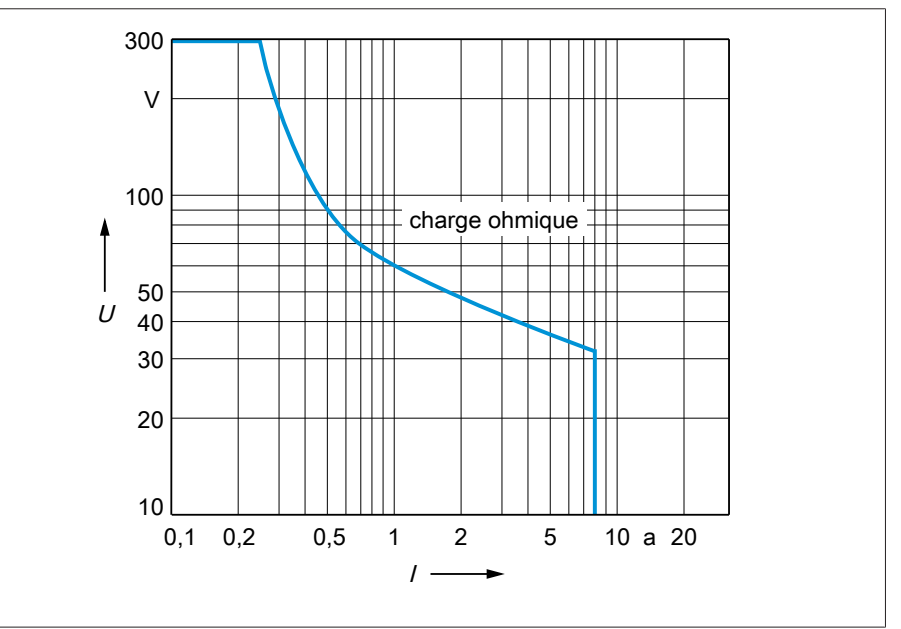

Figure 164: Capacité de charge des sorties numériques en cas de charge ohmique

#### A ATTENTION ! Choc électrique !

Les entrées du module DIO sont séparées galvaniquement par connecteur. Un mélange de plages de tension (par ex. très basse tension et basse tension) ou de différentes phases à l'intérieur d'un connecteur peut réduire la protection contre les chocs électriques.

- Utilisez des plages de tension identiques à l'intérieur d'un connecteur.
- Utilisez la même phase à l'intérieur d'un connecteur.

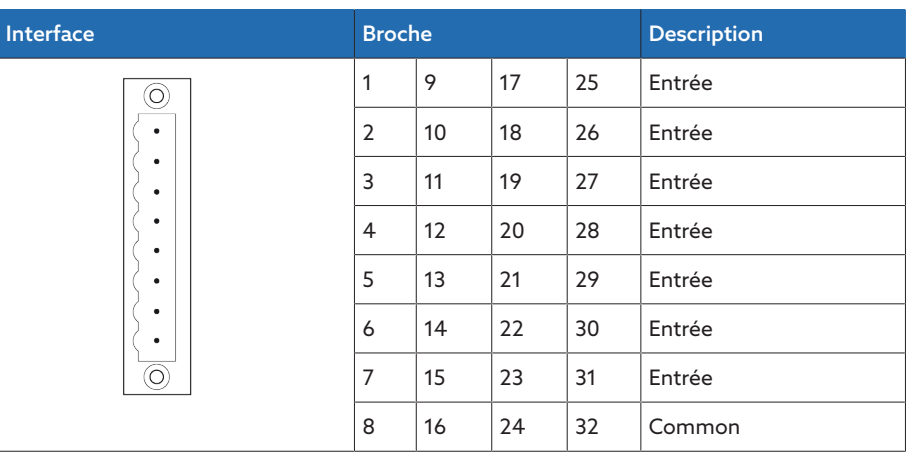

Tableau 116: Entrées numériques

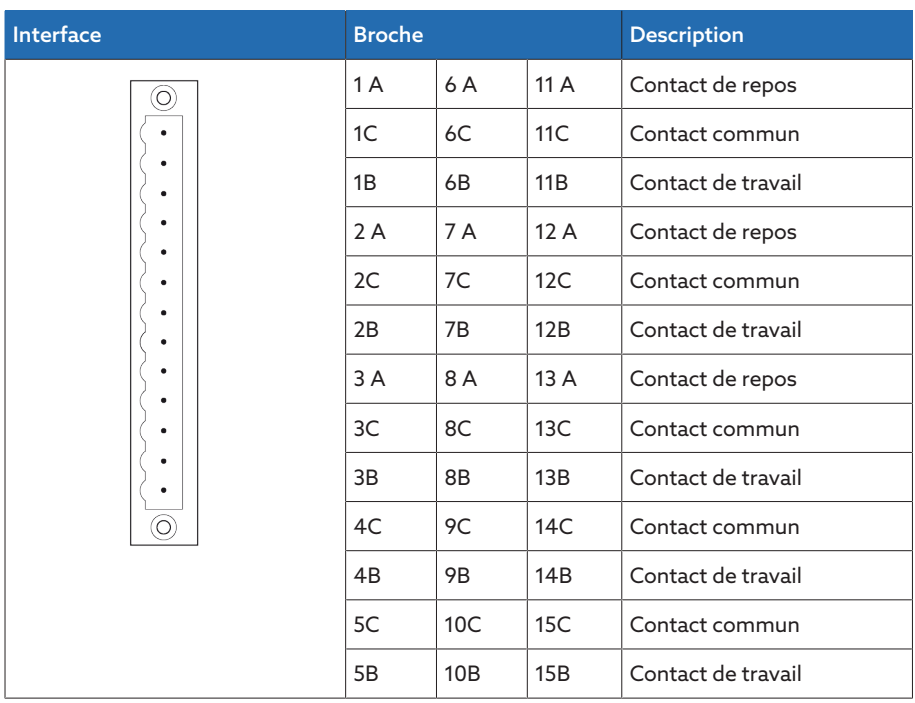

Tableau 117: Sorties numériques

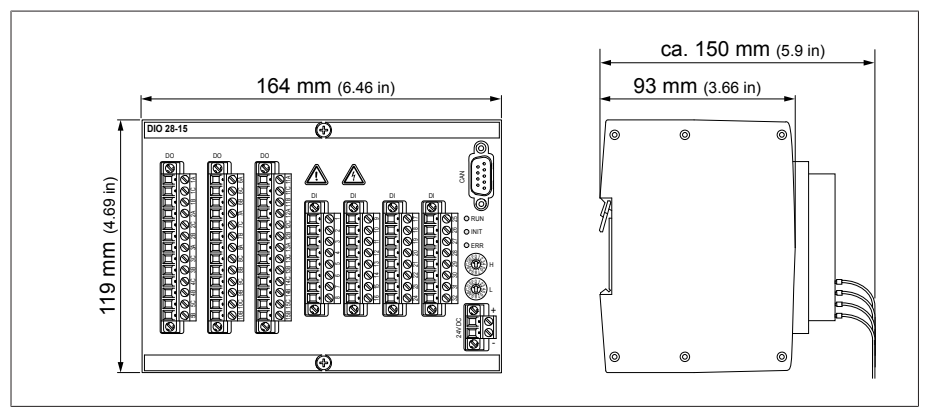

Figure 165: Dimensions DIO 28-15

### 13.5.11 Entrées numériques DI 16-24V

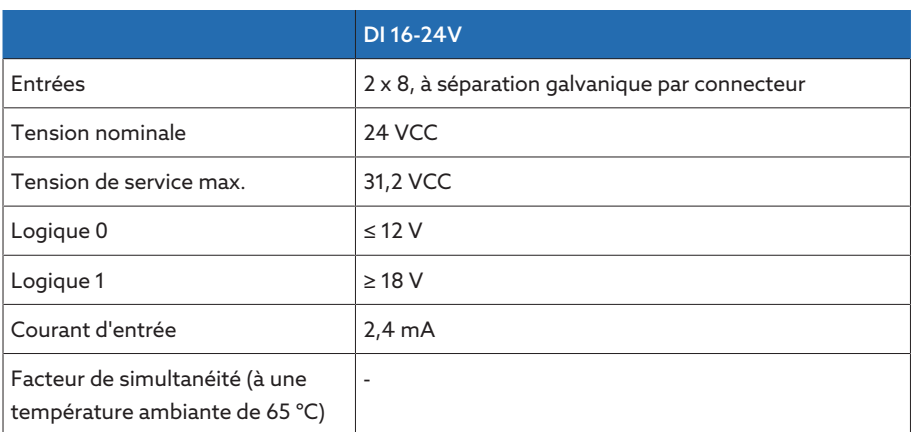

Tableau 118: Caractéristiques techniques du module DI 16-24V

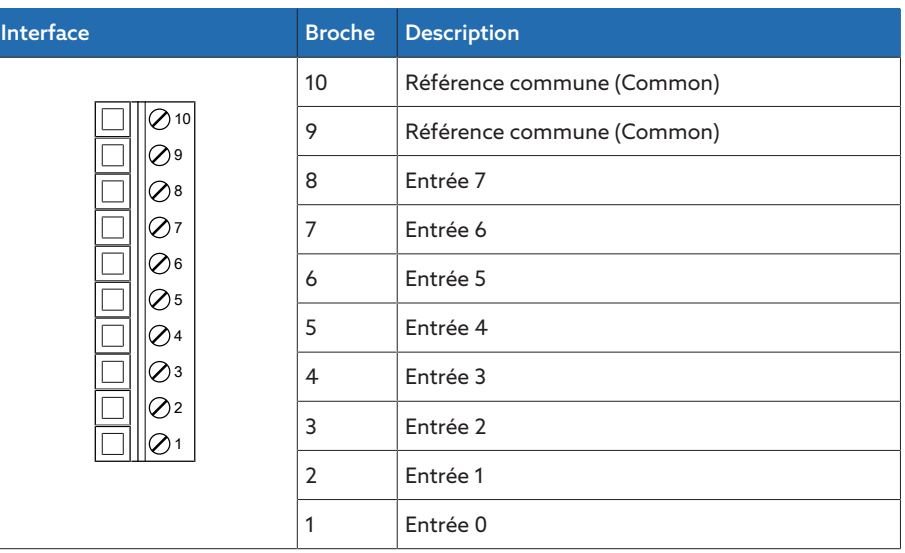

Tableau 119: Connecteur X1 (groupe 0)

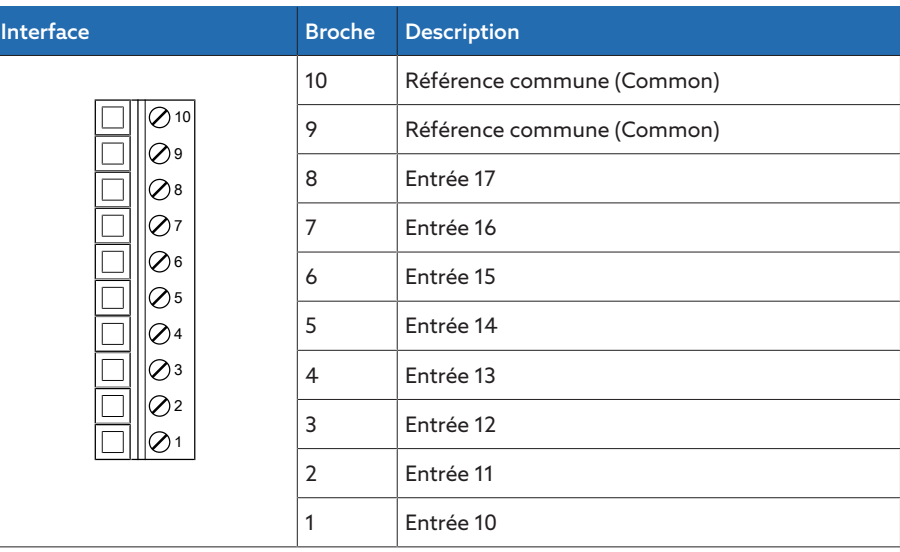

Tableau 120: Connecteur X2 (groupe 1)

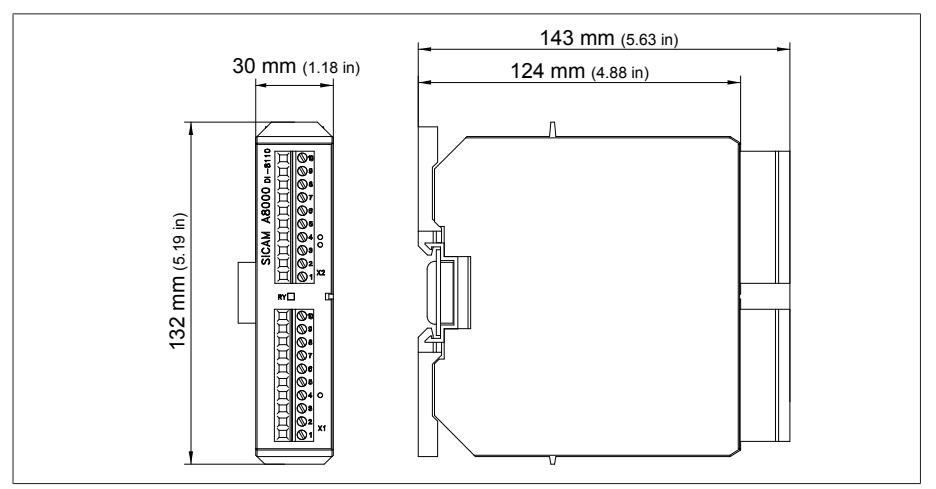

Figure 166: Dimensions DI 16-24V

### 13.5.12 Entrées numériques DI 16-48V

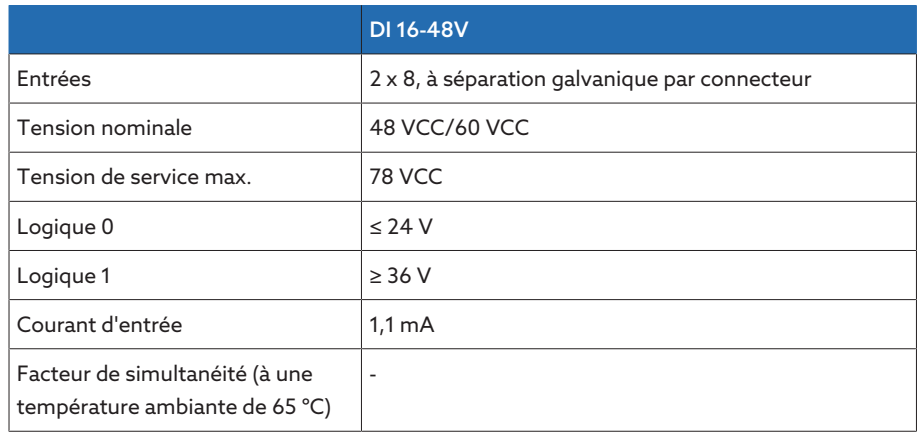

Tableau 121: Caractéristiques techniques du module DI 16-48V

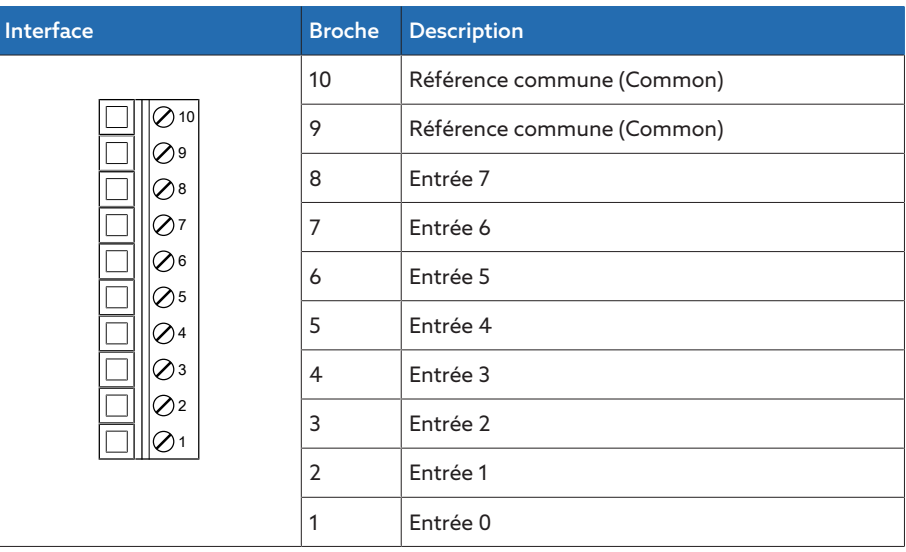

Tableau 122: Connecteur X1 (groupe 0)

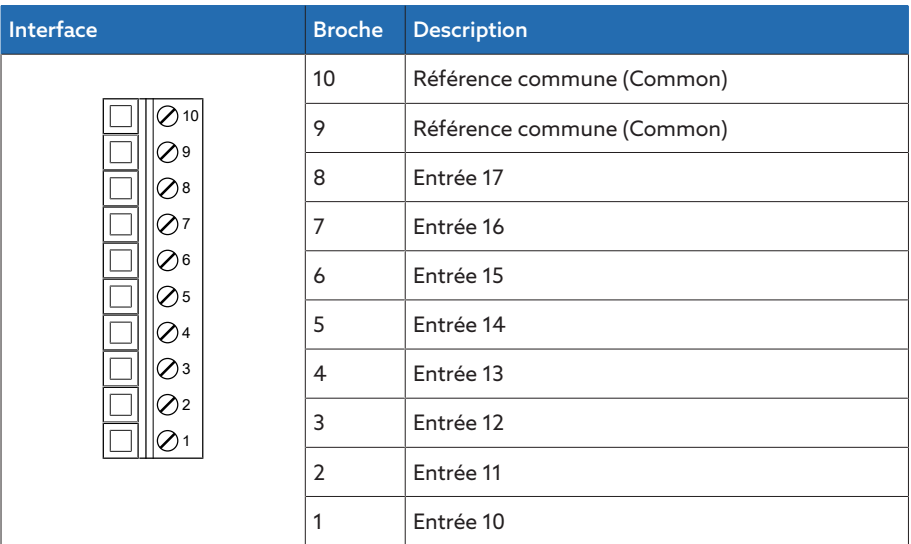

Tableau 123: Connecteur X2 (groupe 1)

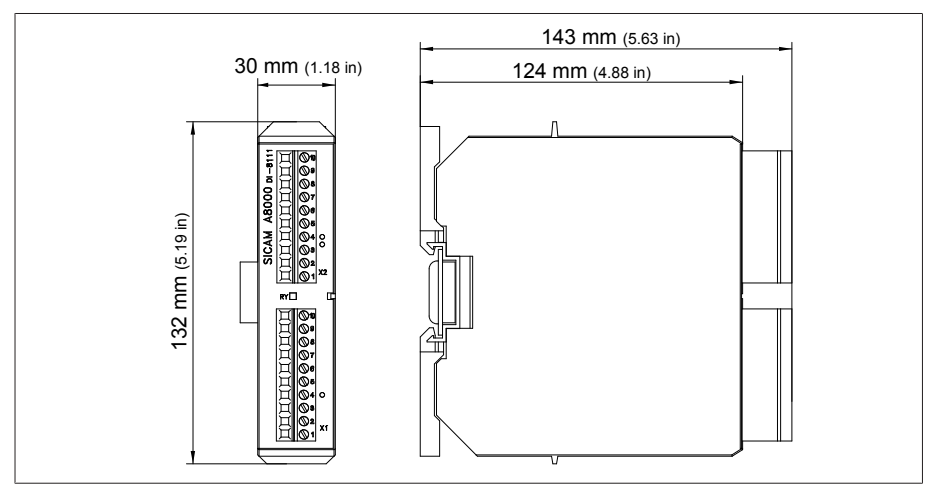

Figure 167: Dimensions DI 16-48V

#### 13.5.13 Entrées numériques DI 16-110V

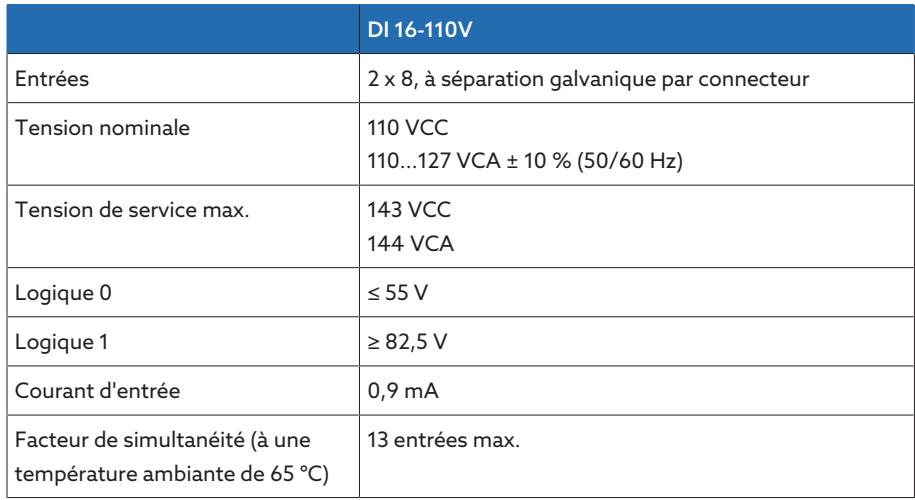

Tableau 124: Caractéristiques techniques du module DI 16-110V

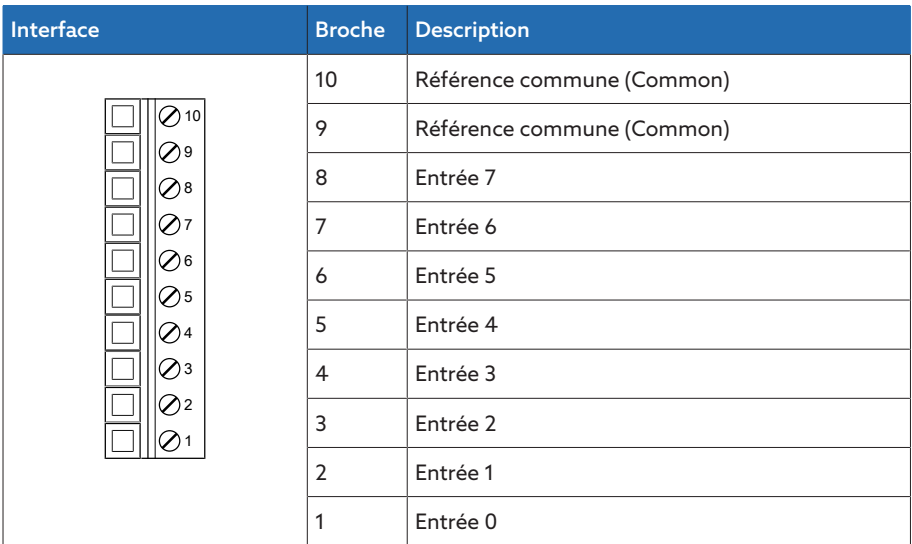

Tableau 125: Connecteur X1 (groupe 0)

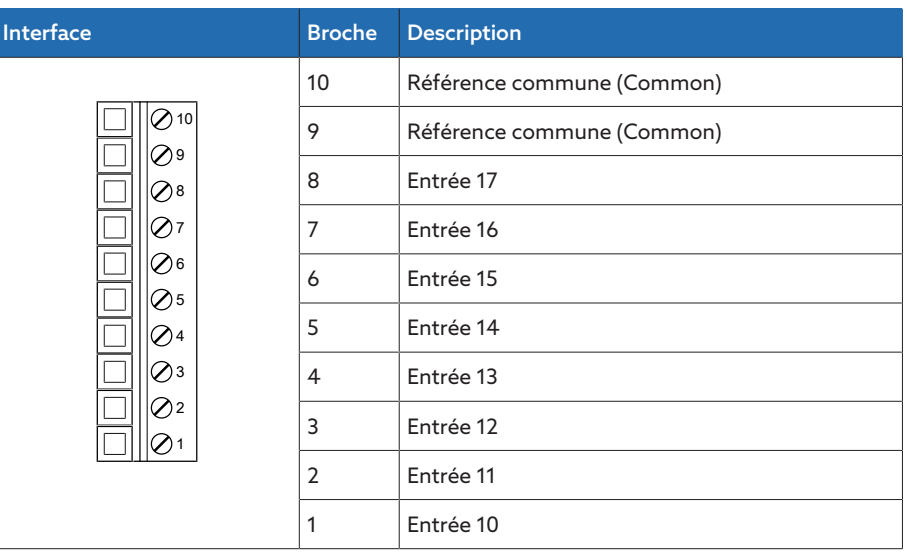

Tableau 126: Connecteur X2 (groupe 1)

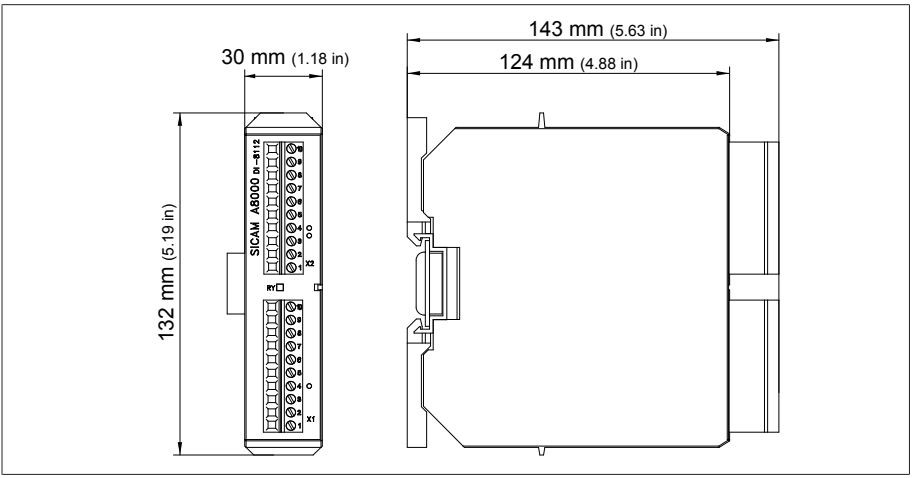

Figure 168: Dimensions DI 16-110V

### 13.5.14 Entrées numériques DI 16-220V

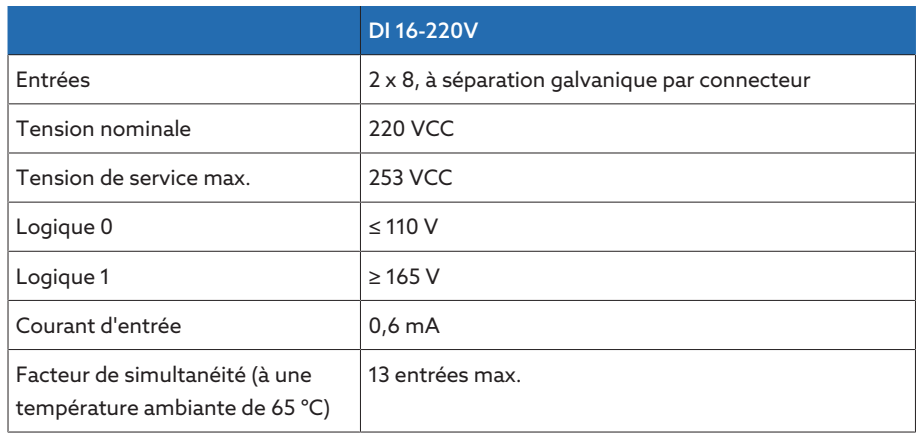

Tableau 127: Caractéristiques techniques du module DI 16-220V

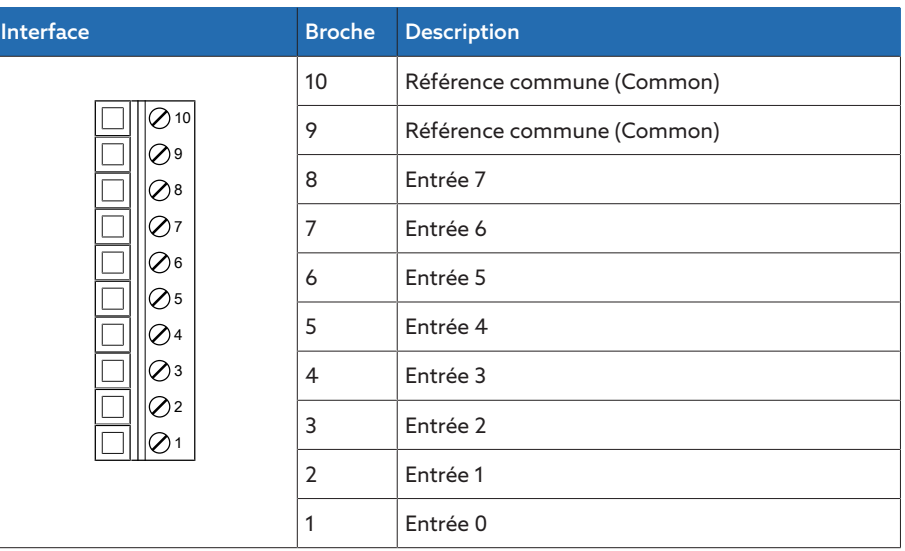

Tableau 128: Connecteur X1 (groupe 0)

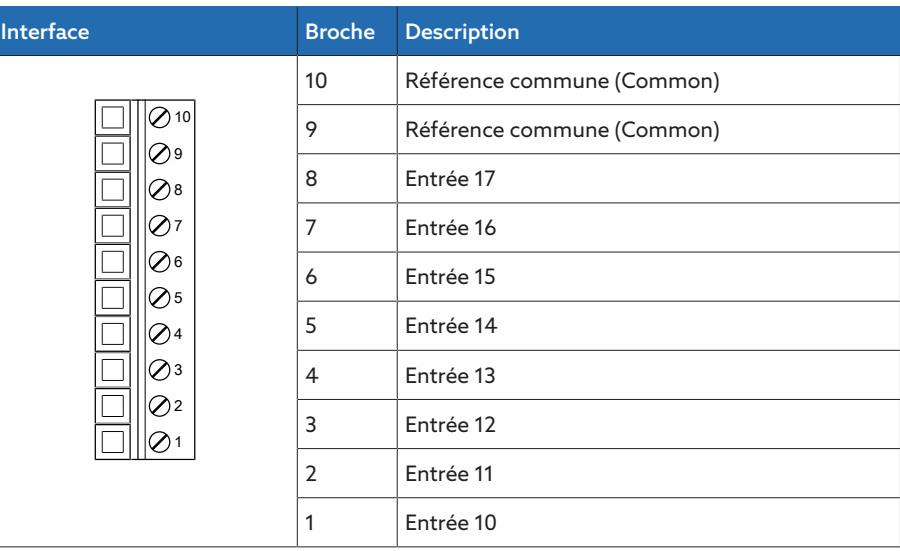

Tableau 129: Connecteur X2 (groupe 1)

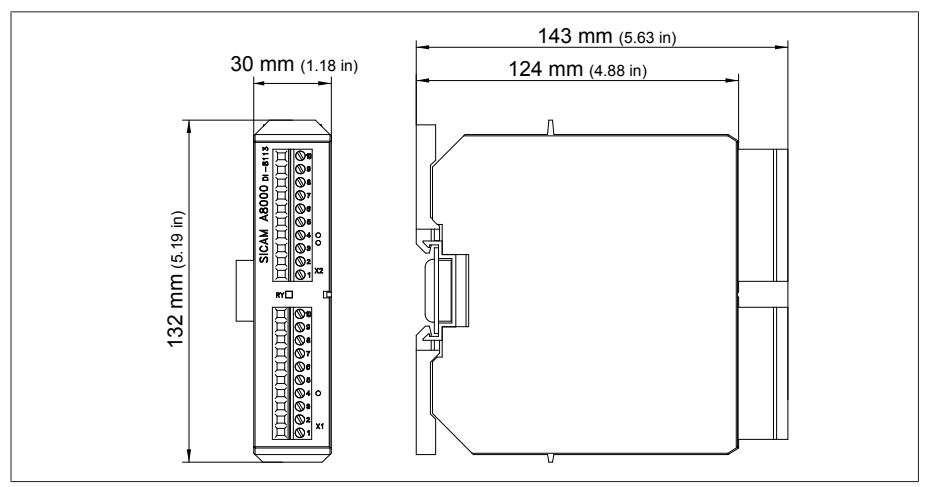

Figure 169: Dimensions DI 16-220V

#### 13.5.15 Sorties numériques DO 8

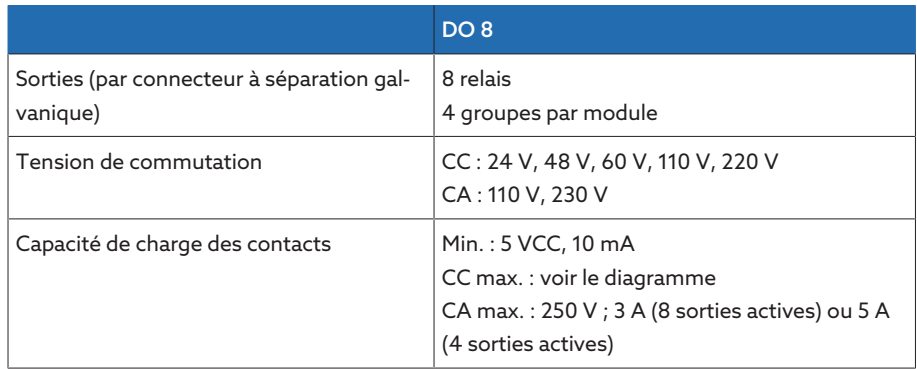

Tableau 130: Caractéristiques techniques du module DO 8

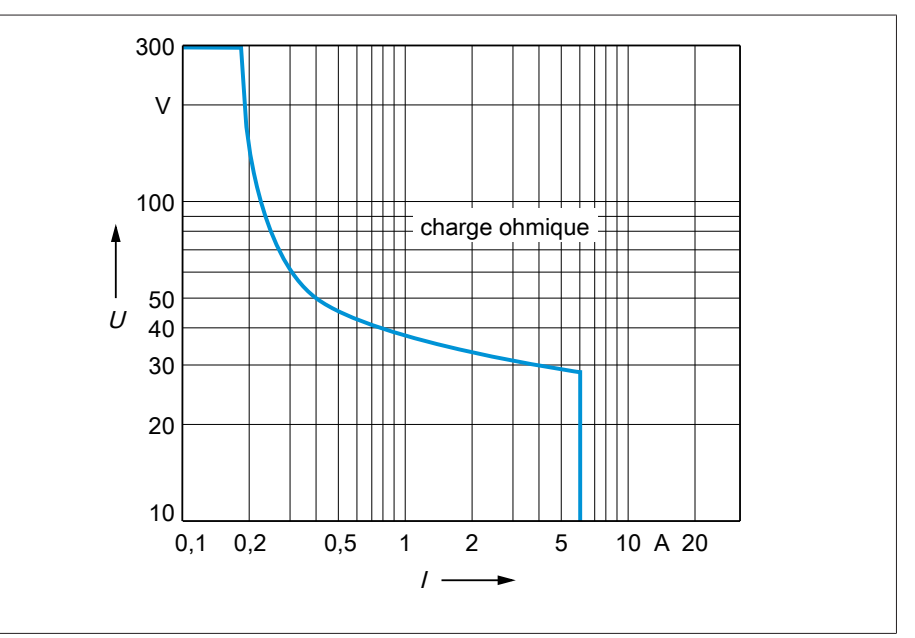

Figure 170: Capacité de charge des sorties numériques en cas de charge ohmique

#### A ATTENTION ! Choc électrique !

Les sorties du module DO sont à séparation galvanique par connecteur. Un mélange de plages de tension (par ex. très basse tension et basse tension) ou de différentes phases à l'intérieur d'un connecteur peut réduire la protection contre les chocs électriques.

- Utilisez des plages de tension identiques à l'intérieur d'un connecteur.
- Utilisez la même phase à l'intérieur d'un connecteur.

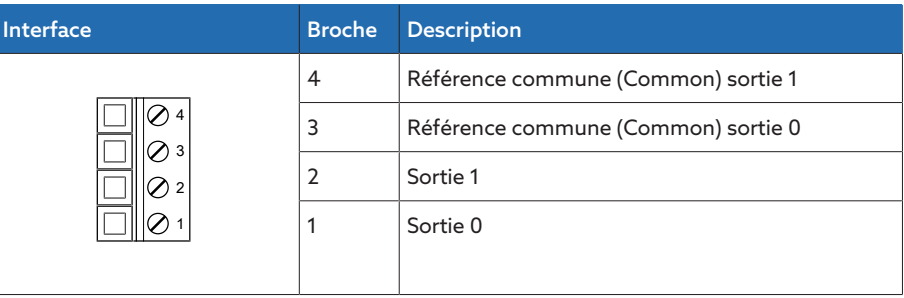

Tableau 131: Connecteur X1 (groupe 0)

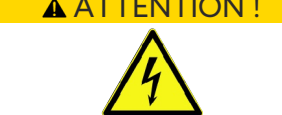

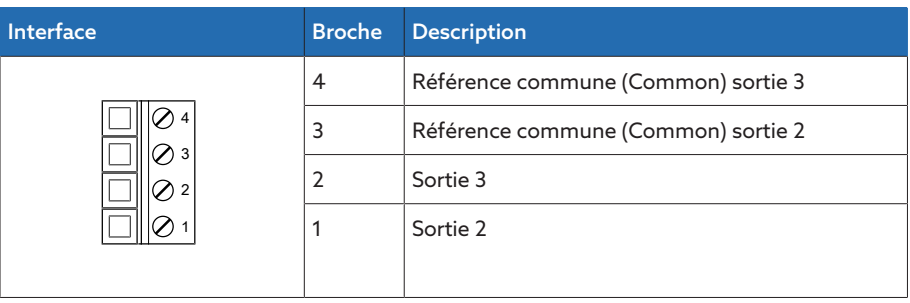

Tableau 132: Connecteur X2 (groupe 1)

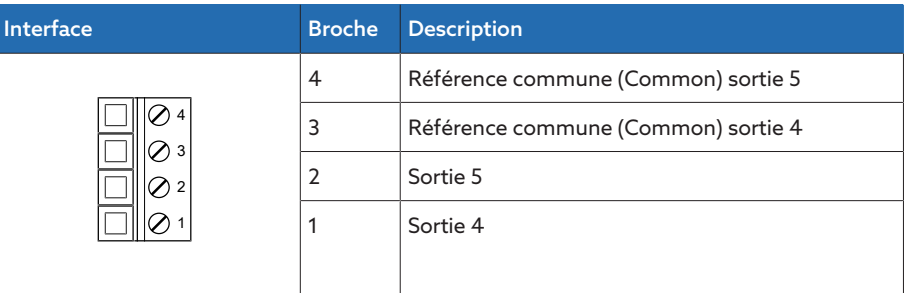

Tableau 133: Connecteur X3 (groupe 2)

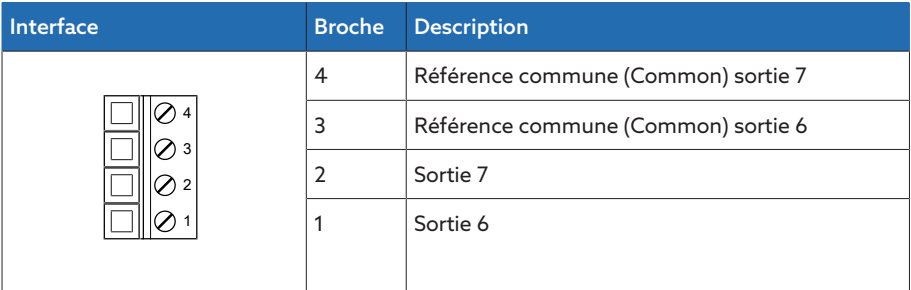

Tableau 134: Connecteur X4 (groupe 3)

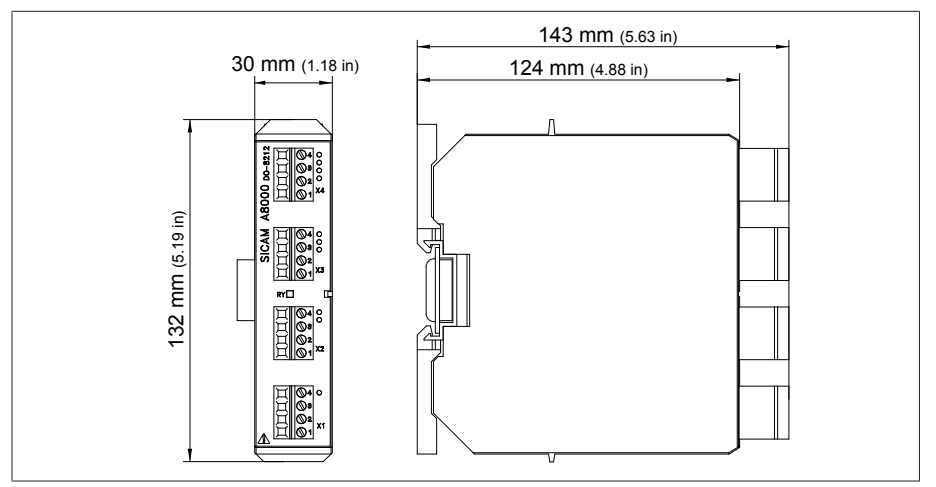

Figure 171: Dimensions DO 8

#### 13.5.16 Sorties analogiques AO 4

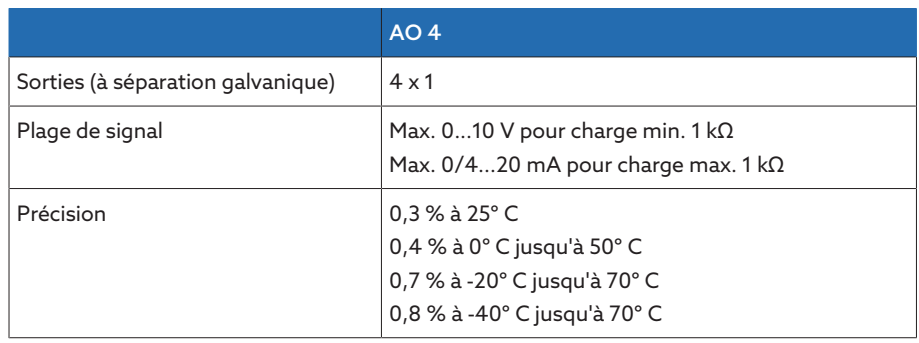

Tableau 135: Caractéristiques techniques du module AO 4

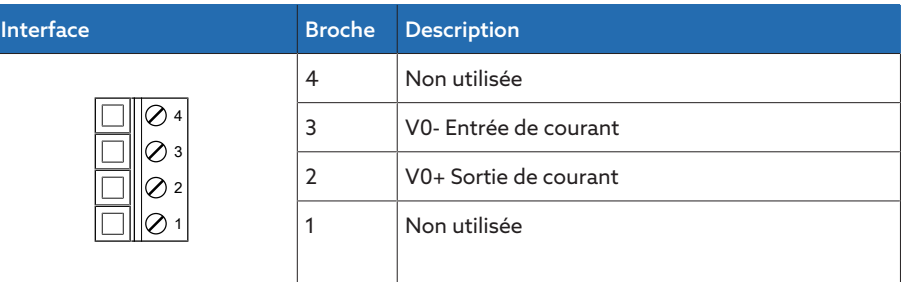

Tableau 136: Connecteur X1 (groupe 0)

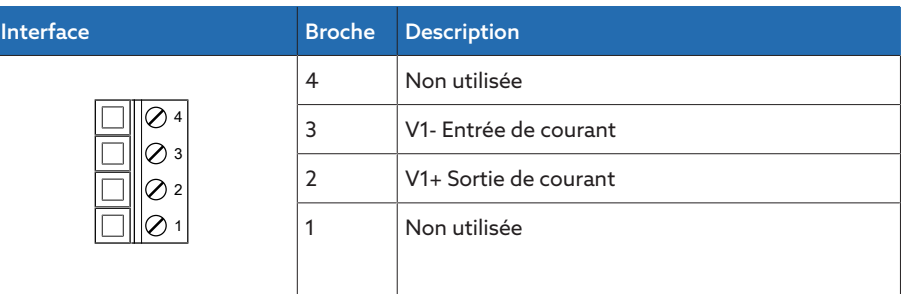

Tableau 137: Connecteur X2 (groupe 1)

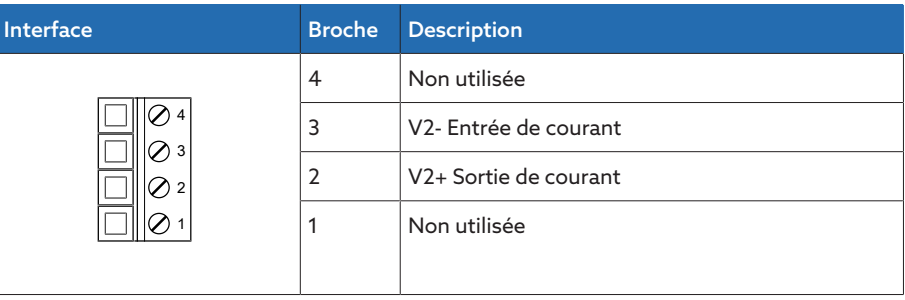

Tableau 138: Connecteur X3 (groupe 2)

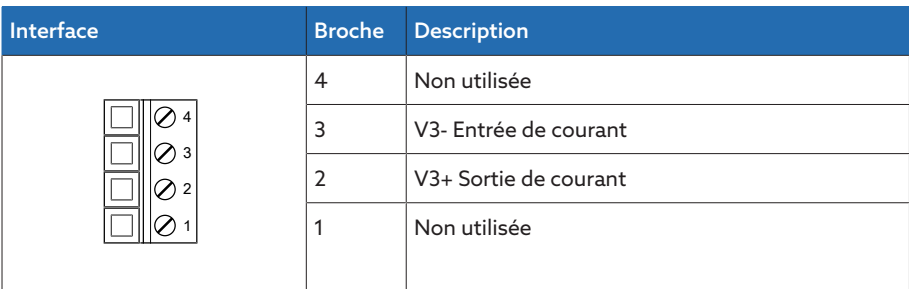

Tableau 139: Connecteur X4 (groupe 3)

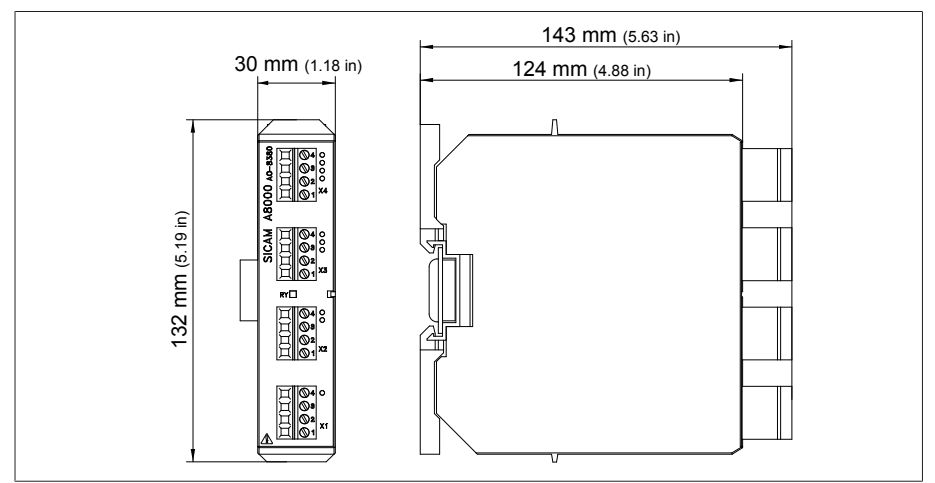

Figure 172: Dimensions AO 4

#### 13.5.17 Entrées analogiques AI 4 T

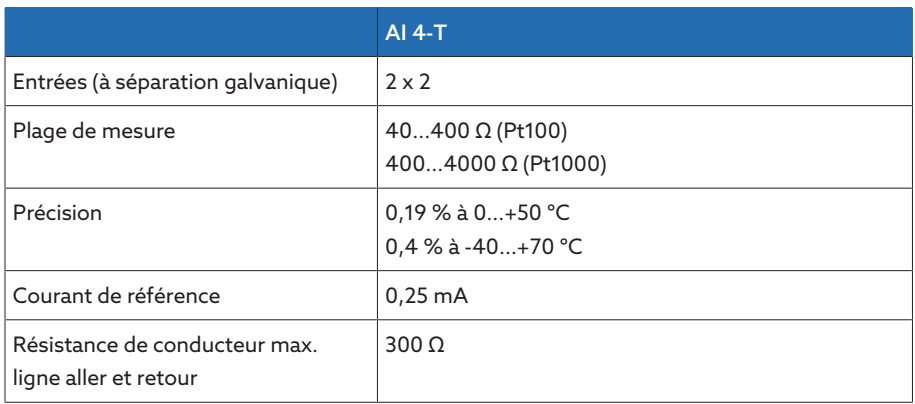

Tableau 140: Caractéristiques techniques du module AI 4-T

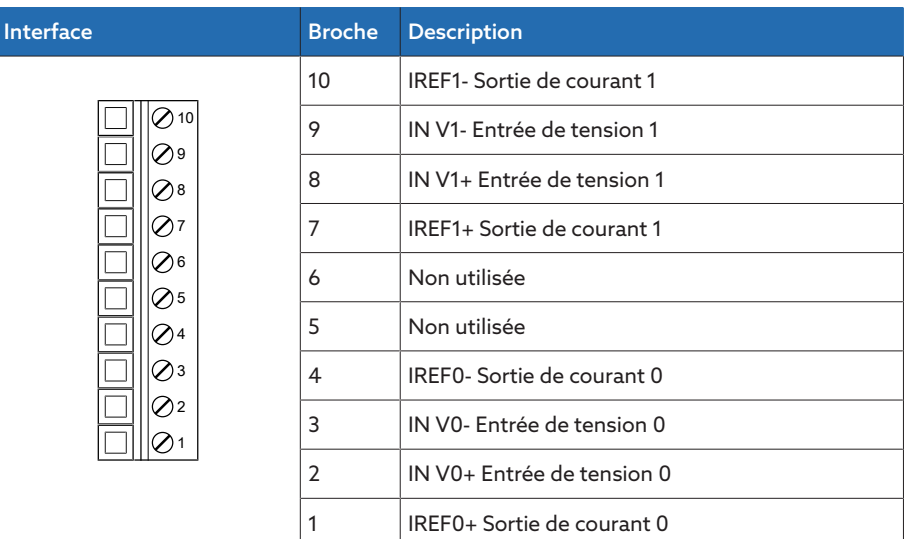

Tableau 141: Connecteur X1 (groupe 0)

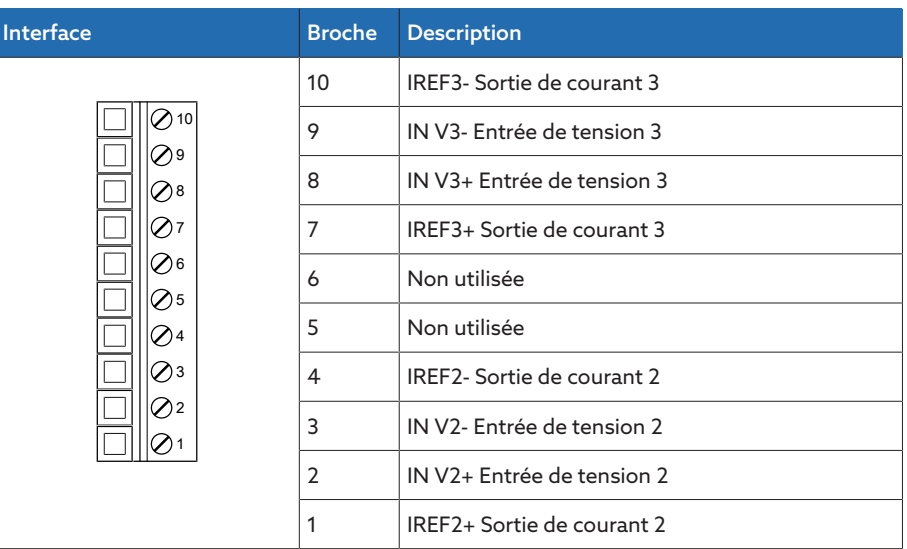

Tableau 142: Connecteur X2 (groupe 1)

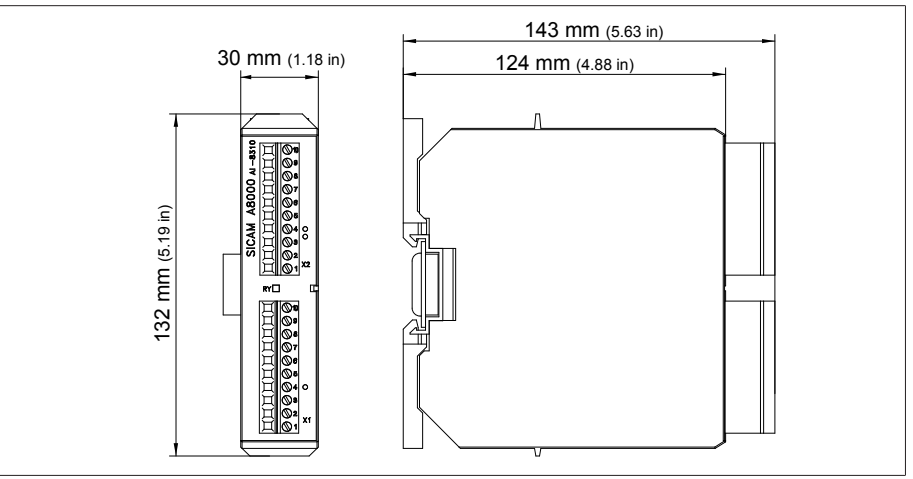

Figure 173: Dimensions AI 4-T

### 13.5.18 Entrées analogiques AI 4

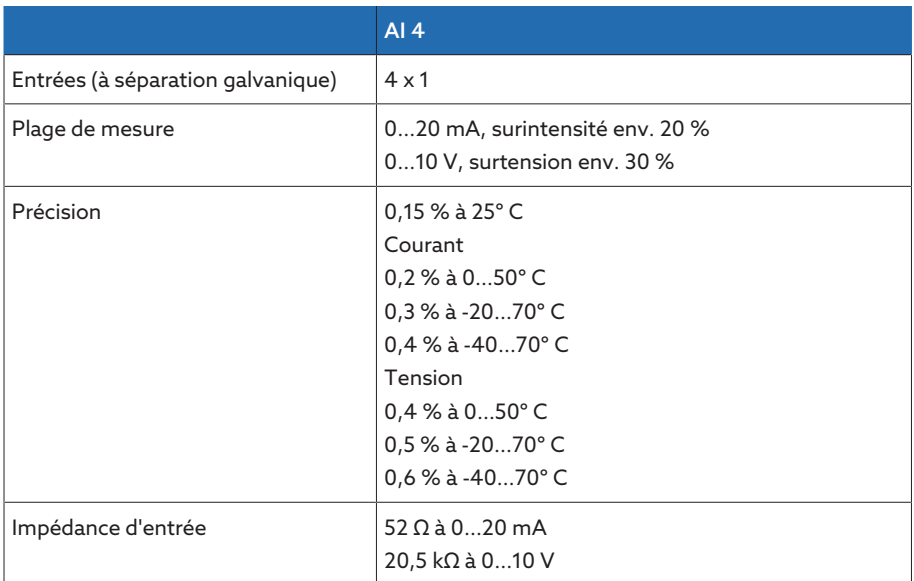

Tableau 143: Caractéristiques techniques du module AI 4

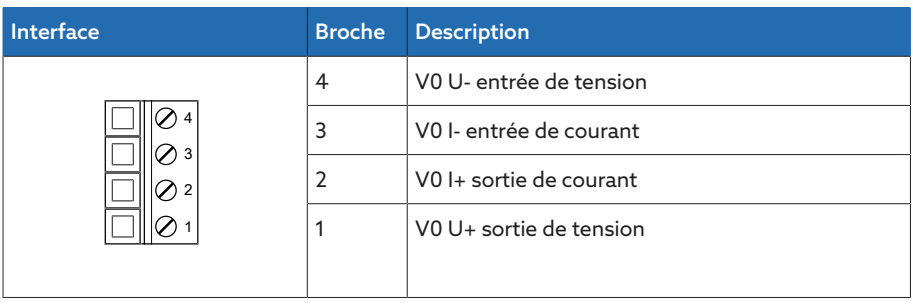

Tableau 144: Connecteur X1 (groupe 0)

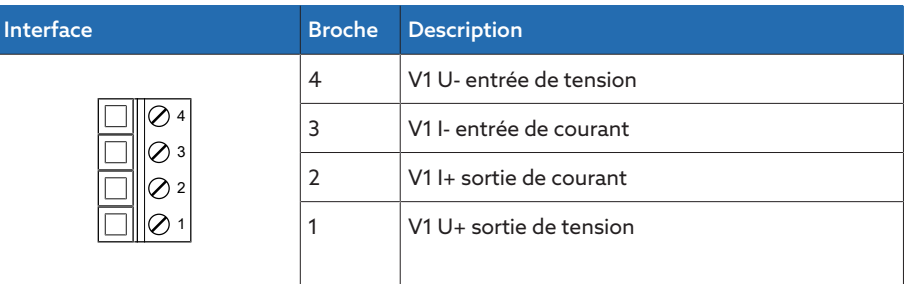

Tableau 145: Connecteur X2 (groupe 1)

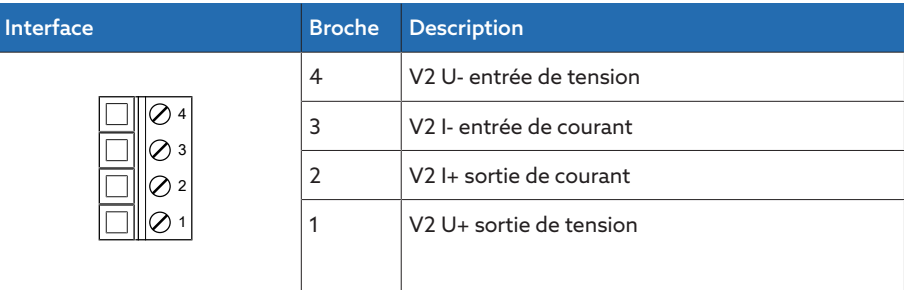

Tableau 146: Connecteur X3 (groupe 2)

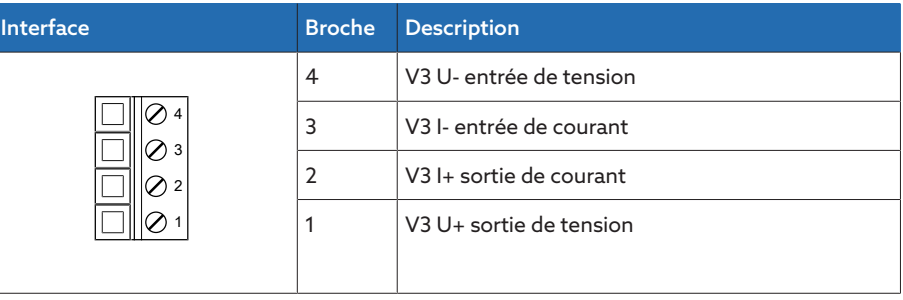

Tableau 147: Connecteur X4 (groupe 3)

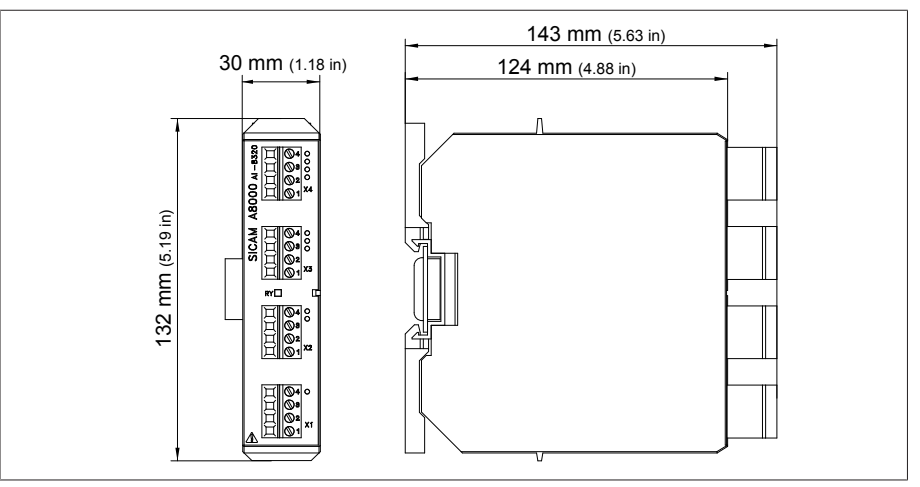

Figure 174: Dimensions AI 4

#### 13.5.19 Mise en réseau du système MC 2-2

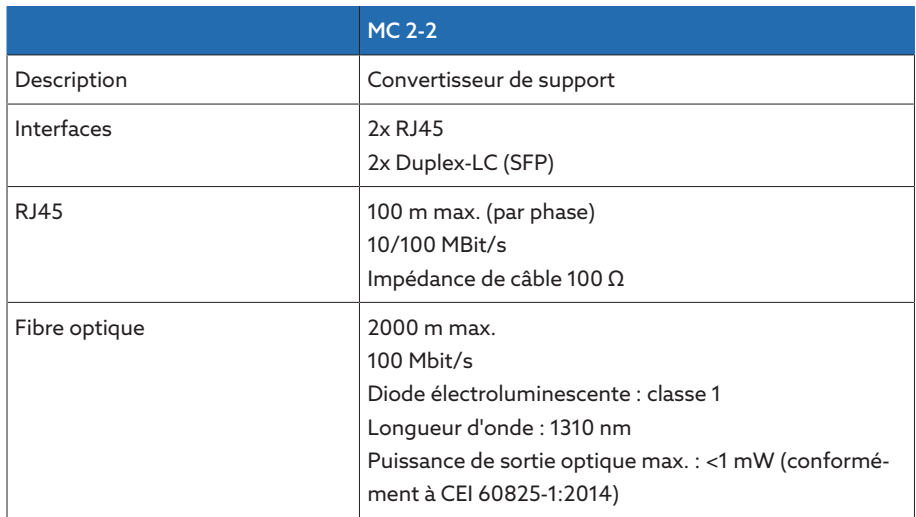

Tableau 148: Caractéristiques techniques du sous-ensemble MC 2-2

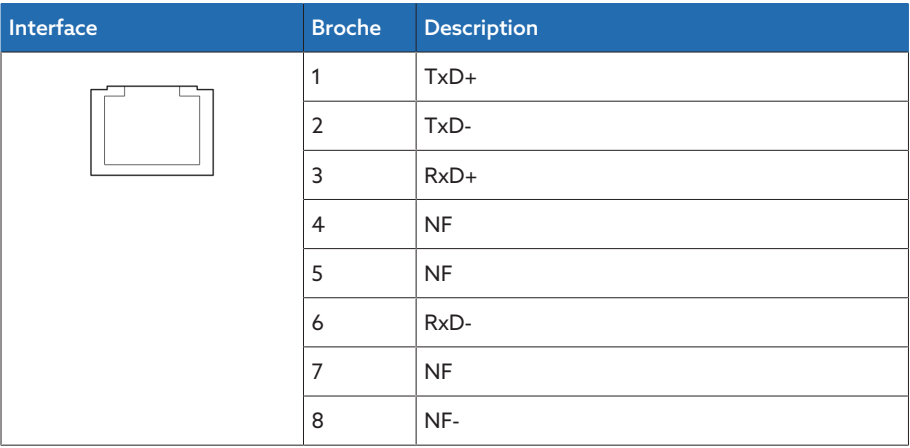

Tableau 149: ETHxx (RJ45)

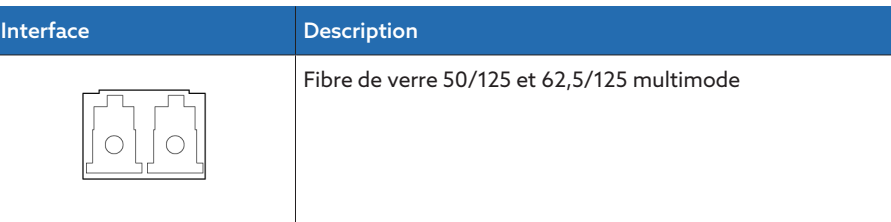

Tableau 150: ETHxx (Duplex-LC SFP)

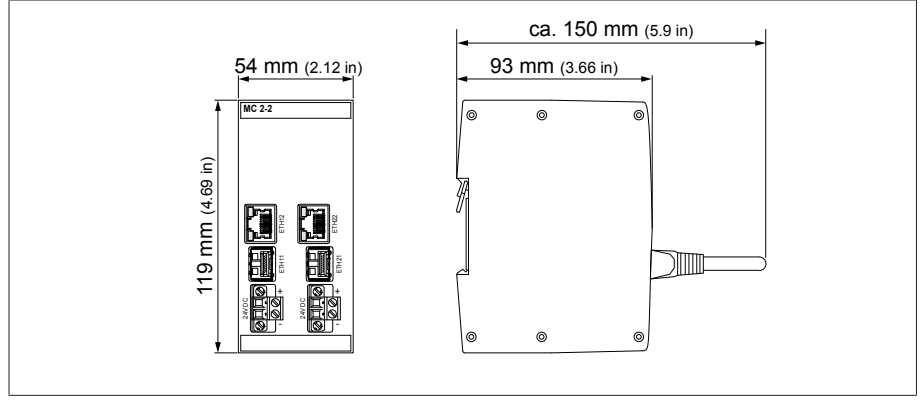

Figure 175: Dimensions MC2-2

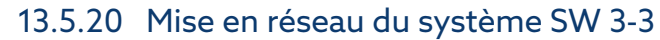

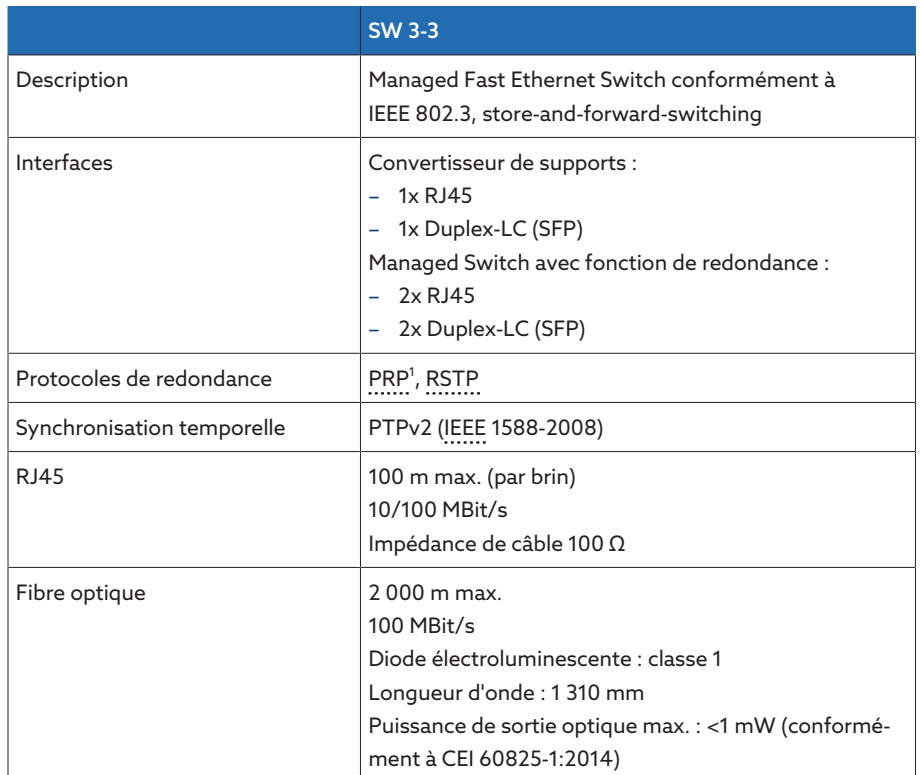

Tableau 151: Caractéristiques techniques du module SW 3-3

<sup>1)</sup> Réglage usine

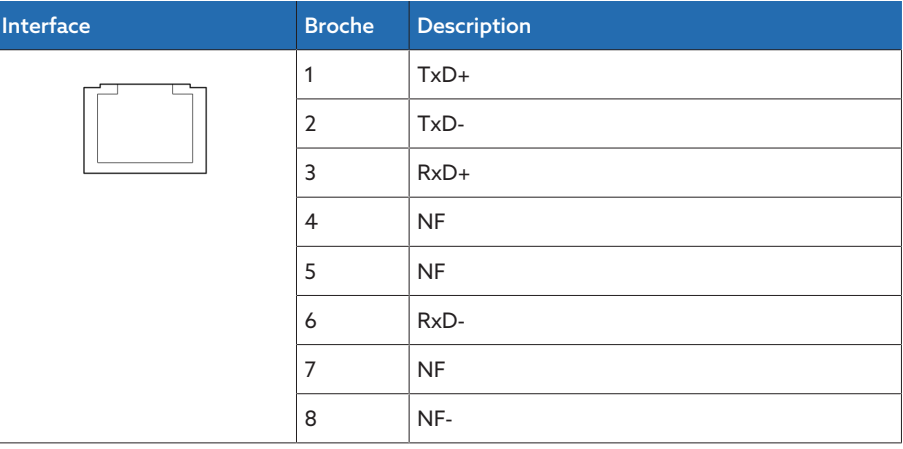

Tableau 152: ETHxx (RJ45)

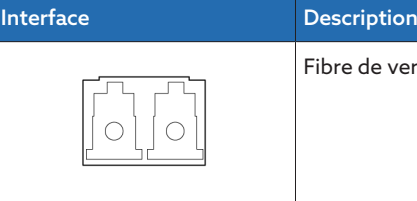

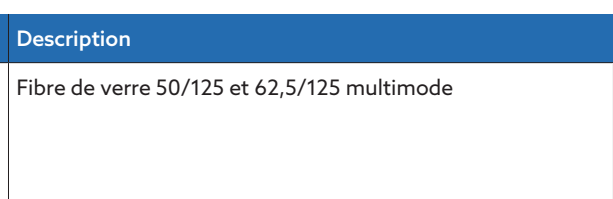

Tableau 153: ETHxx (Duplex-LC SFP)

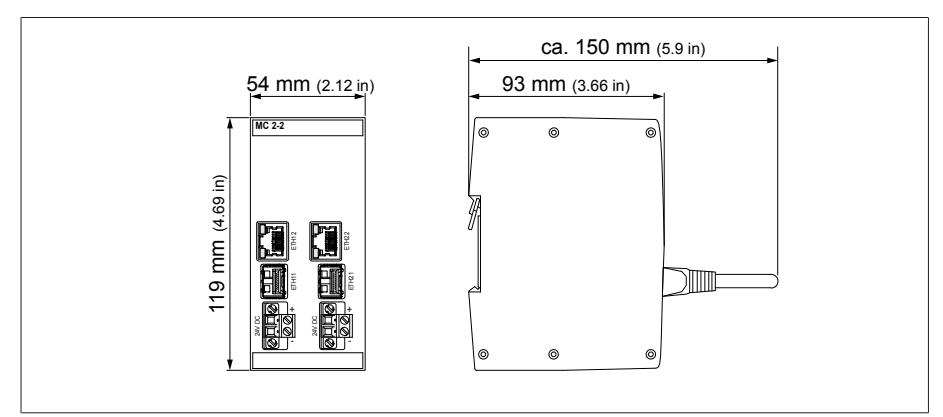

Figure 176: Dimensions SW3-3

#### 13.5.21 Mise en réseau du système BEM1/BES1

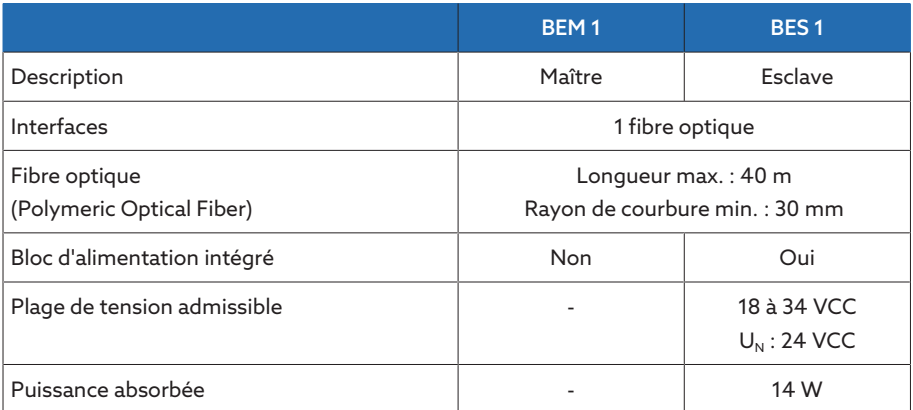

Tableau 154: Caractéristiques techniques des modules BEM 1 et BES 1

#### 13.5.22 Mise en réseau du système COM-ETH

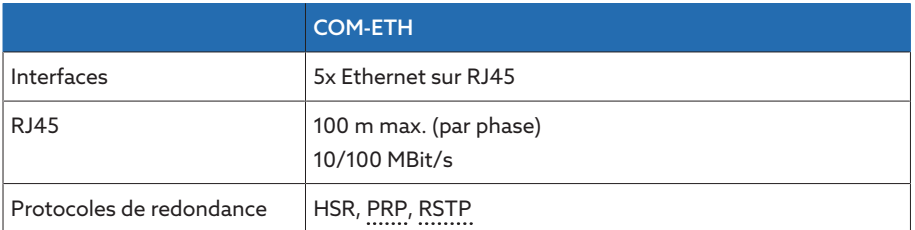

Tableau 155: Caractéristiques techniques du module COM-ETH

| Interface | <b>Broche</b>  | <b>Description</b> |
|-----------|----------------|--------------------|
|           | 1              | $TxD+$             |
|           | $\overline{2}$ | TxD-               |
|           | 3              | $RxD+$             |
|           | $\overline{4}$ | NC                 |
|           | 5              | NC                 |
|           | 6              | RxD-               |
|           | 7              | NC                 |
|           | 8              | NC-                |

Tableau 156: Connecteur X1…X5 (Ethernet)

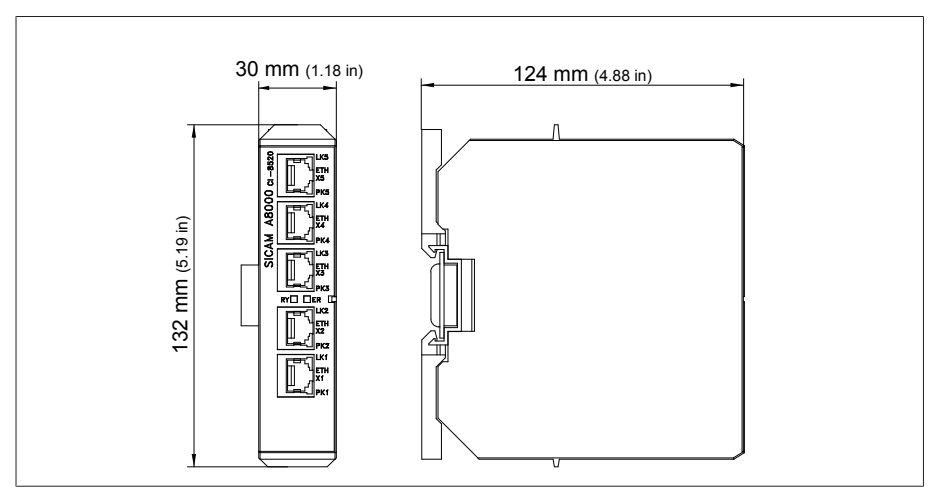

Figure 177: Dimensions COM-ETH

## 14 Annexe

## 14.1 Protocole des valeurs mesurées pour les traversées champ 1

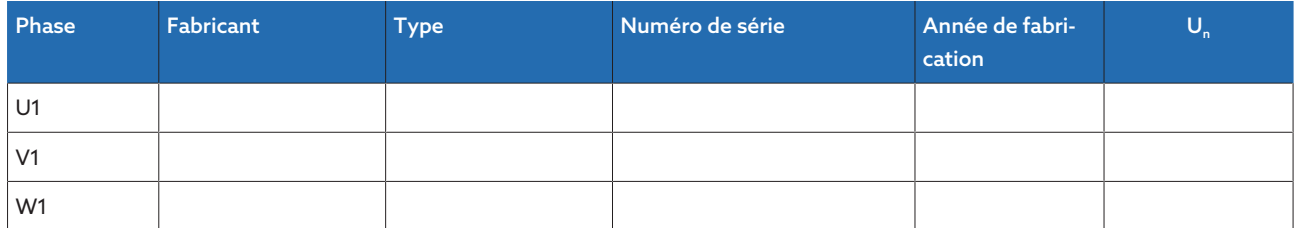

Tableau 157: Données des traversées champ 1

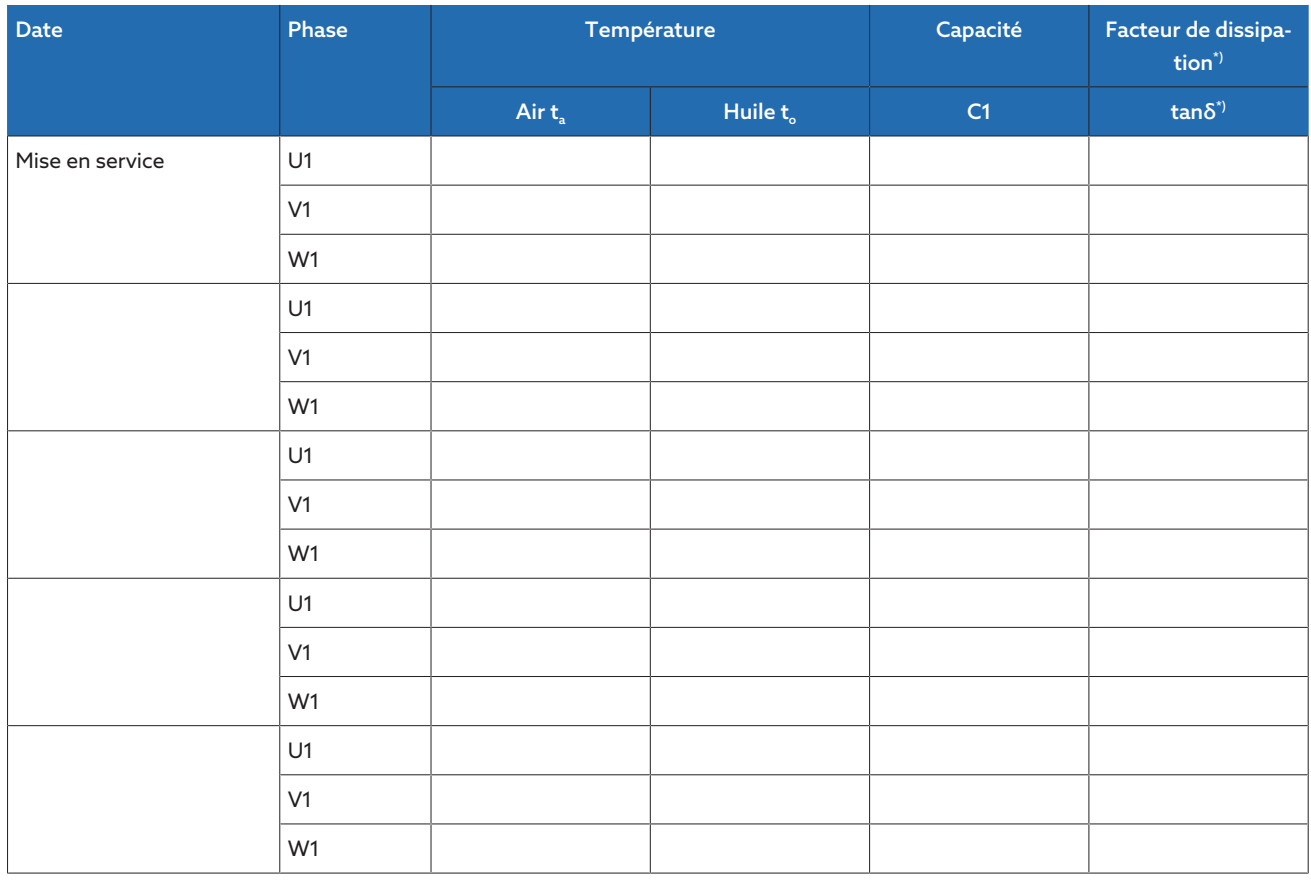

Tableau 158: Protocole des valeurs mesurées champ 1

\*) En fonction de la configuration de l'appareil. Disponible uniquement avec la fonction « Système de référence ».

## 14.2 Protocole des valeurs mesurées pour les traversées champ 2

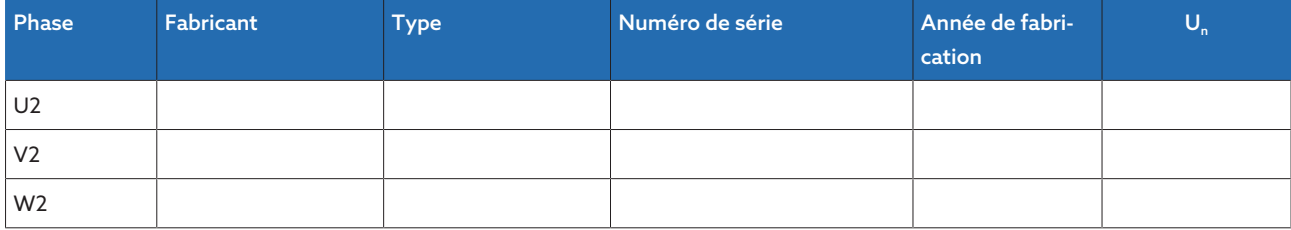

Tableau 159: Données des traversées champ 2

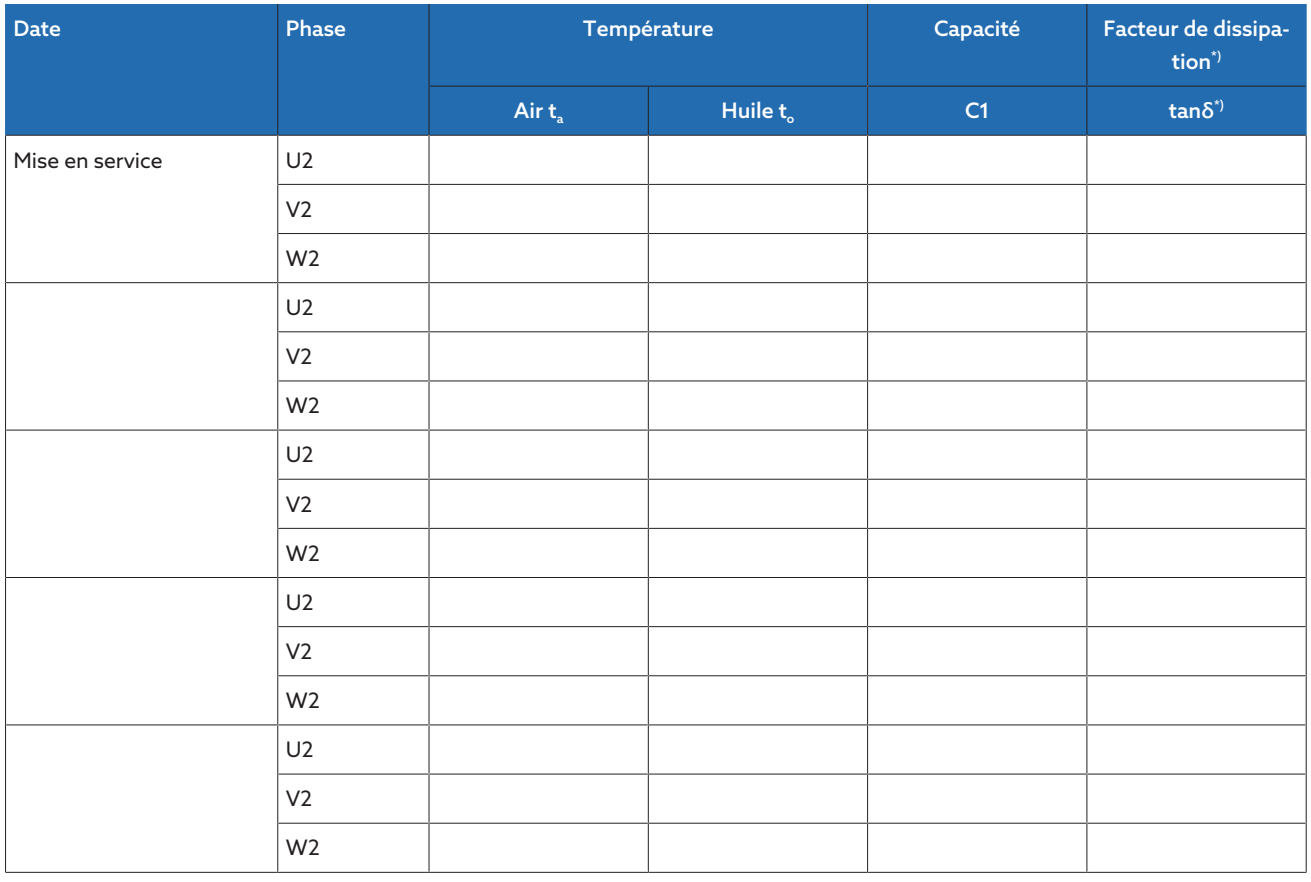

Tableau 160: Protocole des valeurs mesurées champ 2

\*) En fonction de la configuration de l'appareil. Disponible uniquement avec la fonction « Système de référence ».

### 14.3 Plans d'encombrement

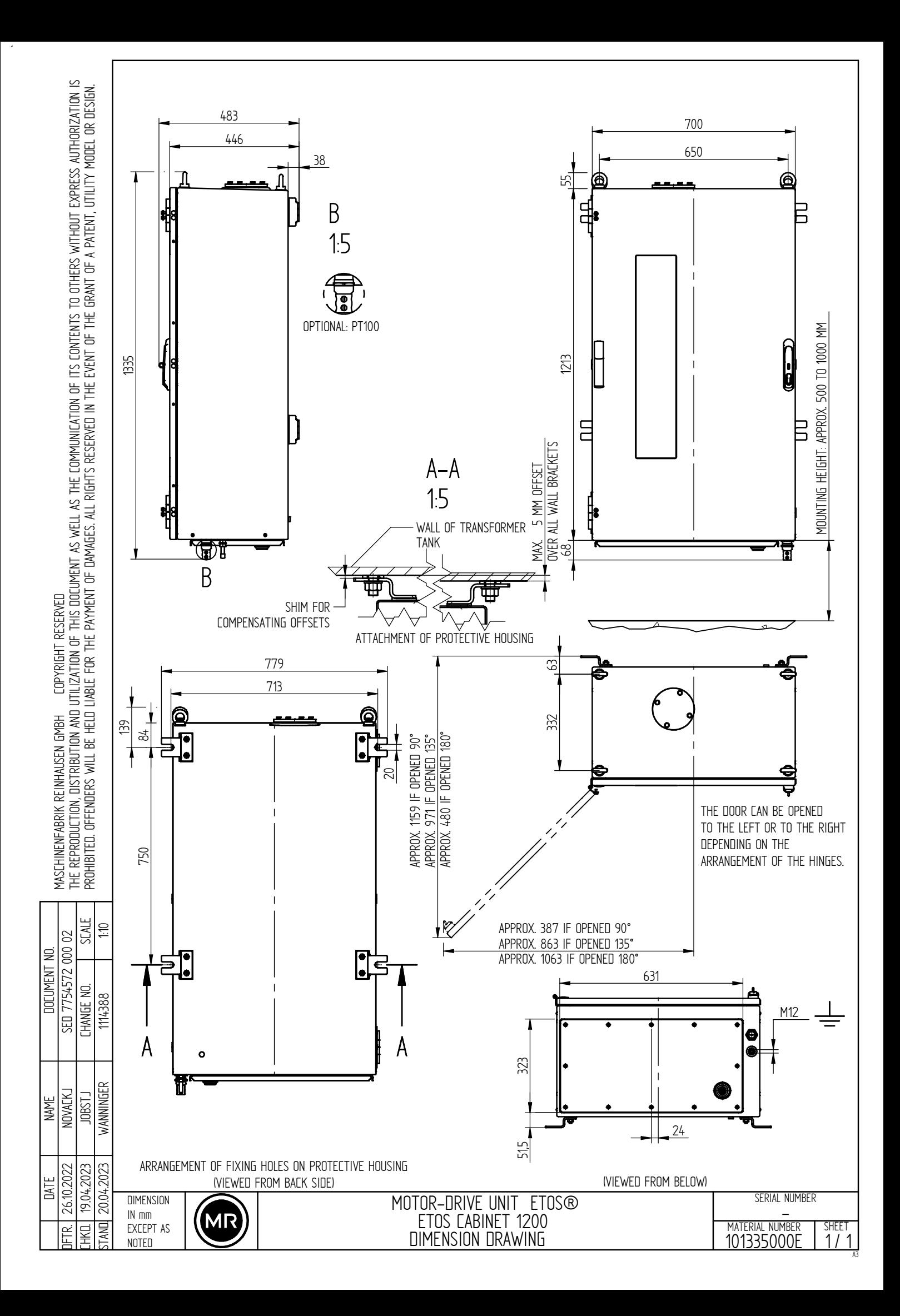

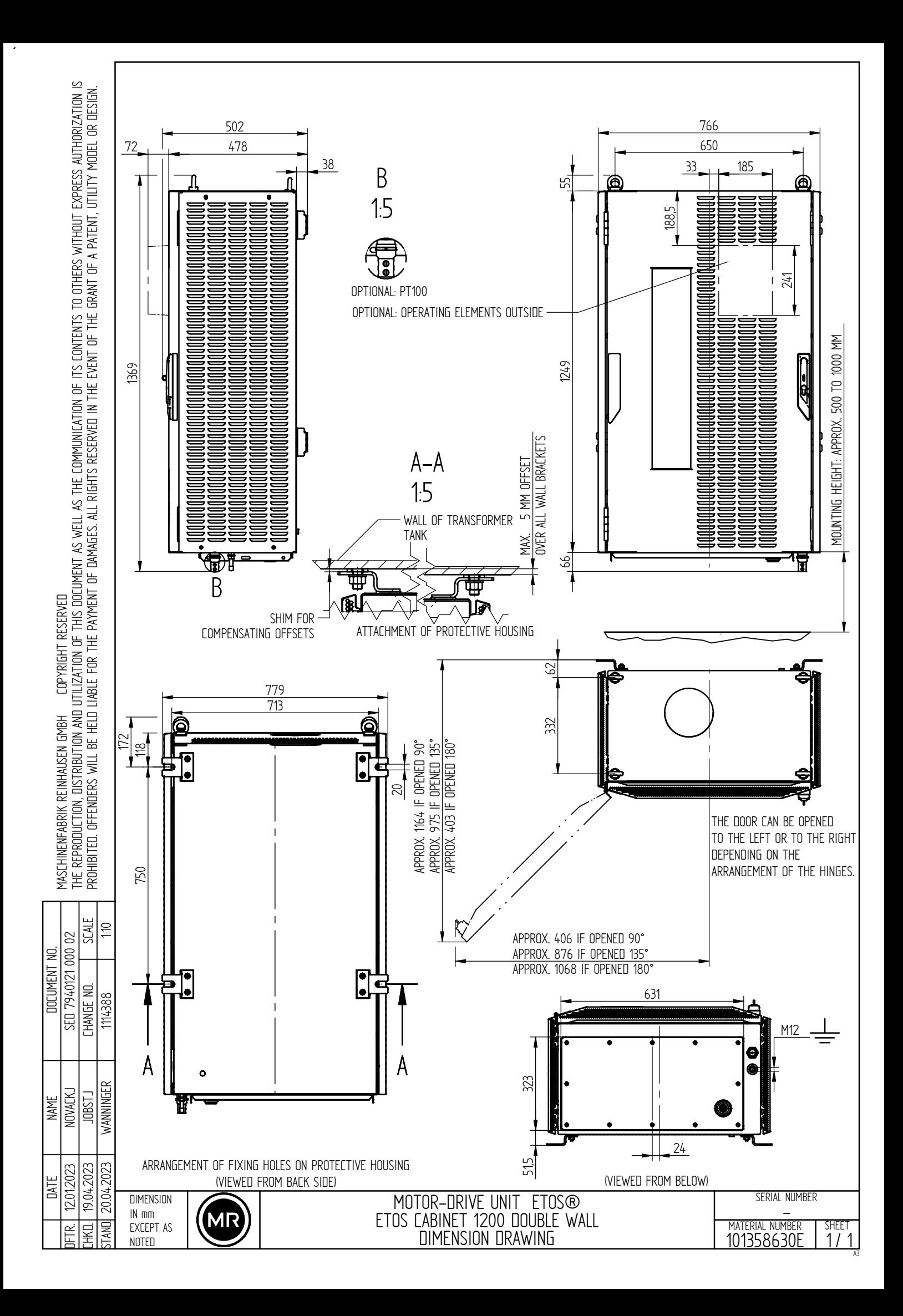

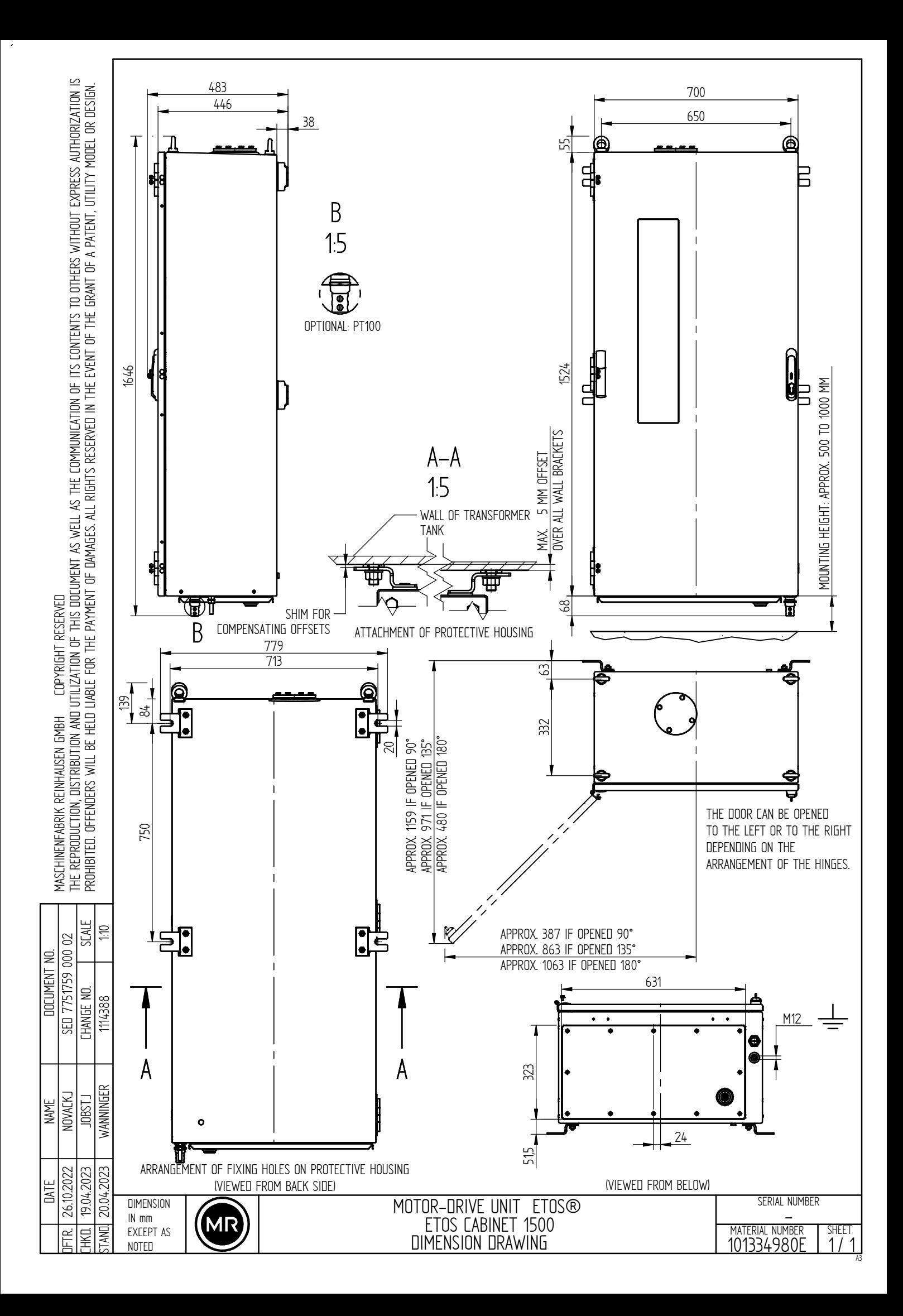

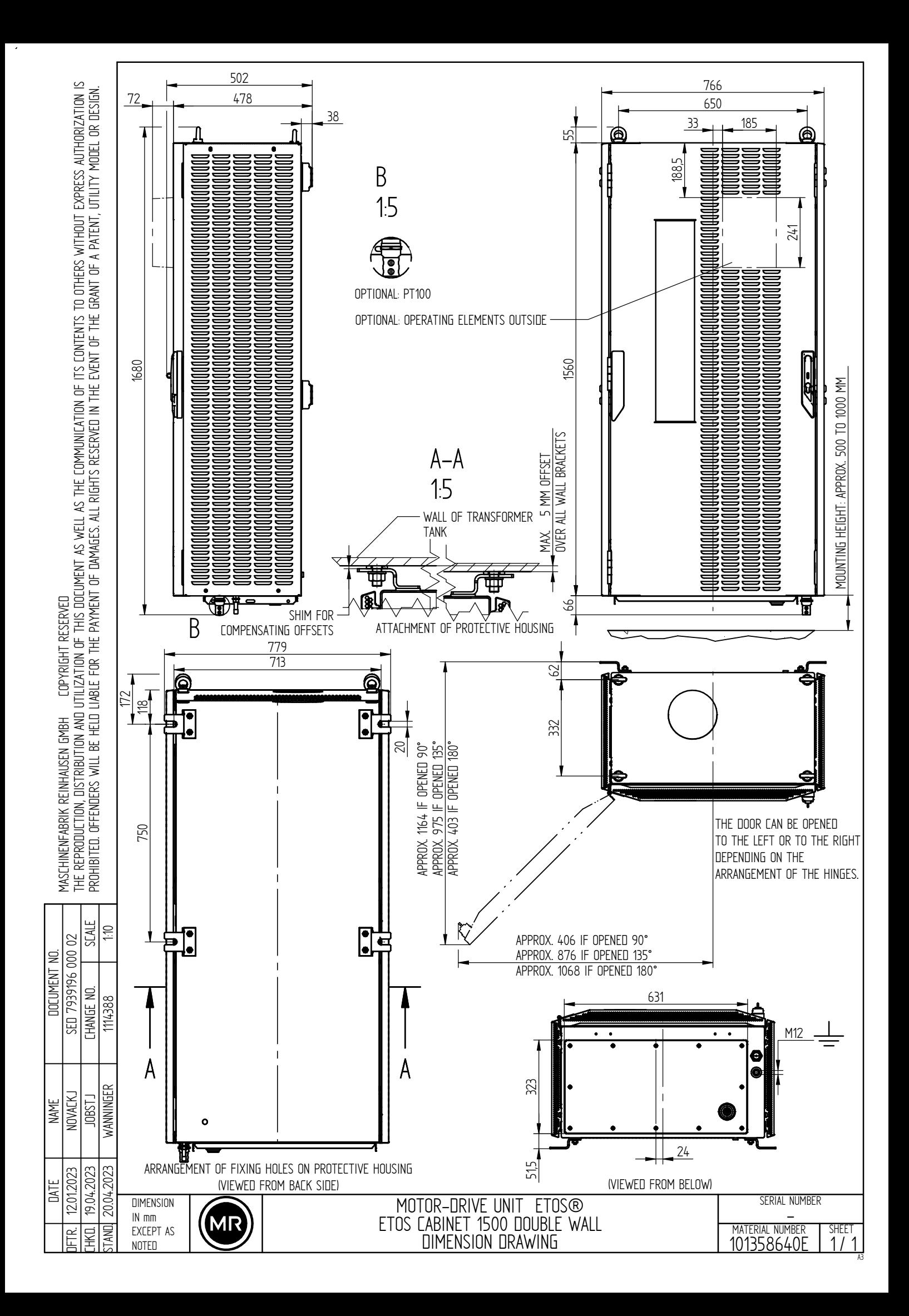

## Glossaire

#### GPI

General Purpose Input (Entrée à usage général)

#### GPO

General Purpose Output (Sortie à usage général)

#### ICD

IED Capability Description

#### <span id="page-211-2"></span>IEEE

Association professionnelle mondiale des ingénieurs, essentiellement des secteurs électrotechnique et technologies de l'information (Institut des ingénieurs électriciens et électroniciens)

#### IP

Internet Protocol

#### **MOTT**

Message Queuing Telemetry Transport (transport de données de télémétrie par file de messages). Un protocole de réseau pour la communication Machine-to-Machine qui permet la transmission de données ISM® sous forme de messages entre les appareils.

#### <span id="page-211-0"></span>PRP

Protocole de redondance conformément à CEI 62439-3 (Parallel Redundancy Protocol)

#### **PTP**

PTP (Precision Time Protocol - protocole temporel haute précision) est une norme pour la synchronisation des horloges dans un réseau d'ordinateurs. La synchronisation est effectuée avec une précision élevée.

#### RADIUS

Protocole d'authentification d'utilisateurs dans les réseaux d'ordinateurs conformément à RFC 2865 (Remote Authentication Dial-In User Service).

#### <span id="page-211-1"></span>**RSTP**

Protocole de redondance conformément à IEEE 802.1D-2004 (Rapid Spanning Tree Protocol)

#### **SCADA**

Surveillance et la commande des processus techniques par le biais d'un système informatique (Supervisory Control and Data Acquisition)

#### SNMP

SNMP (Simple Network Management Protocol) est un protocole de gestion des appareils en réseau.

#### **SNTP**

NTP (Network Time Protocol) est une norme de synchronisation des horloges dans les systèmes informatiques via les réseaux de communication par paquets. SNTP (Simple Network Time Protocol) est la version NTP simplifiée.

#### TPLE

Transformer Personal Logic Editor

#### URL

Uniform Resource Locator (localisateur uniforme de ressources)

# Index

#### Symboles

Fichier ICD [100](#page-99-0)

#### A

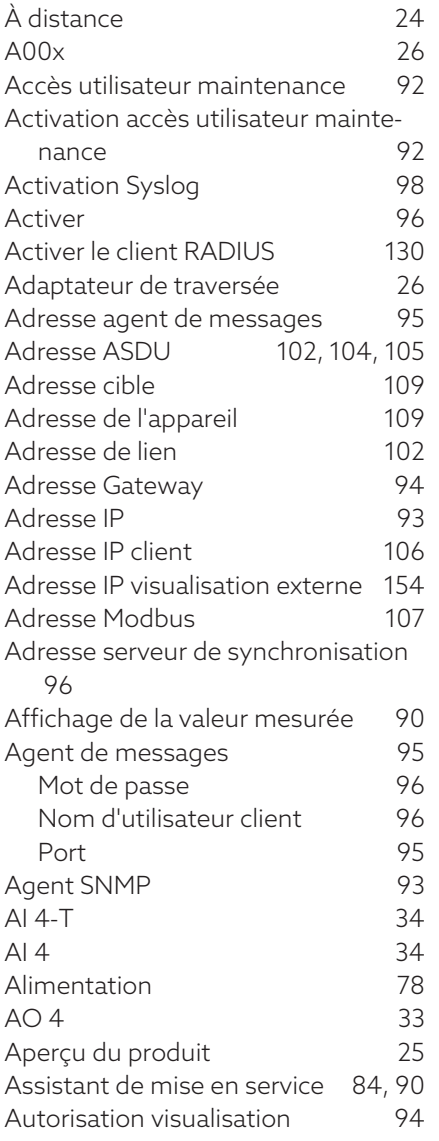

#### B

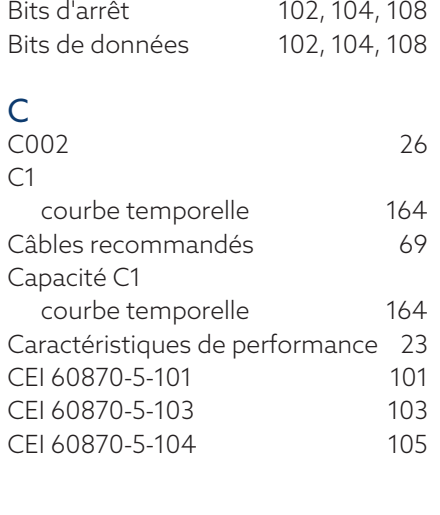

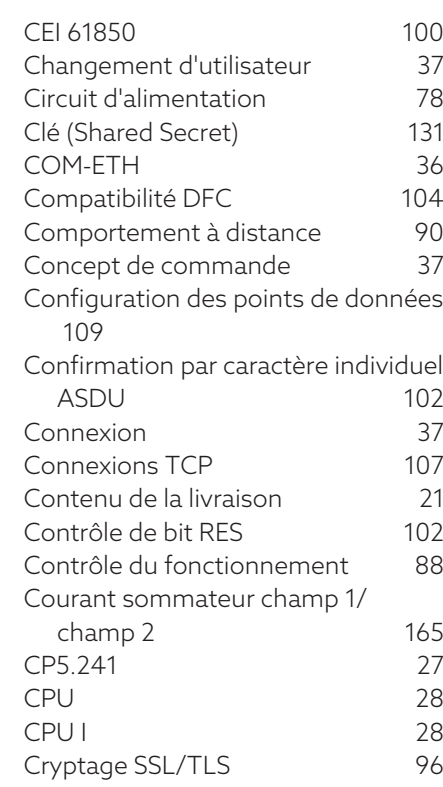

#### D

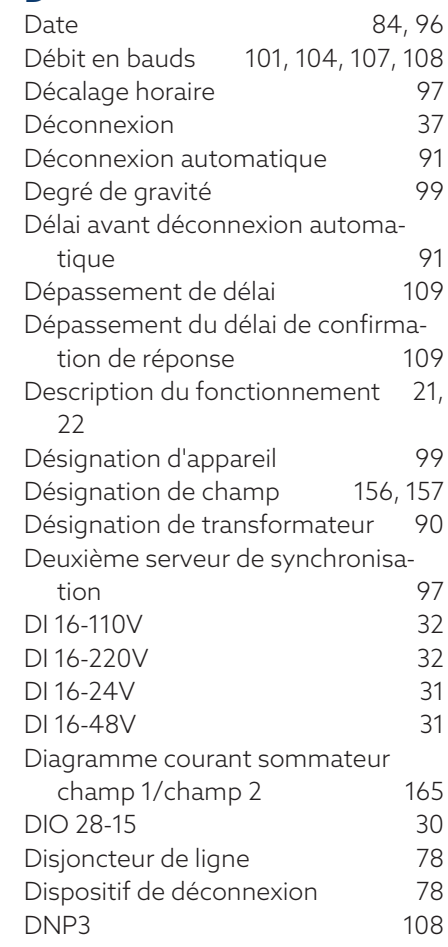

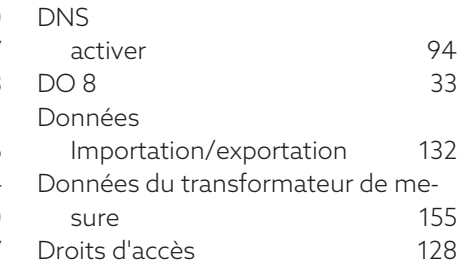

#### E

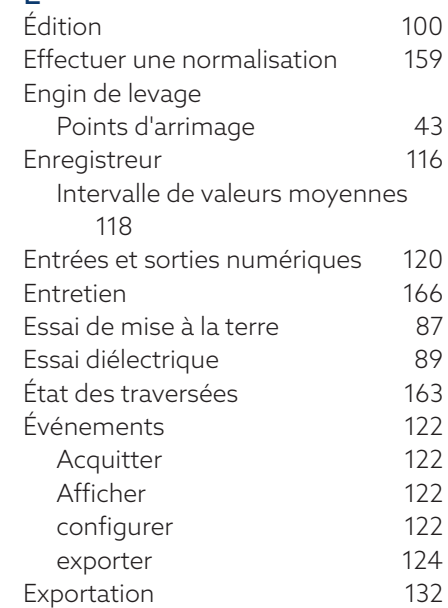

#### F

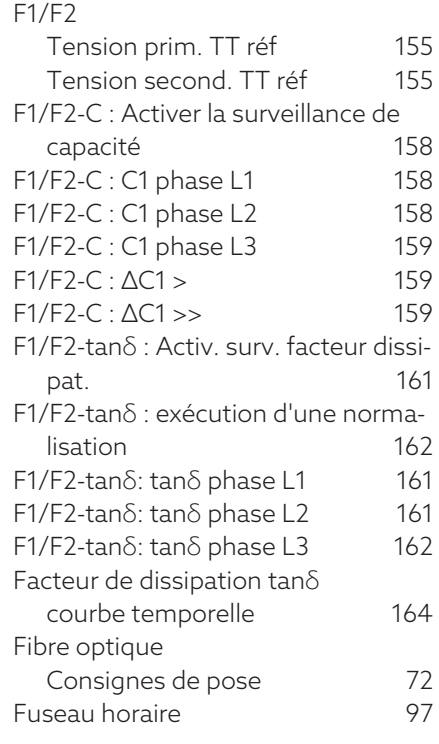

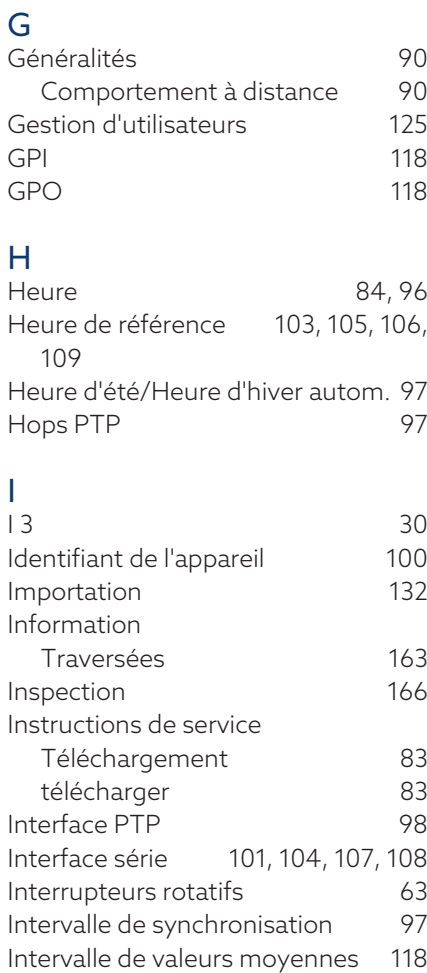

#### L

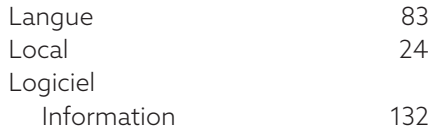

#### M

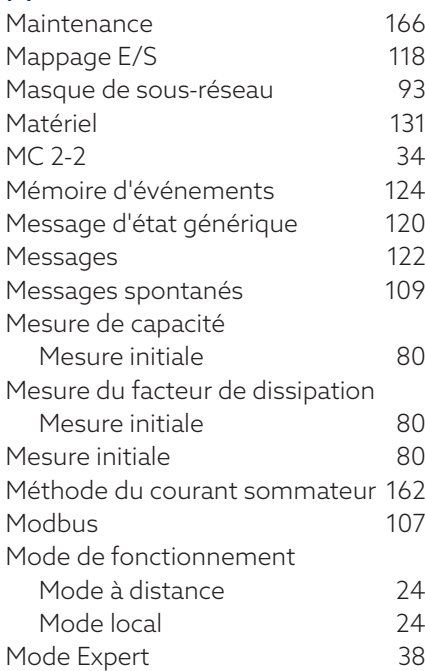

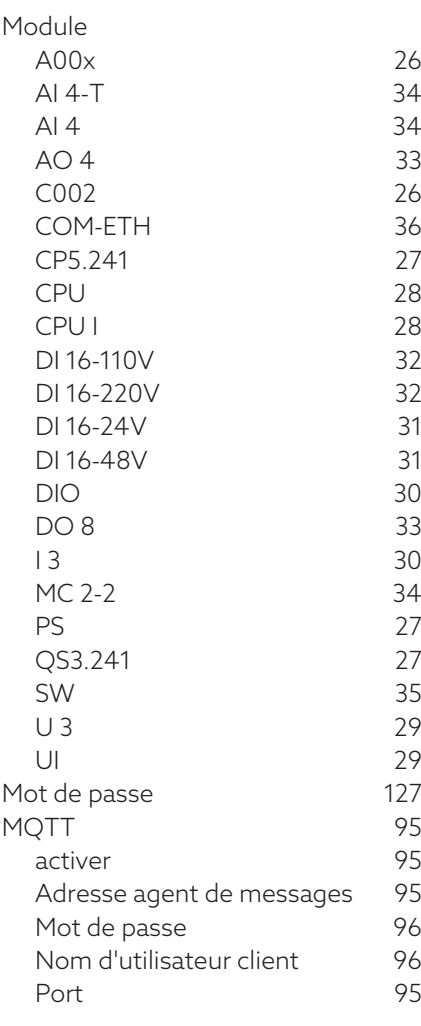

#### N

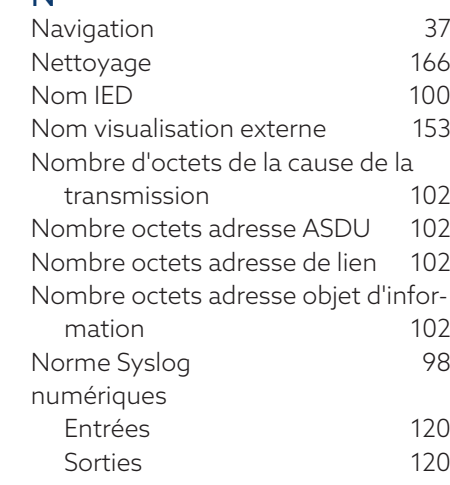

#### $0$  O

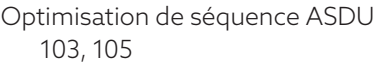

#### P

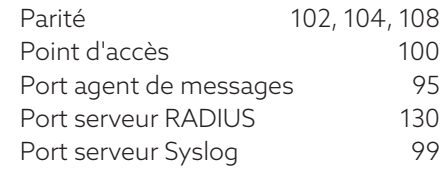

tanδ

courbe temporelle [164](#page-163-1)

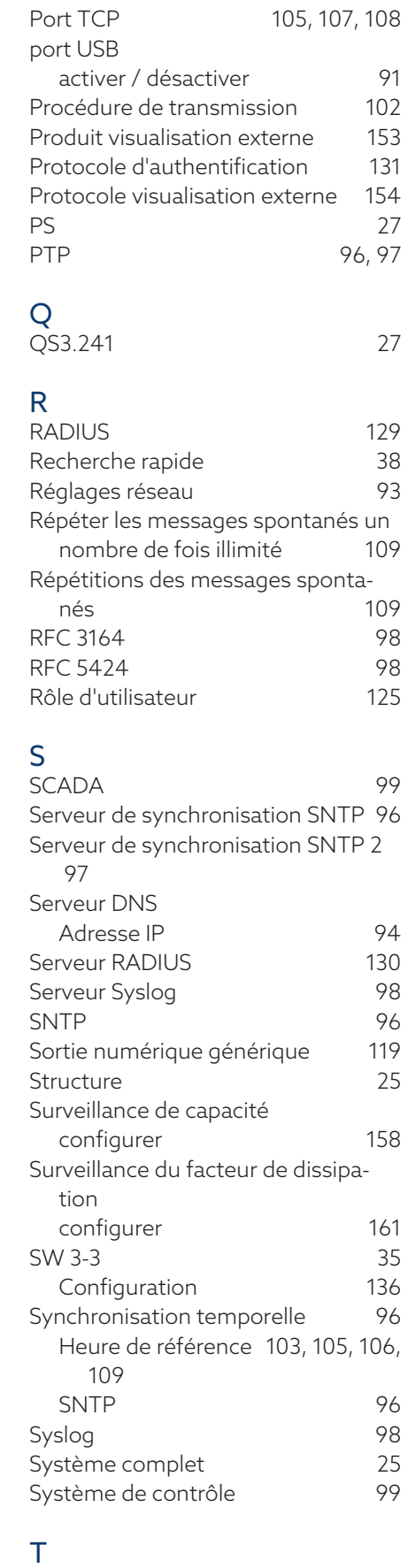

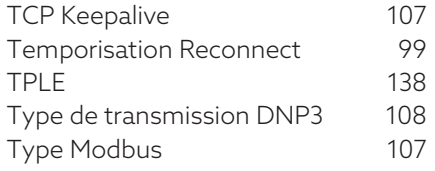

U U 3 [29](#page-28-0)

UI 5-3 [29](#page-28-2) Unité de couplage [26](#page-25-3) monter [49](#page-48-0) Unsolicited Messages [109](#page-108-6) User ID Code [109](#page-108-9)

#### V

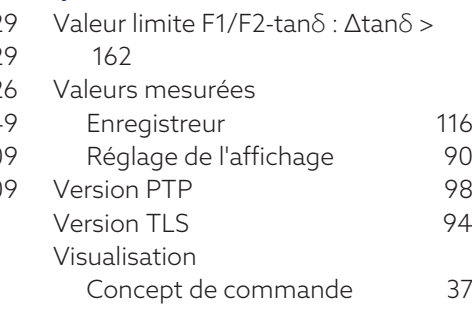
## Maschinenfabrik Reinhausen GmbH

Falkensteinstrasse 8 93059 Regensburg Germany +49 941 4090-0 info@reinhausen.com reinhausen.com

Please note: The data in our publications may differ from the data of the devices delivered. We reserve the right to make changes without notice. 8459847/05 FR - MSENSE® BM Instructions de service - 01/24 Maschinenfabrik Reinhausen GmbH 2023 THE POWER BEHIND POWER.